# **Panasonic**

# **Manuel d'utilisation Manuel des fonctions**

# **Projecteur DLP™ Utilisation commerciale**

# **N° De Modèle.** PT-DZ16KU PT-DZ16KE

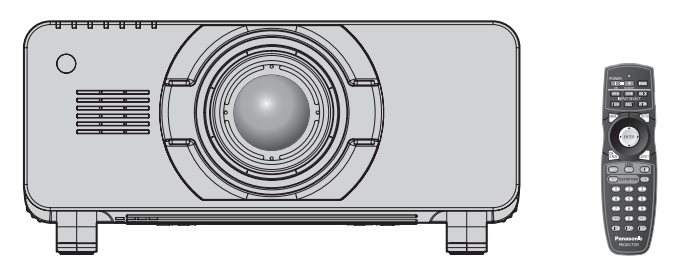

La lentille de projection est vendue séparément.

Merci d'avoir acheté cet appareil Panasonic.

- Le manuel d'utilisation correspond à la version principale 1.04 et supérieure du firmware.
- Ce manuel fournit les instructions d'utilisation pour les modèles PT-DZ16KU / PT-DZ16KE. z PT-DZ16KU : pour l'Amérique du Nord/Centrale/du Sud et Taïwan ● PT-DZ16KE : pour les autres pays ou régions
- Avant toute utilisation de cet appareil, veuillez lire attentivement les instructions d'utilisationet conservez ce mode d'emploi afin de pouvoir vous y référer ultérieurement.
- Avant d'utiliser cet appareil, assurez-vous de lire la section « Avis important concernant la sécurité » ( $\Rightarrow$  pages 2 à 9).

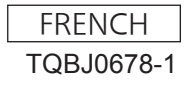

# **Avis important concernant la sécurité**

**AVERTISSEMENT :** CET APPAREIL DOIT ETRE RELIE A LA MASSE.

**AVERTISSEMENT :** RISQUE DE CHOC ÉLECTRIQUE. NE PAS OUVRIR

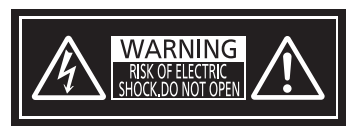

Indiqué sur le projecteur

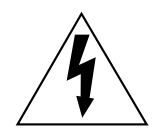

Le symbole éclair avec une tête en forme de flèche à l'intérieur d'un triangle équilatéral, est destiné à alerter l'utilisateur de la présence de tensions dangereuses non isolées à l'intérieur du produit. Ces tensions peuvent être d'une puissance suffisante pour constituer un risque d'électrocution pour les individus.

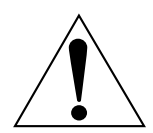

Le point d'exclamation dans un triangle équilatéral a pour but d'alerter l'utilisateur de la présence d'importantes instructions de fonctionnement et de maintenance (entretien) dans les documents accompagnant l'appareil.

**AVERTISSEMENT :** Afin d'éviter des dommages qui risquent de causer un incendie ou des chocs électriques, ne pas exposer cet appareil à la pluie ou à l'humidité.

Cet appareil n'a pas été conçu pour être utilisé dans le champ de vision direct sur le lieu de visionnage. Pour éviter les reflets gênants, ne le placez pas dans le champ direct de vision.

Cet équipement n'est pas conçu pour être utilisé avec des stations de travail pour affichage vidéo selon BildscharbV.

Le niveau de pression sonore à la hauteur de I'opérateur est inférieur ou égal à 70 dB (A) selon ISO 7779.

#### **AVERTISSEMENT :**

- 1. Débrancher l'appareil de sa prise secteur lorsque celui-ci n'est pas utilisé pendant une longue période.
- 2. Pour prévenir tout risque d'électrocution, ne retirez pas le capot. Cet appareil ne contient aucune pièce réparable par l'utilisateur. Confiez les réparations à un technicien qualifié.
- 3. Ne pas retirer la goupille de mise à la terre de la fiche d'alimentation. Cet appareil est équipé d'une fiche d'alimentation de type mise à la terre à trois broches. Cette fiche ne s'adapte que sur une prise de secteur de type mise à la terre. Il s'agit d'une caractéristique de sécurité. S'il n'est pas possible d'insérer la fiche dans la prise, contacter un électricien. Ne pas invalider le but de la mise à la terre.

#### **AVERTISSEMENT :**

Il s'agit d'un produit de classe A. Dans un environnement domestique, ce produit pourrait provoquer des interférences radio auquel cas l'utilisateur pourrait avoir à prendre des mesures adéquates.

**MISE EN GARDE :** Afin d'assurer une compatibilité totale et un fonctionnement sans failles, veuillez respecter les consignes d'utilisation de l'appareil, qui recommandent l'utilisation du cordon d'alimentation fourni et de câbles d'interface à blindage pour toutes les connexions à votre ordinateur ou périphériques. En cas d'utilisation du port de série pour commander le projecteur depuis un PC, vous devrez utiliser un câble générique à interface de série RS-232C avec noyau en ferrite. Tout changement ou modification non autorisé à cet équipement annule l'autorité de faire fonctionner cet appareil.

Il s'agit d'un appareil conçu pour projeter des images sur un écran, etc. et qui n'est pas destiné à servir d'éclairage intérieur dans un environnement domestique.

Directive 2009/125/CE

# **MISE EN GARDE (Amérique du Nord/Centrale/du Sud et Taïwan)**

Cet appareil est équipé d'une fiche d'alimentation de type mise à la terre à trois broches. Ne pas retirer la goupille de mise à la terre de la fiche d'alimentation. Il s'agit d'une caractéristique de sécurité. S'il n'est pas possible d'insérer la fiche dans la prise, contacter un électricien. Ne pas invalider le but de la mise à la terre.

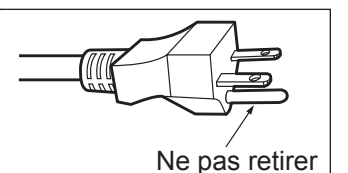

## **AVERTISSEMENT (États-Unis et Canada)**

- f Ne peut être utilisé dans une salle d'ordinateurs telle que définie dans la norme ANSI/NFPA 75 Standard for Protection of Electronic Computer/Data Processing Equipment.
- Pour un appareil connecté en permanence, un appareil déconnecté directement accessible devra être incorporé dans le câblage de l'installation du bâtiment.
- Pour des appareils enfichables, la prise de courant devra être installée à proximité des appareils et doit être facile d'accès.

# **NOTIFICATION (Canada)**

Cet appareil numeique de la classe A est conforme a la norme NMB-003 du Canada.

#### **AVIS POUR LES ÉTATS-UNIS uniquement :**

f Ce produit est doté d'une lampe à décharge à haute intensité (HID) contenant du mercure. Il est possible que sa mise au rebut soit réglementée dans votre communauté en raison de considérations environnementales. Pour en savoir plus sur la mise au rebut ou le recyclage, veuillez visiter le site Web de Panasonic : http://www.panasonic.com/environmental or call 1-888-769-0149.

## **Avis de la FCC (États-Unis)**

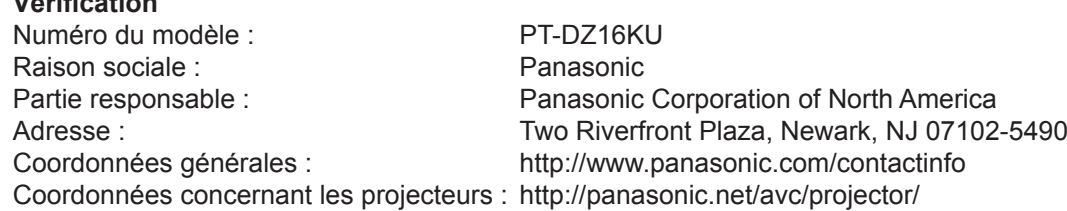

Cet appareil est conforme à la section 15 des règles de la FCC. Son fonctionnement est soumis aux deux conditions suivantes : (1) l'appareil ne provoquera pas d'interférences nuisibles, et (2) il doit accepter les interférences reçues, y compris celles pouvant provoquer un fonctionnement non désiré.

#### **Mise en garde :**

**Vérification**

Cet appareil a été testé et jugé conforme aux limites des appareils numériques de Classe A, conformément à l'article 15 de la réglementation de la FCC. Ces limites sont conçues pour fournir une protection raisonnable contre les interférences nuisibles lorsque l'appareil est utilisé dans un environnement commercial. Cet appareil génère, utilise et peut émettre de l'énergie de radiofréquence ; par conséquent, s'il n'est pas installé et utilisé conformément au mode d'emploi, il est possible qu'il provoque des interférences nuisibles aux communications radio. Le fonctionnement de cet appareil dans une zone résidentielle est susceptible de provoquer des interférences nuisibles, auquel cas l'utilisateur sera tenu de corriger les interférences à ses propres frais.

#### **Avertissement relatif à la FCC :**

Pour assurer une conformité continue, suivez les instructions d'installation ci-jointes. Celles-ci comprennent l'utilisation du cordon d'alimentation et des câbles d'interface blindés fournis pour le raccordement à un ordinateur ou à des périphériques. De même, tous les changements ou modifications non autorisés apportés à cet appareil pourraient annuler le droit de l'utilisateur d'utiliser cet appareil.

**Nom et adresse de l'importateur dans l'Union Européenne Panasonic Marketing Europe GmbH Panasonic Testing Center** 

**Winsbergring 15, 22525 Hamburg, Germany**

## **AVERTISSEMENT:**

#### **R** ALIMENTATION

**La prise de courant ou le disjoncteur doivent être installés à proximité de l'appareil et doivent être d'accès facile en cas de problèmes. Si les problèmes suivants surviennent, coupez immédiatement l'alimentation électrique.**

Si l'on continue d'utiliser le projecteur dans ces conditions, cela peut entraîner un incendie ou des chocs électriques.

- f Si des objets étrangers ou de l'eau pénètrent dans le projecteur, couper immédiatement l'alimentation électrique.
- Si le projecteur tombe ou si le cabinet est cassé, couper l'alimentation électrique.
- Si l'on remarque une émission de fumée, d'odeurs suspectes ou de bruits provenant du projecteur, couper l'alimentation électrique.

Veuillez contacter un centre technique agréé pour des réparations et ne pas tenter de réparer le projecteur vous-même.

#### **Pendant un orage, ne pas toucher le projecteur ou le câble.**

Il y a risque d'électrocution.

#### **Faire attention à ne pas endommager le cordon d'alimentation.**

Si le cordon d'alimentation est endommagé, cela peut entraîner un incendie et des chocs électriques.

• Ne pas endommager le cordon d'alimentation, ne pas le modifier, ne pas le placer sous des objets lourds, ne pas le chauffer, ne pas le placer près d'objets chauffants, ne pas le tordre, ne pas le plier ou le tirer excessivement et ne pas le rouler en boule.

Si le cordon d'alimentation est endommagé, le faire réparer par un centre technique agréé.

#### **Insérez complètement la fiche dans la prise murale, et le connecteur d'alimentation dans la borne du projecteur.**

Si la fiche n'est pas complètement insérée, cela peut entraîner des chocs électriques ou la faire surchauffer.

• Si la fiche est endommagée ou la plaque de la prise desserrée, celles-ci ne doivent pas être utilisées.

#### **Ne pas utiliser un câble électrique autre que celui fourni.**

Faute de quoi, cela pourrait entraîner un choc électrique ou un incendie. Notez que si vous utilisez un autre câble électrique que celui fourni, cela peut provoquer une électrocution.

#### **Nettoyer la prise d'alimentation régulièrement afin d'éviter toute accumulation de poussière.**

Le fait de ne pas respecter ces consignes peut entraîner un incendie.

- f Si de la poussière s'accumule sur la fiche du cordon d'alimentation, l'humidité peut endommager l'isolant.
- f Si le projecteur n'est pas utilisé pendant une période prolongée, débrancher la fiche du cordon d'alimentation de la prise de courant.

Débrancher la fiche du cordon d'alimentation de la prise de courant et l'essuyer régulièrement avec un tissu sec.

#### **Ne pas manipuler le cordon ou la fiche d'alimentation avec les mains mouillées.**

Cela peut entraîner des chocs électriques.

#### **Ne pas surcharger la prise murale.**

Si l'alimentation est surchargée (par exemple, par l'utilisation de trop d'adaptateurs), cela risque de faire surchauffer le projecteur et peut entraîner un incendie.

### **E LORS DE L'UTILISATION/INSTALLATION**

#### **Ne pas placer le projecteur sur des matériaux comme un tapis ou du tissu éponge.**

Cela peut provoquer une surchauffe du projecteur, pouvant entraîner des brûlures, un incendie ou endommager le projecteur.

#### **Ne pas placer le projecteur dans des endroits humides ou poussiéreux ou dans des endroits où le projecteur peut entrer en contact avec des fumées grasses ou de la vapeur.**

L'utilisation du projecteur dans de telles conditions provoque un incendie, une électrocution ou une détérioration des composants. Une détérioration des composants (tels que les supports de montage au plafond) peut entraîner la chute du projecteur monté au plafond.

#### **Ne pas installer ce projecteur dans un endroit qui n'est pas assez résistant pour supporter le poids du projecteur ou sur une surface en pente ou instable.**

Cela peut faire tomber le projecteur ou le faire basculer, ce qui peut entraîner des dommages ou des blessures.

## **AVERTISSEMENT:**

#### **Ne couvrez pas le port d'arrivée d'air/la sortie d'air et ne placez rien à moins de 500 mm (20") de ces deux éléments.**

Cela risque de faire surchauffer le projecteur, et causer un incendie ou endommager le projecteur.

- N'installez pas le projecteur dans un lieu étroit et mal ventilé.
- f N'installez pas le projecteur sur du tissu ou du papier, ces matériaux pourraient être aspirés dans le port d'arrivée d'air.

#### **Ne placez pas vos mains ou tout autre objet à proximité de la sortie d'air.**

Cela peut entraîner des brûlures ou abîmer vos mains ou d'autres objets.

f De l'air chaud est évacué par la sortie d'air. Nepas placer les mains ou le visage ou des objets incapables de supporter la chaleur près de l'orifice de sortie d'air.

#### **Ne pas exposer vos yeux et votre peau aux faisceaux lumineux émis depuis l'objectif du projecteur lors de son utilisation.**

Cela peut entraîner des brûlures ou une perte de la vue.

- Une lumière intense est émise par l'objectif du projecteur. Ne pas exposer vos yeux ou vos mains directement à cette lumière.
- Veiller particulièrement à ce que les enfants ne regardent pas dans l'objectif. En outre, éteindre le projecteur et couper l'alimentation principale si vous vous en éloignez.

#### **Ne jamais entreprendre de modification quelconque ou le démontage du projecteur.**

Des hautes tensions peuvent entraîner un incendie ou des chocs électriques.

• Pour toute inspection, réglage ou réparation, s'adresser à un centre technique agréé.

**Ne pas projeter une image avec le couvercle de l'objectif de la lentille de projection (facultatif) attaché.** Cela peut entraîner un incendie ou des chocs électriques.

#### **Veiller à ce qu'aucun objet métallique, objet inflammable ni liquide n'entre à l'intérieur du projecteur. Veiller à ce que le projecteur ne prenne pas l'humidité.**

Cela peut entraîner un court-circuit ou une surchauffe et peut causer un incendie, un choc électrique ou endommager le projecteur.

- Ne pas placer de récipients contenant du liquide ou des objets métalliques à proximité du projecteur.
- Si du liquide entre à l'intérieur du projecteur, entrez en contact avec votre revendeur.
- Faire particulièrement attention aux enfants.

#### **Utiliser le support au plafond indiqué par Panasonic.**

Utiliser un autre support de montage au plafond que celui spécifié risque de provoquer la chute de l'appareil.

• Installer le câble de sûreté sur le support au plafond pour éviter la chute du projecteur.

#### **Toute installation (tel que le support au plafond) doit être effectuée uniquement par un technicien qualifié.** Si l'installation n'est pas faite correctement, cela peut entraîner des blessures ou des accidents, comme des chocs électriques.

f Assurez-vous d'utiliser le câble avec le support de montage au plafond en tant que sécurité supplémentaire afin d'empêcher le projecteur de tomber. (Installer dans un endroit différent du support de montage au plafond.)

## **AVERTISSEMENT:**

## ■ ACCESSOIRES

#### **Ne pas utiliser ou manipuler les piles de manière inappropriée, se référer à ce qui suit.**

Sinon, cela peut entraîner des brûlures, les piles risquent de fuir, de surchauffer, d'exploser ou de prendre feu.

- $\bullet$  Utiliser uniquement les piles spécifiées.
- Ne pas utiliser de piles rechargeables.
- Ne pas démonter des piles à anode sèche.
- Ne pas chauffer les piles ou ne pas les mettre dans de l'eau ou au feu.
- Veiller à ce que les bornes + et des piles n'entrent pas en contact avec des objets métalliques tels que colliers ou épingles à cheveux.
- Ne stockez ou ne déplacez pas les batteries avec des objets métalliques.
- Ranger les piles dans un sac en plastique, et ne pas les ranger à proximité d'objets métalliques.
- f Lorsqu'on insère les piles, veiller à ce que les polarités (+ et –) soient bien respectées.
- Ne pas utiliser une pile neuve avec une ancienne, ni mélanger différents types de piles.
- Ne pas utiliser des piles dont le revêtement externe s'écaille ou a été retiré.

#### **Si le fluide de la pile fuit, ne pas le toucher à mains nues et prendre les mesures suivantes le cas échéant.**

- Si du fluide de pile touche votre peau ou un vêtement, cela peut entraîner une inflammation cutanée ou des blessures. Rincer à l'eau claire et consulter un médecin immédiatement.
- f Si du fluide de pile entre en contact avec vos yeux, cela peut entraîner une perte de la vue. Dans ce cas, ne pas se frotter les yeux. Rincer à l'eau claire et consulter un médecin immédiatement.

#### **Ne pas ôter de vis non spécifiées pendant un remplacement de lampe.**

Cela pourrait provoquer des électrocutions, des brûlures ou des blessures.

#### **Ne pas démonter la lampe.**

Si la lampe se casse, cela risque d'entraîner des blessures.

#### **Remplacement de la lampe**

La lampe a une pression interne élevée. Si elle est manipulée incorrectement, une explosion et de graves blessures ou des accidents peuvent s'ensuivre.

- La lampe peut facilement exploser si elle est heurtée contre des objets durs ou si on la laisse tomber.
- f Avant le remplacement de la lampe, veillez à couper l'alimentation et à débrancher la fiche d'alimentation de la prise murale.
	- Il y a risque d'électrocution ou d'explosion.
- Lors du remplacement de la lampe, mettre le projecteur hors tension et laisser la lampe refroidir pendant au moins une heure avant de la manipuler, sinon il y a des risques de brûlures.
- Veillez à maintenir le couvercle de la lampe et à desserrer les vis de montage du couvercle de la lampe avec le projecteur installé vers le haut dans la direction verticale puisque le couvercle de la lampe pourrait s'ouvrir et tomber sous son propre poids.

Ceci peut entraîner des blessures graves ou des accidents.

f Lorsque vous serrez ou fixez les vis de montage du boîtier de la lampe avec le projecteur installé vers le haut dans la direction verticale, veillez à maintenir la poignée du boîtier de la lampe puisque le boîtier de la lampe pourrait tomber sous son propre poids.

Ceci peut entraîner des blessures graves ou des accidents.

#### **Ne pas utiliser le cordon d'alimentation fourni avec un autre appareil que ce projecteur.**

f L'utilisation du cordon d'alimentation fourni avec d'autres appareils que ce projecteur peut entraîner un court-circuit ou une surchauffe et causer un choc électrique ou un incendie.

#### **Tenir la vis de fixation de l'objectif à l'écart des enfants.**

Les avaler accidentellement peut causer des dommages physiques.

• Si une pile est ingérée, consultez immédiatement un médecin.

#### **Retirer les piles épuisées de la télécommande au plus vite.**

• Laisser les piles dans la télécommande peut entraîner la fuite du fluide des piles, une surchauffe ou l'explosion des piles.

## **MISE EN GARDE:**

### **R** ALIMENTATION

#### **Lors du débranchement du cordon d'alimentation, assurez-vous de tenir la prise et le connecteur d'alimentation.**

Si vous tirez sur le cordon d'alimentation lui-même, il sera endommagé et cela peut causer un incendie, des courts-circuits ou des chocs électriques sérieux.

#### **Lorsque vous n'utilisez pas le projecteur pendant une période prolongée, débranchez la fiche d'alimentation de la prise murale.**

Le non-respect de cette instruction peut provoquer un incendie ou une électrocution.

#### **Débrancher la fiche du cordon d'alimentation de la prise de courant avant d'effectuer tout nettoyage ou remplacement de l'unité.**

Le non-respect de cette instruction peut provoquer une électrocution.

#### **E LORS DE L'UTILISATION/INSTALLATION**

#### **Ne pas placer d'autres objets lourds sur le projecteur.**

Cela peut déséquilibrer le projecteur et le faire tomber, ce qui peut entraîer des dommages ou des blessures. Le projecteur sera endommagéou déormé.

#### **Ne pas peser de tout son poids sur ce projecteur.**

Vous risquez de tomber ou le projecteur peut casser ce qui peut causer des blessures.

f Veiller tout particulièrement à ce que les enfants ne se tiennent pas debout ou ne s'asseyent pas sur le projecteur.

#### **Ne pas utiliser le projecteur dans des lieux extrêmement chauds.**

Cela peut entraîner la détérioration du boîtier externe ou des composants internes ou un incendie.

f Soyez particulièrement vigilant(e) dans des lieux exposés à la lumière solaire directe ou à proximité d'appareils de chauffage.

#### **Ne placez pas vos mains dans les orifices à côté de la lentille optique, tandis que vous déplacez la lentille.**

Le fait de ne pas respecter cette consigne peut entraîner des blessures corporelles.

#### **Ne pas se tenir en face de l'objectif lorsque le projecteur est utilisé.**

Cela peut endommager et brûler un vêtement.

• De la lumière très forte est émise par l'objectif du projecteur.

#### **Ne placez pas d'objets devant l'objectif lorsque le projecteur est utilisé.**

Cela peut causer des dommages à l'objet et peut provoquer un dysfonctionnement du projecteur.

• De la lumière très forte est émise par l'objectif du projecteur.

#### **Débrancher toujours tous les câbles avant de déplacer le projecteur.**

Le fait de déplacer le projecteur avec des câbles branchés peut endommager les câbles, ce qui pourrait causer un incendie ou des chocs électriques.

#### **Lorsque vous montez le projecteur au plafond, faites attention à ne pas faire entrer en contacte les visses de montage et le cordon d'alimentation avec des parties métalliques dans le plafond.** Le contact avec des parties métalliques du plafond peut causer des chocs électriques.

## **R** ACCESSOIRES

#### **Ne pas utiliser l'ancienne lampe.**

Cela risque d'entraîner une explosion de la lampe.

#### **Si la lampe s'est cassée, ventiler immédiatement la pièce. Ne pas toucher ni approcher le visage des morceaux cassés.**

Le non respect de cette consigne peut entraîner l'absorption du gaz par l'utilisateur. Ce gaz se dégage lorsque la lampe est cassée et il contient presque autant de mercure qu'une lampe fluorescente, de plus les morceaux cassés peuvent provoquer des blessures.

- Si vous pensez avoir inhalé du gaz ou que du gaz a pénétré dans votre bouche ou dans vos yeux, contactez un médecin immédiatement.
- f S'adresser au revendeur pour le remplacement de la lampe et l'inspection de l'intérieur du projecteur.

**Lorsque vous n'utilisez pas le projecteur pendant une période assez longue, enlevez les piles de la télécommande.** Si vous ne respectez pas cette consigne, les piles risqueront de fuir, de surchauffer, de prendre feu ou d'exploser, et cela pourrait provoquer un incendie ou une contamination de la zone environnante.

## **MISE EN GARDE:**

#### **R** ENTRETIEN

#### **Ne pas installer le filtre de poussière du projecteur lorsqu'il est humide.**

Cela peut causer un choc électrique ou des dysfonctionnements.

f Après avoir nettoyé les filtres de poussière, les sécher correctement avant de les réinstaller.

#### **Ne pas toucher le ventilateur avec vos doigts ou toute autre partie de votre corps lorsque vous changez l'unité de lampe.**

Cela peut causer des blessures.

#### **Demandez à votre revendeur de nettoyer l'intérieur du projecteur une fois par an.**

Une utilisation ininterrompue alors que de la poussière se trouve accumulée à l'intérieur du projecteur pourrait provoquer un incendie.

• Demandez à votre revendeur le tarif du nettoyage.

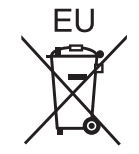

**Pour retirer les piles**

#### **Piles de la télécommande**

**1. Appuyer sur le guide et soulever le couvercle.**

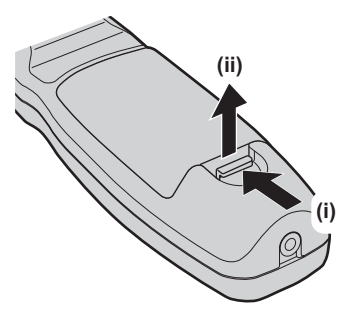

**2. Retirer les piles.**

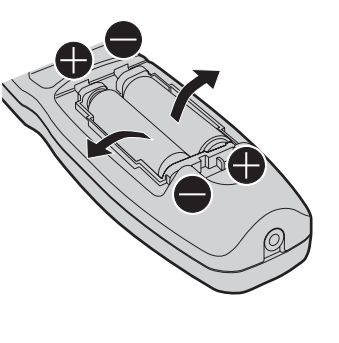

#### ■ Marques commerciales

- f Windows, Windows Vista et Internet Explorer sont des marques déposées ou des marques commerciales de Microsoft Corporation aux États-Unis et dans d'autres pays.
- f Mac, Mac OS, OS X et Safari sont des marques d'Apple Inc. déposées aux États-Unis et dans d'autres pays.
- f PJLinkTM est une marque déposée ou une marque commerciale en instance au Japon, aux États-Unis et dans d'autres pays ou régions.
- f HDMI, le logo HDMI et High-Definition Multimedia Interface sont des marques commerciales ou des marques déposées de HDMI Licensing LLC aux États-Unis et dans d'autres pays.
- f Adobe et Adobe Reader sont des marques commerciales ou des marques déposées d'Adobe Systems Inc. aux États-Unis et/ou dans d'autres pays.
- f Certaines des polices utilisées dans le menu à l'écran sont des polices bitmap Ricoh, qui sont fabriquées et vendues par Ricoh Company, Ltd.
- f Tous les autres noms, noms d'entreprise et noms de produit mentionnés dans ce manuel sont des marques commerciales ou des marques déposées de leurs propriétaires respectifs.
- Veuillez noter que les symboles ® et ™ ne sont pas spécifiés dans ce manuel.

#### **Informations sur les logiciels concernant cet appareil**

Cet appareil contient le logiciel suivant.

- (1) le logiciel développé indépendamment par ou pour Panasonic Corporation
- (2) le logiciel sous licence de GNU GENERAL PUBLIC LICENSE Version2.0 (GPL V2.0)
- (3) le logiciel sous licence de GNU LESSER GENERAL PUBLIC LICENSE Version2.1 (LGPL V2.1)

Le logiciel classé comme (2) et (3) est distribué dans l'espoir qu'il sera utile, mais SANS AUCUNE GARANTIE, sans même la garantie implicite de COMMERCIALISATION ou D'ADÉQUATION À UN USAGE PARTICULIER. Pour plus de détails, reportez-vous aux conditions de la licence incluses dans le CD-ROM fourni.

À l'attention des clients ayant contacté le centre de contact ci-dessous, Panasonic fournit un code source complet et lisible par un ordinateur basé sur le GPL V2.0, le LGPL V2.1 ou un logiciel distribué sous licence, conformément à d'autres conditions imposant des obligations en matière de divulgation du code source dans les dépenses réelles, avec des informations sur chaque propriétaire des droits d'auteur, pour une période d'au moins 3 ans à compter de l'achat de cet appareil. Centre de contact (e-mail) : sav.pj.gpl.pavc@ml.jp.panasonic.com

 $\blacksquare$  Illustrations de ce manuel

f Les illustrations du projecteur, de l'écran et d'autres pièces peuvent être différentes du produit réel.

### **Pages de référence**

 $\bullet$  Les pages de référence de ce manuel sont indiquées comme suit : ( $\bullet$  page 00).

#### **Terme**

f Dans ce manuel, l'accessoire « Télécommande sans fil/filaire » est appelé « Télécommande ».

# **Caractéristiques du projecteur**

# **Luminance et reproduction des couleurs élevées**

▶ La luminance ultra élevée de 16 000 lm est réalisée sur petite taille au moyen d'un système optique unique et d'une technologie de refroidissement et de conception mécanique.

# **Configuration facile et capacité de service accrue**

▶ La gamme étendue d'objectifs optionnels permet une installation plus flexible du projecteur.

# **Performances accrues concernant les frais d'entretien**

▶ Le filtre durable réduit les frais d'entretien.

# **Étapes rapides**

Pour plus de détails, consultez les pages correspondantes.

- **1. Installez le projecteur. (**x **page 33)**
- **2. Fixez l'objectif de projection (optionnel). (**x **page 39)**
- **3. Branchez des périphériques externes. (** $\rightarrow$  **page** 41)
- **4. Branchez le cordon d'alimentation. (** $\rightarrow$  **page** 45)
- **5. Mettez le projecteur en marche. (**x **page 46)**
- **6. Effectuez les réglages initiaux. (**x **page 22)**
	- Suivez cette étape lorsque vous mettez le projecteur sous tension pour la première fois après son achat.
- **7. Sélectionnez le signal d'entrée. (** $\rightarrow$  page 49)
- **8. Réglez l'image. (**x **page 49)**

# **Sommaire**

# **Pensez à lire « Avis important concernant la sécurité » après la page 2.**

#### **Avis important concernant la sécurité 2 Chapitre 3 Opérations de base**

## **Chapitre 1 Préparation**

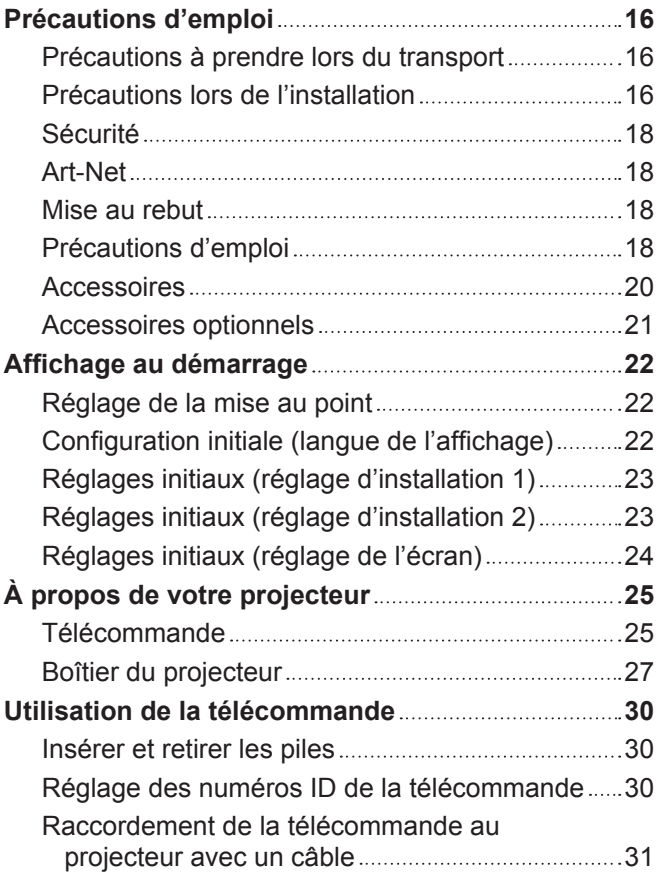

## **Chapitre 2 Mise en route**

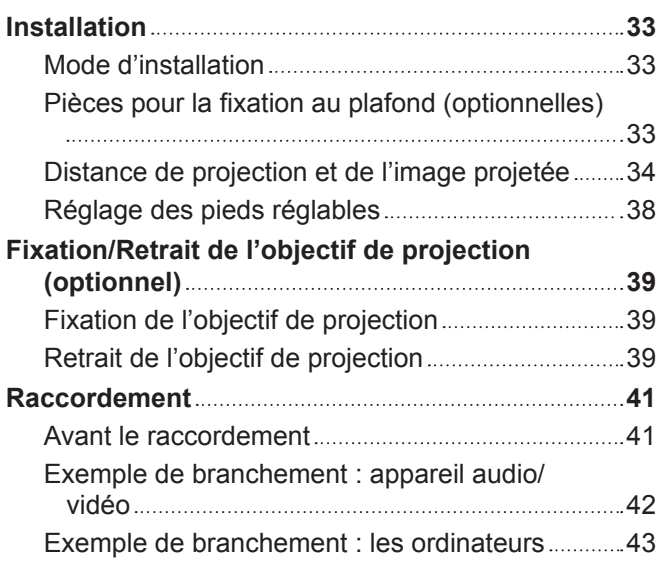

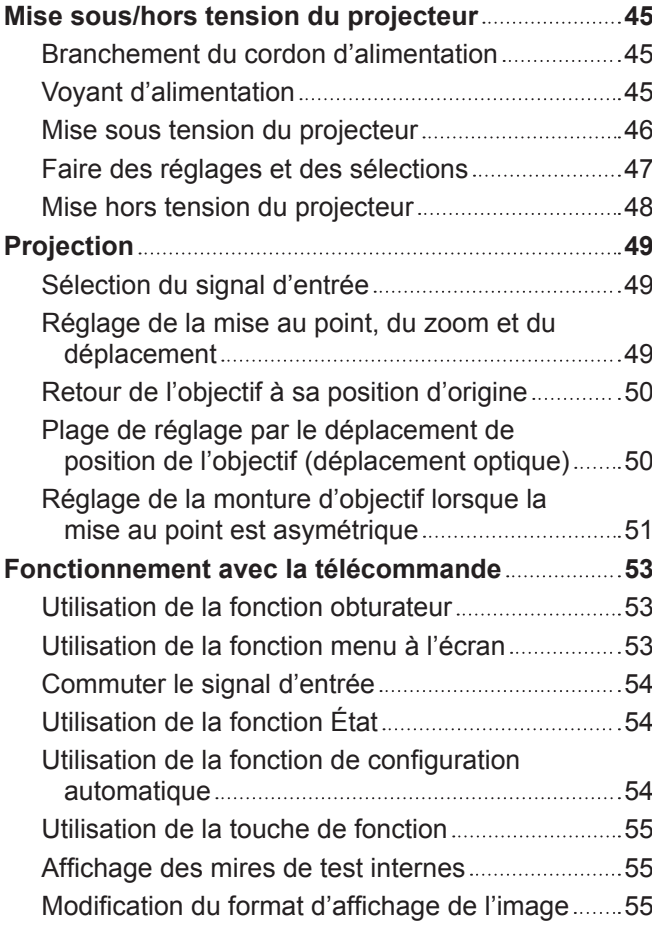

## **Chapitre 4 Réglages**

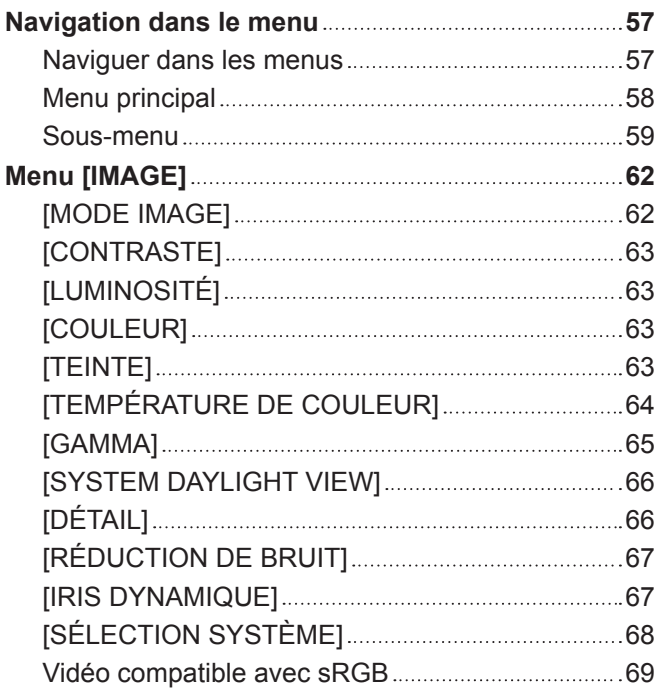

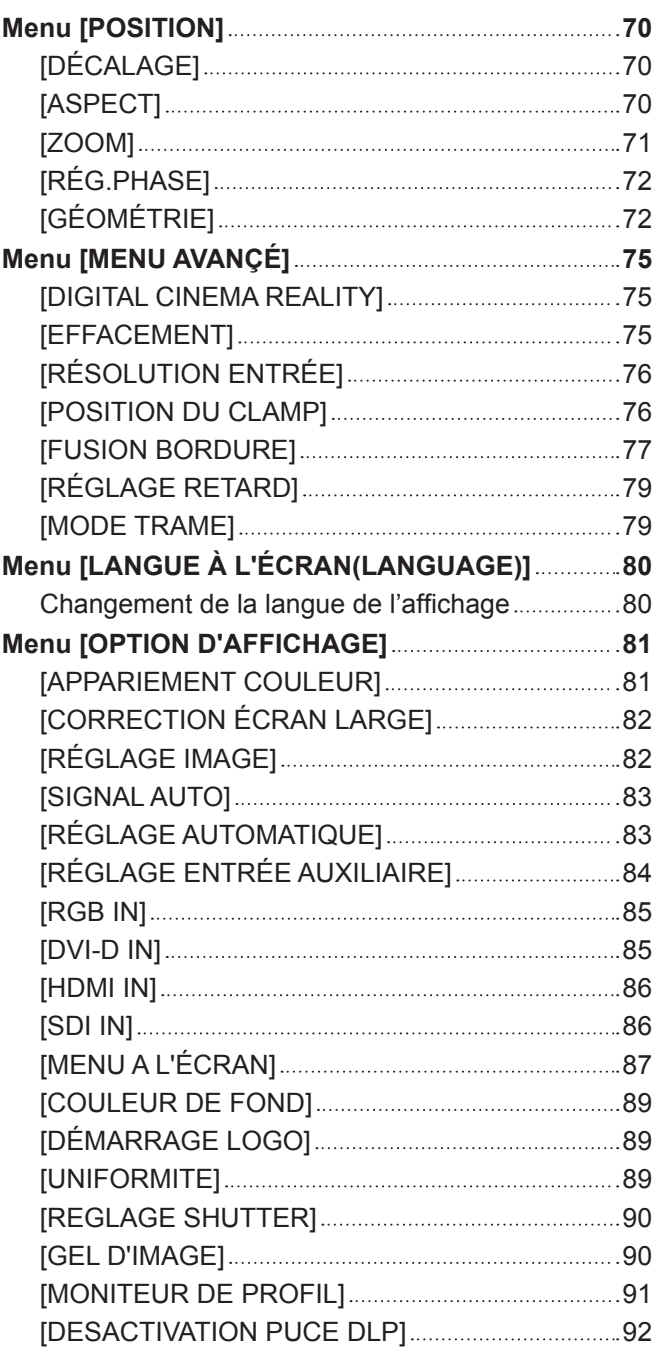

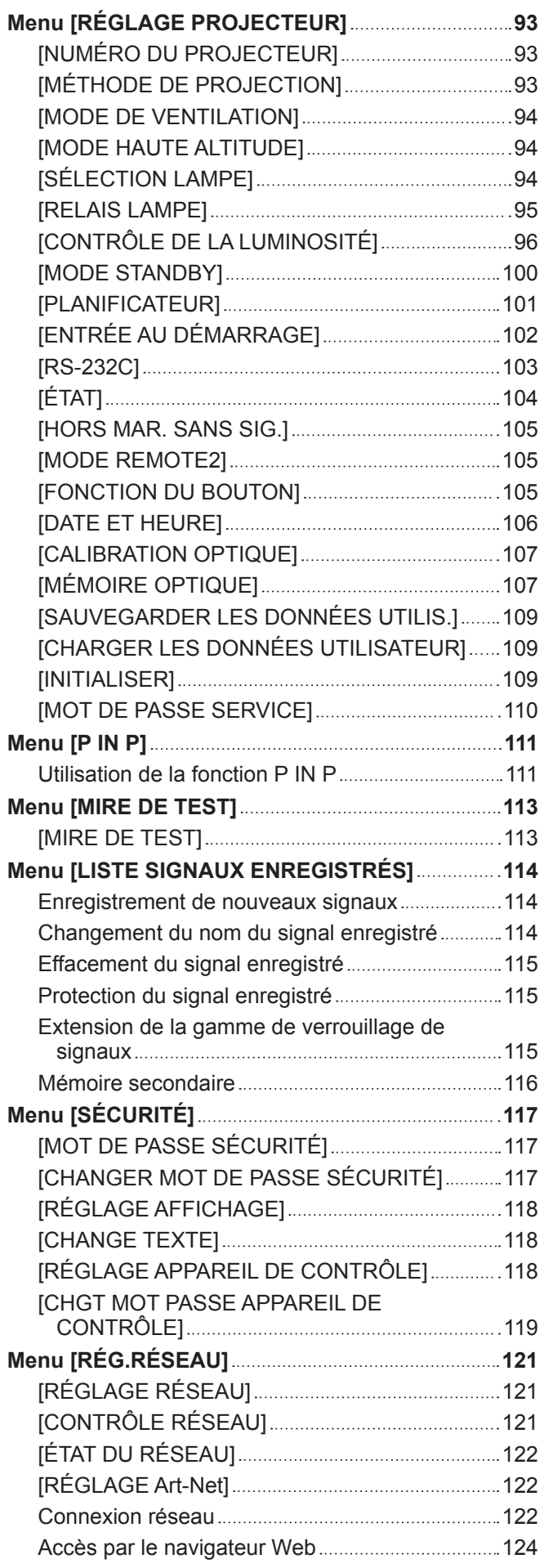

a na mata

# **Chapitre 5 Entretien**

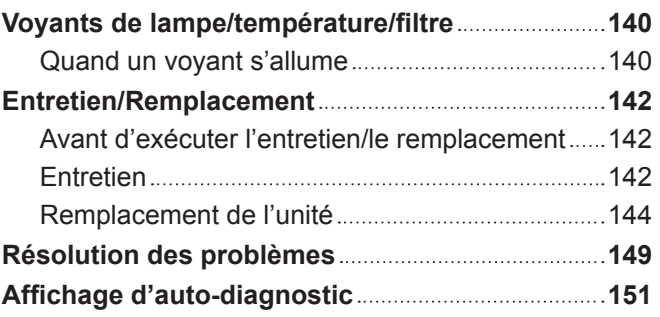

# **Chapitre 6 Annexe**

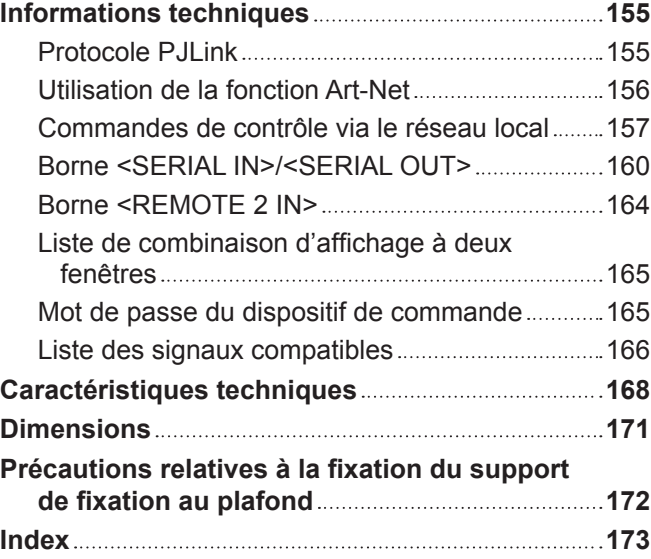

# **Chapitre 1 Préparation**

Ce chapitre décrit ce que vous devez savoir ou vérifier avant d'utiliser le projecteur.

# **Précautions d'emploi**

#### **Précautions à prendre lors du transport**

- f Avant d'utiliser le projecteur, enlevez l'éponge anti-poussière de la zone de montage de l'objectif de projection et stockez-la pour une utilisation future. Pour transporter le projecteur, retirez l'objectif de projection avant de fixer l'éponge anti-poussière. Dans le cas contraire, la poussière risque de s'accumuler à l'intérieur et de provoquer des dysfonctionnements.
- f Lors du transport du projecteur, tenez-le fermement par sa base et évitez les vibrations et les chocs excessifs. Ne pas suivre cette précaution peut endommager les composants internes et entraîner des dysfonctionnements.
- Ne transportez pas le projecteur avec les pieds réglables déployés. Cela pourrait endommager les pieds réglables.

#### **Précautions lors de l'installation**

## ■ Après la fixation de l'objectif de projection, veillez à fixer le cache-objectif de **projection.**

Dans le cas contraire, la poussière risque de s'accumuler à l'intérieur et de provoquer des dysfonctionnements.

#### ■ Ne pas installer le projecteur à l'extérieur.

Le projecteur a été conçu pour une utilisation en intérieur uniquement.

#### ■ Ne pas installer le projecteur dans les emplacements suivants.

- Dans des endroits où des vibrations et des chocs peuvent se produire, tels que dans une voiture ou tout autre véhicule : cela pourrait endommager les composants internes ou entraîner un dysfonctionnement.
- f À proximité de l'échappement d'un climatiseur : en fonction des conditions d'utilisation, l'écran peut, en de rares cas, osciller à cause de l'air chaud sortant du port d'échappement d'air, ou de l'air chaud ou refroidi provenant d'un climatiseur. Veillez à ce que l'échappement du projecteur ou d'un autre appareil, ou l'air d'un climatiseur, ne soit pas dirigé directement vers le projecteur.
- Dans des endroits subissant de grandes fluctuations de température, par exemple à proximité de sources de lumière (lampes de studio) : cela peut réduire la durée de vie de la lampe ou provoquer des déformations du boîtier externe en raison de la chaleur, ce qui risque d'entraîner des dysfonctionnements.

La température ambiante d'utilisation du projecteur doit être comprise entre 0 °C (32 °F) et 45 °C (113 °F) lorsque vous utilisez celui-ci à une altitude inférieure à 1 400 m (4 593') au-dessus du niveau de la mer, et entre 0 °C (32 °F) et 40 °C (104 °F) lorsque vous utilisez celui-ci à haute altitude (comprise entre 1 400 m (4 593') et 2 700 m (8 858') au-dessus du niveau de la mer).

Si vous utilisez le filtre coupe-fumée, la température ambiante d'utilisation doit être comprise entre 0 °C (32 °F) et 35 °C (95 °F). Néanmoins, celui-ci ne peut pas être utilisé à haute altitude.

- f À proximité de lignes à haute tension ou de moteurs : cela pourrait interférer avec le fonctionnement du projecteur.
- f Dans des endroits où se trouvent des équipements laser à haute puissance : l'orientation d'un faisceau laser sur la surface de l'objectif de projection peut endommager les puces DLP.

#### ■ Assurez-vous de faire appel à un technicien spécialisé ou à votre revendeur lors de **l'installation du projecteur à un plafond.**

Le Support de fixation au plafond optionnel est nécessaire.

N° de modèle : ET-PKD510H (pour plafonds élevés), ET-PKD510S (pour plafonds bas)

#### ■ Réglage de la mise au point

L'objectif de projection à clarté élevée est thermiquement affecté par la lumière de la lampe, ce qui rend la mise au point instable immédiatement après avoir mis le projecteur sous tension. Patientez au moins 30 minutes avec l'image projetée avant d'ajuster la mise au point de l'objectif.

#### ■ Assurez-vous de régler [MODE HAUTE ALTITUDE] sur [OUI] lorsque vous utilisez le **projecteur à une altitude comprise entre 1 400 m (4 593') et 2 700 m (8 858') au-dessus du niveau de la mer.**

Cela risque de compromettre la durée de vie des composants et de provoquer des dysfonctionnements.

#### ■ Assurez-vous de régler [MODE HAUTE ALTITUDE] sur [NON] lorsque vous utilisez le **projecteur à une altitude inférieure à 1 400 m (4 593') au-dessus du niveau de la mer.**

Cela risque de compromettre la durée de vie des composants et de provoquer des dysfonctionnements.

# 16 - FRANÇAIS

#### r**N'installez pas le projecteur à une altitude de 2 700 m (8 858') ou plus au-dessus du niveau de la mer.**

Ne pas suivre cette précaution peut abréger la durée de vie des composants et provoquer des dysfonctionnements.

#### r**N'utilisez pas le projecteur s'il est incliné vers la droite ou vers la gauche.**

L'utilisation du projecteur à un angle vertical de plus de 15° peut réduire la durée de vie de l'appareil ou provoquer des dysfonctionnements.

#### ■ N'installez pas et n'utilisez pas le projecteur dans la configuration en portrait.

#### **Précautions lors de l'installation du projecteur**

- f Pour installer le projecteur ailleurs qu'au sol à l'aide des pieds réglables, utilisez six orifices pour les vis de montage au plafond afin de fixer le projecteur (comme indiqué dans le schéma). (Diamètre de vis : M6, profondeur de taraudage à l'intérieur du projecteur : 30 mm (1-3/16"), couple de serrage : 4 ±  $0.5 N·m$ )
- f Prévoyez un espace d'au moins 5 mm (3/16") entre la base du projecteur et la surface d'installation en insérant des entretoises (métalliques) entre eux.

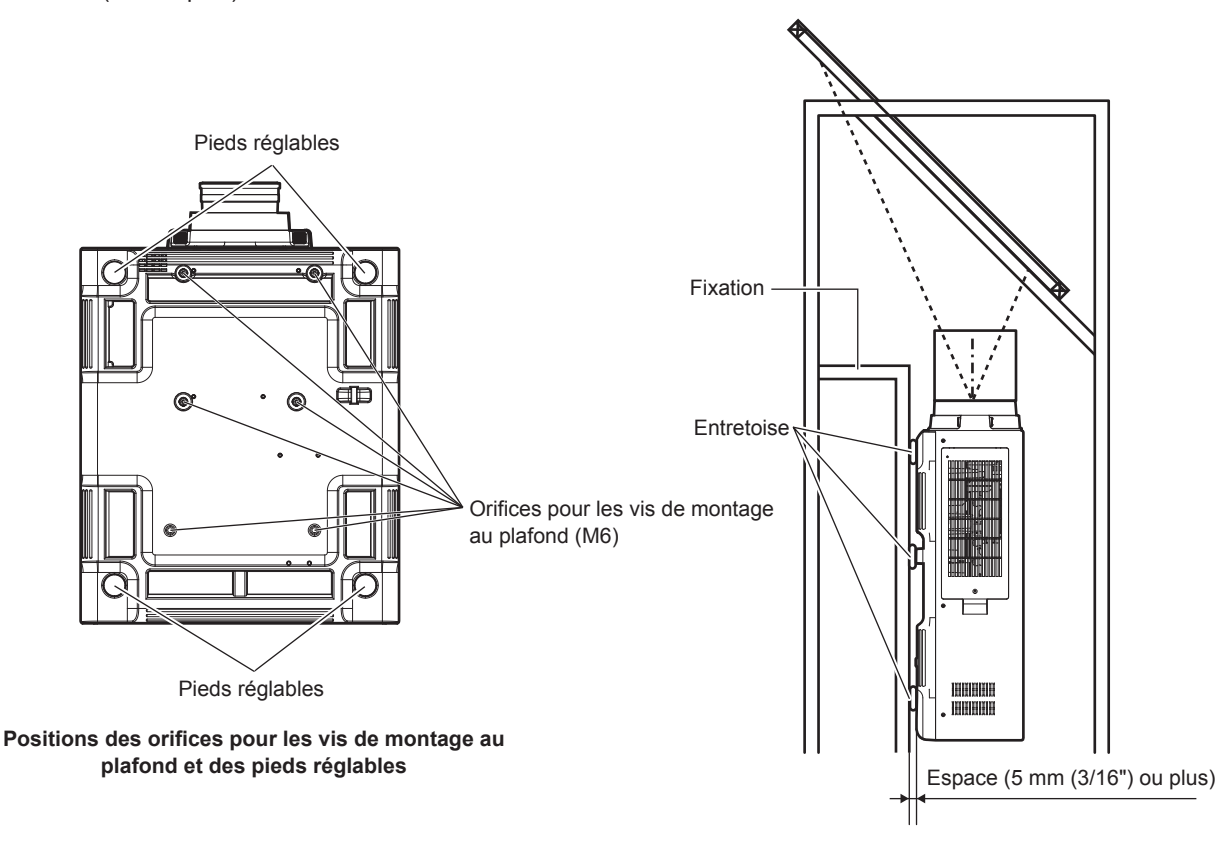

Assurez l'apport d'air dans le port d'entrée d'air. Dans le cas contraire, le projecteur risque de ne pas fonctionner correctement.

- f Les pieds réglables peuvent être ôtés s'ils ne sont pas nécessaires pour l'installation. Cependant, n'utilisez pas les orifices de vis d'où les pieds réglables ont été ôtés pour maintenir le projecteur en place. En outre, insérez uniquement les vis spécifiées dans le manuel d'utilisation des accessoires optionnels dans les trous de vis
- des pieds réglables. Dans le cas contraire, vous risquez d'endommager le projecteur.
- f Utilisez les pieds réglables uniquement pour l'installation au sol et le réglage de l'angle. Les utiliser à d'autres fins pourrait endommager le projecteur.
- $\bullet$  Ne pas empiler des projecteurs les uns sur les autres.
- f N'utilisez pas le projecteur en le soutenant par le dessus.
- f N'utilisez pas le projecteur s'il est incliné sur un plan horizontal à un angle de plus de ±15°.
- f Ne pas entraver les orifices de ventilation du projecteur (entrée et échappement).

f Évitez de diriger de l'air chaud ou de l'air froid provenant d'un climatiseur directement sur les orifices de ventilation du projecteur (entrée et échappement).

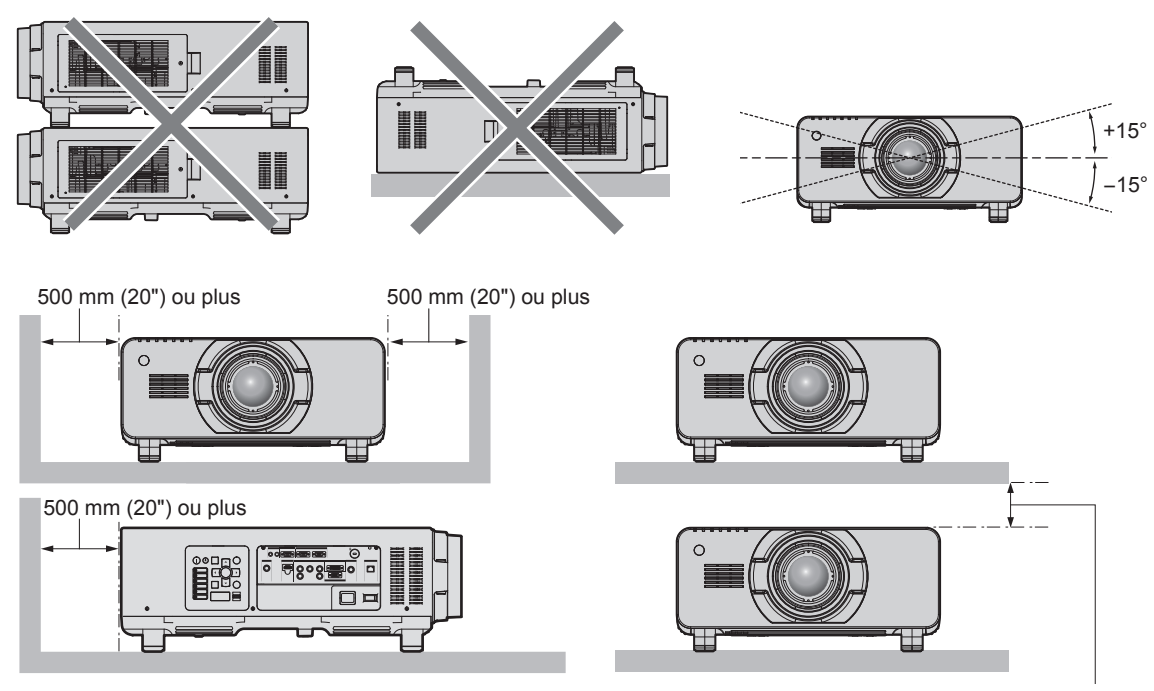

100 mm (4") ou plus

• Ne pas installer le projecteur dans un espace confiné.

Pour installer le projecteur dans un espace confiné, fournissez la climatisation ou la ventilation séparément. La chaleur de l'échappement peut s'accumuler si l'aération n'est pas suffisante, ce qui déclenche le circuit de protection du projecteur.

#### **Sécurité**

Lors de l'utilisation de cet appareil, prenez des mesures de sécurité contre les incidents suivants.

- f Divulgation d'informations personnelles par l'intermédiaire de cet appareil
- Utilisation non autorisée de cet appareil par un tiers malveillant
- $\bullet$  Interférence ou arrêt de cet appareil par un tiers malveillant

Prenez des mesures de sécurité suffisantes. ( $\Rightarrow$  pages 117, 137)

- f Assurez-vous de rendre votre mot de passe aussi difficile à deviner que possible.
- Changez régulièrement votre mot de passe.
- f Panasonic Corporation ou ses sociétés affiliées ne vous demanderont jamais votre mot de passe directement. Ne communiquez pas votre mot de passe si vous recevez de telles demandes.
- Le réseau de connexion doit être sécurisé par un pare-feu, etc.
- f Protégez le contrôle Web avec un mot de passe et limitez les utilisateurs pouvant s'y connecter.

#### **Art-Net**

« Art-Net » est un protocole de communication Ethernet basé sur le protocole TCP/IP.

Il est possible de commander l'éclairage et la scène à l'aide du contrôleur DMX et du logiciel d'application. Art-Net est conçu à partir du protocole de communication DMX512.

#### **Mise au rebut**

Pour mettre ce produit au rebut, renseignez-vous auprès des autorités locales ou de votre revendeur pour connaître les méthodes de mise au rebut appropriées.

La lampe contient du mercure. Lorsque vous devez jeter des lampes usagées, contactez vos autorités locales ou votre revendeur pour connaître les méthodes de mise au rebut appropriées.

#### **Précautions d'emploi**

#### **Pour obtenir une bonne qualité d'image**

Afin d'obtenir une belle image dans un contraste élevé, préparez un environnement approprié. Fermez les rideaux ou les volets des fenêtres et éteignez toutes les lumières à proximité de l'écran afin d'empêcher la lumière extérieure ou la lumière des lampes intérieures de briller sur l'écran.

# 18 - FRANÇAIS

#### r**Ne pas toucher la surface de l'objectif de projection à mains nues.**

Si la surface de l'objectif de projection présente des empreintes de doigt ou toute autre saleté, elles seront agrandies et projetées sur l'écran.

Fixez le cache-objectif fourni sur l'objectif de projection optionnel lorsque vous n'utilisez pas le projecteur.

#### **Puces DLP**

- f Les puces DLP sont fabriquées à l'aide d'une technologie de très haute précision. Veuillez noter que dans de rares cas, des pixels de haute précision peuvent ne pas s'allumer ou au contraire rester toujours allumés. Ce genre de phénomène n'est pas un signe de dysfonctionnement.
- f L'orientation d'un faisceau laser de haute puissance sur la surface de l'objectif de projection peut endommager les puces DLP.

#### **■ Ne déplacez pas le projecteur et ne le soumettez pas à des vibrations ou à des chocs pendant son fonctionnement.**

Ne pas suivre cette précaution peut abréger la durée de vie du moteur intégré.

#### r**Lampe**

La source de lumière du projecteur est une lampe au mercure sous haute pression.

Une lampe au mercure sous haute pression présente les caractéristiques suivantes.

- f La luminance de la lampe se réduit selon la durée d'utilisation.
- f Certains sons forts peuvent faire éclater la lampe ou sa durée de vie peut se réduire en raison de chocs, d'ébréchures ou d'une dégradation provoquée par sa durée d'exécution cumulée.
- f La durée de vie de la lampe varie considérablement en fonction des différences individuelles et des conditions d'utilisation. La mise sous tension et hors tension fréquente de l'alimentation détériore tout particulièrement la lampe et affecte sa durée de vie.
- f Une utilisation continue pendant plus d'une semaine entraîne une détérioration de la lampe. La dégradation de la lampe du fait d'une utilisation continue peut être réduite à l'aide du menu [RÉGLAGE PROJECTEUR] → [RELAIS LAMPE].
- f Dans de rares cas, il se peut que la lampe éclate peu de temps après le début de la projection.
- f Le risque d'éclatement augmente lorsque la lampe est utilisée au-delà de son cycle de remplacement. Assurez-vous de remplacer régulièrement la lampe.
- (« Quand remplacer la lampe » ( $\Rightarrow$  page 145), « Comment remplacer la lampe » ( $\Rightarrow$  page 146))
- f Si la lampe éclate, le gaz contenu à l'intérieur de la lampe est libéré sous forme de fumée.
- f Il est recommandé de stocker la lampe de remplacement en cas d'imprévu.

#### **E** Branchement de l'ordinateur et des périphériques externes

f Pour raccorder un ordinateur ou un périphérique externe, lisez attentivement ce manuel concernant l'utilisation des cordons d'alimentation et des câbles blindés.

#### **Accessoires**

Assurez-vous que les accessoires suivants sont fournis avec votre projecteur. Les numéros inclus dans < > indiquent le nombre d'accessoires.

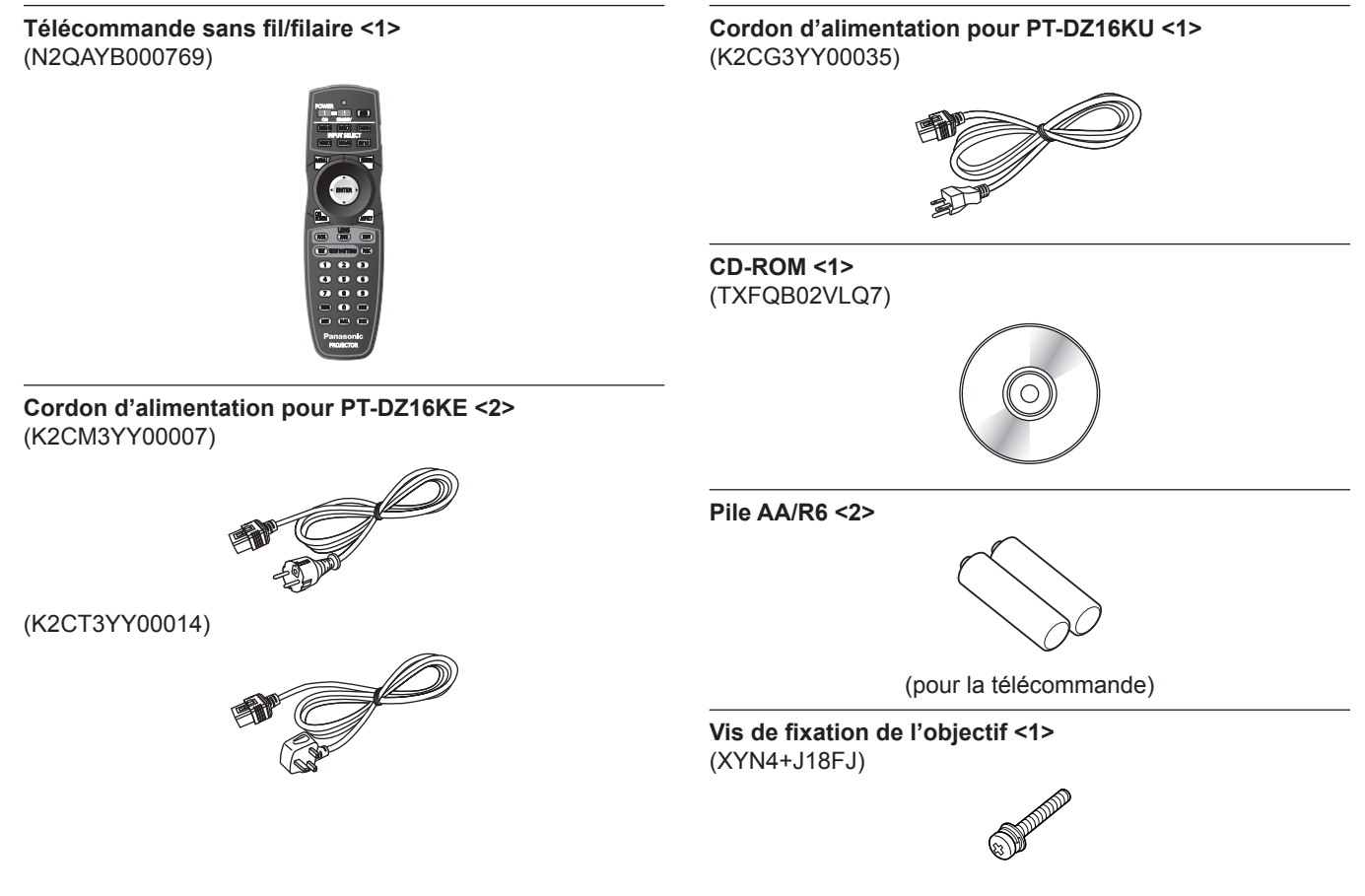

#### **Attention**

- f Après avoir déballé le projecteur, jetez le capuchon du cordon d'alimentation et le matériau d'emballage de manière appropriée.
- f N'utilisez pas le cordon d'alimentation fourni pour des périphériques autres que ce projecteur.
- Si des accessoires manquent, consultez votre revendeur.
- f Entreposez les petites pièces de manière appropriée et gardez-les à distance des jeunes enfants.

#### **Remarque**

f Les numéros de modèle des accessoires sont sujets à des modifications sans préavis.

#### **Contenu du CD-ROM fourni**

Voici le contenu du CD-ROM fourni.

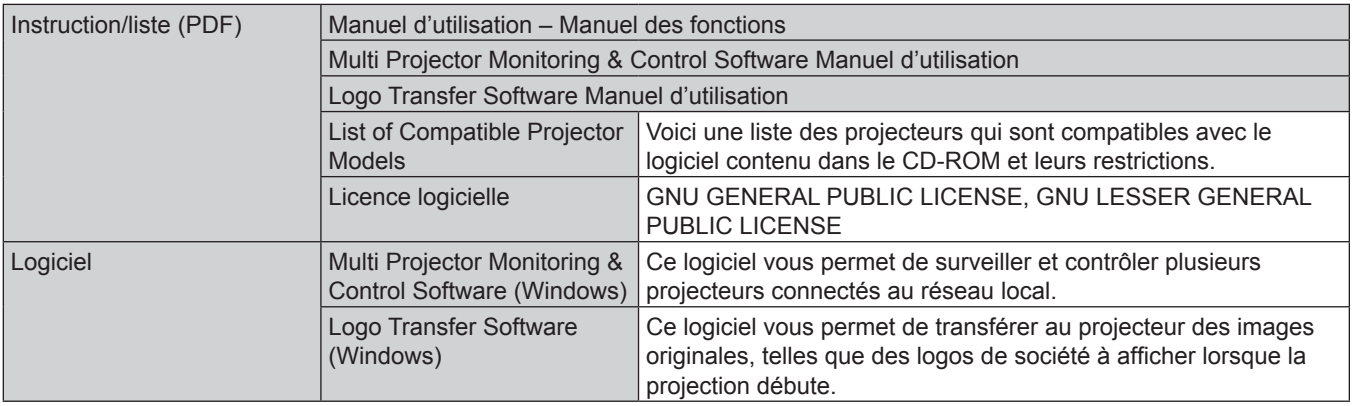

# **Accessoires optionnels**

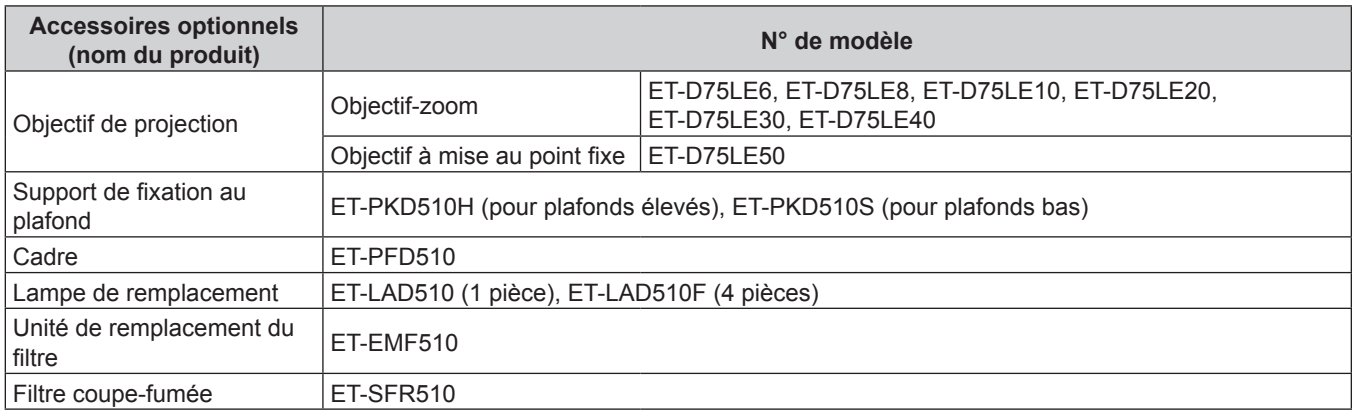

## **Remarque**

f Les numéros de modèle des accessoires optionnels sont sujets à des modifications sans préavis.

# **Affichage au démarrage**

Lorsque le projecteur est mis sous tension pour la première fois après l'achat ou lors de l'exécution de [TOUTES LES DONNÉES UTILISATEUR] dans le menu [RÉGLAGE PROJECTEUR] → [INITIALISER], l'écran de réglage de la mise au point s'affiche après le démarrage de la projection, puis l'écran [REGLAGES INITIAUX] s'affiche. Réglez-les en fonction des circonstances.

En d'autres occasions, vous pouvez modifier les paramètres par les opérations de menu.

### **Réglage de la mise au point**

Réglez la mise au point pour afficher nettement l'écran du menu. Il se peut également que vous deviez ajuster le zoom et le déplacement. Référez-vous à la section « Réglage de la mise au point, du zoom et du déplacement » ( $\Rightarrow$  page 49) pour plus de détails.

#### **1)** Appuyez sur  $\triangle \blacktriangledown \triangle \blacktriangleright$  pour régler la mise au point.

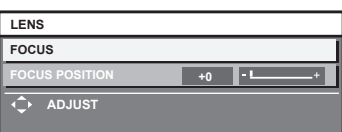

**2) Appuyez sur la touche <MENU> pour procéder aux réglages initiaux.**

## **Configuration initiale (langue de l'affichage)**

#### Sélectionnez la langue d'affichage de l'écran.

Après avoir terminé les réglages initiaux, vous pouvez changer la langue d'affichage du menu [LANGUE À L'ÉCRAN(LANGUAGE)].

#### **1)** Appuyez sur ▲▼ pour sélectionner la langue de l'affichage.

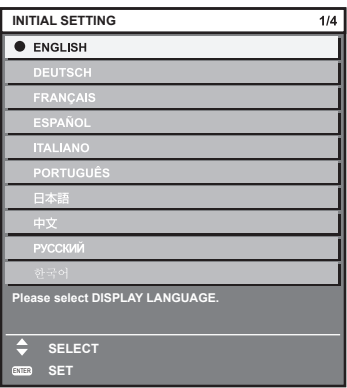

**2) Appuyez sur la touche <ENTER> pour procéder aux réglages initiaux.**

### **Réglages initiaux (réglage d'installation 1)**

Définissez la [MÉTHODE DE PROJECTION] en fonction du mode d'installation. Référez-vous à la section « Mode d'installation »  $($  page 33) pour plus de détails.

Réglez [MODE HAUTE ALTITUDE] sur [OUI] lorsque vous utilisez le projecteur à une haute altitude comprise entre 1 400 m (4 593') et 2 700 m (8 858') au-dessus du niveau de la mer.

Après avoir terminé les réglages initiaux, vous pouvez changer les réglages de chaque élément du menu [RÉGLAGE PROJECTEUR].

- **1)** Appuyez sur ▲▼ pour sélectionner un élément.
- 2) Appuyez sur  $\blacklozenge$  pour changer le réglage.

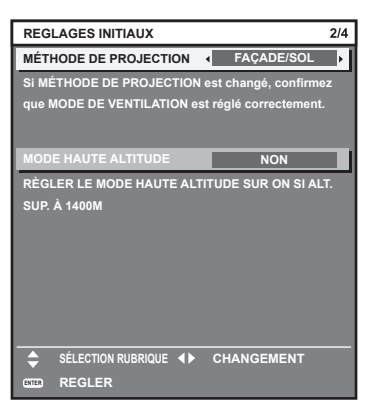

**3) Appuyez sur la touche <ENTER> pour procéder aux réglages initiaux.**

#### **Réglages initiaux (réglage d'installation 2)**

Définissez la [MODE DE VENTILATION] en fonction du mode d'installation. Référez-vous à la section « Mode d'installation » (→ page 33) pour plus de détails.

Après avoir terminé les réglages initiaux, vous pouvez modifier le réglage dans le menu [RÉGLAGE PROJECTEUR] → [MODE DE VENTILATION].

1) Appuyez sur  $\blacklozenge$  pour changer de réglage.

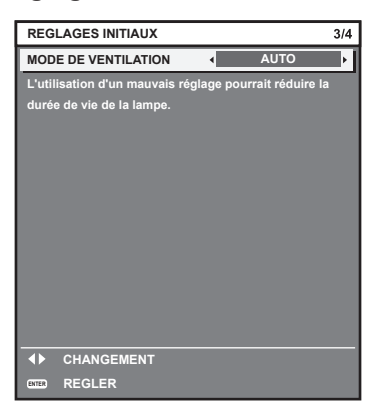

**2) Appuyez sur la touche <ENTER> pour procéder aux réglages initiaux.**

#### **Réglages initiaux (réglage de l'écran)**

Réglez le format de l'écran (format d'affichage) et la position d'affichage de l'image. Après avoir terminé les réglages initiaux, vous pouvez changer les réglages de chaque élément du menu [OPTION D'AFFICHAGE] → [RÉGLAGE IMAGE].

- **1)** Appuyez sur ▲▼ pour sélectionner un élément.
- 2) Appuyez sur  $\blacklozenge$  pour changer le réglage.

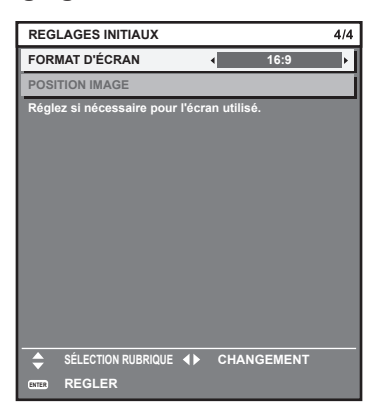

#### **3) Appuyez sur la touche <ENTER>.**

f Confirmez la valeur de réglage et terminez les réglages initiaux.

#### **Remarque**

- f Si vous appuyez sur la touche <MENU> alors que l'écran [REGLAGES INITIAUX] est affiché, vous pouvez revenir à l'écran précédent.
- f Pour continuer les opérations après avoir terminé les réglages initiaux, reportez-vous à la section « Sélection du signal d'entrée »  $\Leftrightarrow$  page 49).
- f Par défaut, le fuseau horaire du projecteur est réglé sur +09:00 (heure légale du Japon et de la Corée). Modifiez le réglage dans le menu [RÉGLAGE PROJECTEUR] → [DATE ET HEURE] → [FUSEAU HORAIRE] afin de sélectionner le fuseau horaire de la région où vous utilisez le projecteur.

# **À propos de votre projecteur**

## **Télécommande**

projection.

**Attention**

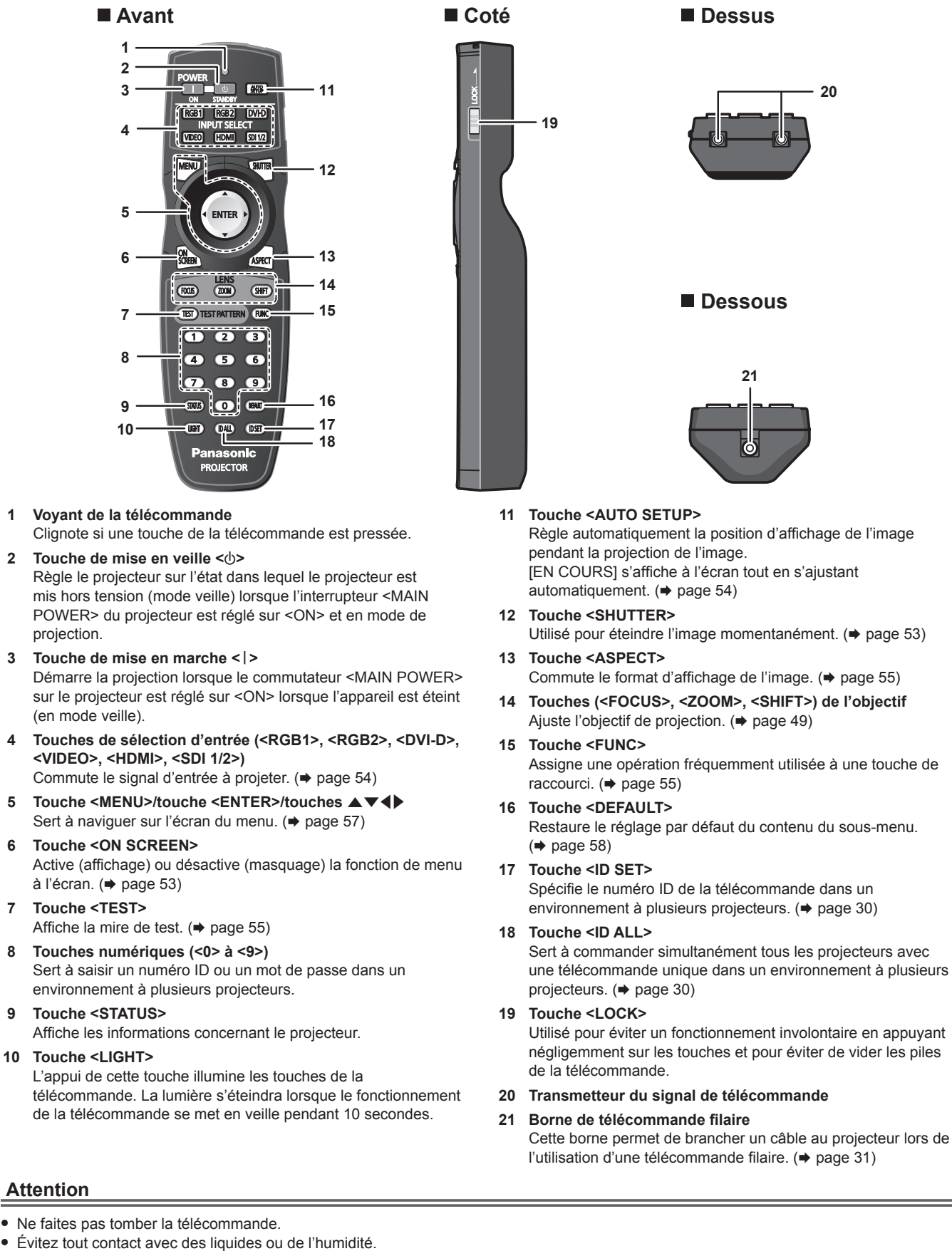

- N'essayez jamais de modifier ou de démonter la télécommande.
- f Respectez les instructions suivantes indiquées sur l'étiquette de mise en garde située à l'arrière de la télécommande :

FRANÇAIS - 25

- N'utilisez pas simultanément une pile usagée et une pile neuve.

- N'utilisez pas de piles autres que du type spécifié.
- Vérifiez que les piles sont insérées correctement.
- f Pour connaître les autres instructions, lisez les instructions relatives aux piles décrites dans la section « Avis important concernant la sécurité ».

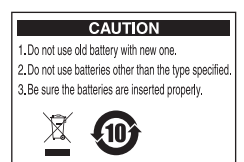

Étiquette de mise en garde située à l'arrière de la télécommande

#### **Remarque**

- f Pour utiliser la télécommande en orientant directement le récepteur du signal de télécommande du projecteur, actionnez la télécommande à une distance maximale d'environ 30 m (98'5") du récepteur du signal de télécommande. La télécommande peut commander à des angles atteignant ±15° verticalement et ±30° horizontalement, mais la plage de contrôle efficace peut être réduite.
- f La présence d'obstacles entre la télécommande et le récepteur du signal de télécommande peut empêcher la télécommande de fonctionner correctement.
- f Le signal sera réfléchi par l'écran. Cependant, la portée d'utilisation peut être limitée par le réfléchissement de la lumière causé par le matériau de l'écran.
- f Si le récepteur du signal de télécommande reçoit directement une forte lumière, comme par exemple une lumière fluorescente, la télécommande peut ne pas fonctionner correctement. Utilisez-la dans un endroit éloigné de la lampe.
- f Le voyant d'alimentation <ON (G)/STANDBY (R)> clignotera si le projecteur reçoit un signal de la télécommande.

#### **Boîtier du projecteur**

# **1 2 3 4 5 6 7 8 8 109 11 Avant Exercise Exercise Exercise Exercise Exercise Exercise**

**12 13**

**14**

**14**

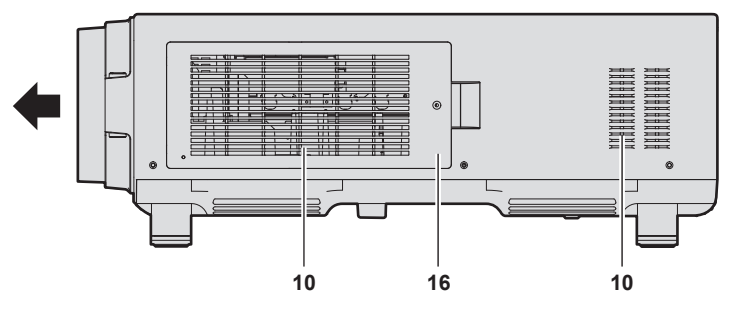

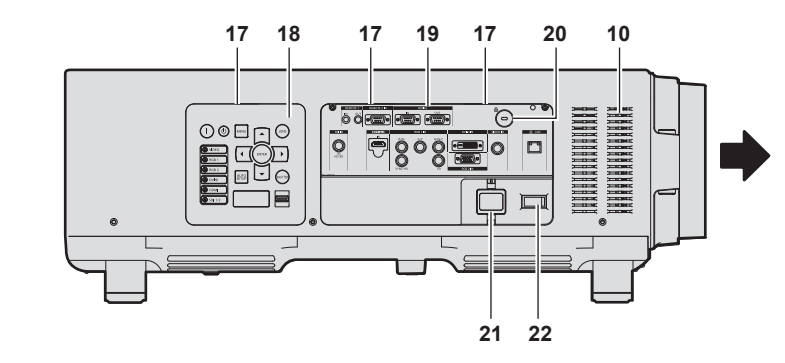

**Arrière**

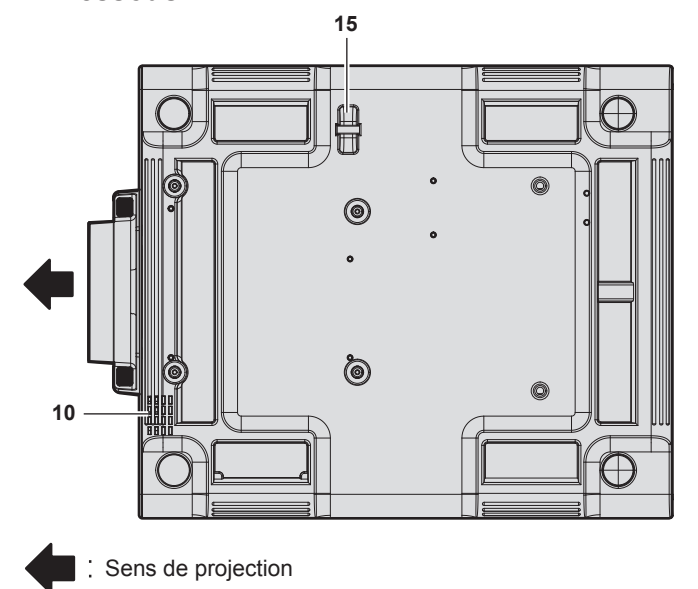

# ■ Dessous **AVERTISSEMENT**

**Ne placez pas vos mains ou d'autres objets à proximité du port d'échappement d'air.**

• Gardez vos mains et votre visage éloignés.

- Ne glissez pas vos doigts à l'intérieur.
- f Gardez les objets sensibles à la chaleur éloignés.

L'air chaud qui sort du port d'échappement d'air peut entraîner des brûlures, des blessures ou des déformations.

- **1 Voyant d'alimentation <ON (G)/STANDBY (R)>** Affiche l'état de l'alimentation.
- **2 Voyant de lampe <LAMP1>** Affiche l'état de la lampe 1.
- **3 Voyant de lampe <LAMP2>** Affiche l'état de la lampe 2.
- **4 Voyant de lampe <LAMP3>** Affiche l'état de la lampe 3.
- **5 Voyant de lampe <LAMP4>** Affiche l'état de la lampe 4.
- **6 Voyant de température <TEMP>** Affiche l'état de la température interne.
- **7 Voyant de filtre <FILTER>** Affiche l'état du filtre à air.
- **8 Pieds réglables** Règle l'angle de projection.
- **9 Récepteur du signal de télécommande (avant)**
- **10 Port d'entrée d'air**
- **11 Cache-objectif de projection**
- **12 Couvercle de la lampe**
- **13 Récepteur du signal de télécommande (arrière)**
- **14 Port d'échappement d'air**
- **15 Port pour crochet antivol** Permet de fixer un câble de prévention antivol, etc.
- **16 Couvercle de filtre à air** Le filtre à air est à l'intérieur.

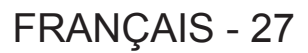

- **17 Éclairage du panneau de commande et des bornes de connexion**
- **18 Panneau de commande (→ page 28)**
- **19 Bornes de connexion (→ page 29)**

**20 Fente de sécurité**

Cette fente de sécurité est compatible avec les câbles de sécurité Kensington.

- **21 Borne <AC IN>** Branchez le cordon d'alimentation fourni.
- **22 Commutateur <MAIN POWER>** Allume/éteint l'alimentation principale.

#### **Attention**

f Ne pas entraver les orifices de ventilation du projecteur (entrée et échappement).

#### **Panneau de commande**

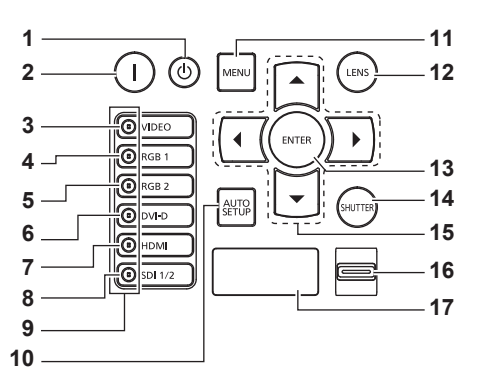

#### **1 Touche de mise en veille <** $\phi$ **>**

Règle le projecteur sur l'état dans lequel le projecteur est mis hors tension (mode veille) lorsque l'interrupteur <MAIN POWER> du projecteur est réglé sur <ON> et en mode de projection.

#### **2 Touche de mise en marche < |>**

Démarre la projection lorsque le commutateur <MAIN POWER> sur le projecteur est réglé sur <ON> lorsque l'appareil est éteint (en mode veille).

**3 Touche <VIDEO>** Commute l'entrée sur VIDEO.

- **4 Touche <RGB1>** Commute l'entrée sur RGB1.
- **5 Touche <RGB2>** Commute l'entrée sur RGB2.
- **6 Touche <DVI-D>** Commute l'entrée sur DVI-D.
- **7 Touche <HDMI>** Commute l'entrée sur HDMI.
- **8 Touche <SDI 1/2>** Commute l'entrée sur SDI.
- **9 Voyant de borne de sélection d'entrée** Voyant indiquant la borne d'entrée sélectionnée. Ce voyant s'allume lorsqu'un signal vidéo est reçu par la borne sélectionnée, et clignote quand aucun signal vidéo n'est reçu.

#### **10 Touche <AUTO SETUP>**

Ajuste automatiquement la position d'affichage de l'image tout en projetant l'image. [EN COURS] s'affiche à l'écran tout en s'ajustant automatiquement. ( $\Rightarrow$  page 54)

#### **11 Touche <MENU>**

Affiche ou masque le menu principal.  $(\Rightarrow)$  page 57) Revient au menu précédent lorsqu'un sous-menu s'affiche. Si vous maintenez enfoncée la touche <MENU> du panneau de commande pendant au moins trois secondes alors que le menu à l'écran est éteint, ce dernier s'allume.

#### **12 Touche <LENS>**

Règle la mise au point, le zoom et le déplacement (position) de l'objectif.

#### **13 Touche <ENTER>**

Détermine et lance un élément depuis l'écran du menu.

#### **14 Touche <SHUTTER>** Utilisé pour éteindre l'image momentanément. (+ page 53)

#### 15 Touches  $\blacktriangle \blacktriangledown \blacktriangle \blacktriangleright$

À utiliser pour choisir les éléments depuis l'écran du menu, changer les réglages et ajuster les niveaux. Sert également à saisir un mot de passe dans [SÉCURITÉ] ou à saisir des caractères.

#### **16 Commutateur <LIGHT>**

Commutateur d'éclairage des bornes de connexion et du panneau de commande.

#### **17 Affichage d'auto-diagnostic**

Affiche automatiquement les détails des erreurs ou avertissements quand ils se produisent.  $($  page 151)

#### $\blacksquare$  Bornes de connexion

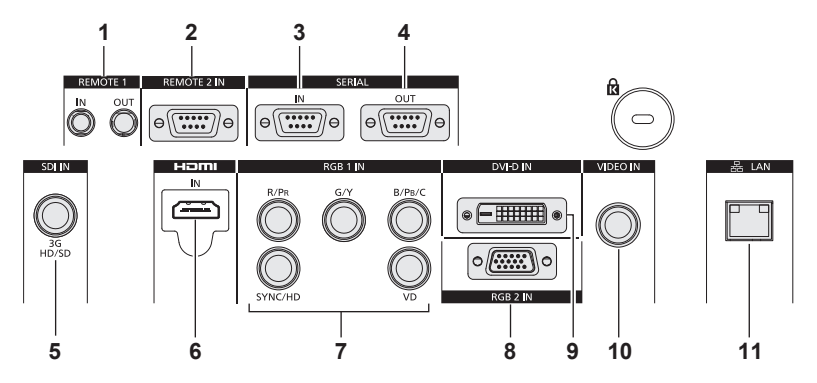

**1 Borne <REMOTE 1 IN>/Borne <REMOTE 1 OUT>** Ces bornes permettent de connecter la télécommande pour une commande en série dans un environnement à plusieurs projecteurs.

#### **2 Borne <REMOTE 2 IN>**

Cette borne permet de commander le projecteur à distance à l'aide du circuit de commande externe.

**3 Borne <SERIAL IN>**

Cette borne compatible avec le RS-232C permet de commander le projecteur de l'extérieur en connectant un ordinateur.

- **4 Borne <SERIAL OUT>** Cette borne permet d'émettre le signal connecté à la borne <SERIAL IN>.
- **5 Borne <SDI IN>** Cette borne permet de recevoir des signaux SDI.

**6 Borne <HDMI IN>**

- Cette borne permet d'entrer des signaux HDMI. **7 Bornes <RGB 1 IN> (<R/PR>, <G/Y>, <B/PB/C>, <SYNC/HD>, <VD>)** Ces bornes permettent d'entrer des signaux RGB ou des
- signaux  $YC_BC_R/YP_BP_R$  et Y/C. **8 Borne <RGB 2 IN>** Cette borne permet d'entrer des signaux RGB ou des signaux  $YC_BC_R/YP_BP_R$ .
- **9 Borne <DVI-D IN>** Cette borne permet d'entrer des signaux DVI-D.
- **10 Borne <VIDEO IN>** Cette borne permet d'entrer des signaux vidéo.

#### **11 Borne <LAN>**

Cette borne permet de se connecter au réseau. Utilisé pour la surveillance et le contrôle. L'entrée d'image par les connexions réseau n'est pas possible.

#### **Attention**

f Lorsqu'un câble réseau local est directement connecté au projecteur, la connexion réseau doit être effectuée à l'intérieur.

# **Utilisation de la télécommande**

### **Insérer et retirer les piles**

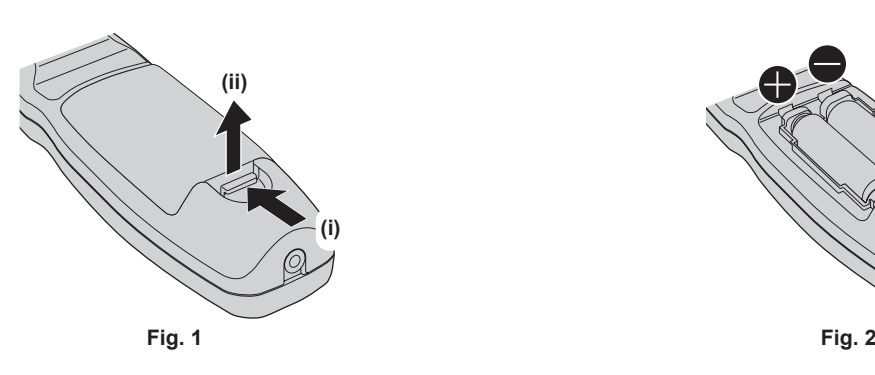

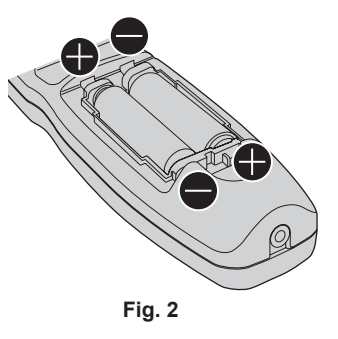

**1) Ouvrez le couvercle. (Fig. 1)**

#### **2)** Insérez les piles et fermez le couvercle (insérez d'abord le côté  $\bigoplus$ ). (Fig. 2)

f Lorsque vous retirez les piles, suivez les étapes dans l'ordre inverse.

### **Réglage des numéros ID de la télécommande**

Lorsque vous utilisez le système avec plusieurs projecteurs, vous pouvez faire fonctionner simultanément tous les projecteurs ou chaque projecteur individuellement en utilisant une seule télécommande, dès lors qu'un numéro ID unique est assigné à chaque projecteur. Après avoir réglé le numéro ID du projecteur, définissez le même numéro ID sur la télécommande.

**Le numéro ID par défaut du projecteur est réglé sur [TOUT]. Lorsque vous utilisez un seul projecteur, appuyez sur la touche <ID ALL> sur la télécommande. Vous pouvez également commander le projecteur en appuyant sur la touche <ID ALL> de la télécommande même si vous ne connaissez pas l'ID du projecteur.**

#### **Comment effectuer le réglage**

- **1) Appuyez sur la touche <ID SET> de la télécommande.**
- **2) Dans les cinq secondes qui suivent, appuyez sur le numéro ID à deux chiffres défini sur le projecteur à l'aide des touches numériques (<0> à <9>).**
	- f Si vous appuyez sur la touche <ID ALL>, vous pouvez commander les projecteurs indépendamment du réglage des numéros ID du projecteur.

#### **Attention**

- f Même si la définition du numéro ID sur la télécommande peut être réalisée sans le projecteur, n'appuyez pas imprudemment sur la touche <ID SET> de la télécommande. Si vous appuyez sur la touche <ID SET> et qu'aucune touche numérique (<0> - <9>) n'est enfoncée dans les cinq secondes qui suivent, le numéro ID revient à sa valeur d'origine d'avant la pression de la touche <ID SET>.
- f Le numéro ID défini sur la télécommande sera enregistré à moins qu'il ne soit redéfini. Il sera toutefois effacé si vous laissez les piles de la télécommande se décharger. Redéfinissez le même numéro ID lors du remplacement des piles.

#### **Remarque**

f Réglez le numéro ID du projecteur à partir du menu [RÉGLAGE PROJECTEUR] → [NUMÉRO DU PROJECTEUR].

#### **Raccordement de la télécommande au projecteur avec un câble**

Pour utiliser le système avec plusieurs projecteurs, utilisez les mini prises stéréo M3 du commerce et branchez les autres périphériques aux bornes <REMOTE 1 IN>/<REMOTE 1 OUT> du boîtier du projecteur.

La télécommande est opérationnelle même à des endroits où un obstacle est sur la trajectoire de la lumière ou avec des appareils susceptibles de produire de la lumière.

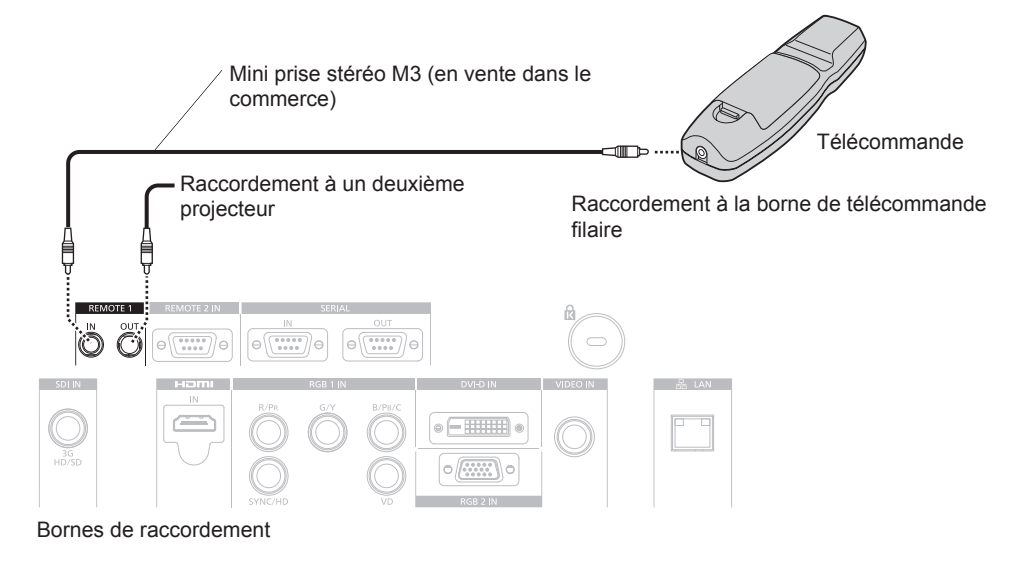

#### **Attention**

· Utilisez un câble de 15 m (49'2") ou moins, avec 2 noyaux de blindage. La télécommande peut ne pas fonctionner si la longueur du câble excède 15 m (49'2") ou si le blindage du câble est insuffisant.

# **Chapitre 2 Mise en route**

Ce chapitre décrit la marche à suivre avant d'utiliser le projecteur, par exemple l'installation et les branchements.

# **Installation**

## **Mode d'installation**

Il y a quatre façons d'installer le projecteur. Réglez le menu [RÉGLAGE PROJECTEUR] → [MÉTHODE DE PROJECTION] (+ page 93) selon la méthode d'installation. Réglez [MODE DE VENTILATION] sur [AUTO]. L'utilisation du projecteur alors que [MODE DE VENTILATION] est mal réglé peut raccourcir la durée de vie de la lampe.

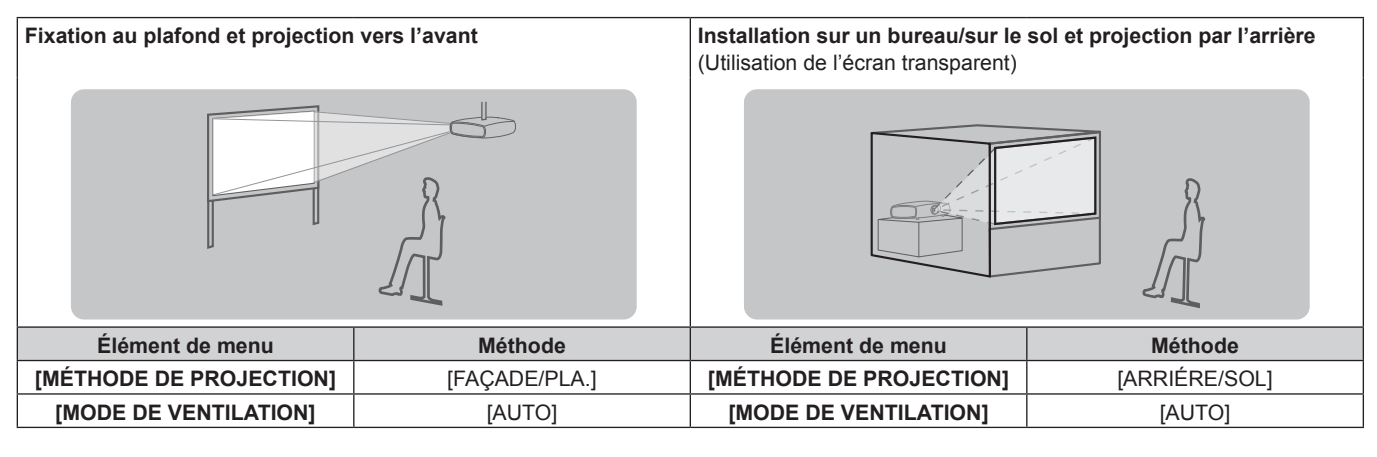

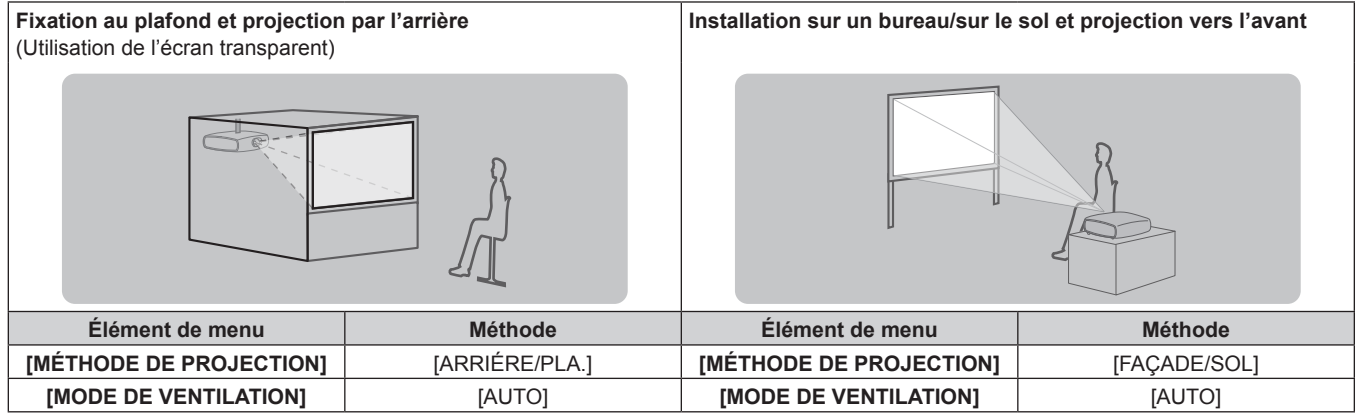

### **Pièces pour la fixation au plafond (optionnelles)**

Vous pouvez installer le projecteur au plafond en utilisant le Support de fixation au plafond optionnel (N° de modèle : ET‑PKD510H (pour plafonds élevés), ET-PKD510S (pour plafonds bas)).

- f Assurez-vous d'utiliser le support de fixation au plafond spécifié pour ce projecteur.
- f Pour installer et configurer le projecteur, consultez les Instructions d'installation fournies avec le support de fixation au plafond.

#### **Attention**

f Pour assurer la performance et la sécurité du projecteur, l'installation du Support de fixation au plafond doit être effectuée par votre revendeur ou par un technicien qualifié.

## **Distance de projection et de l'image projetée**

Pour installer le projecteur, reportez-vous à la distance de projection et à la taille de l'image projetée. Vous pouvez régler la taille et la position de l'image en fonction de la taille d'écran et de la position de l'écran.

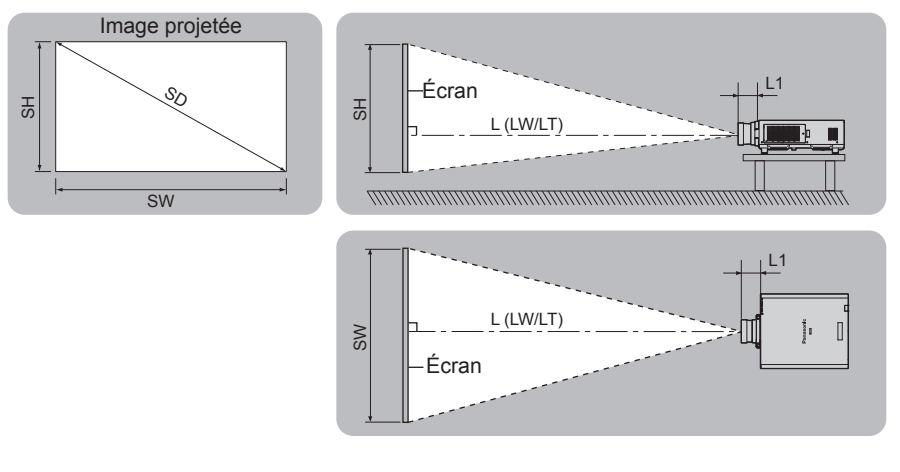

(Unité : m)

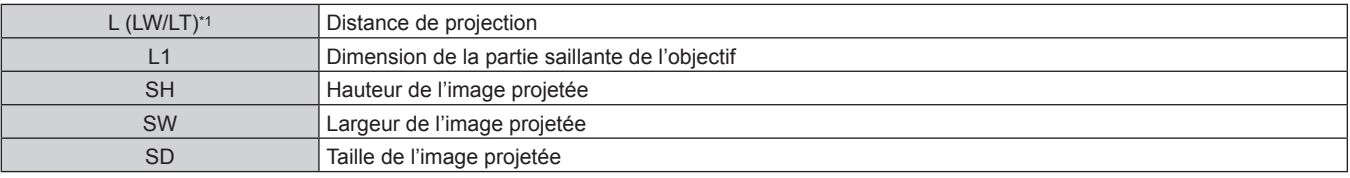

\*1 LW : distance de projection minimale lorsque vous utilisez l'objectif-zoom LT : distance de projection maximale lorsque vous utilisez l'objectif-zoom

(Unité : m)

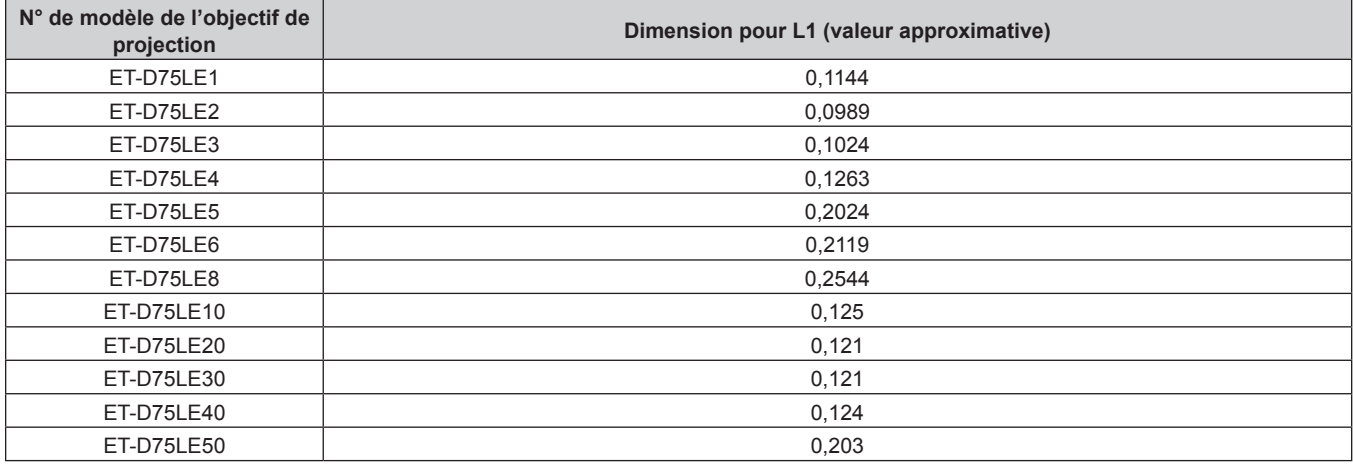

#### **Attention**

• Avant l'installation, lisez les « Précautions d'emploi » ( $\Rightarrow$  page 16)

f Ne pas utiliser le projecteur et un laser de forte puissance dans la même pièce. Les puces DLP peuvent être endommagées si un faisceau laser rencontre la surface de l'objectif de projection.

# **Plage de projection [GÉOMÉTRIE]**

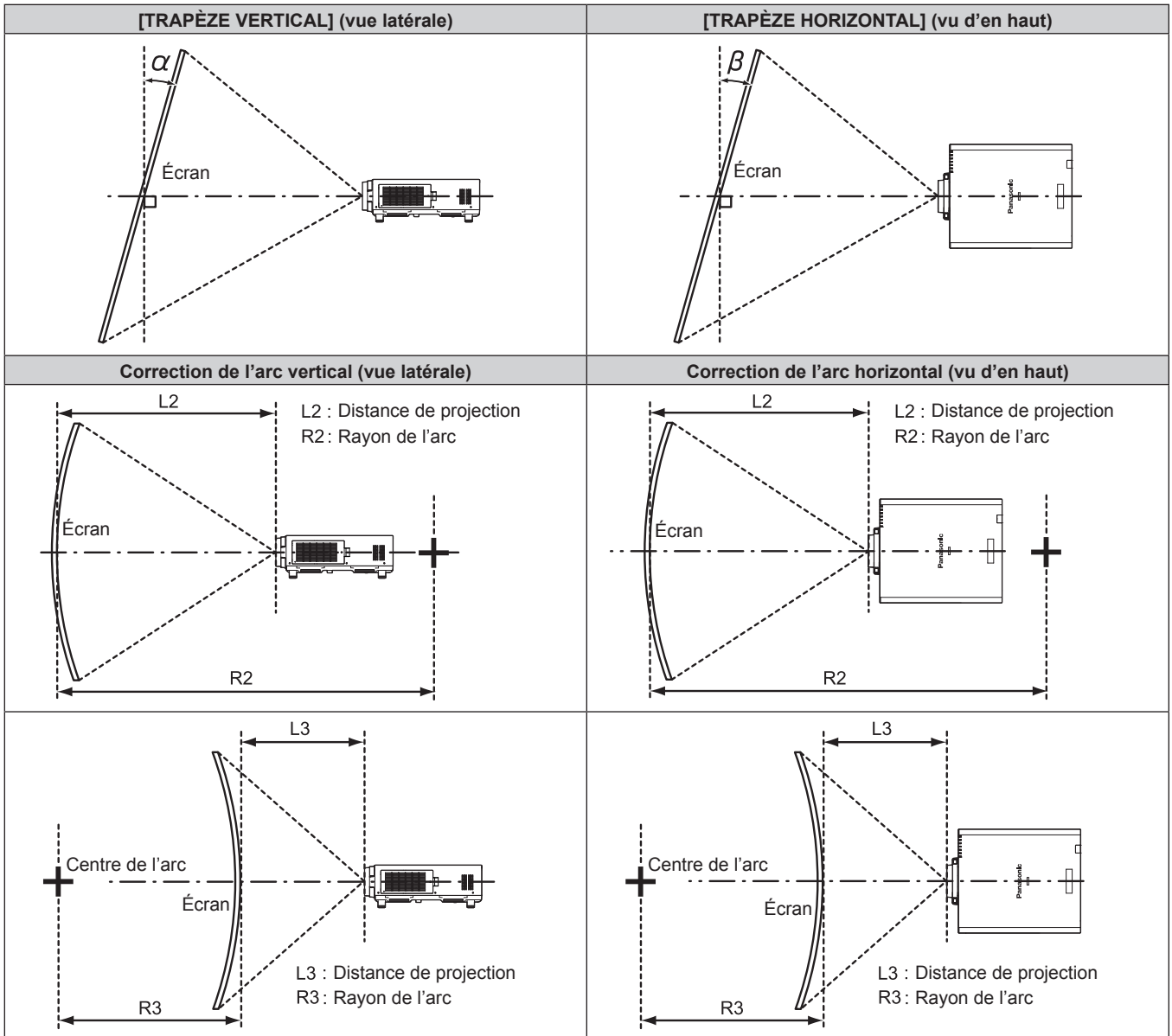

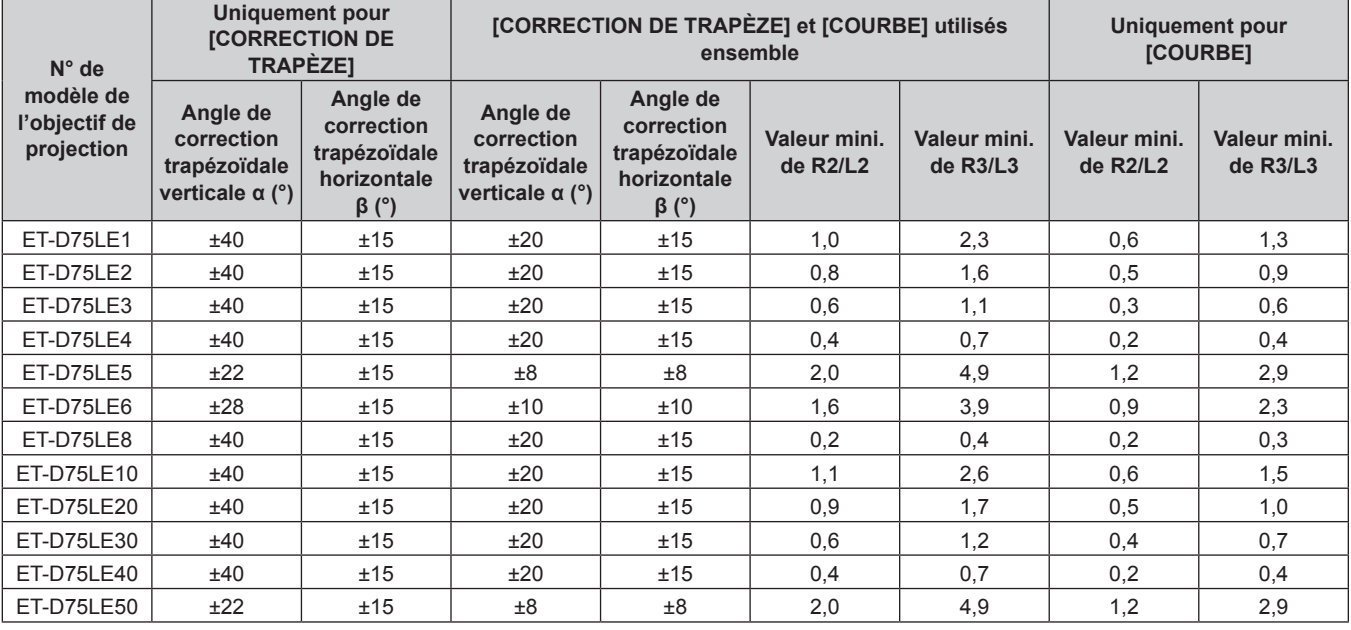

#### **Remarque**

- f Lorsque [GÉOMÉTRIE] est utilisé, la mise au point de la totalité de l'écran peut être perdue si la correction augmente.
- f Faire prendre à l'écran incurvé une forme circulaire avec une partie d'un cercle parfait retiré.
- f La plage de réglage des éléments [GÉOMÉTRIE] pourrait ne pas correspondre à la plage de projection énumérée selon l'objectif de projection. Utilisez ce projecteur dans la plage de projection, sans quoi la correction risque de ne pas fonctionner.

#### **Distance de projection de chaque objectif de projection**

Une erreur de ±5 % dans des distances de projection énumérées peut se produire. Lorsque [GÉOMÉTRIE] est utilisé, la distance est corrigée pour devenir inférieure à la taille d'image spécifiée.

#### ■ Lorsque le rapport d'aspect de l'écran est 16:9

(Unité : m)

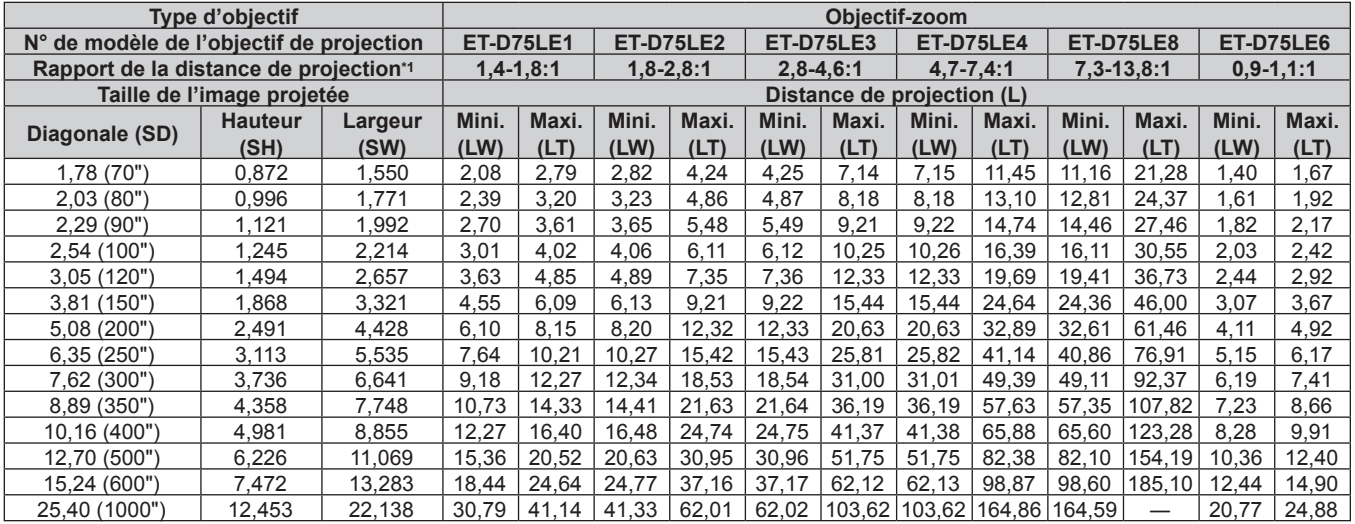

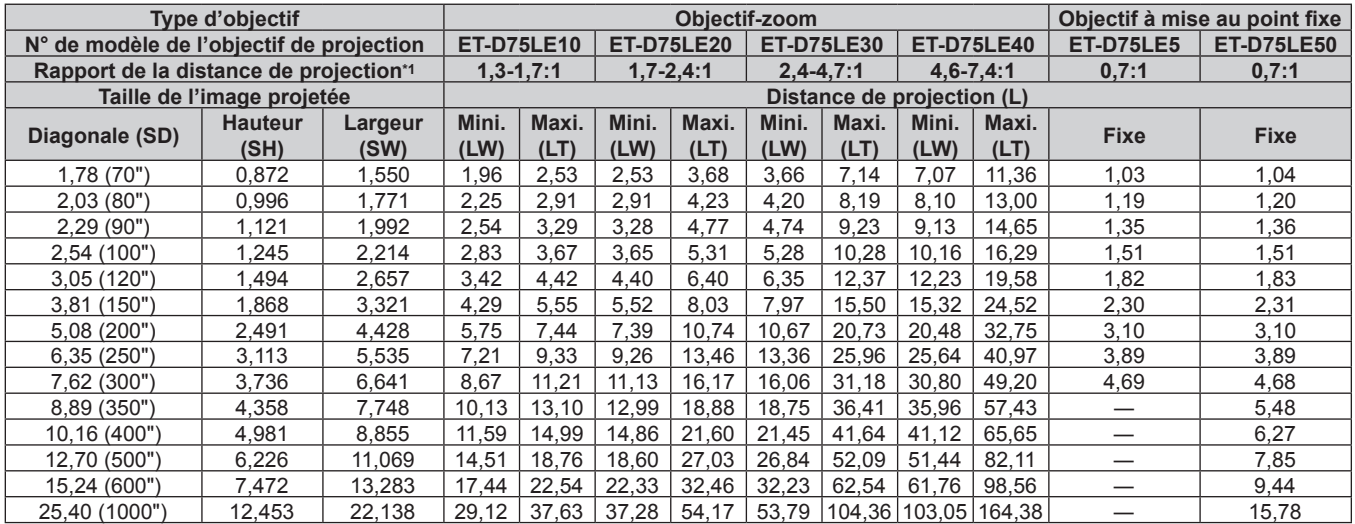

\*1 Le rapport de projection est basé sur la valeur en cours de projection avec une taille de l'image projetée de 3,81 m (150").
# r **Lorsque le rapport d'aspect de l'écran est 4:3**

(Unité : m)

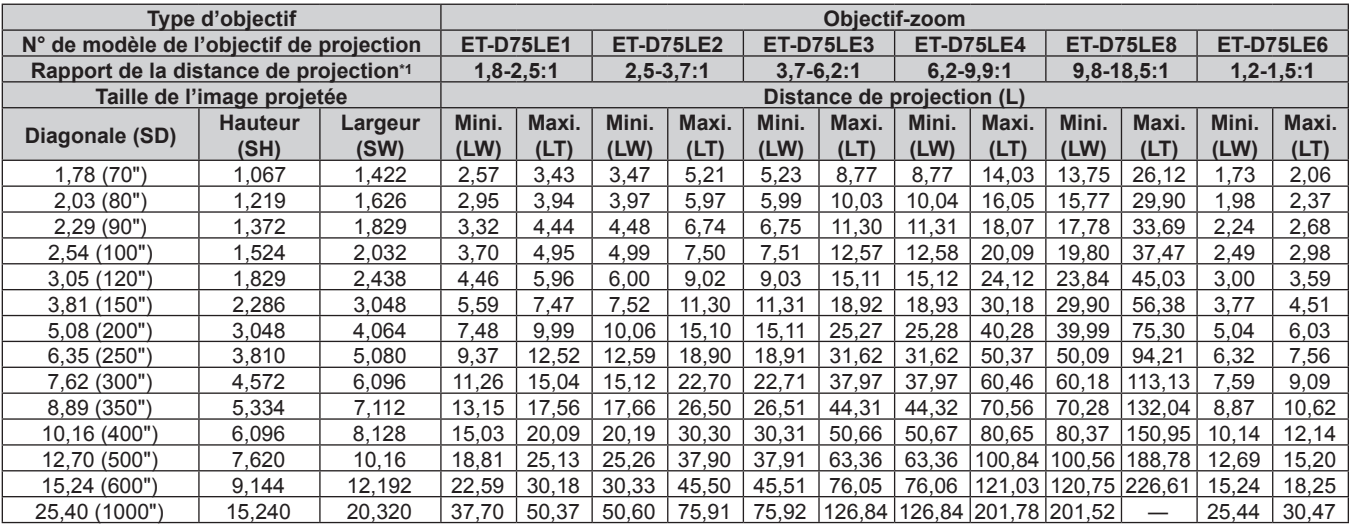

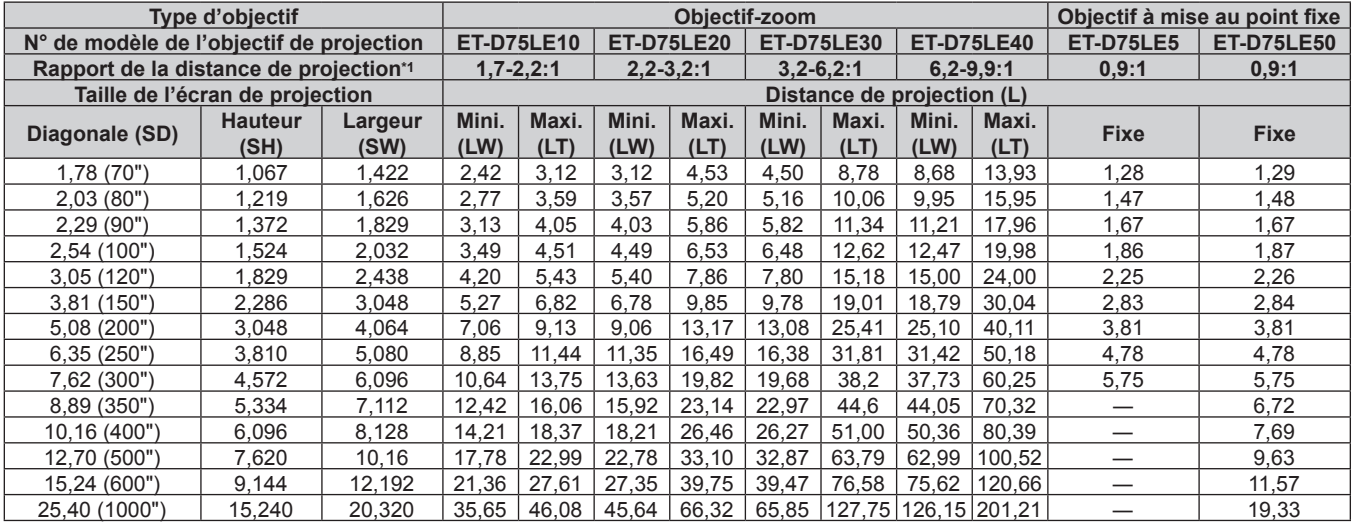

\*1 Le rapport de projection est basé sur la valeur en cours de projection avec une taille de l'image projetée de 3,81 m (150").

### **Formule pour calculer la distance de projection par objectif de projection**

Pour utiliser une taille d'image projetée non répertoriée dans ce manuel, vérifiez la taille de l'image projetée SD (m) et utilisez la formule respective pour calculer la distance de projection.

L'unité de toutes les formules est le m. (Les valeurs obtenues par les formules de calcul suivantes contiennent une légère erreur.)

### ■ Objectif-zoom

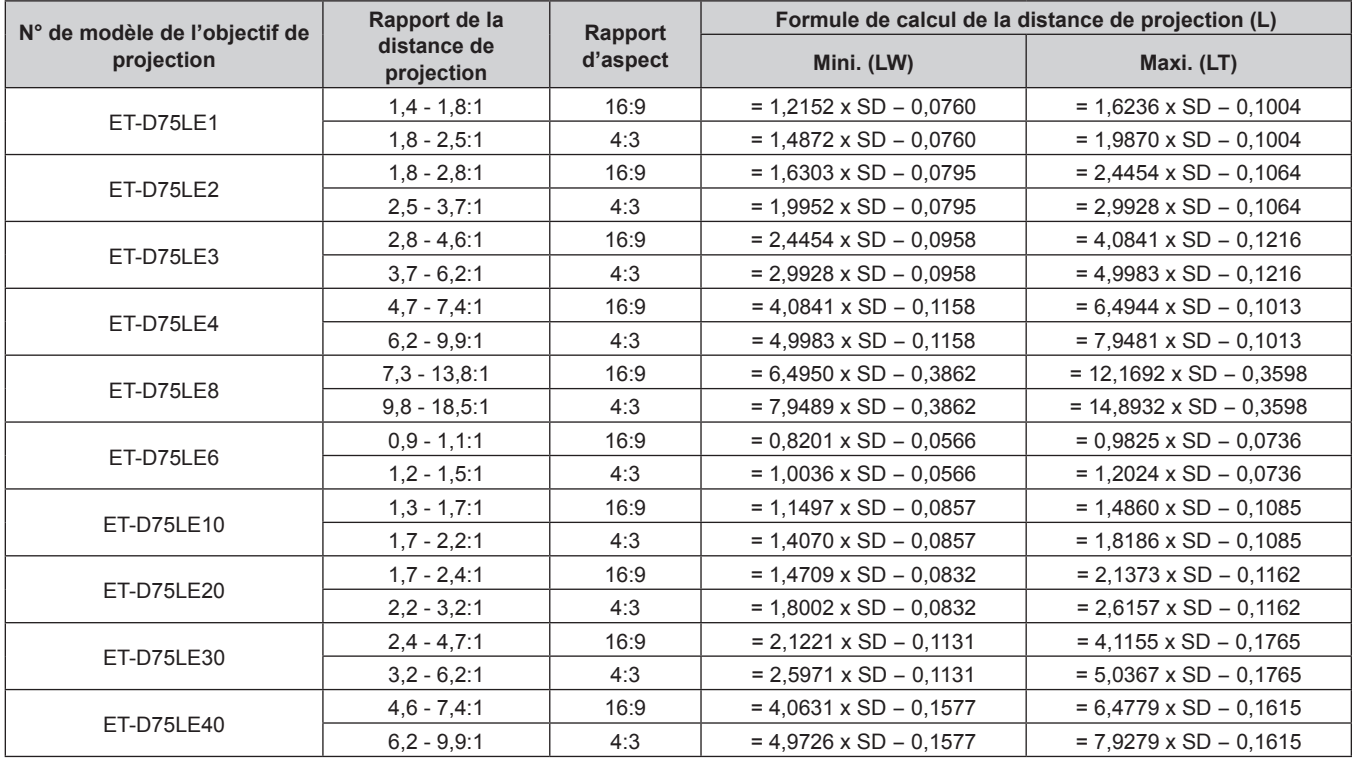

### ■ Objectif à mise au point fixe

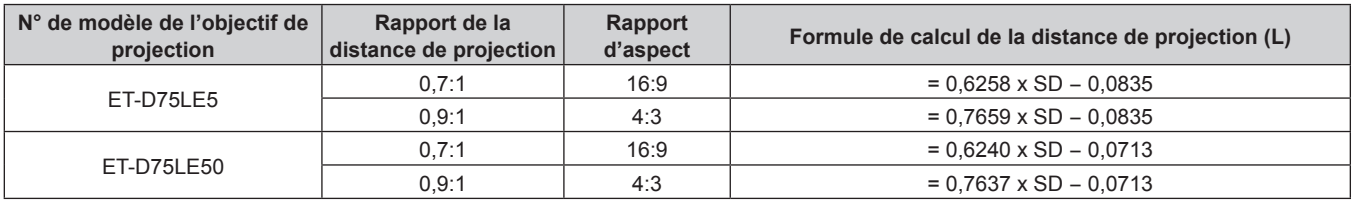

# **Réglage des pieds réglables**

Installez le projecteur sur une surface plane de telle sorte que l'avant du projecteur soit parallèle à la surface de l'écran et que l'écran de projection soit rectangulaire.

Si l'écran est incliné vers le bas, l'écran de projection peut être réglé de façon à ce qu'il devienne rectangulaire en ajustant les pieds réglables avant. Les pieds réglables peuvent également être utilisés pour mettre à niveau le projecteur lorsque celui-ci est incliné horizontalement. Étendez les pieds réglables en les faisant tourner dans le sens indiqué dans la figure et rétractez-les en les faisant tourner dans le sens opposé.

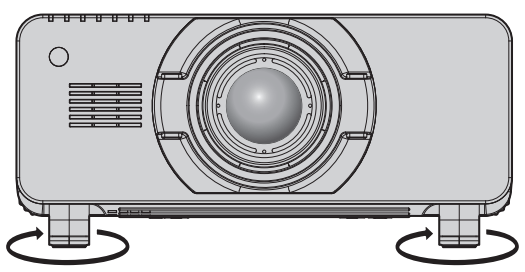

**Plage de réglage** Pieds réglables : environ 12 mm (15/32") chacun

### **Attention**

f L'air chaud est expulsé du port d'échappement d'air pendant que la lampe est allumée. Ne touchez pas directement le port d'échappement d'air lors de l'ajustement des pieds réglables. ( $\Rightarrow$  page 27)

# **Fixation/Retrait de l'objectif de projection (optionnel)**

Replacez l'objectif de projection sur sa position d'origine avant de le remplacer ou de le retirer. ( $\Rightarrow$  page 50)

### **Attention**

- f Remplacez l'objectif de projection après avoir mis le projecteur hors tension.
- f Ne touchez pas les contacts électriques de l'objectif de projection. La poussière ou la saleté peut provoquer un faux contact.
- f Ne touchez pas la surface de l'objectif de projection à mains nues.
- f Avant de fixer l'objectif de projection, retirez le cache-objectif qui y est attaché.

### **Fixation de l'objectif de projection**

Fixez l'objectif de projection grâce à la procédure suivante.

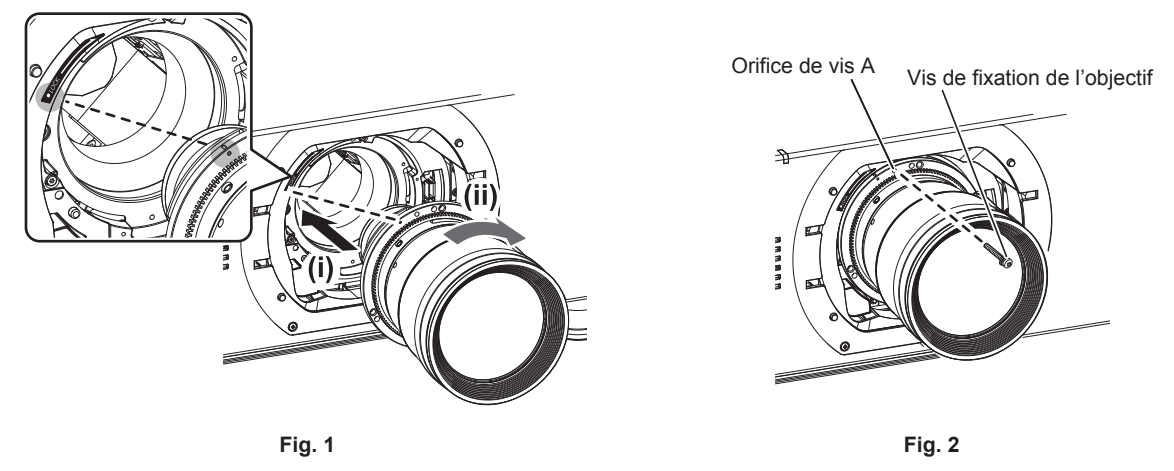

- **1) Retirez le cache-objectif de projection.**
	- f Retirez le cache-objectif en tirant le cache-objectif de projection vers vous tout en maintenant les zones de touches gauche et droite des parties supérieure et inférieure.
- **2) Insérez l'objectif de projection en alignant son repère (orange) avec le repère du projecteur (**E **à gauche de LOCK), puis tournez dans le sens des aiguilles d'une montre jusqu'au déclic. (Fig. 1).**

### **3) Verrouillez l'objectif de projection avec la vis de fixation de l'objectif fournie. (Fig. 2)**

- f Utilisez un tournevis cruciforme pour le verrouiller dans l'orifice de vis A à droite du repère de l'objectif de projection (orange).
- f Certains objectifs peuvent ne pas avoir d'orifice de vis A pour verrouiller l'objectif de projection.

### **4) Fixez le cache-objectif de projection.**

### **Attention**

f Tournez l'objectif de projection dans le sens inverse des aiguilles d'une montre pour confirmer qu'il ne ressort pas.

### **Retrait de l'objectif de projection**

Retirez l'objectif de projection grâce à la procédure suivante.

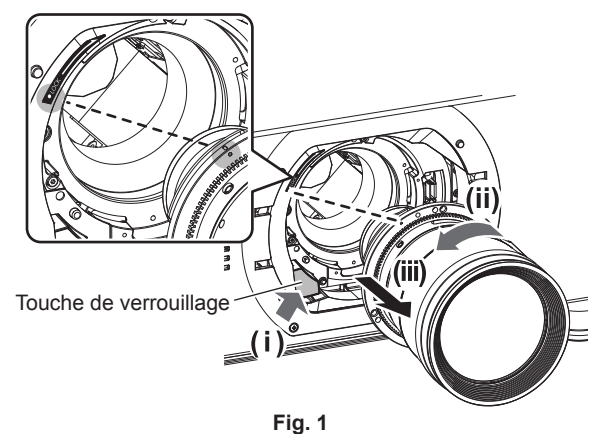

### **1) Retirez le cache-objectif de projection.**

f Retirez le cache-objectif en tirant le cache-objectif de projection vers vous tout en maintenant les zones de touches gauche et droite des parties supérieure et inférieure.

### **2) Retirez la vis de fixation de l'objectif.**

- f Utilisez un tournevis cruciforme pour retirer la première vis à droite de la marque de l'objectif de projection (orange).
- **3) Tout en appuyant sur la touche de verrouillage, retirez l'objectif de projection en le faisant pivoter dans le sens inverse des aiguilles d'une montre. (Fig. 1)**
	- f Tournez dans le sens inverse des aiguilles d'une montre jusqu'à ce que le repère de l'objectif de projection (orange) s'aligne avec le repère du projecteur ( $\bigcirc$  à gauche de LOCK).

#### **4) Fixez le cache-objectif de projection.**

### **Remarque**

f Certains objectifs peuvent ne pas avoir d'orifice de vis pour verrouiller l'objectif de projection.

#### **Attention**

- f Stockez l'objectif de projection que vous avez retiré dans un endroit où il ne sera pas soumis à des vibrations ni à des chocs.
- f Conservez dans un endroit sûr les vis de fixation de l'objectif retirés.

# **Raccordement**

### **Avant le raccordement**

- f Avant le raccordement, lisez attentivement le manuel d'utilisation du périphérique externe qui va être relié.
- f Mettez le commutateur d'alimentation de tous les périphériques sur la position hors tension avant le raccordement des câbles.
- f Prenez note des points suivants avant de relier les câbles. Dans le cas contraire, vous risquez d'entraîner des dysfonctionnements.
- Lorsque vous raccordez un câble à un périphérique relié au projecteur ou au projecteur proprement dit, touchez les objets métalliques à proximité afin d'éliminer l'électricité statique de votre corps avant de commencer à travailler.
- N'utilisez pas inutilement de longs câbles pour raccorder un périphérique au projecteur ou au boîtier du projecteur. Plus le câble est long, plus il est susceptible de générer du bruit. L'usage d'un câble enroulé le fait fonctionner comme une antenne, c'est la raison pour laquelle il est plus susceptible de générer du bruit.
- Pour brancher des câbles, mettez d'abord à la terre (GND), puis insérez la borne de connexion du périphérique à raccorder de manière perpendiculaire.
- f Procurez-vous tous les câbles nécessaires au raccordement du périphérique externe au système qui ne sont ni fournis avec le périphérique, ni disponibles en option.
- f Si les signaux vidéos du matériel vidéo contiennent trop de parasites, les images peuvent vaciller sur l'écran. Dans ce cas, une correction de base temporelle (TBC) doit être raccordée.
- Le projecteur accepte les signaux vidéo, les signaux Y/C, les signaux YC<sub>B</sub>C<sub>R</sub>/YP<sub>B</sub>P<sub>R</sub>, les signaux RGB analogiques (les signaux synchrones sont au niveau TTL) et les signaux numériques.
- f Certains modèles d'ordinateur ne sont pas compatibles avec le projecteur.
- Utilisez un câble compensateur lorsque vous connectez les périphériques au projecteur à l'aide de longs câbles. Sinon, l'image peut ne pas être affichée correctement.
- · Reportez-vous à la section « Liste des signaux compatibles » (→ page 166) pour connaître les types de signaux vidéo pouvant être utilisés avec le projecteur.

### **Attributions des broches et noms des signaux de la borne <RGB 2 IN>**

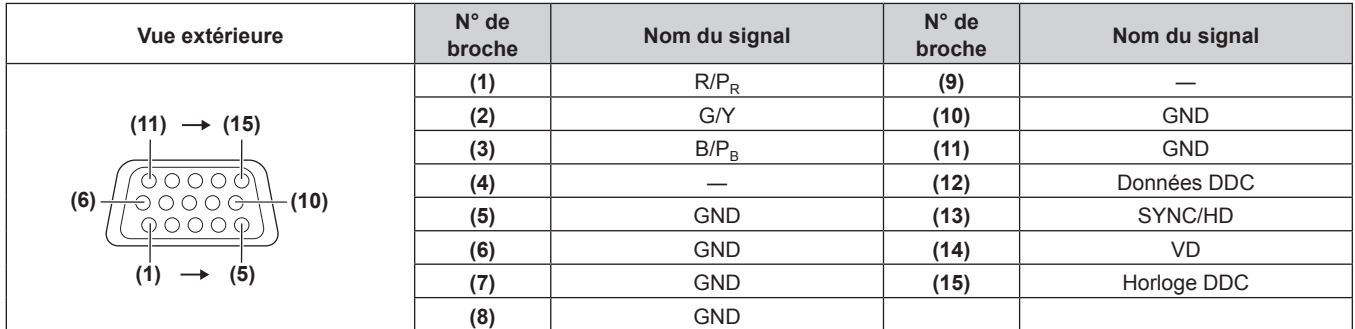

### **Attributions des broches et noms des signaux de la borne <HDMI IN>**

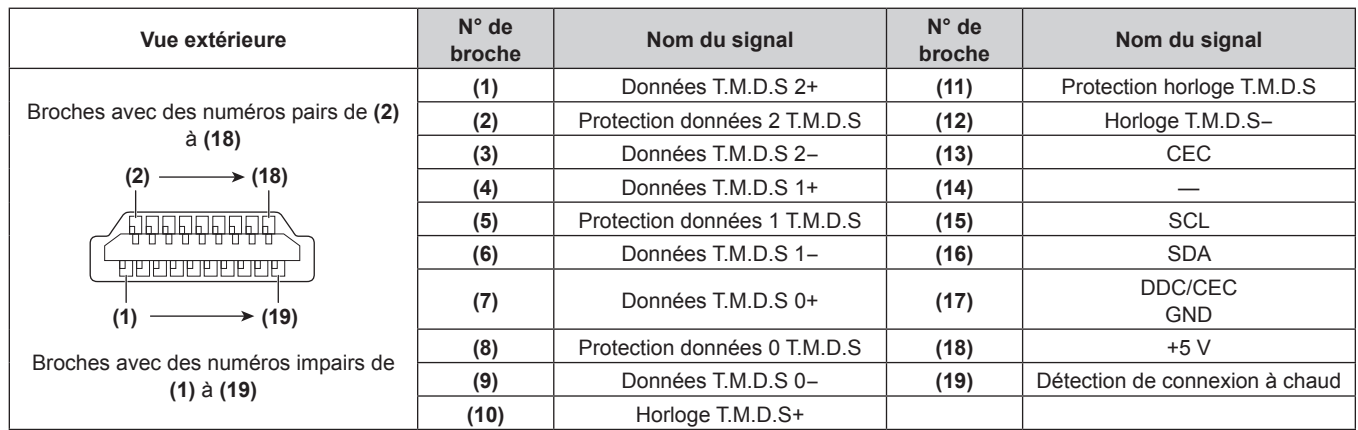

### **Attributions des broches et noms des signaux de la borne <DVI-D IN>**

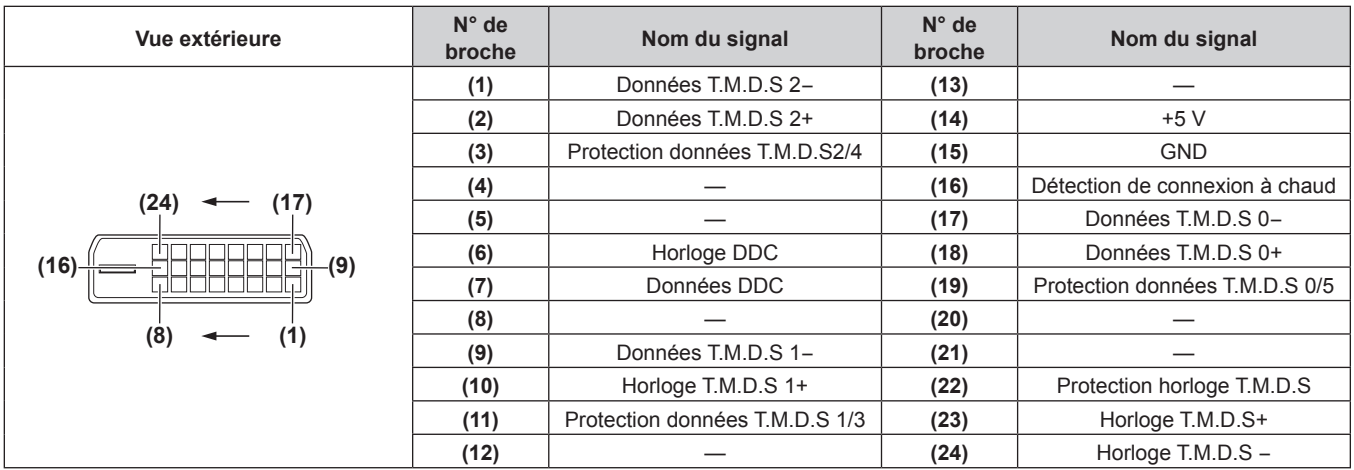

# **Exemple de branchement : appareil audio/vidéo**

### **Pour les bornes <HDMI IN>/<DVI-D IN>/<VIDEO IN>**

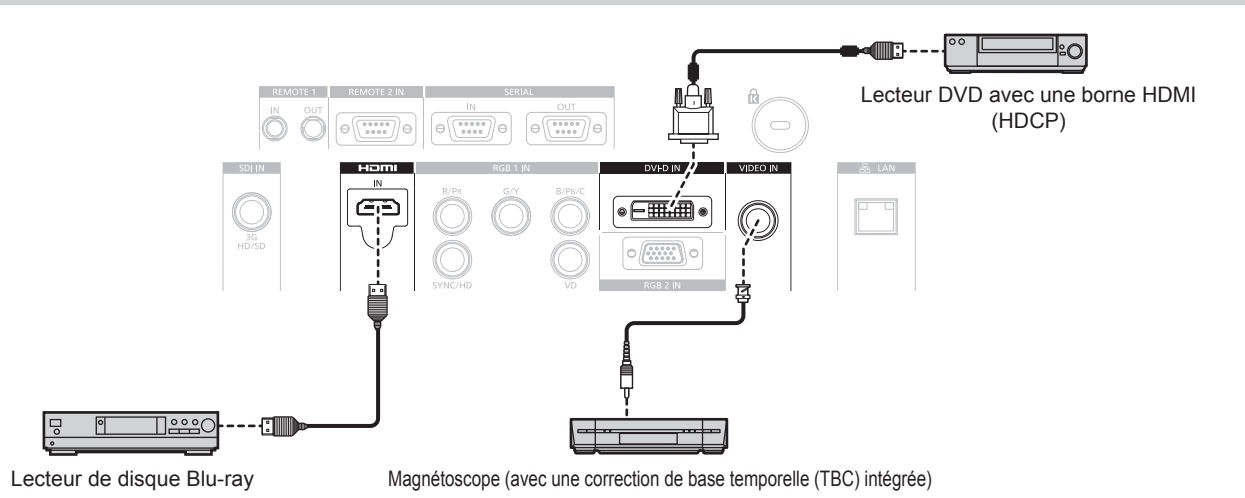

### **Attention**

• Utilisez toujours l'un des appareils suivants lors du branchement d'un magnétoscope.

- Un magnétoscope avec une correction de base temporelle (TBC) intégrée
- Une correction de base temporelle (TBC) entre le projecteur et le magnétoscope
- f Si des signaux de salve non standard sont connectés, l'image peut être déformée. Dans ce cas, raccordez la correction de base temporelle (TBC) entre le projecteur et les périphériques externes.

- f Lors de l'entrée de DVI-D, le changement de réglage à l'aide du menu [OPTION D'AFFICHAGE] → [DVI-D IN] → [EDID] peut être nécessaire pour raccorder certains périphériques externes.
- f La borne <DVI-D IN> peut être reliée aux périphériques conformes HDMI ou DVI-D. Les images peuvent cependant ne pas apparaître ou bien ne pas s'afficher correctement sur certains périphériques.
- f Pour un câble HDMI, utilisez un câble HDMI High Speed conforme aux normes HDMI. L'utilisation d'un câble non conforme aux normes HDMI peut interrompre les images ou empêcher leur affichage.
- f La borne <HDMI IN> du projecteur peut être connectée à un périphérique externe avec une borne DVI-D en utilisant un câble de conversion HDMI/DVI, mais certains périphériques peuvent ne pas projeter l'image correctement ou fonctionner correctement.
- Le projecteur n'est pas compatible avec VIERA Link (HDMI).

### **Pour la borne <SDI IN>**

Magnétoscope numérique pour une utilisation commerciale

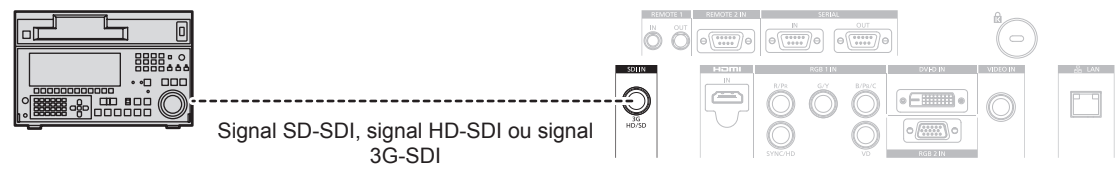

#### **Remarque**

- Utilisez le menu [IMAGE] → [SÉLECTION SYSTÈME] pour changer le format d'entrée.
- Four certains périphériques externes devant être reliés, le menu [OPTION D'AFFICHAGE] → [SDI IN] doit être réglé.<br>• Utilisez un câble de connexion 5CFB ou plus élevé (tel que 5CFB ou 7CFB) ou bien Belden 1694A ou plus éle
- Utilisez un câble de connexion 5CFB ou plus élevé (tel que 5CFB ou 7CFB) ou bien Belden 1694A ou plus élevé pour transmettre correctement les images. Utilisez un câble de connexion de 100 m (328'1") de longueur au maximum.
- Lorsqu'un signal instable est connecté, une erreur de détection du signal peut se produire. Dans ce cas, utilisez le menu [IMAGE] → [SÉLECTION SYSTÈME] pour passer à un système qui correspond au format du signal.

### **Exemple de branchement : les ordinateurs**

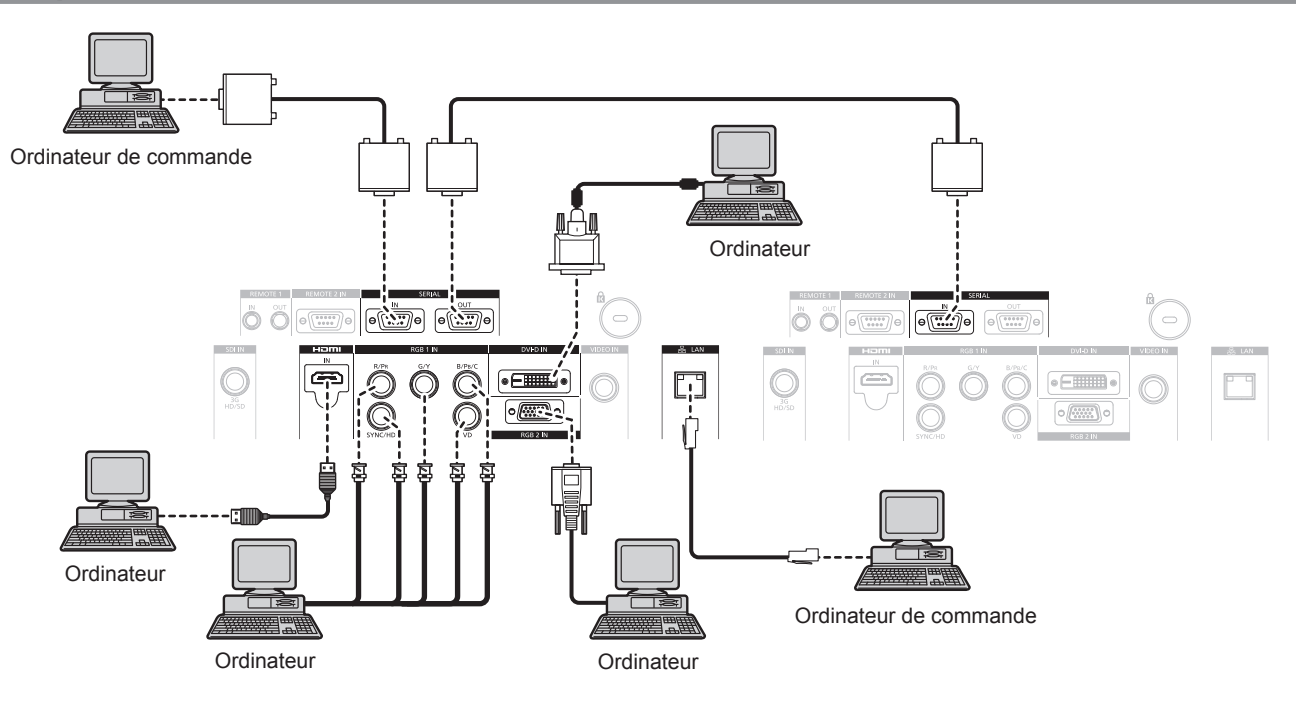

#### **Attention**

f Lors du raccordement du projecteur à un ordinateur ou à un périphérique externe, utilisez le cordon d'alimentation fourni avec chaque périphérique et des câbles blindés disponibles dans le commerce.

- f Lors de l'entrée de DVI-D, le changement de réglage à l'aide du menu [OPTION D'AFFICHAGE] → [DVI-D IN] → [EDID] peut être nécessaire pour raccorder certains périphériques externes.
- f Pour un câble HDMI, utilisez un câble HDMI High Speed conforme aux normes HDMI. L'utilisation d'un câble non conforme aux normes HDMI peut interrompre les images ou empêcher leur affichage.
- f La borne <HDMI IN> du projecteur peut être connectée à un périphérique externe avec une borne DVI-D en utilisant un câble de conversion HDMI/DVI, mais certains périphériques peuvent ne pas projeter l'image correctement ou fonctionner correctement.
- f La borne <DVI-D IN> est seulement compatible avec les liens simples.
- f Lors de l'entrée du signal SYNC ON GREEN, ne pas entrer de signaux synchrones à la borne <SYNC/HD> ou à la borne <VD>.
- f Si vous utilisez le projecteur à l'aide d'un ordinateur avec la fonction de reprise (dernière mémoire), vous pourriez avoir à réinitialiser la fonction de reprise pour faire fonctionner le projecteur.

# **Chapitre 3 Opérations de base**

Ce chapitre décrit les opérations de base pour démarrer.

# **Mise sous/hors tension du projecteur**

# **Branchement du cordon d'alimentation**

**Assurez-vous que le cordon d'alimentation fourni est bien fixé au boîtier du projecteur pour éviter son retrait facile.** Avant de brancher le cordon d'alimentation, vérifiez que le commutateur <MAIN POWER> est positionné du côté <OFF>.

Pour plus de détails sur la manipulation du cordon d'alimentation, reportez-vous à la section « Avis important concernant la sécurité »(+ page 2).

### **Comment fixer le cordon d'alimentation**

**1) Vérifiez la forme de la borne <AC IN> du côté du projecteur et du connecteur du cordon d'alimentation, puis insérez à fond la fiche dans le bon sens.**

### **Comment retirer le cordon d'alimentation**

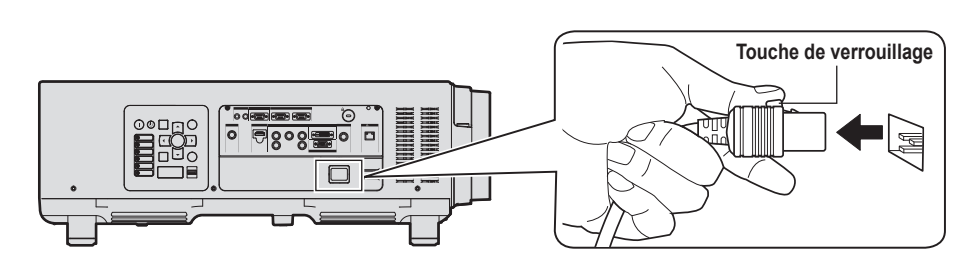

- **1) Vérifiez que le commutateur <MAIN POWER> du côté du projecteur est positionné du côté <OFF> et débranchez la fiche d'alimentation de la prise murale.**
- **2) Retirez le connecteur du cordon d'alimentation de la borne <AC IN> du projecteur tout en appuyant sur la touche de verrouillage.**

### **Voyant d'alimentation**

Affiche l'état de l'alimentation. Vérifiez l'état du voyant d'alimentation <ON (G)/STANDBY (R)> avant d'utiliser le projecteur.

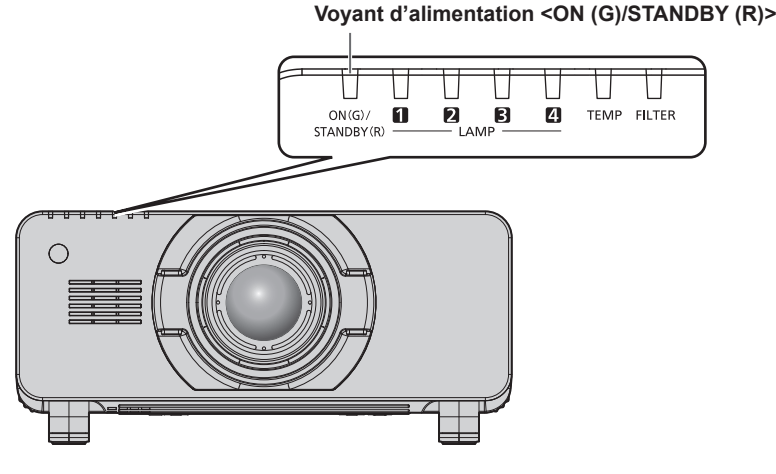

**État de l'indicateur État du projecteur** Éteint L'alimentation principale est coupée. Rouge Allumé L'alimentation est coupée (mode de veille). La projection débute lorsque la touche de mise en marche < | > est enfoncée. • Le projecteur peut ne pas fonctionner lorsque les voyants de lampe <LAMP1>, <LAMP2>, <LAMP3>, <LAMP4> ou le voyant de température <TEMP> clignotent.  $\Leftrightarrow$  page 140) Vert | Allumé | En cours de projection. Orange | Allumé Le projecteur se prépare à la mise hors tension. L'alimentation est coupée au bout de quelques instants. (le projecteur bascule en mode attente.)

### **Remarque**

f Lorsque le voyant d'alimentation <ON (G)/STANDBY (R)> est allumé en orange, le ventilateur est en train de refroidir le projecteur.

- f Environ 150 secondes après la mise hors tension du projecteur et le début du refroidissement de la lampe lumineuse, les voyants de la lampe ne s'allument pas même si l'appareil est mis sous tension. Après que le voyant d'alimentation <ON (G)/STANDBY (R)> s'est allumé en rouge, mettez à nouveau sous tension.
- f Le projecteur consomme de l'énergie même en mode de veille (le voyant d'alimentation <ON (G)/STANDBY (R)> est allumé en rouge). Reportez-vous à la section « Consommation électrique » (+ page 168) pour en savoir plus sur la consommation électrique.
- f Le voyant d'alimentation <ON (G)/STANDBY (R)> clignotera en vert si le projecteur reçoit un signal de la télécommande.
- f Le voyant d'alimentation <ON (G)/STANDBY (R)> clignote lentement en vert lorsque l'obturateur est fermé.
- f Si le voyant d'alimentation <ON (G)/STANDBY (R)> clignote en rouge, consultez votre revendeur.

### **Mise sous tension du projecteur**

Installez l'objectif de projection avant de mettre le projecteur sous tension. Retirez en premier le cache-objectif.

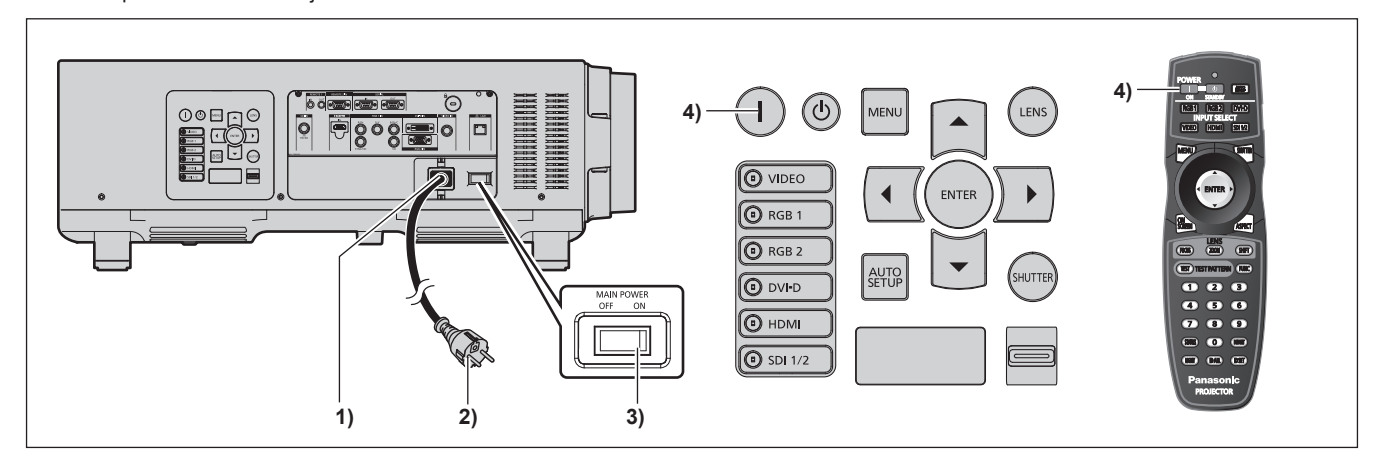

**1) Raccordez le cordon d'alimentation au boîtier du projecteur.**

### **2) Branchez la fiche d'alimentation à une prise.**

- f (200 V 240 V CA, 50 Hz/60 Hz)
- **3) Appuyez sur le côté <ON> du commutateur <MAIN POWER> pour mettre sous tension.** f Le voyant d'alimentation <ON (G)/STANDBY (R)> s'allume en rouge et le projecteur entre en mode de veille.

#### **4) Appuyez sur la touche d'alimentation <**b**>.**

f Le voyant d'alimentation <ON (G)/STANDBY (R)> s'allume en vert et l'image est rapidement projetée sur l'écran.

### **Attention**

f L'utilisation du projecteur avec le cache-objectif peut entraîner une surchauffe et un risque d'incendie.

### **Remarque**

• Si le projecteur est mis sous tension à une température d'environ 0 °C (32 °F), une période de chauffage allant jusqu'à 20 minutes peut être nécessaire pour afficher une image.

Le voyant de température <TEMP> s'allume au cours de la période de chauffage. Lorsque le chauffage est terminé, le voyant de température <TEMP> s'éteint et la projection démarre. Reportez-vous à la section« Quand un voyant s'allume » (+ page 140) concernant l'état du voyant.

- f Si la température ambiante d'utilisation est basse et que le chauffage nécessite plus de 20 minutes, le projecteur estime qu'un problème est survenu et l'alimentation est automatiquement mise en mode de veille. Si cela se produit, augmentez la température ambiante d'utilisation à 0 °C (32 °F) ou plus, coupez l'alimentation principale, puis remettez le projecteur sous tension.
- f Si le menu [RÉGLAGE PROJECTEUR] → [MODE STANDBY] est réglé sur [ECO], cela peut prendre environ 10 secondes de plus avant que le projecteur ne démarre la projection après la mise sous tension par rapport au moment où [NORMAL] est sélectionné.

# **Faire des réglages et des sélections**

Il est conseillé de projeter les images en continu pendant au moins 30 minutes avant de régler la mise au point.

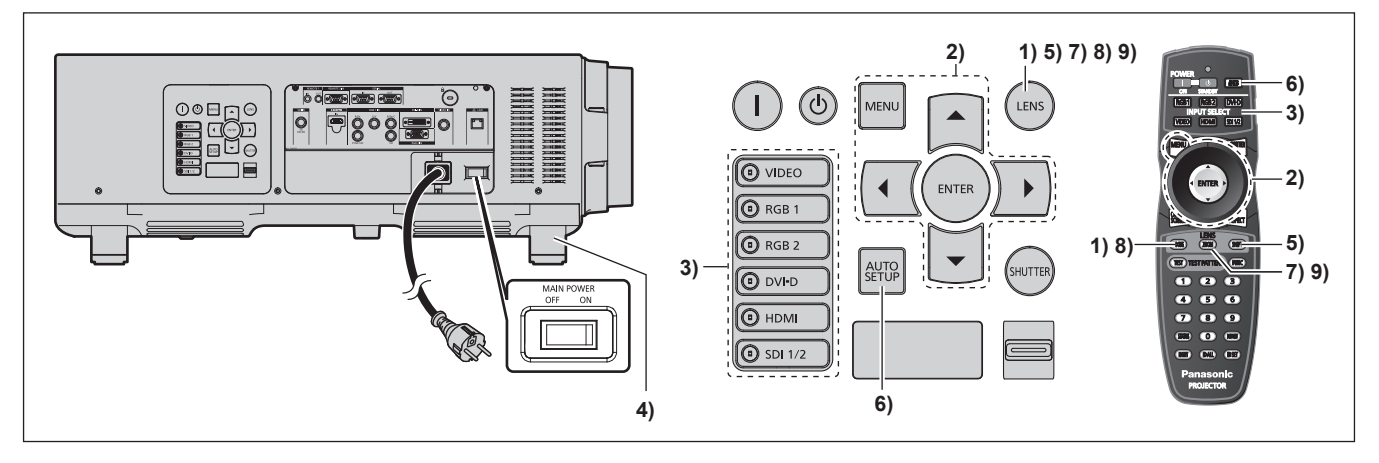

- **1)** Appuyez sur la touche <FOCUS> pour régler grossièrement la position de l'image. (→ page 49)
- **2) Changez les réglages du menu [RÉGLAGE PROJECTEUR]** → **[MÉTHODE DE PROJECTION] et [MODE DE VENTILATION] selon le mode d'installation. (→ page 33)**

· Référez-vous à la section « Naviguer dans les menus » (→ page 57) pour ce qui concerne l'utilisation de l'écran de menu.

- **3) Appuyez sur les touches de sélection d'entrée (<RGB1>, <RGB2>, <DVI-D>, <VIDEO>, <HDMI>, <SDI 1/2>) pour sélectionner le signal d'entrée.**
- **4) Réglez l'inclinaison avant, arrière et latérale du projecteur à l'aide des pieds réglables. (**x **page 38)**
- **5) Appuyez sur la touche <SHIFT> pour régler la position de l'image.**
- **6) Si le signal d'entrée est un signal RGB, appuyez sur la touche <AUTO SETUP>.**
- **7) Appuyez sur la touche <ZOOM> pour ajuster la taille de l'image à celle de l'écran.**
- **8) Appuyez à nouveau sur la touche <FOCUS> pour régler la mise au point.**
- **9) Appuyez à nouveau sur la touche <ZOOM> pour régler le zoom et la taille de l'image afin qu'elle corresponde à celle de l'écran.**

f Lorsque le projecteur est mis sous tension pour la première fois après l'achat ou lors de l'exécution de [TOUTES LES DONNÉES UTILISATEUR] dans le menu [RÉGLAGE PROJECTEUR] → [INITIALISER], l'écran de réglage de la mise au point s'affiche après le démarrage de la projection, puis l'écran [REGLAGES INITIAUX] s'affiche. Référez-vous à la section « Affichage au démarrage »  $\Leftrightarrow$  page 22) pour plus de détails.

### **Mise hors tension du projecteur**

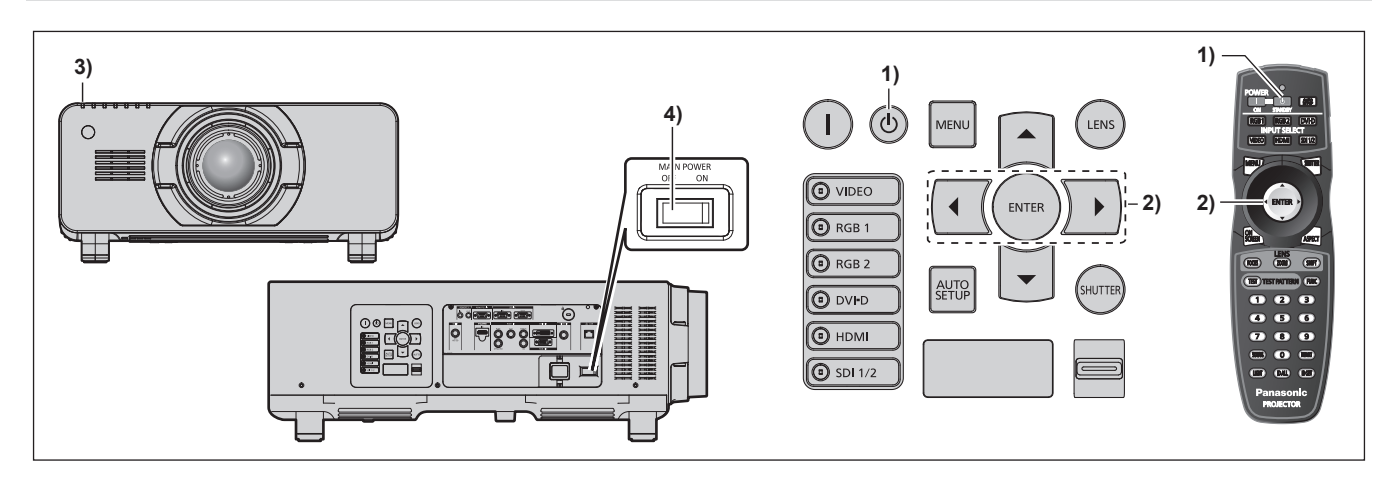

- **1)** Appuyez sur la touche de mise en veille < $\phi$ >.
	- **EXTERN F L'écran de confirmation <b>[EXTINCTION (EN MODE STANDBY)]** s'affiche.
- **2) Appuyez sur** qw **pour sélectionner [EXÉCUTER], puis appuyez sur la touche <ENTER>. (Ou appuyez à nouveau sur la touche de mise en veille <** $\downarrow$ **>.)** 
	- f La projection de l'image s'interrompt et le voyant d'alimentation <ON (G)/STANDBY (R)> du boîtier du projecteur s'allume en orange. (Le ventilateur continue à fonctionner.)
- **3) Patientez jusqu'à ce que le voyant d'alimentation <ON (G)/STANDBY (R)> du boîtier du projecteur s'allume en rouge (jusqu'à ce que le ventilateur s'arrête) pendant 170 secondes.**
- **4) Appuyez sur le côté <OFF> du commutateur <MAIN POWER> pour mettre l'alimentation hors tension.**

- f Ne mettez pas le projecteur sous tension et ne projetez pas immédiatement des images après avoir mis le projecteur hors tension. Mettre l'alimentation sous tension pendant que la lampe est encore chaude peut réduire la durée de vie de la lampe.
- f Environ 150 secondes après la mise hors tension du projecteur et le début du refroidissement de la lampe lumineuse, les voyants de la lampe ne s'allument pas même si l'appareil est mis sous tension. Même après la durée spécifiée, la lampe peut ne pas s'allumer si le projecteur est mis sous tension. En pareil cas, remettez le projecteur sous tension une fois que le voyant d'alimentation <ON (G)/STANDBY (R)> s'est allumé en rouge.
- **E** Le projecteur consomme de l'énergie même lorsque la touche de mise en veille < $\phi$ > est enfoncée et le projecteur est mis hors **tension si l'alimentation principale du projecteur est allumée.** Lorsque le menu [RÉGLAGE PROJECTEUR] → [MODE STANDBY] est réglé sur [ECO], l'utilisation de certaines fonctions est restreinte, mais la consommation électrique peut être conservée pendant la veille.

# **Projection**

Vérifiez la fixation de l'objectif de projection (+ page 39), la connexion périphérique externe (+ page 41), la connexion du cordon d'alimentation (+ page 45), puis allumez l'interrupteur (+ page 46) pour démarrer la projection. Sélectionnez la vidéo pour la projection et réglez l'apparence de l'image projetée.

# **Sélection du signal d'entrée**

Sélectionnez un signal d'entrée.

- **1) Appuyez sur les touches de sélection d'entrée (<RGB1>, <RGB2>, <DVI-D>, <VIDEO>, <HDMI>, <SDI 1/2>) du panneau de commande ou de la télécommande.**
	- f L'image de l'entrée du signal dans la borne sélectionnée est projetée.

#### **Attention**

- f Les images peuvent ne pas être correctement projetées en fonction du périphérique externe, ou du disque Blu-ray ou DVD, à lire. Réglez le menu [IMAGE] → [SÉLECTION SYSTÈME].
- f Vérifiez le format d'affichage de l'écran de projection et de l'image, puis passez à un format d'affichage optimal du menu [POSITION] → [ASPECT].

# **Réglage de la mise au point, du zoom et du déplacement**

Si l'image projetée ou la position est incorrecte alors que le positionnement du projecteur et de l'écran a été convenablement réalisé, réglez la mise au point, le zoom et le déplacement.

### **Utilisation du panneau de commande**

- **1) Appuyez sur la touche <LENS> du panneau de commande.**
	- f Une pression sur cette touche modifie l'écran de réglage dans l'ordre [FOCUS], [ZOOM] et [DÉCALAGE].
- **2)** Sélectionnez chaque élément et appuyez sur ▲▼◀▶ pour le régler.

### **Utilisation de la télécommande**

- **1) Appuyez sur les touches (<FOCUS>, <ZOOM>, <SHIFT>) de la télécommande.**
	- Touche <FOCUS> : règle la mise au point.
	- Touche <ZOOM> : règle le zoom.
	- Touche <SHIFT> : règle le déplacement.
- **2)** Sélectionnez chaque élément et appuyez sur **△▼◀▶** pour le régler.

# **Mise en garde**

**Pendant le déplacement de l'objectif, n'insérez pas votre main dans une ouverture autour de l'objectif.** Vous pourriez vous coincer la main et vous blesser.

- f L'écran de réglage du zoom ne s'affichera pas si l'objectif de projection est monté sans la fonction de zoom.
- $\bullet$  Utilisez l'objectif de projection (N° de modèle : ET-D75LE5, ET-D75LE50) avec l'objectif placé sur la position d'origine. ( $\bullet$  page 50)
- Le réglage peut être effectué plus rapidement en maintenant enfoncé  $\blacktriangle \blacktriangledown \blacktriangle \blacktriangleright$  tout en ajustant la mise au point et le déplacement.
- f Il est conseillé de projeter les images en continu pendant au moins 30 minutes avant de régler la mise au point.
- f Seul [FOCUS] est indiqué en jaune de manière à ce que vous puissiez reconnaître l'élément du menu affiché par sa couleur, même si le projecteur n'a pas effectué la mise au point et que les caractères affichés sont illisibles. (Réglages d'usine) L'affichage des couleurs de [FOCUS] diffère en fonction du réglage dans le menu [OPTION D'AFFICHAGE] → [MENU A L'ÉCRAN] → [DESSIN DE L'AFFICHAGE].
- f Lorsque l'alimentation est coupée pendant la mise au point et l'ajustement du décalage, l'étalonnage de l'objectif doit être réalisé lors de la mise sous tension suivante.  $($   $\Rightarrow$  page 107)
- f Lorsque l'alimentation principale est coupée lors du réglage de la mise au point, l'étalonnage de l'objectif s'effectue automatiquement lors du réglage de la mise au point suivante.
- f Lorsque l'alimentation principale est coupée au cours de l'ajustement du déplacement, un écran d'erreur de l'étalonnage de l'objectif s'affiche lors du réglage de déplacement suivant. Exécutez le menu [RÉGLAGE PROJECTEUR] → [CALIBRATION OPTIQUE].
- f Lorsque l'erreur d'étalonnage de l'objectif s'affiche même si [CALIBRATION OPTIQUE] a été exécuté, consultez votre revendeur pour la réparation de l'appareil.

# **Retour de l'objectif à sa position d'origine**

Pour faire revenir l'objectif à sa position d'origine, exécutez la procédure suivante.

- **1) Appuyez sur la touche <DEFAULT> de la télécommande lorsque l'écran de réglage du déplacement s'affiche.**
	- **L'écran <b>[RETOUR POSITION D'ORIGINE]** s'affiche.

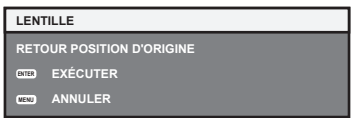

- **2) Lorsque l'écran [RETOUR POSITION D'ORIGINE] s'affiche (pendant environ cinq secondes), appuyez sur la touche <ENTER>.**
	- f [EN COURS] s'affiche sur l'écran **[RETOUR POSITION D'ORIGINE]** et l'objectif revient à sa position d'origine.

### **Remarque**

- f La position d'origine de l'objectif est la position de l'objectif lorsqu'il est remplacé ou lorsque le projecteur est entreposé, mais il ne s'agit pas du centre optique de l'écran.
- f Vous pouvez également afficher l'écran **[RETOUR POSITION D'ORIGINE]** en appuyant sur la touche <LENS> du panneau de commande ou sur la touche <SHIFT> de la télécommande pendant au moins trois secondes.

# **Plage de réglage par le déplacement de position de l'objectif (déplacement optique)**

Réalisez le déplacement de position de l'objectif à l'intérieur de la plage de réglage.

La mise au point peut être modifiée lorsque la position de l'objectif est déplacée hors de la plage de réglage. La raison en est que le mouvement de l'objectif est restreint afin de protéger les pièces optiques. La position de projection peut être ajustée avec le déplacement d'axe optique basé sur la position de projection standard dans la plage respective.

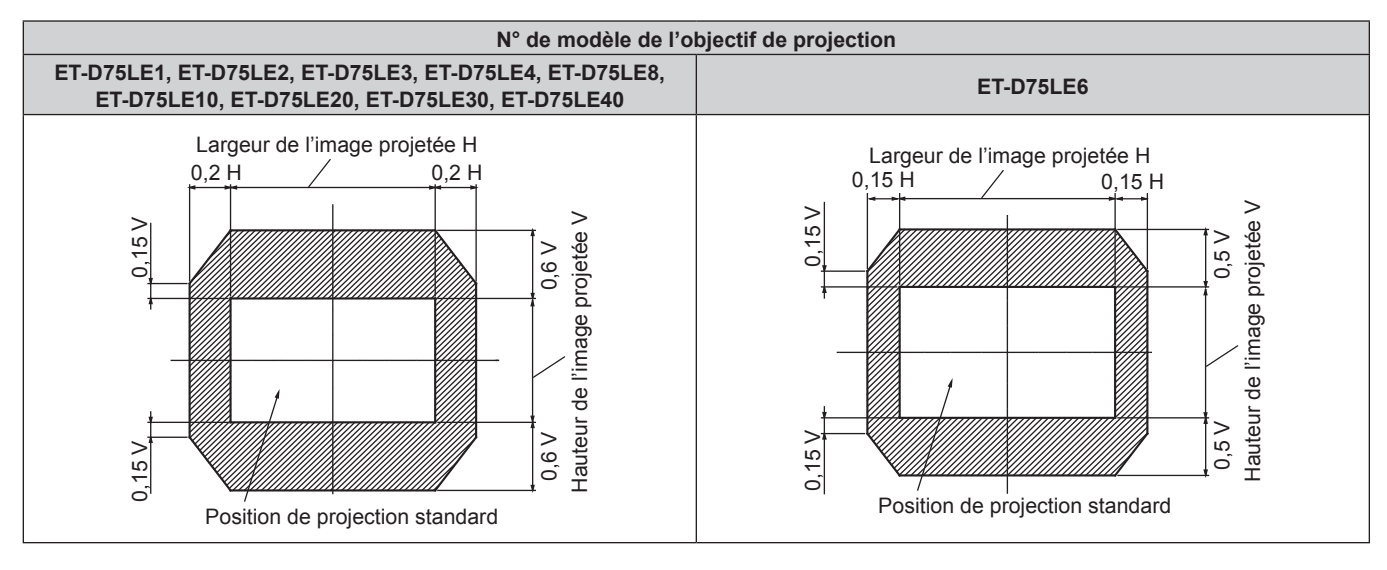

### **Remarque**

f Lorsque l'objectif à mise au point fixe optionnel (N° de modèle : ET‑D75LE5, ET‑D75LE50) est fixé, le déplacement ne peut pas être ajusté.

# **Réglage de la monture d'objectif lorsque la mise au point est asymétrique**

### **Équilibre de la mise au point**

### **Relation entre l'inclinaison de la lentille et la surface affichée sur l'écran**

Lorsque l'objectif de projection est incliné en contraste avec la surface de formation d'image, ce qui incline le côté avant (côté écran) de l'objectif de projection vers le bas (dans le sens de la flèche en pointillés), le côté supérieur de la surface de mise au point de l'écran s'incline vers l'intérieur et le côté inférieur s'incline vers l'extérieur, comme indiqué dans l'exemple.

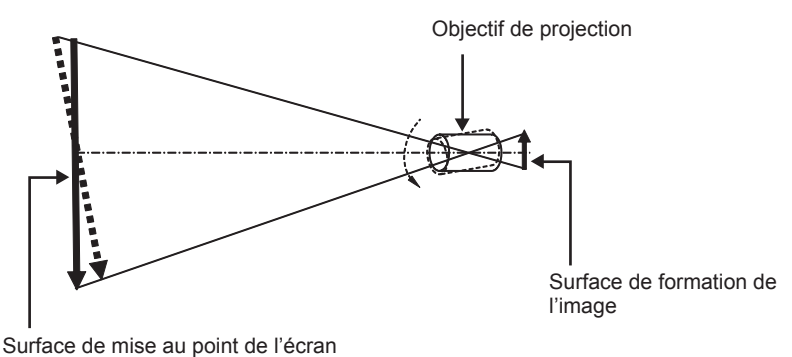

### **Procédure pour régler l'équilibre de la mise au point (réglage de l'inclinaison de la monture d'objectif)**

Lorsque la surface de l'écran n'est pas uniforme en dépit du réglage de la mise au point, la monture d'objectif possède des vis de réglage de la mise au point à trois emplacements.

- Outil utilisé : tournevis à six pans ou clé Allen (diagonale 2,5 mm (3/32"))
- La clé Allen est fournie avec l'objectif de projection ET-D75LE6, ET-D75LE8.

### **Structure de monture d'objectif**

Il est possible de tourner les vis réglage de la mise au point (a), (b) et (c) pour faire avancer et reculer le support de la monture d'objectif. En outre, serrer les vis fixes verrouille le support de fixation de l'objectif en place afin qu'il ne se déplace pas.

Lorsqu'un objectif de projection lourd est installé ou lorsque le projecteur est installé avec une inclinaison, l'objectif peut s'incliner et la mise au point peut se déséquilibrer. Dans ces cas, exécutez le réglage en vous rapportant à la relation entre l'emplacement de réglage et les vis de réglage.

### r **Schéma de la vue avant de la monture d'objectif (vue du côté de l'écran)**

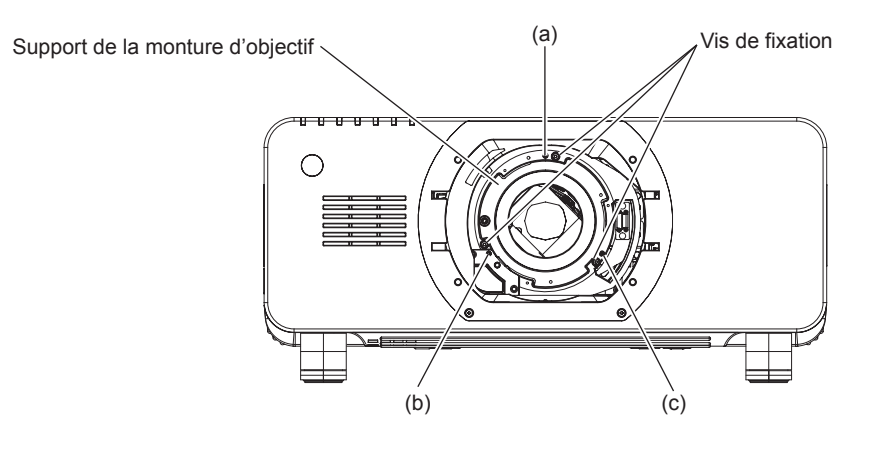

### **Remarque**

f Les vis de réglage de la mise au point (a), (b) et (c) se règlent lorsque l'objectif est fixé.

### **Procédure de réglage**

### **E** Relation entre l'emplacement de réglage et les vis de réglage

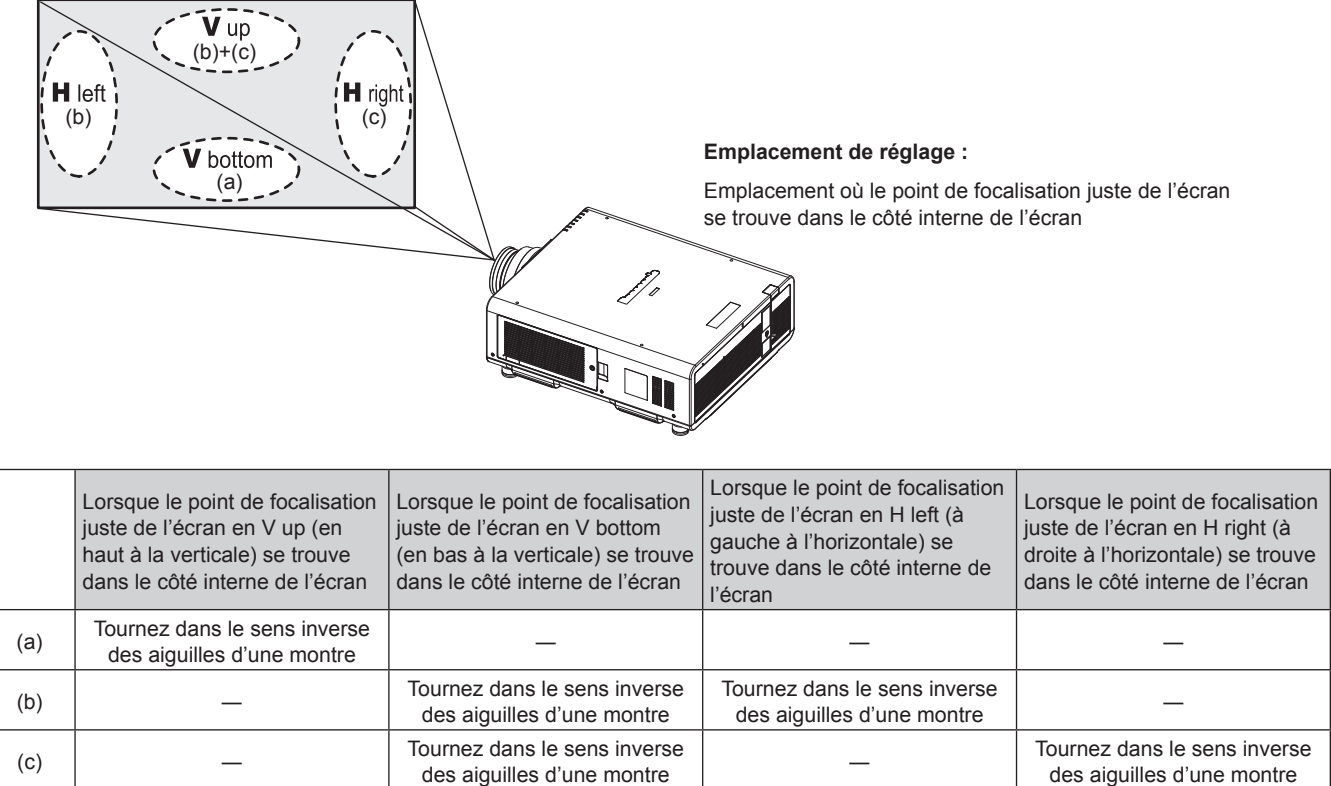

- **1) Appuyez sur la touche <FOCUS> de la télécommande ou sur la touche <LENS> du panneau de commande pour afficher l'écran de réglage de la mise au point.**
- **2)** Appuyez sur ▼ pour déplacer une fois la mise au point de l'écran entier.
- **3) Appuyez sur la touche** a **pour vous arrêter sur la partie de l'écran correspondant au premier point de focalisation juste.**
	- f Pour connaître l'emplacement où la distance focale se décale dans cette position, le point de focalisation convenable se trouve dans le côté intérieur de l'écran.

des aiguilles d'une montre

- **4) Desserrez les vis de fixation à la position relative à l'emplacement où la mise au point se déplace le plus (l'emplacement où le point de focalisation juste est décalé à son maximum vers le côté intérieur à l'étape 2)) en effectuant deux rotations.**
	- f Tournez les vis dans le sens des aiguilles d'une montre en deux endroits, ou tout au moins en un emplacement pour procéder au réglage.
- **5) Tournez lentement les vis de réglage de la mise au point correspondant aux emplacements dans le**  sens inverse des aiguilles d'une montre et arrêtez-vous là où l'image est mise au point. (→ page 51)
	- f Si les vis sont tournées dans le sens inverse des aiguilles d'une montre, l'inclinaison de l'objectif change en déplaçant le support de la monture d'objectif vers l'avant (côté écran), et sur l'image projetée à l'écran, le point de focalisation en sens inverse des vis de réglage se déplacent depuis le côté intérieur de l'écran vers l'extérieur.
- **6) Appuyez sur la touche <SHIFT> de la télécommande ou sur la touche <LENS> du panneau de commande pour afficher le menu de réglage du déplacement et réinitialisez la position d'écran de l'image projetée à l'arrière de la surface de l'écran à une position optimale.**
- **7) Effectuez de nouveau le réglage de la mise au point à proximité du centre de l'écran, et si elle n'est pas encore tout à fait suffisante, affinez la quantité de rotation des vis de réglage.**
- **8) Une fois les réglages réalisés, serrez fermement les vis mal fixées.**
- **9) Ajustez la mise au point une nouvelle fois à l'aide de la télécommande.**

# **Fonctionnement avec la télécommande**

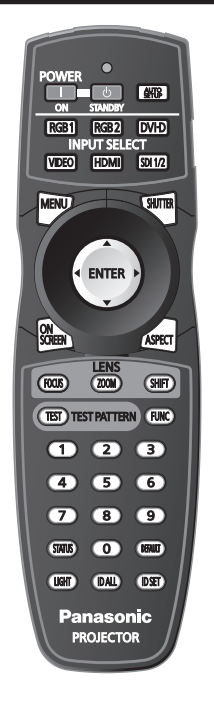

# **Utilisation de la fonction obturateur**

Si vous n'utilisez pas le projecteur pendant un certain temps, pendant la pause lors d'une réunion par exemple, vous pouvez éteindre momentanément l'image.

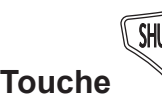

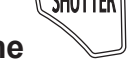

### **1) Appuyez sur la touche <SHUTTER>.**

- L'image disparaît.
- f Cette opération peut également être exécutée à l'aide de la touche <SHUTTER> du panneau de commande.

### **2) Appuyez à nouveau sur la touche <SHUTTER>.**

• L'image s'affiche.

### **Remarque**

- f Le voyant d'alimentation <ON (G)/STANDBY (R)> clignote lentement en vert lorsque l'obturateur est fermé.
- f Vous pouvez définir la vitesse d'obturation de l'ouverture/fermeture par l'intermédiaire du menu [OPTION D'AFFICHAGE] → [REGLAGE SHUTTER].

# **Utilisation de la fonction menu à l'écran**

Désactivez la fonction menu à l'écran (aucun affichage) lorsque vous ne souhaitez pas que les spectateurs visualisent le menu à l'écran, comme par exemple le menu ou le nom d'une borne d'entrée.

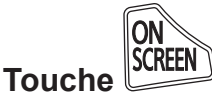

### **1) Appuyez sur la touche <ON SCREEN>.**

- Le menu à l'écran disparaît.
- **2) Appuyez à nouveau sur la touche <ON SCREEN>.**
	- Le menu à l'écran apparaît.

### **Remarque**

f Si vous maintenez enfoncée la touche <MENU> du panneau de commande pendant au moins trois secondes alors que le menu à l'écran est éteint (masqué), ce dernier s'allume.

# **Commuter le signal d'entrée**

Il est possible de commuter l'entrée pour la projection.

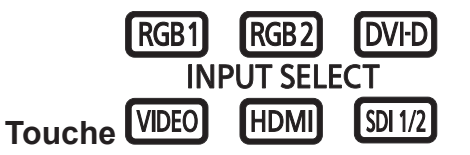

**1) Appuyez sur les touches de sélection d'entrée (<RGB1>, <RGB2>, <DVI-D>, <VIDEO>, <HDMI>, <SDI 1/2>).**

f Cette opération peut également être exécutée à l'aide des touches du panneau de commande.

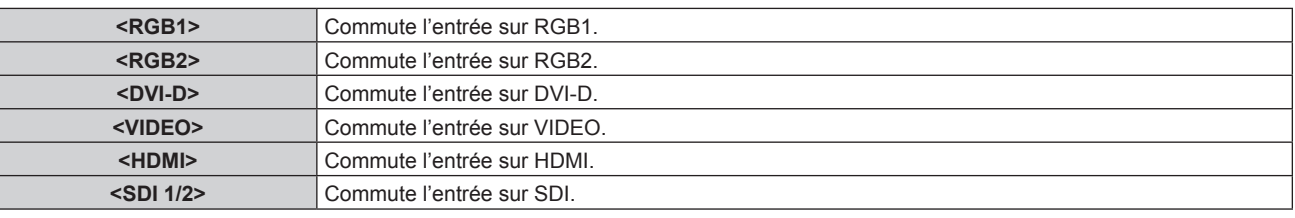

# **Utilisation de la fonction État**

Vous pouvez afficher l'état du projecteur.

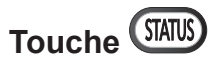

### **1) Appuyez sur la touche <STATUS>.**

f L'écran **[ÉTAT]** s'affiche.

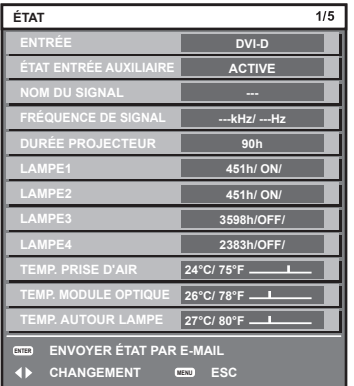

### **Remarque**

 $\bullet$  Cela peut s'afficher à partir du menu [RÉGLAGE PROJECTEUR]  $\rightarrow$  [ÉTAT] ( $\bullet$  page 104).

# **Utilisation de la fonction de configuration automatique**

La fonction de configuration automatique peut être utilisée pour régler automatiquement la résolution, la phase d'horloge et la position de l'image lorsque des signaux analogiques RGB constitués d'images bitmap sont connectés, comme par exemple des signaux d'ordinateur, ou pour régler automatiquement la position de l'image lorsque des signaux DVI-D/HDMI sont en entrée. L'utilisation d'images avec des bordures blanches vives aux bords et des caractères à fort contraste de noir et blanc est recommandée lorsque le système est en mode de réglage automatique.

Évitez de fournir des images avec des demi-teintes ou une gradation de couleurs, telles que des photographies ou des infographies.

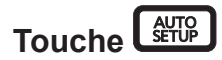

### **1) Appuyez sur la touche <AUTO SETUP>.**

- f [TERMINÉ NORMAL.] s'affiche lorsque le processus s'est terminé sans problème.
- f Cette opération peut également être exécutée à l'aide de la touche <AUTO SETUP> du panneau de commande.

### **Remarque**

- f La phase d'horloge peut se trouver déplacée même si le processus s'est terminé sans problème. Dans ce cas, réglez le menu [POSITION]  $\rightarrow$  [RÉG.PHASE] ( $\rightarrow$  page 72).
- f Si une image avec des bords flous ou une image sombre est connectée, [TERMINÉ ANORMAL.] peut apparaître ou le réglage peut ne pas avoir été effectué correctement, même quand [TERMINÉ NORMAL.] apparaît. Dans ce cas, faites les réglages dans le menu [MENU
- AVANÇÉ] → [RÉSOLUTION ENTRÉE] ( $\blacklozenge$  page 76), [POSITION] → [RÉG.PHASE] ( $\blacktriangleright$  page 72) et [DÉCALAGE] ( $\blacktriangleright$  page 70).
- Réglez les signaux spéciaux selon le menu [OPTION D'AFFICHAGE] → [RÉGLAGE AUTOMATIQUE] ( $\Rightarrow$  page 83).
- f Le réglage automatique peut ne pas fonctionner selon le modèle de l'ordinateur.
- f Le réglage automatique peut ne pas fonctionner pour les signaux de synchronisation de C-SY ou SYNC ON GREEN.
- f Les images peuvent être interrompues pendant quelques secondes lors du réglage automatique, mais cela ne constitue pas un
- dysfonctionnement. Le réglage est nécessaire pour chaque signal d'entrée.
- f Le réglage automatique peut être annulé en appuyant sur la touche <MENU> pendant l'opération de réglage automatique.
- Si la fonction de configuration automatique est utilisée alors que des images animées sont recues, le réglage peut ne pas s'effectuer correctement même pour un signal RGB pour lequel la configuration automatique peut être utilisée. [TERMINÉ ANORMAL.] peut apparaître, ou l'ajustement peut ne pas s'achever correctement même si [TERMINÉ NORMAL.] apparaît.

### **Utilisation de la touche de fonction**

Les opérations [P IN P], [MÉMOIRE SECONDAIRE], [SÉLECTION SYSTÈME], [SYSTEM DAYLIGHT VIEW], [GEL D'IMAGE], [MONITEUR DE PROFIL] ou la fonction [CHARGEMENT MÉMOIRE OPTIQUE] peuvent être assignées à la touche <FUNC> de la télécommande afin de pouvoir l'utiliser comme une touche de raccourci facile.

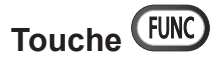

### **1) Appuyez sur la touche <FUNC>.**

### **Remarque**

• L'attribution de la fonction se réalise à partir du menu [RÉGLAGE PROJECTEUR] → [FONCTION DU BOUTON] (+ page 105).

### **Affichage des mires de test internes**

Le projecteur comporte huit types de mires de test internes pour vérifier la condition du boîtier du projecteur. Pour afficher les mires de test, suivez les étapes suivantes.

# **Touche (TEST) TEST PATTERN**

**1) Appuyez sur la touche <TEST>.**

### 2) Appuyez sur  $\blacklozenge$  pour sélectionner la mire de test.

#### **Remarque**

- $\bullet$  Le paramètre est également disponible à partir du menu [MIRE DE TEST] ( $\bullet$  page 113).
- f Les paramètres de la position, de la taille et des autres facteurs ne sont pas reflétés dans les mires de test. Veillez à afficher le signal d'entrée avant d'effectuer les divers ajustements.

### **Modification du format d'affichage de l'image**

Vous pouvez basculer entre les rapports d'aspect pour sélectionner celui qui est le plus approprié au signal d'entrée.

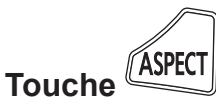

### **1) Appuyez sur la touche <ASPECT>.**

• Le paramètre change chaque fois que vous appuyez sur la touche.

 $\bullet$  Pour plus de détails, reportez-vous au menu [POSITION]  $\rightarrow$  [ASPECT] ( $\bullet$  page 70).

# **Chapitre 4 Réglages**

Ce chapitre décrit les configurations et les réglages que vous pouvez effectuer à l'aide du menu à l'écran.

# **Navigation dans le menu**

Le menu à l'écran (Menu) est utilisé pour exécuter les divers réglages et ajustements du projecteur.

### **Naviguer dans les menus**

### **Procédure de fonctionnement**

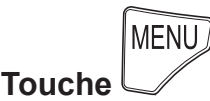

- **1) Appuyez sur la touche <MENU> de la télécommande ou du panneau de commande.**
	- f L'écran **[MENU PRINCIPAL]** s'affiche.

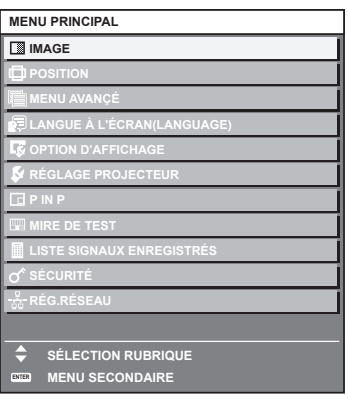

2) Appuyez sur ▲▼ pour sélectionner un élément du menu principal.

f L'élément sélectionné est mis en surbrillance jaune.

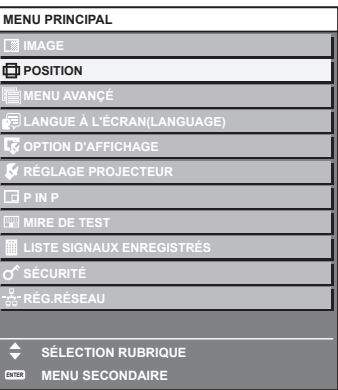

**3) Appuyez sur la touche <ENTER>.**

f Les éléments de sous-menu du menu principal sélectionné s'affichent.

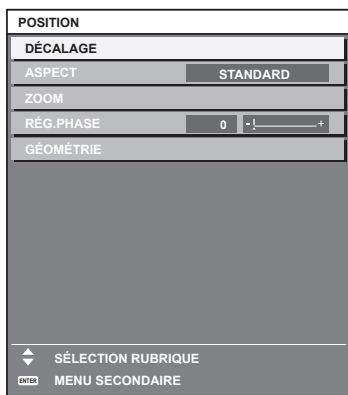

- **4)** Appuyez sur les touches  $\blacktriangle \blacktriangledown$  pour sélectionner un sous-menu, puis appuyez sur les touches  $\blacktriangle \blacktriangleright$  ou **la touche <ENTER> pour modifier ou ajuster les paramètres.**
	- Certains éléments changent dans l'ordre suivant à chaque pression de <

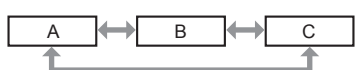

• Pour certains éléments, appuyez sur < pour afficher un écran d'ajustement individuel avec une échelle de distance comme indiqué.

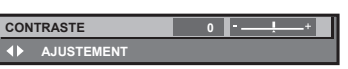

#### **Remarque**

- f Une pression sur la touche <MENU> lorsque l'écran de menu s'affiche permet de retourner au menu précédent.
- f Selon les signaux que le projecteur doit recevoir, certains éléments ou fonctions peuvent ne pas être ajustés ou utilisés. Si des éléments ou des fonctions ne peuvent pas être réglés ou utilisés, les éléments de l'écran de menu sont indiqués en caractères noirs et sont indisponibles. Il est possible que [DIGITAL CINEMA REALITY] ne s'affiche pas selon les signaux d'entrée.
- Certains éléments peuvent être ajustés même s'il n'y a aucun signal entrant.
- f L'écran d'ajustement individuel est automatiquement quitté si aucune opération n'est exécutée pendant environ cinq secondes.
- Pour les éléments de menu, référez-vous aux sections « Menu principal » (→ page 58) et « Sous-menu » (→ page 59).
- f La couleur du curseur dépend des réglages du menu [OPTION D'AFFICHAGE] → [MENU A L'ÉCRAN] → [DESSIN DE L'AFFICHAGE]. L'élément sélectionné s'affiche par défaut avec un curseur jaune.

### **Réinitialisation des valeurs d'ajustement aux réglages d'usine**

Si la touche <DEFAULT> de la télécommande est enfoncée, les valeurs ajustées dans les éléments du menu sont restaurées aux réglages d'usine.

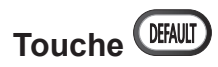

### **1) Appuyez sur la touche <DEFAULT> de la télécommande.**

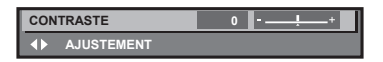

#### **Remarque**

- f Vous ne pouvez pas remettre à l'état initial toutes les configurations aux réglages d'usine en même temps.
- f Pour rétablir en même temps les réglages d'usine de tous les paramètres ajustés dans les éléments de sous-menu, exécutez le menu  $[RÉGLAGE PROJECTEUR] \rightarrow [INITIALISER] (\Rightarrow page 109)$ .
- Les réglages d'usine par défaut de certains éléments ne peuvent pas être rétablis, même en appuyant sur la touche <DEFAULT> de la télécommande. Ajustez ces éléments individuellement.
- f La marque triangulaire sous l'échelle des distances sur l'écran d'ajustement individuel indique les réglages d'usine. La position de la marque triangulaire varie en fonction des signaux d'entrée sélectionnés.

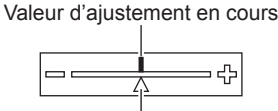

Réglage d'usine par défaut

### **Menu principal**

Les éléments suivants sont dans le menu principal.

Lorsqu'un élément du menu principal est sélectionné, l'écran passe à l'écran de sélection de sous-menu.

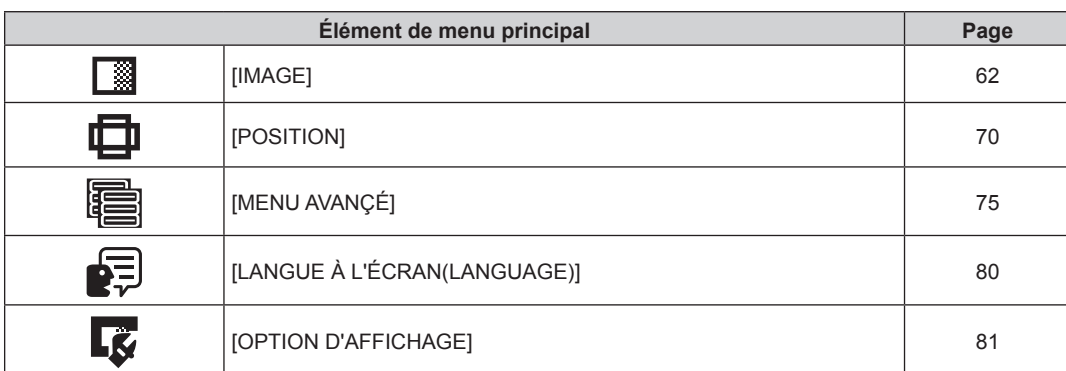

# 58 - FRANÇAIS

### **Chapitre 4 Réglages — Navigation dans le menu**

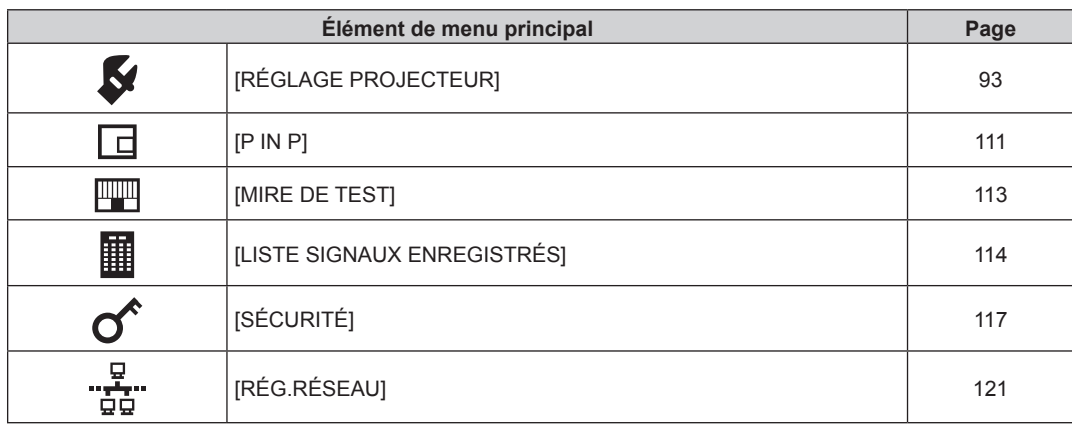

# **Sous-menu**

Le sous-menu de l'élément du menu principal sélectionné s'affiche et vous pouvez régler et ajuster les éléments dans le sous-menu.

# **[IMAGE]**

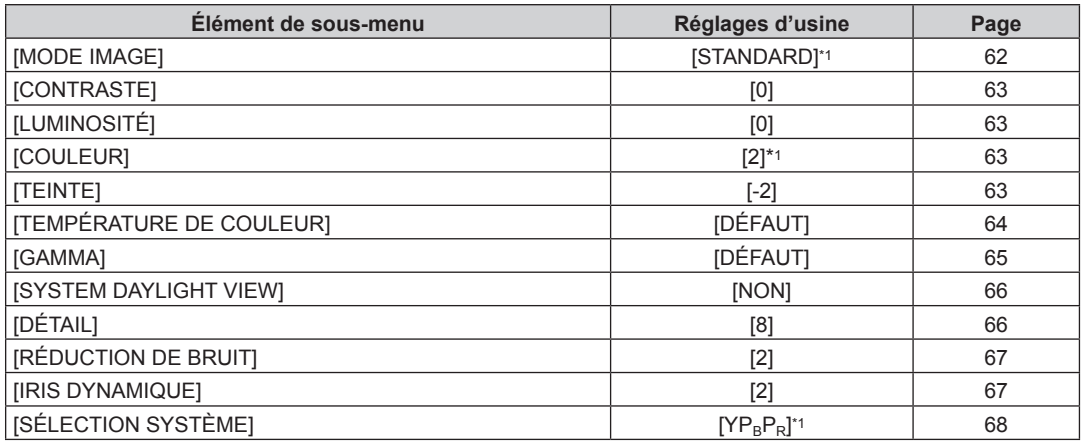

\*1 Selon le signal d'entrée.

**Remarque**

f Les réglages d'usine peuvent différer selon le mode d'image.

# **[POSITION]**

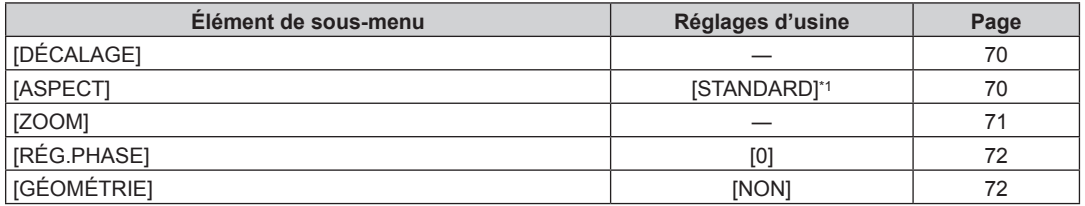

\*1 Selon le signal d'entrée.

# **[MENU AVANÇÉ]**

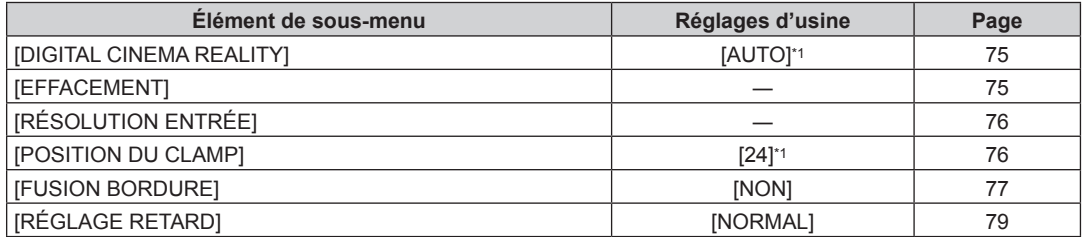

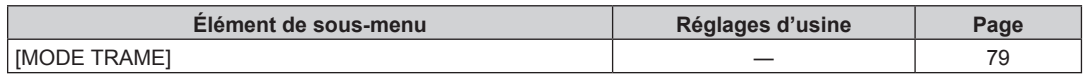

\*1 Selon le signal d'entrée.

### **Remarque**

f Les éléments de sous-menu et les réglages d'usine par défaut varient selon la borne d'entrée sélectionnée.

# **[LANGUE À L'ÉCRAN(LANGUAGE)]**

Détails ( $\Rightarrow$  page 80)

# **[OPTION D'AFFICHAGE]**

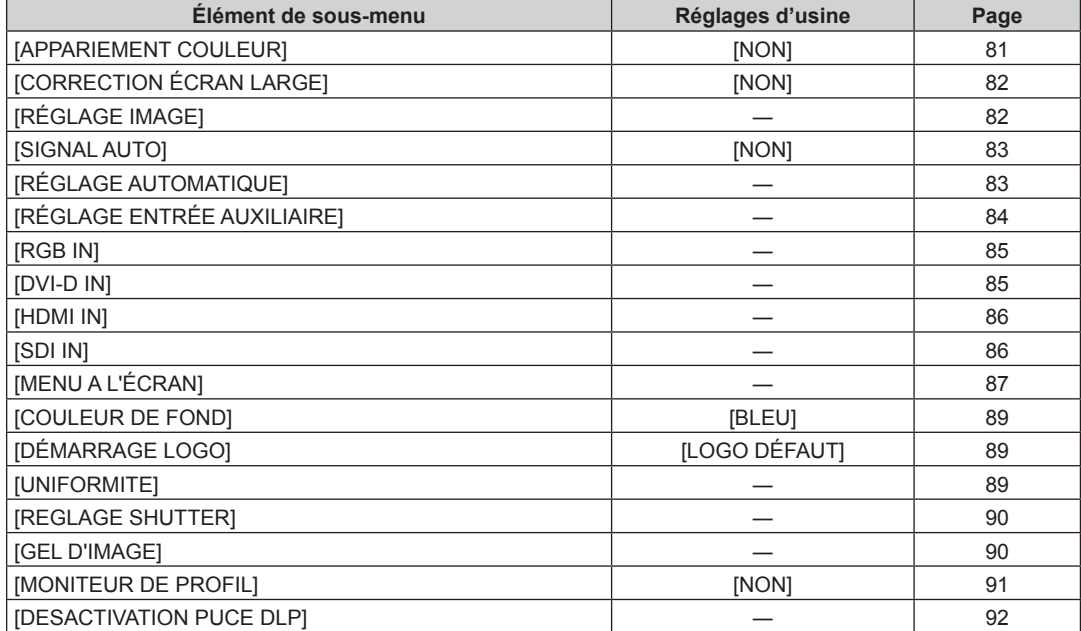

# **[RÉGLAGE PROJECTEUR]**

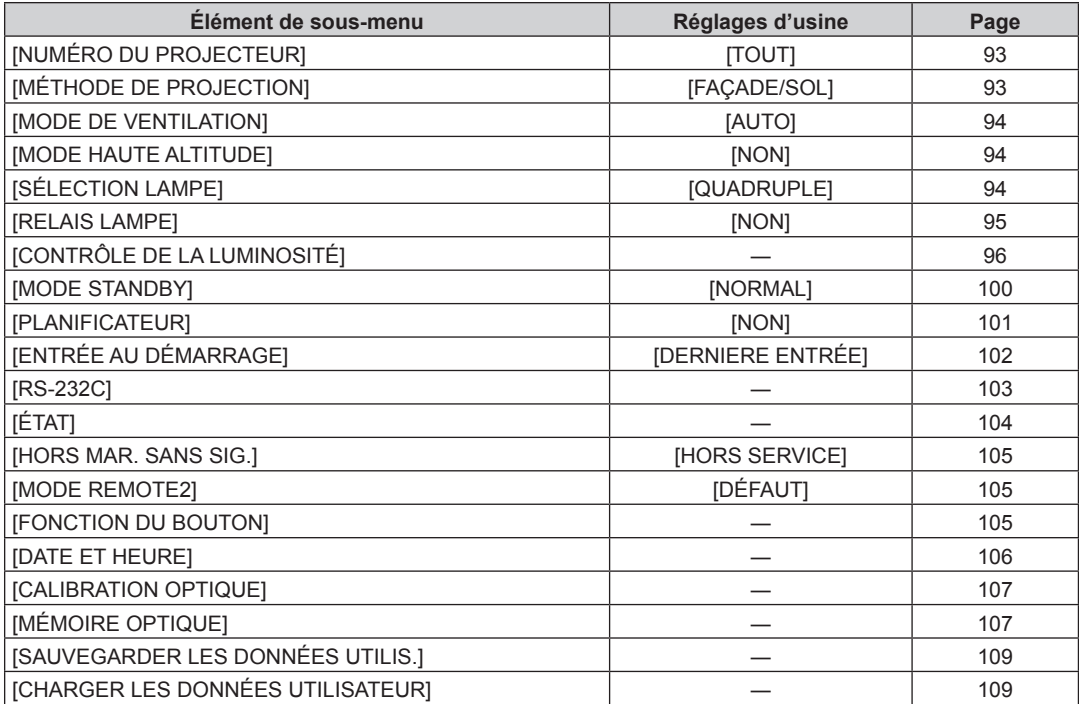

# 60 - FRANÇAIS

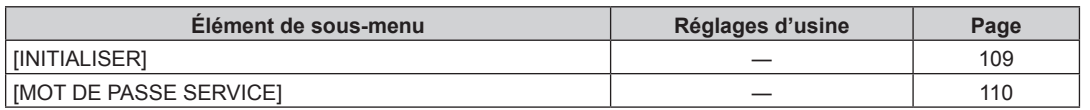

# **[P IN P]**

Détails (→ page 111)

# **[MIRE DE TEST]**

Détails (→ page 113)

# **[LISTE SIGNAUX ENREGISTRÉS]**

Détails (→ page 114)

# **[SÉCURITÉ]**

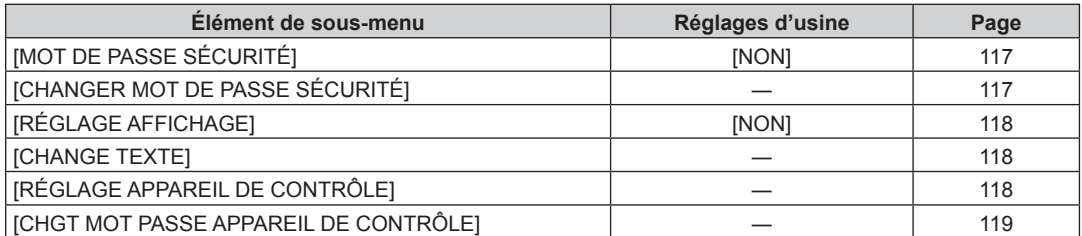

# **[RÉG.RÉSEAU]**

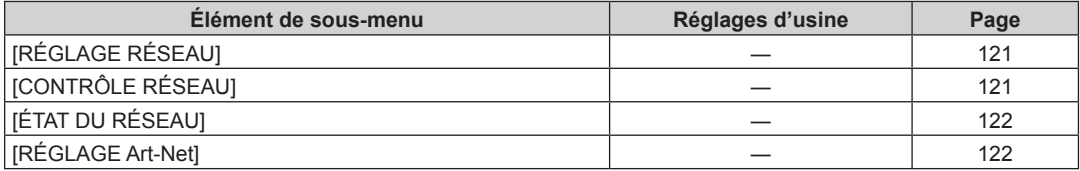

### **Remarque**

f Des éléments peuvent ne pas être ajustables ou utilisés pour certains formats de signal reliés au projecteur.

Les éléments de menu qui ne peuvent pas être réglés ou utilisés sont indiqués en caractères noirs et sont indisponibles.

f Les éléments de sous-menu et les réglages d'usine par défaut varient selon la borne d'entrée sélectionnée.

# **Menu [IMAGE]**

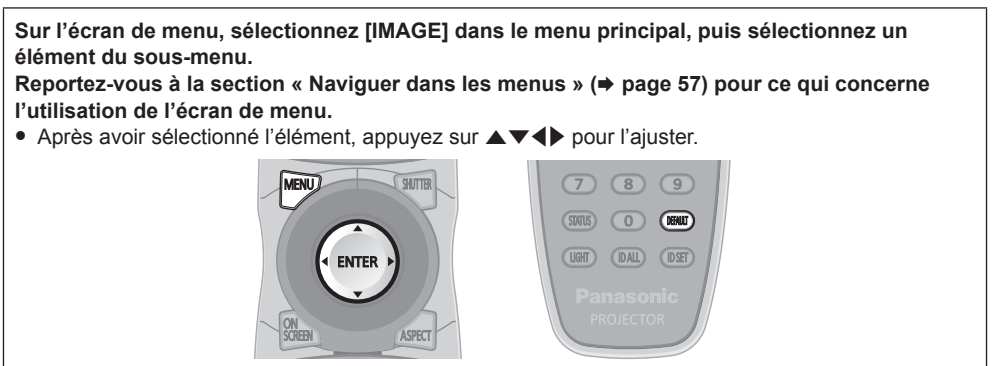

# **[MODE IMAGE]**

Vous pouvez passer au mode d'image désiré qui convient à l'image source et à l'environnement dans lequel le projecteur est utilisé.

### **1)** Appuyez sur ▲▼ pour sélectionner [MODE IMAGE].

### **2)** Appuyez sur  $\blacktriangle$ .

f L'écran d'ajustement individuel **[MODE IMAGE]** s'affiche.

### 3) Appuyez sur  $\blacklozenge$  pour changer d'élément.

• Les éléments changent à chaque pression de la touche.

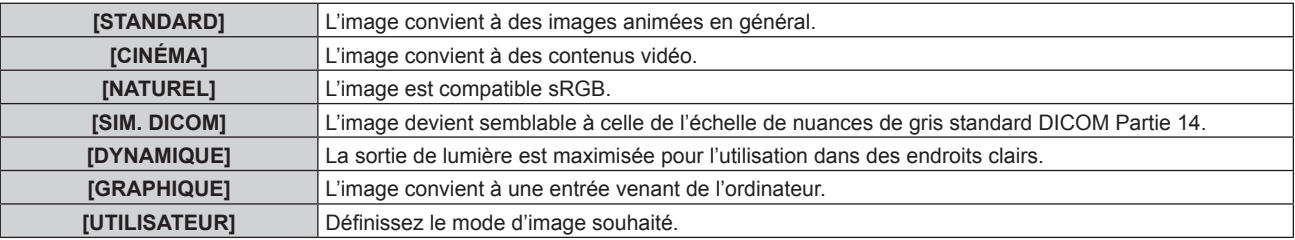

### **Remarque**

- f La valeur par défaut du mode d'image est [GRAPHIQUE] pour les signaux d'entrée d'images fixes et [STANDARD] pour les signaux d'entrée basés sur une vidéo.
- f DICOM est une abréviation de « Digital Imaging and COmmunication in Medicine » et est une norme pour la technologie d'imagerie médicale. Bien que le nom DICOM soit utilisé, le projecteur n'est pas un instrument médical, et ne doit pas être utilisé à des fins telles que le diagnostic sur les images affichées.
- f Appuyez sur la touche <ENTER> lorsque chaque [MODE IMAGE] est choisi en tant que valeur spécifiée lorsqu'un nouveau signal est saisi. Les données de tous les éléments à l'exception de [SÉLECTION SYSTÈME] dans le menu [IMAGE] sont sauvegardées.
- f Dans les paramètres par défaut d'usine, [UTILISATEUR] est réglé aux images qui sont conformes à la norme ITU-R BT.709.

### **Changement du nom [UTILISATEUR]**

- **1)** Appuyez sur ▲▼ pour sélectionner [MODE IMAGE].
- 2) Appuyez sur  $\blacklozenge$  pour sélectionner [UTILISATEUR].
- **3) Appuyez sur la touche <ENTER>.**
	- f L'écran détaillé **[MODE IMAGE]** s'affiche.
- **4)** Appuyez sur  $\triangle \blacktriangledown$  pour sélectionner [CHANGEMENT DU NOM DU MODE IMAGE], puis appuyez sur la **touche <ENTER>.**
	- **L'écran [CHANGEMENT DU NOM DU MODE IMAGE]** s'affiche.
- **5)** Appuyez sur  $\blacktriangle \blacktriangledown \blacktriangle \blacktriangleright$  pour sélectionner le texte, puis appuyez sur la touche <ENTER> pour saisir le **texte.**
- **6)** Appuyez sur  $\blacktriangle \blacktriangledown \blacktriangle \blacktriangleright$  pour sélectionner [OK], puis appuyez sur la touche <ENTER>. • Le nom du mode image est modifié.

# **[CONTRASTE]**

Vous pouvez ajuster le contraste des couleurs.

- **1)** Appuyez sur ▲▼ pour sélectionner [CONTRASTE].
- **2)** Appuyez sur ◀▶ ou sur la touche <ENTER>.
	- f L'écran d'ajustement individuel **[CONTRASTE]** s'affiche.
- 3) Appuyez sur  $\blacklozenge$  pour régler le niveau.

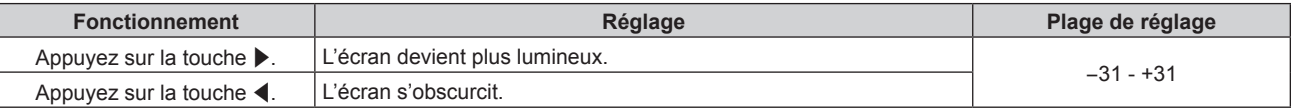

### **Attention**

f Ajustez d'abord [LUMINOSITÉ] si vous avez besoin d'ajuster le niveau de noir.

# **[LUMINOSITÉ]**

Vous pouvez ajuster les parties sombres (noires) de l'image projetée.

### **1)** Appuyez sur ▲▼ pour sélectionner [LUMINOSITÉ].

- 2) Appuyez sur  $\blacklozenge$  ou sur la touche <ENTER>.
	- f L'écran d'ajustement individuel **[LUMINOSITÉ]** s'affiche.

### **3)** Appuyez sur  $\blacklozenge$  pour régler le niveau.

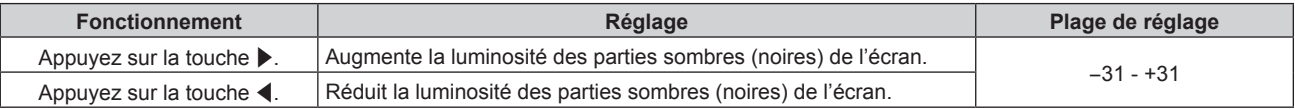

# **[COULEUR]**

Vous pouvez ajuster la saturation des couleurs de l'image projetée.

### **1)** Appuyez sur ▲▼ pour sélectionner [COULEUR].

### **2)** Appuyez sur ◀▶ ou sur la touche <ENTER>.

- f L'écran d'ajustement individuel **[COULEUR]** s'affiche.
- 3) Appuyez sur  $\blacklozenge$  pour régler le niveau.

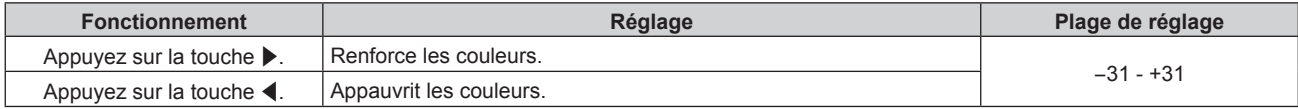

### **[TEINTE]**

Vous pouvez ajuster les tons chair de l'image projetée.

### **1)** Appuyez sur ▲▼ pour sélectionner [TEINTE].

**2)** Appuyez sur ♦ ou sur la touche <ENTER>.

f L'écran d'ajustement individuel **[TEINTE]** s'affiche.

### **3)** Appuyez sur  $\blacklozenge$  pour régler le niveau.

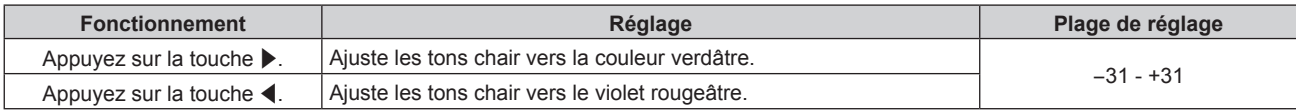

# **[TEMPÉRATURE DE COULEUR]**

Vous pouvez changer la température des couleurs si les zones blanches de l'image projetée sont bleuâtres ou rougeâtres.

### **Ajustement avec la température de couleur**

**1)** Appuyez sur ▲▼ pour sélectionner [TEMPÉRATURE DE COULEUR].

### 2) Appuyez sur  $\blacklozenge$  ou sur la touche <ENTER>.

f L'écran d'ajustement individuel **[TEMPÉRATURE DE COULEUR]** s'affiche.

### **3) Appuyez sur** qw **pour changer d'élément.**

• Les éléments changent à chaque pression de la touche.

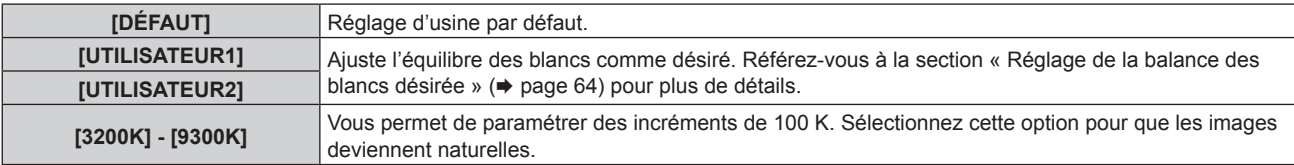

### **Remarque**

● Lorsque [MODE IMAGE] (→ page 62) est réglé sur [UTILISATEUR] ou [SIM. DICOM], [DÉFAUT] ne peut pas être sélectionné.

• Lorsque le réglage [APPARIEMENT COULEUR] (+ page 81) est fixé sur une option autre que [NON], [TEMPÉRATURE DE COULEUR] est défini sur [UTILISATEUR1].

• Les valeurs de température de couleur numériques sont des lignes directrices.

### **Réglage de la balance des blancs désirée**

- **1)** Appuyez sur ▲▼ pour sélectionner [TEMPÉRATURE DE COULEUR].
- **2)** Appuyez sur ◆ ou sur la touche <ENTER>. f L'écran d'ajustement individuel **[TEMPÉRATURE DE COULEUR]** s'affiche.
- **3) Appuyez sur** qw **pour sélectionner [UTILISATEUR1] ou [UTILISATEUR2].**
- **4) Appuyez sur la touche <ENTER>.** f L'écran **[TEMPÉRATURE DE COULEUR]** s'affiche.
- **5)** Appuyez sur  $\triangle \blacktriangledown$  pour sélectionner [BALANCE BLANC].
- **6) Appuyez sur la touche <ENTER>. • L'écran <b>[BALANCE BLANC]** s'affiche.
- **7)** Appuyez sur ▲▼ pour sélectionner [BALANCE BLANC CHAUD] ou [BALANCE BLANC FROID].
- **8) Appuyez sur la touche <ENTER>.** f L'écran **[BALANCE BLANC CHAUD]** ou **[BALANCE BLANC FROID]** s'affiche.
- **9)** Appuyez sur ▲▼ pour sélectionner [ROUGE], [VERT] ou [BLEU].
- 10) Appuyez sur  $\blacklozenge$  pour régler le niveau.

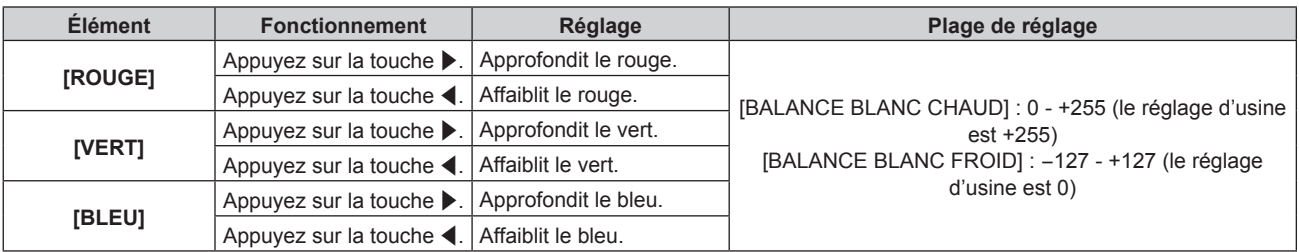

f Ajustez correctement [TEMPÉRATURE DE COULEUR]. Toutes les couleurs ne seront pas correctement affichées si un réglage adéquat n'est pas effectué. Si le réglage ne semble pas adapté, vous pouvez appuyer sur la touche <DEFAULT> de la télécommande pour réinitialiser uniquement les paramètres de l'élément sélectionné au réglage d'usine.

### **Réglage de l'équilibre des blancs désiré sur la base de paramètres de température de couleur existants**

- **1)** Appuyez sur ▲▼ pour sélectionner [TEMPÉRATURE DE COULEUR].
- 2) Appuyez sur  $\blacklozenge$  ou sur la touche <ENTER>.
	- f L'écran d'ajustement individuel **[TEMPÉRATURE DE COULEUR]** s'affiche.
- **3) Appuyez sur** qw **pour sélectionner un élément autre que [DÉFAUT], [UTILISATEUR1] et [UTILISATEUR2].**
- **4) Appuyez sur la touche <ENTER>.**
	- f L'écran **[REGLER A \*\*\*\*\*]** s'affiche.
- **5)** Appuyez sur ▲▼ pour sélectionner [UTILISATEUR1] ou [UTILISATEUR2]. f Le statut de la variation de température de couleur est enregistré à l'élément sélectionné.
- **6) Appuyez sur la touche <ENTER>.**

• L'écran de confirmation s'affiche.

- **7) Appuyez sur** qw **pour sélectionner [EXÉCUTER], puis appuyez sur la touche <ENTER>.**
	- Les données [UTILISATEUR1] ou [UTILISATEUR2] sont écrasées.
	- Si vous appuyez sur  $\blacklozenge$  pour sélectionner [SORTIR] et que vous appuyez ensuite sur la touche <ENTER>, les données ne seront pas écrasées.
	- f L'écran **[BALANCE BLANC CHAUD]** s'affiche.

### **8)** Appuyez sur ▲▼ pour sélectionner [ROUGE], [VERT] ou [BLEU].

### 9) Appuyez sur  $\blacklozenge$  pour régler le niveau.

### **Remarque**

- f Ajustez correctement [TEMPÉRATURE DE COULEUR]. Toutes les couleurs ne seront pas correctement affichées si un réglage adéquat n'est pas effectué. Si le réglage ne semble pas adapté, vous pouvez appuyer sur la touche <DEFAULT> de la télécommande pour réinitialiser uniquement les paramètres de l'élément sélectionné au réglage d'usine.
- f Lorsque la température de couleur a été modifiée, les couleurs avant et après le changement seront légèrement différentes.

### **Changement du nom de [UTILISATEUR1] ou [UTILISATEUR2]**

- **1)** Appuyez sur ▲▼ pour sélectionner [TEMPÉRATURE DE COULEUR].
- 2) Appuyez sur  $\blacklozenge$  ou sur la touche <ENTER>.
	- f L'écran d'ajustement individuel **[TEMPÉRATURE DE COULEUR]** s'affiche.
- **3) Appuyez sur** qw **pour sélectionner [UTILISATEUR1] ou [UTILISATEUR2].**
- **4) Appuyez sur la touche <ENTER>.**
	- f L'écran **[TEMPÉRATURE DE COULEUR]** s'affiche.
- **5)** Appuyez sur ▲▼ pour sélectionner [CHANGT DU NOM DE LA TEMPÉRATURE DE COULEUR].
- **6) Appuyez sur la touche <ENTER>.**
	- **L'écran [CHANGT DU NOM DE LA TEMPÉRATURE DE COULEUR]** s'affiche.
- **7)** Appuyez sur  $\blacktriangle \blacktriangledown \blacktriangle \blacktriangleright$  pour sélectionner le texte, puis appuyez sur la touche <ENTER> pour saisir le **texte.**
- **8)** Appuyez sur ▲▼◀▶ pour sélectionner [OK], puis appuyez sur la touche <ENTER>. • Le nom attribué à la température de couleur est modifié.

### **Remarque**

f Quand un nom est modifié, l'affichage de [UTILISATEUR1], [UTILISATEUR2] est également modifié.

### **[GAMMA]**

Vous pouvez changer de mode gamma.

**1)** Appuyez sur ▲▼ pour sélectionner [GAMMA].

### 2) Appuyez sur  $\blacklozenge$  ou sur la touche <ENTER>.

f L'écran d'ajustement individuel **[GAMMA]** s'affiche.

### **3) Appuyez sur** qw **pour changer d'élément.**

• Les éléments changent à chaque pression de la touche.

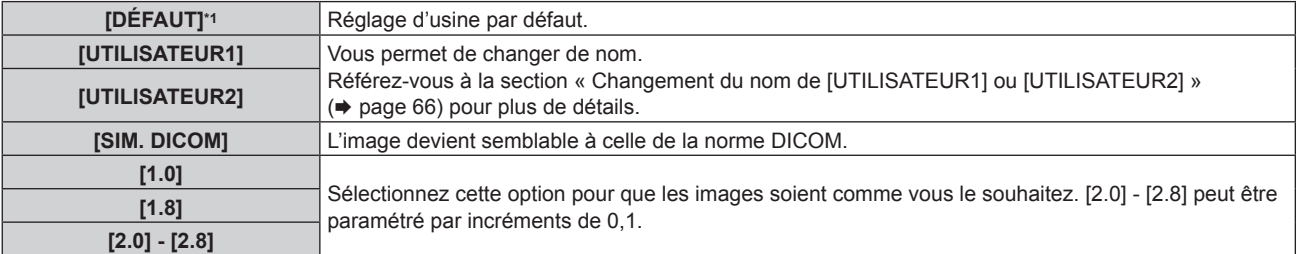

\*1 Lorsque [MODE IMAGE] est réglé sur [DYNAMIQUE], [UTILISATEUR], ou [SIM. DICOM], [DÉFAUT] ne peut pas être sélectionné.

### **Remarque**

f DICOM est une abréviation de « Digital Imaging and COmmunication in Medicine » et est une norme pour la technologie d'imagerie médicale. Bien que le nom DICOM soit utilisé, le projecteur n'est pas un instrument médical et ne doit pas être utilisé à des fins telles que le diagnostic sur les images affichées.

### **Changement du nom de [UTILISATEUR1] ou [UTILISATEUR2]**

- **1)** Appuyez sur ▲▼ pour sélectionner [GAMMA].
- **2)** Appuyez sur ◀▶ ou sur la touche <ENTER>.
	- f L'écran d'ajustement individuel **[GAMMA]** s'affiche.
- **3) Appuyez sur** qw **pour sélectionner [UTILISATEUR1] ou [UTILISATEUR2].**
- **4) Appuyez sur la touche <ENTER>.**
	- f L'écran **[GAMMA]** s'affiche.
- **5) Appuyez sur la touche <ENTER>.**
	- **L'écran [CHANGEMENT DU NOM DU GAMMA]** s'affiche.
- **6)** Appuyez sur  $\blacktriangle \blacktriangledown \blacktriangle \blacktriangleright$  pour sélectionner le texte, puis appuyez sur la touche <ENTER> pour saisir le **texte.**
- **7)** Appuyez sur  $\blacktriangle \blacktriangledown \blacktriangle \blacktriangleright$  pour sélectionner [OK], puis appuyez sur la touche <ENTER>.
	- Le nom de gamma sélectionné est modifié.

#### **Remarque**

f Quand un nom est modifié, l'affichage de [UTILISATEUR1], [UTILISATEUR2] est également modifié.

### **[SYSTEM DAYLIGHT VIEW]**

Vous pouvez corriger l'image à son éclat optimal même si elle est projetée sous une lumière brillante.

### **1)** Appuyez sur ▲▼ pour sélectionner [SYSTEM DAYLIGHT VIEW].

- **2)** Appuyez sur ◆ ou sur la touche <ENTER>.
	- f L'écran d'ajustement individuel **[SYSTEM DAYLIGHT VIEW]** s'affiche.
- **3) Appuyez sur** qw **pour changer d'élément.**
	- Les éléments changent à chaque pression de la touche.

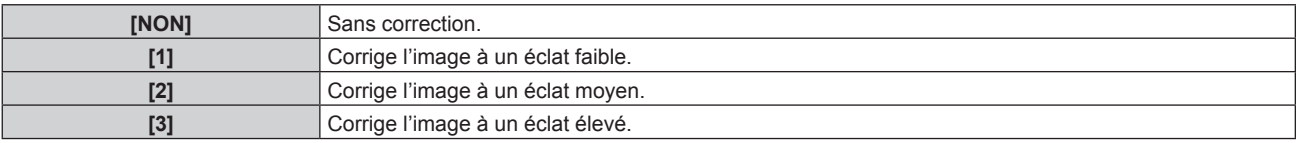

# **[DÉTAIL]**

Vous pouvez ajuster la netteté de l'image projetée.

**1)** Appuyez sur ▲▼ pour sélectionner [DÉTAIL].

# 66 - FRANÇAIS

### 2) Appuyez sur  $\blacklozenge$  ou sur la touche <ENTER>.

f L'écran d'ajustement individuel **[DÉTAIL]** s'affiche.

### 3) Appuyez sur  $\blacklozenge$  pour régler le niveau.

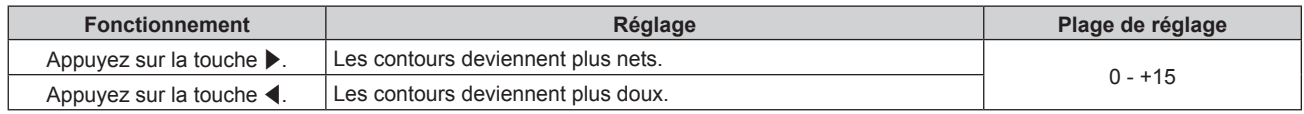

### **Remarque**

· Si vous appuyez sur ▶ alors que la valeur d'ajustement est [+15], la valeur passe à [0]. Si vous appuyez sur ◀ alors que la valeur d'ajustement est [0], la valeur passe à [+15].

### **[RÉDUCTION DE BRUIT]**

Vous pouvez réduire le bruit lorsque l'image d'entrée est dégradée et que du bruit apparaît dans le signal d'image.

### **1)** Appuyez sur ▲▼ pour sélectionner [RÉDUCTION DE BRUIT].

#### 2) Appuyez sur  $\blacklozenge$  ou sur la touche <ENTER>.

f L'écran d'ajustement individuel **[RÉDUCTION DE BRUIT]** s'affiche.

### **3) Appuyez sur** qw **pour changer d'élément.**

• Les éléments changent à chaque pression de la touche.

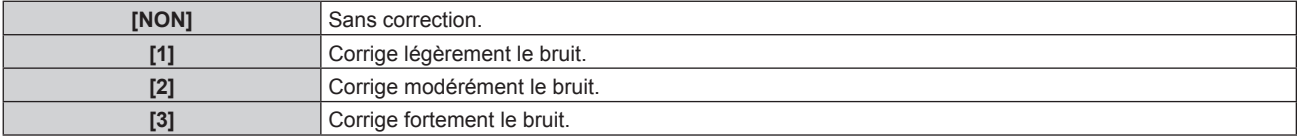

#### **Attention**

Si ceci est réglé pour un signal d'entrée avec peu de bruit, l'image peut sembler différente de ce qu'elle était au départ. Le cas échéant, réglez-le sur [NON].

# **[IRIS DYNAMIQUE]**

La correction d'ouverture et la compensation du signal sont effectuées automatiquement sur la base de l'image pour aboutir à une image de contraste optimal.

#### **1)** Appuyez sur ▲▼ pour sélectionner [IRIS DYNAMIQUE].

### 2) Appuyez sur  $\blacklozenge$  ou sur la touche <ENTER>.

f L'écran d'ajustement individuel **[IRIS DYNAMIQUE]** s'affiche.

#### 3) Appuyez sur  $\blacklozenge$  pour changer d'élément.

• Les éléments changent à chaque pression de la touche.

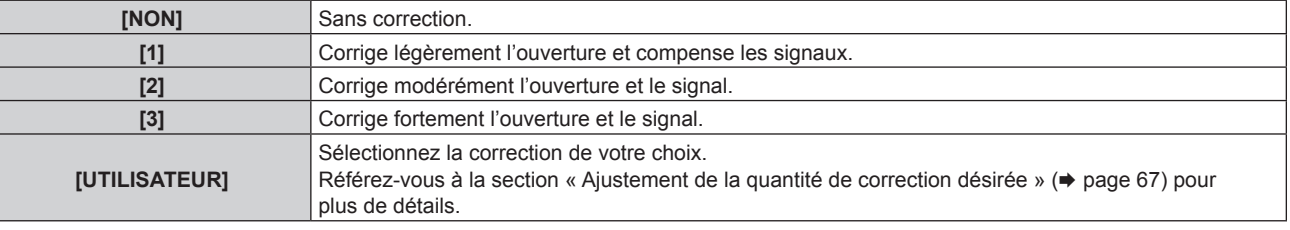

### **Ajustement de la quantité de correction désirée**

### **1)** Appuyez sur ▲▼ pour sélectionner [IRIS DYNAMIQUE].

#### 2) Appuyez sur  $\blacklozenge$  ou sur la touche <ENTER>.

f L'écran d'ajustement individuel **[IRIS DYNAMIQUE]** s'affiche.

### **3) Appuyez sur** qw **pour sélectionner [UTILISATEUR].**

- **4) Appuyez sur la touche <ENTER>.**
	- f L'écran **[IRIS DYNAMIQUE]** s'affiche.

### **5)** Appuyez sur ▲▼ pour sélectionner [IRIS AUTOMATIQUE], [IRIS MANUEL] ou [GAMMA DYNAMIQUE].

### **6)** Appuyez sur  $\blacklozenge$  pour ajuster la quantité de correction.

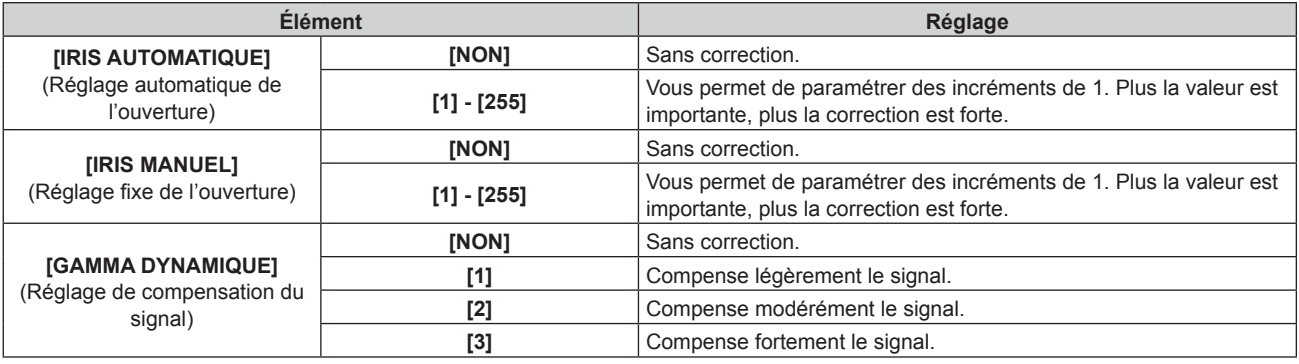

### **Remarque**

- Lorsque [GAMMA DYNAMIQUE] est réglé sur [3], le contraste est optimisé.
- f Le contrôle de la luminosité et le diaphragme dynamique fonctionnent simultanément, mais le diaphragme est entièrement ouvert et ne fonctionne pas pendant la mesure de la luminosité.

# **[SÉLECTION SYSTÈME]**

Le projecteur va automatiquement détecter le signal d'entrée, mais vous pouvez régler manuellement la méthode du système lorsqu'un signal instable est relié. Réglez la méthode du système qui correspond au signal d'entrée.

### **1)** Appuyez sur ▲▼ pour sélectionner [SÉLECTION SYSTÈME].

### **2) Appuyez sur la touche <ENTER>.**

### **3)** Appuyez sur ▲▼ pour sélectionner un format de système.

f Les formats de système disponibles dépendent du signal d'entrée.

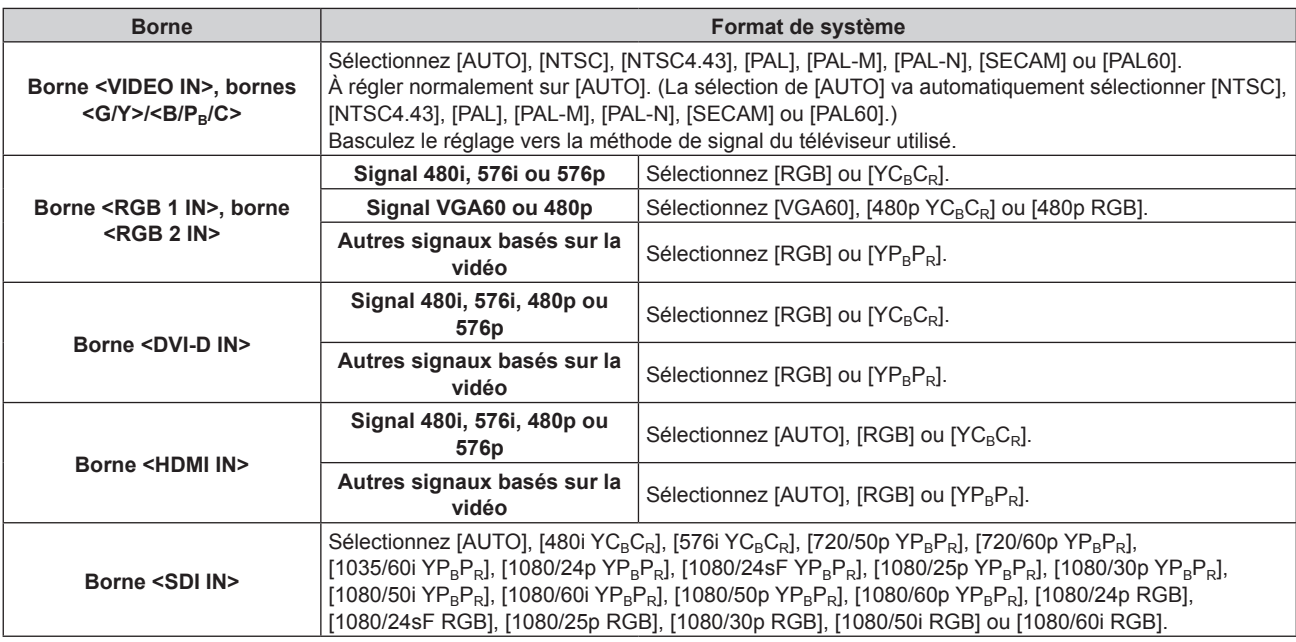

### **4) Appuyez sur la touche <ENTER>.**

<sup>·</sup> Reportez-vous à « Liste des signaux compatibles » (→ page 166) pour connaître les types de signaux vidéo qui peuvent être utilisés avec le projecteur.

<sup>•</sup> Cela pourrait ne pas fonctionner correctement pour certains des périphériques externes qui sont reliés.

### **Vidéo compatible avec sRGB**

sRGB est une norme internationale (IEC61966‑2‑1) de reproduction des couleurs définie par l'IEC (International Electrotechnical Commission).

Réglez en fonction des étapes suivantes pour reproduire des couleurs plus fidèles, conformes avec sRGB.

- **1) Réglez [APPARIEMENT COULEUR] sur [NON].**
	- Reportez-vous à la section [APPARIEMENT COULEUR] (→ page 81).
- **2) Affichez le menu [IMAGE].**

 $\bullet$  Reportez-vous à la section « Menu [IMAGE] » ( $\Rightarrow$  page 62).

- **3)** Appuyez sur ▲▼ pour sélectionner [MODE IMAGE].
- **4)** Appuyez sur ◀▶ pour sélectionner [NATUREL].
- **5)** Appuyez sur ▲▼ pour sélectionner [COULEUR].
- **6) Appuyez sur la touche <DEFAULT> de la télécommande pour établir le réglage d'usine par défaut.**
- **7) Suivez les étapes 5) à 6) pour établir les réglages d'usine par défaut de [TEINTE], [TEMPÉRATURE DE COULEUR], [GAMMA] et [SYSTEM DAYLIGHT VIEW].**

### **Remarque**

• sRGB est disponible uniquement pour l'entrée de signal RGB.

# **Menu [POSITION]**

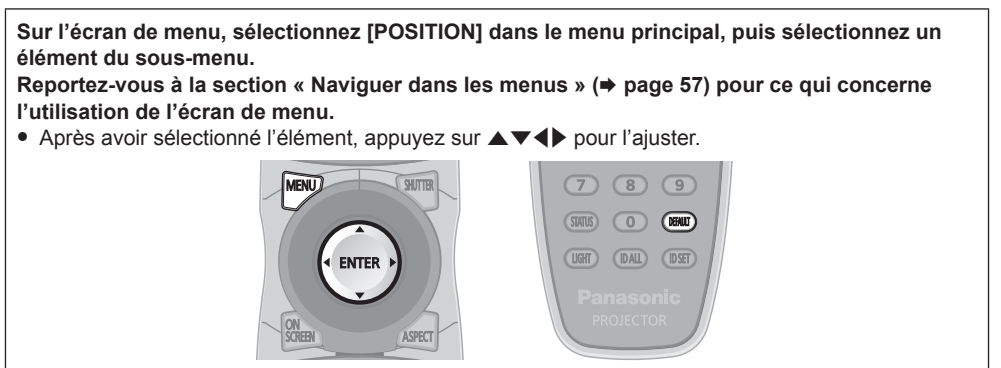

# **[DÉCALAGE]**

Déplacez verticalement ou horizontalement la position de l'image si l'image projetée sur l'écran est encore décalée même lorsque les positions du projecteur et de l'écran sont correctes.

### **1)** Appuyez sur ▲▼ pour sélectionner [DÉCALAGE].

### **2) Appuyez sur la touche <ENTER>.**

f L'écran **[DÉCALAGE]** s'affiche.

### **3)** Appuyez sur  $\triangle \blacktriangledown \triangle \blacktriangledown$  pour ajuster la position.

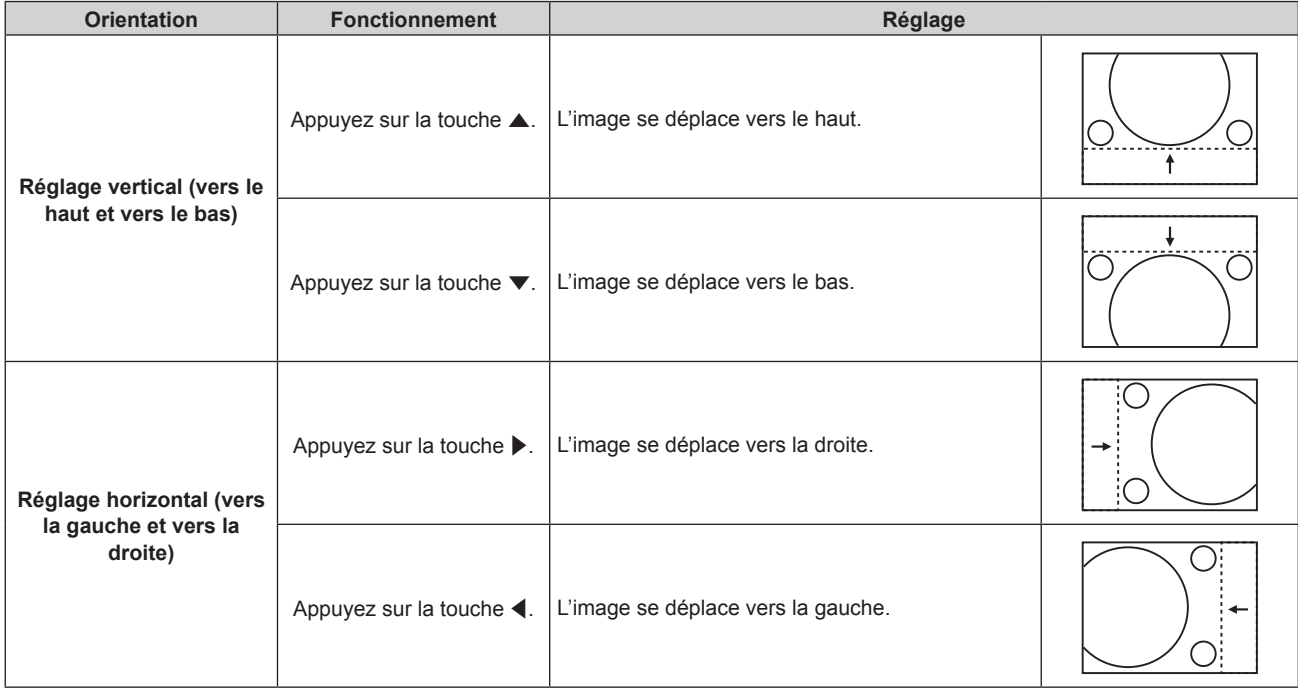

# **[ASPECT]**

Vous pouvez changer le format d'affichage de l'image.

Le rapport d'aspect est changé dans la plage d'écran sélectionnée dans [RÉGLAGE IMAGE]. Réglez [RÉGLAGE IMAGE] en premier.  $(\Rightarrow$  page 82)

### **1)** Appuyez sur ▲▼ pour sélectionner [ASPECT].

- 2) Appuyez sur  $\blacklozenge$  ou sur la touche <ENTER>. f L'écran d'ajustement individuel **[ASPECT]** s'affiche.
- **3) Appuyez sur** qw **pour changer d'élément.**

• Les éléments changent à chaque pression de la touche.

**[STANDARD]** Affiche les images sans changer le rapport d'aspect des signaux d'entrée.

# 70 - FRANÇAIS

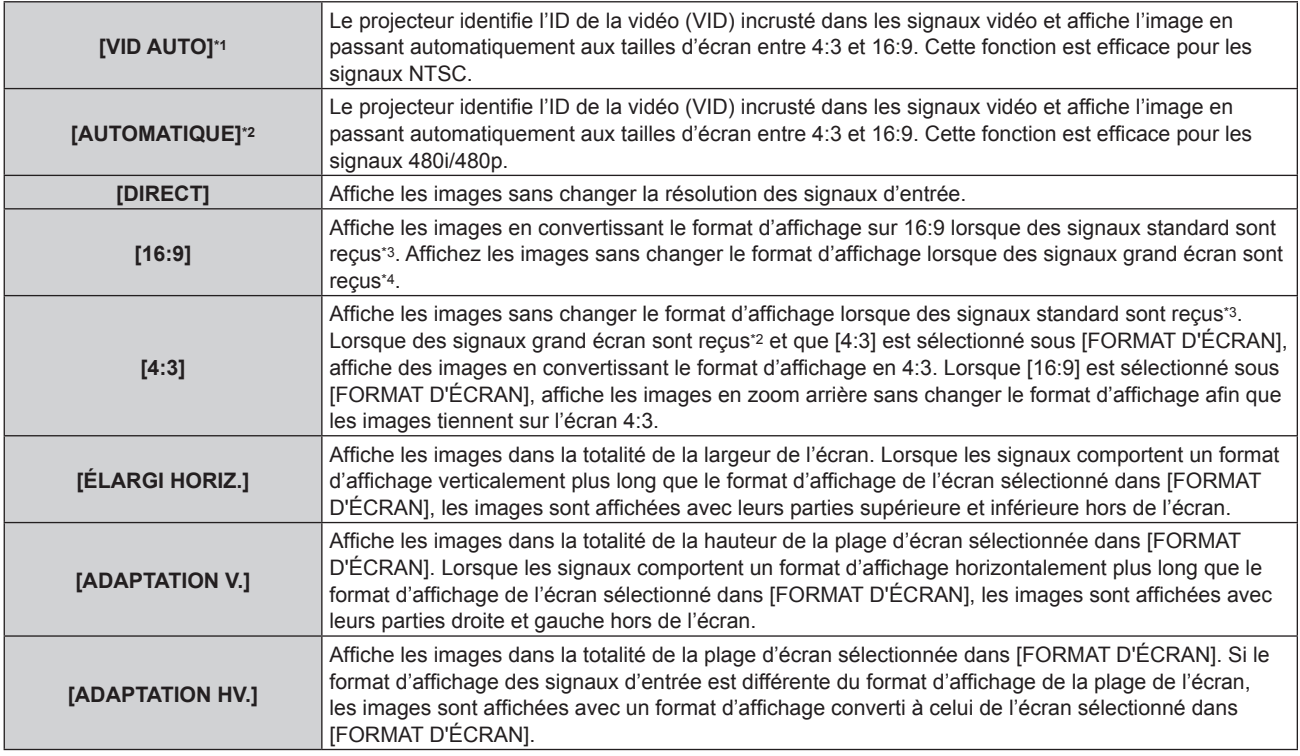

\*1 Uniquement pendant l'entrée des signaux vidéo et du signaux Y/C (NTSC)

- \*2 Pendant l'entrée du signal RGB ou (480i, 480p)
- \*3 Les signaux standard sont des signaux d'entrée avec un rapport d'aspect de 4:3 ou 5:4.
- \*4 Les signaux grand écran sont des signaux d'entrée avec un rapport d'aspect de 16:10, 16:9, 15:9 ou 15:10.

### **Remarque**

- f Certains modes de taille ne sont pas disponibles pour certains types de signaux d'entrée. [STANDARD] peut pas être sélectionné pour le signal vidéo, le signal Y/C (NTSC) ou le signal RGB (480i, 480p).
- f Si un rapport d'aspect différent du rapport d'aspect des signaux d'entrée est sélectionné, les images apparaîtront différemment des images originales. Soyez attentif à ce point lors de la sélection du rapport d'aspect.
- f Si vous utilisez le projecteur dans des endroits tels que des cafés ou des hôtels pour projeter des programmes à but commercial ou des présentations publiques, notez que l'ajustement du rapport d'aspect ou l'utilisation de la fonction de zoom pour changer les images de l'écran peut être une infraction aux droits du propriétaire possédant les droits d'auteur pour ce programme, qui est soumis à des lois de protections des droits d'auteur. Soyez vigilant lors de l'utilisation des fonctions du projecteur comme l'ajustement du rapport d'aspect et la fonction de zoom.
- f Si des images conventionnelles (normales) 4:3, qui ne sont pas des images grand écran, sont projetées sur un grand écran, les bords de ces images pourraient ne pas apparaître ou apparaître distordus. De telles images devraient être visionnées avec un rapport d'aspect de 4:3, le format original prévu par leur créateur.

# **[ZOOM]**

Vous pouvez ajuster la taille de l'image.

### **Lorsque [ASPECT] est défini sur une option autre que [STANDARD] ou [DIRECT]**

- **1)** Appuyez sur ▲▼ pour sélectionner [ZOOM].
- **2) Appuyez sur la touche <ENTER>.**
	- f L'écran **[ZOOM]** s'affiche.
- **3)** Appuyez sur ▲▼ pour sélectionner [VERROUILLÉ].
- **4)** Appuyez sur ◆ pour changer d'élément.

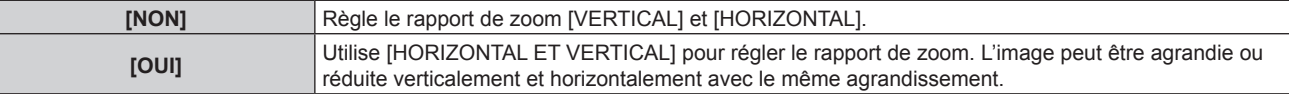

**5)** Appuyez sur ▲▼ pour sélectionner [VERTICAL] ou [HORIZONTAL].

• Si [OUI] est sélectionné, choisissez [HORIZONTAL ET VERTICAL].

**6)** Appuyez sur  $\blacklozenge$  pour procéder au réglage.

### **Remarque**

• Lorsque [ASPECT] est réglé sur [DIRECT], [ZOOM] ne peut pas être ajusté.

### **Lorsque [ASPECT] est réglé sur [STANDARD]**

- **1)** Appuyez sur ▲▼ pour sélectionner [ZOOM].
- **2) Appuyez sur la touche <ENTER>.**
	- f L'écran **[ZOOM]** s'affiche.
- **3)** Appuyez sur ▲▼ pour sélectionner [MODE].

### **4)** Appuyez sur ◆ pour changer d'élément.

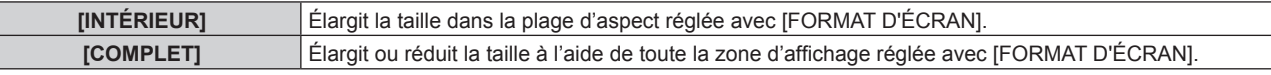

### **5)** Appuyez sur ▲▼ pour sélectionner [VERROUILLÉ].

### **6)** Appuyez sur  $\blacklozenge$  pour changer d'élément.

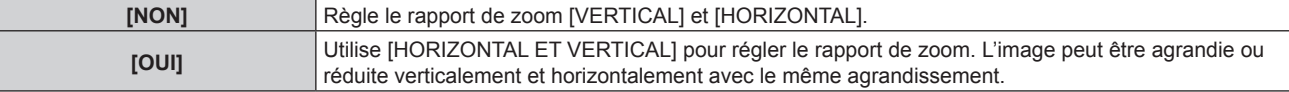

### **7)** Appuyez sur ▲▼ pour sélectionner [VERTICAL] ou [HORIZONTAL].

• Si [OUI] est sélectionné, choisissez [HORIZONTAL ET VERTICAL].

### 8) Appuyez sur  $\blacklozenge$  pour procéder au réglage.

### **Remarque**

• Lorsque [ASPECT] n'est pas réglé sur [STANDARD], [MODE] n'est pas affiché.

# **[RÉG.PHASE]**

Vous pouvez procéder au réglage pour obtenir une image optimale lorsqu'une image scintillante ou une image aux contours mal définis est affichée.

### **1)** Appuyez sur ▲▼ pour sélectionner [RÉG.PHASE].

- **2)** Appuyez sur ◀▶ ou sur la touche <ENTER>.
	- f L'écran d'ajustement individuel **[RÉG.PHASE]** s'affiche.
- **3)** Appuyez sur  $\blacklozenge$  pour procéder au réglage.
	- f La valeur de réglage varie entre [0] et [+31]. Effectuez le réglage de sorte que la quantité d'interférence soit au minimum.

### **Remarque**

- Certains signaux peuvent ne pas être ajustés.
- f Les valeurs optimales peuvent ne pas être obtenues si l'image provenant d'un ordinateur est instable.
- f Les valeurs optimales peuvent ne pas être obtenues s'il y a une modification dans les nombres totaux de points.
- f [RÉG.PHASE] peut seulement être ajusté si un signal est connecté dans la borne <RGB 1 IN> ou dans la borne <RGB 2 IN>.
- [RÉG.PHASE] ne peut pas être ajusté quand un signal numérique est connecté.
- Si vous appuyez sur > alors que la valeur d'ajustement est [+31], la valeur passe à [0]. Si vous appuyez sur < alors que la valeur d'ajustement est [0], la valeur passe à [+31].

# **[GÉOMÉTRIE]**

Vous pouvez corriger les différents types de distorsion d'une image projetée.

La technologie unique de traitement de l'image permet la projection d'une image rectangulaire sur une forme d'écran spéciale.

### **1)** Appuyez sur ▲▼ pour sélectionner [GÉOMÉTRIE].

### 2) Appuyez sur  $\blacklozenge$  pour changer d'élément.

• Les éléments changent à chaque pression de la touche.

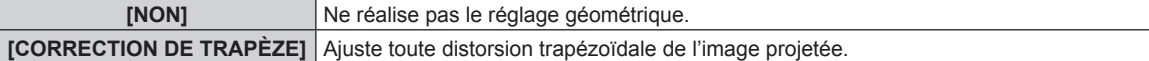
#### **Chapitre 4 Réglages — Menu [POSITION]**

**[CORRECTION DES ANGLES]** Ajuste n'importe quelle distorsion dans les quatre coins de l'image projetée. **[COURBE]** Ajuste toute distorsion curviligne de l'image projetée.

### **Réglage de [CORRECTION DE TRAPÈZE] ou [COURBE]**

- **1)** Appuyez sur ▲▼ pour sélectionner [GÉOMÉTRIE].
- **2) Appuyez sur** qw **pour sélectionner [CORRECTION DE TRAPÈZE] ou [COURBE].**
- **3) Appuyez sur la touche <ENTER>.** f L'écran **[GÉOMÉTRIE:CORRECTION DE TRAPÈZE]** ou **[GÉOMÉTRIE:COURBE]** s'affiche.
- **4)** Appuyez sur ▲▼ pour sélectionner l'élément à ajuster.

#### **5)** Appuyez sur  $\blacklozenge$  pour procéder au réglage.

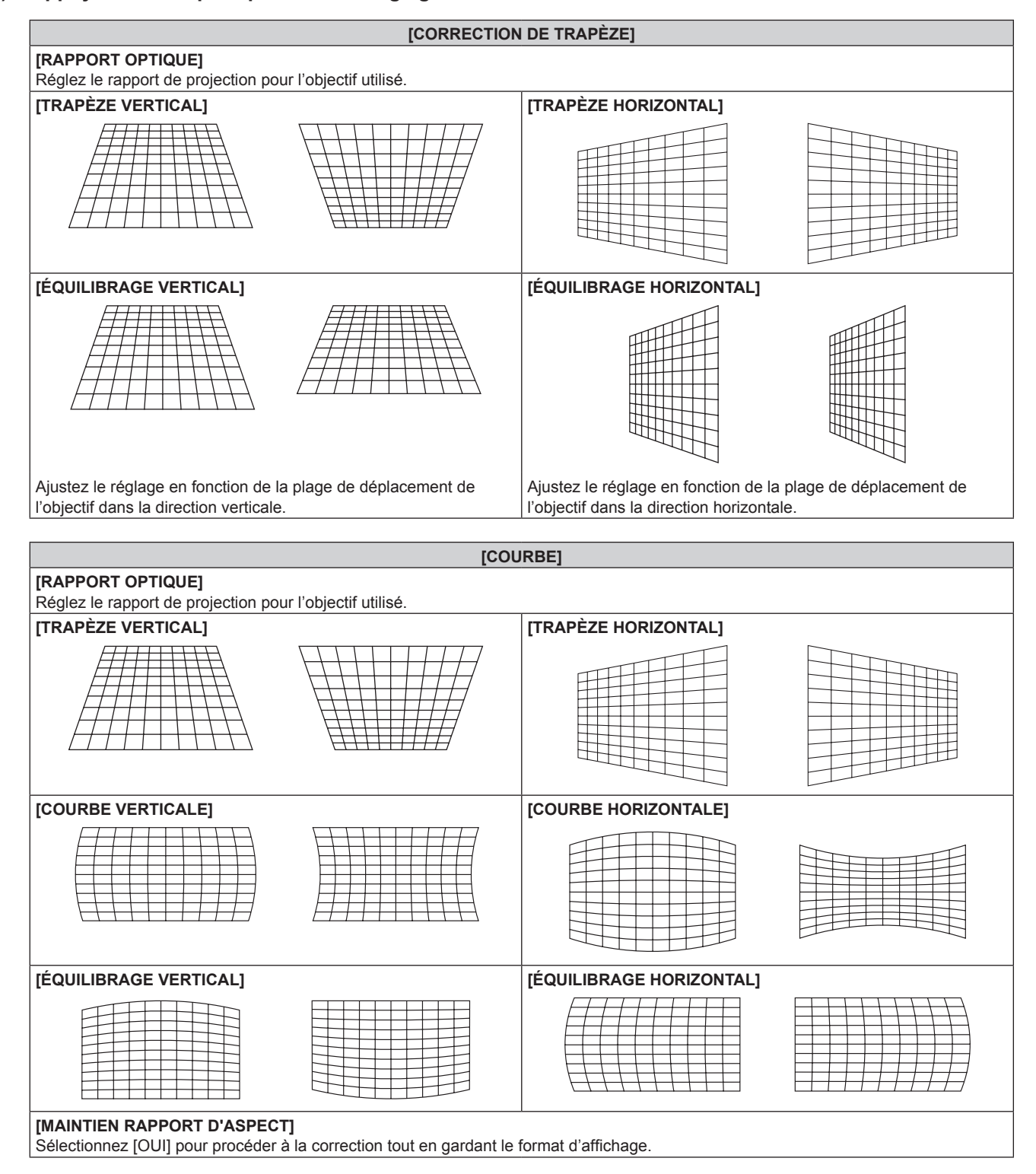

### **Réglage de [CORRECTION DES ANGLES]**

- **1)** Appuyez sur ▲▼ pour sélectionner [GÉOMÉTRIE].
- 2) Appuyez sur  $\blacklozenge$  pour sélectionner [CORRECTION DES ANGLES].
- **3) Appuyez sur la touche <ENTER>.** f L'écran **[GÉOMÉTRIE:CORRECTION DES ANGLES]** s'affiche.
- **4)** Appuyez sur ▲▼ pour sélectionner l'élément à régler, puis appuyez sur la touche <ENTER>.
- **5)** Appuyez sur **△▼◀▶** pour procéder au réglage.

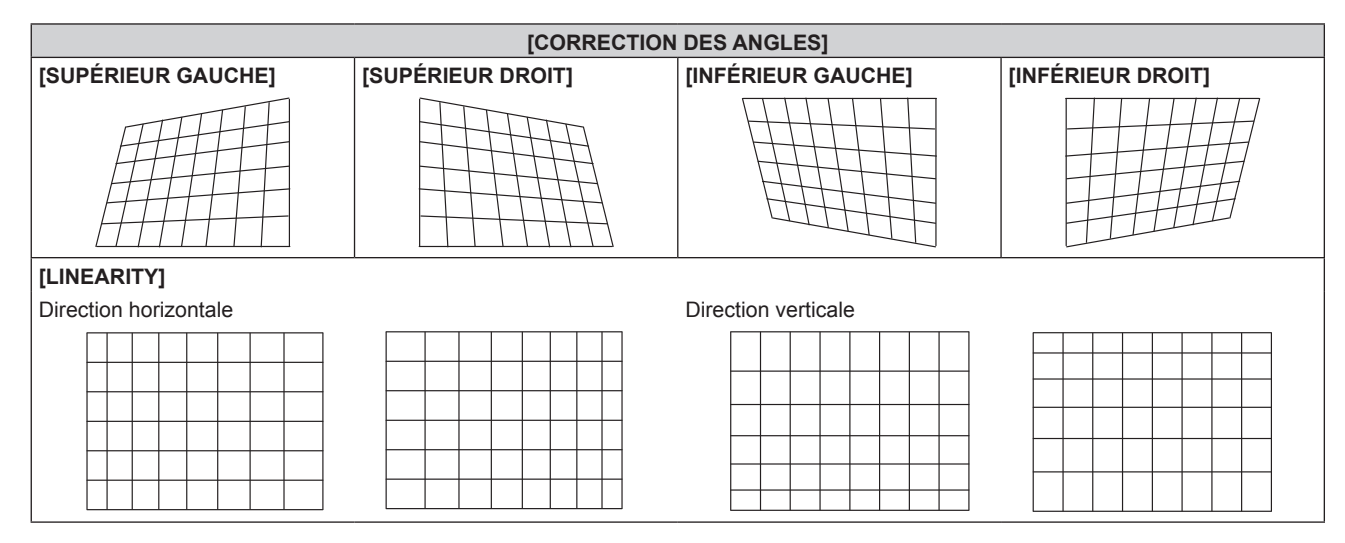

#### **Remarque**

- f Le menu ou le logo peut s'effacer de l'écran lorsque [GÉOMÉTRIE] est réglé.
- Si l'ajustement [FUSION BORDURE] (→ page 77) et [GÉOMÉTRIE] sont utilisés ensemble, le réglage correct de la fusion bordure pourrait ne pas être possible dans certains environnements.

# **Menu [MENU AVANÇÉ]**

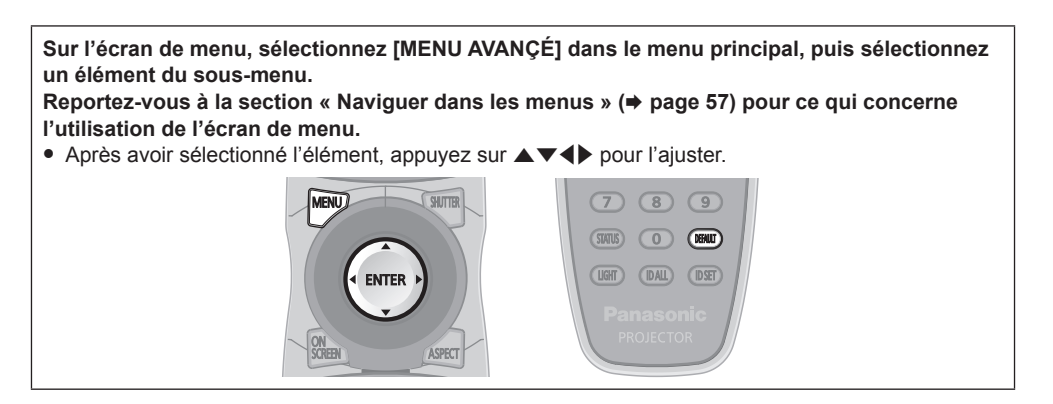

# **[DIGITAL CINEMA REALITY]**

Vous pouvez augmenter la résolution verticale et améliorez la qualité d'image en effectuant le traitement cinéma lorsque le signal PAL (ou SECAM) 576i, le signal NTSC 480i et le signal 1080/50i, 1080/60i sont connectés.

#### **1)** Appuyez sur ▲▼ pour sélectionner [DIGITAL CINEMA REALITY].

#### **2)** Appuyez sur ◀▶ pour changer d'élément.

f Les éléments changent à chaque pression de la touche.

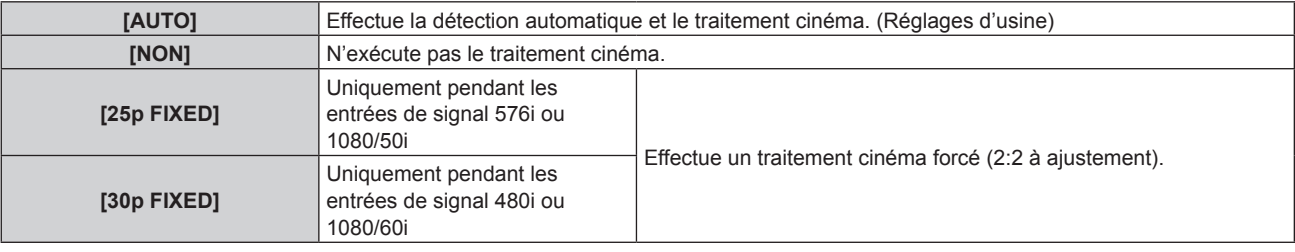

#### **Remarque**

- f En mode [DIGITAL CINEMA REALITY], la qualité d'image se dégrade si un signal différent de 2:2 à ajustement est réglé comme [25p FIXED] ou [30p FIXED]. (La résolution verticale se dégrade.)
- f Lorsque [RÉGLAGE RETARD] est réglé sur [RAPIDE], [DIGITAL CINEMA REALITY] ne peut pas être réglé.

### **[EFFACEMENT]**

Vous pouvez régler la largeur de cache si des bruits apparaissent sur les bords de l'écran ou si l'image sort légèrement de l'écran lors de la projection à partir d'un magnétoscope ou d'autres appareils.

#### **1)** Appuyez sur ▲▼ pour sélectionner [EFFACEMENT].

- **2) Appuyez sur la touche <ENTER>.**
	- f L'écran d'ajustement **[EFFACEMENT]** s'affiche.
- **3)** Appuyez sur  $\blacktriangle \blacktriangledown$  pour sélectionner [SUPÉRIEUR], [INFÉRIEUR], [GAUCHE] ou [DROIT].
- **4)** Appuyez sur ◀▶ pour régler la largeur de cache.

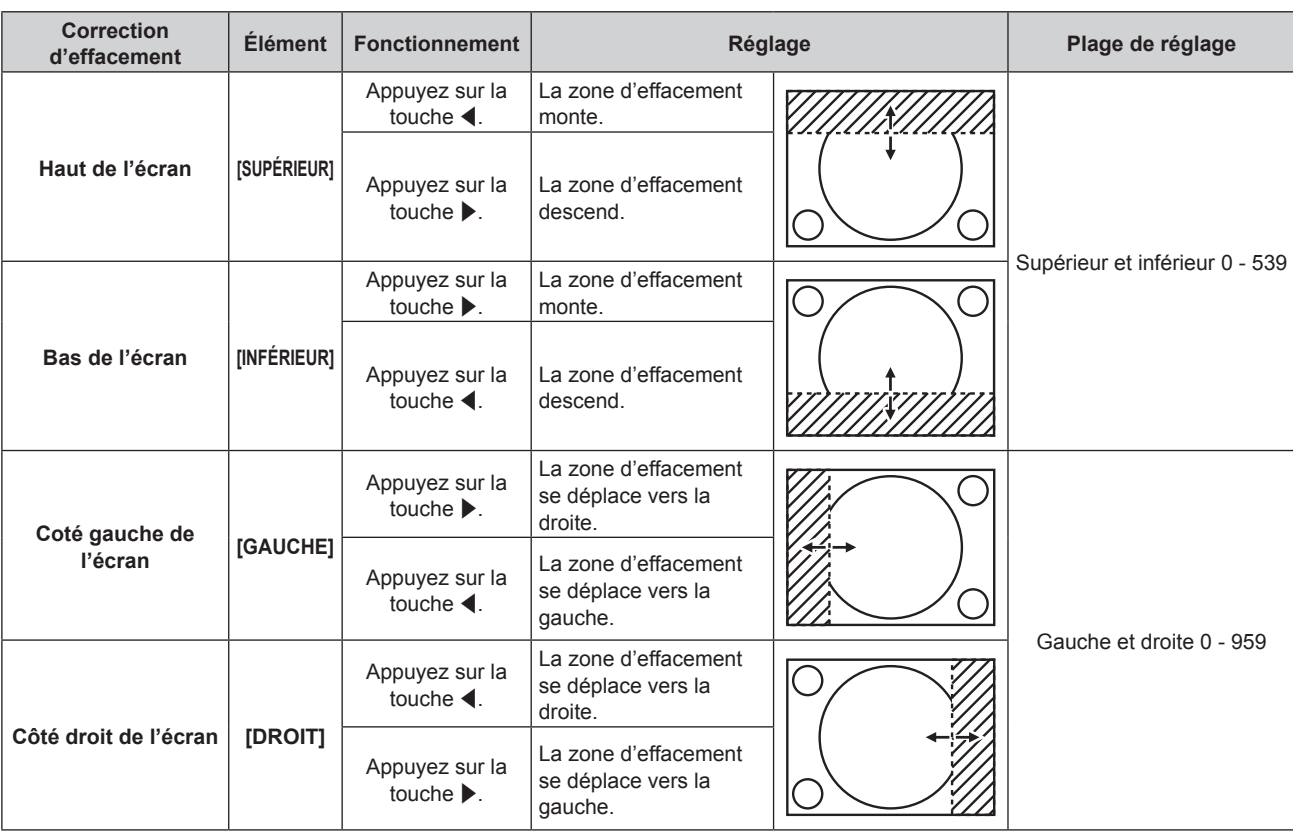

#### **Chapitre 4 Réglages — Menu [MENU AVANÇÉ]**

# **[RÉSOLUTION ENTRÉE]**

Vous pouvez procéder au réglage pour obtenir une image optimale lorsqu'une image scintillante ou une image aux contours mal définis est affichée.

#### **1)** Appuyez sur ▲▼ pour sélectionner [RÉSOLUTION ENTRÉE].

- **2) Appuyez sur la touche <ENTER>.**
	- f L'écran **[RÉSOLUTION ENTRÉE]** s'affiche.
- **3)** Appuyez sur ▲▼ pour sélectionner [POINTS TOTAUX], [POINTS D'AFFICHAGE], [TOTAL LIGNES] ou **[LIGNES D'AFFICHAGE], puis appuyez sur** qw **pour régler chaque élément.**
	- f Les valeurs qui correspondent au signal d'entrée sont automatiquement affichées pour chaque élément. Augmentez ou diminuez les valeurs affichées et ajustez l'écran au point optimal de visionnage s'il y a des bandes verticales ou des sections manquantes à l'écran.

#### **Remarque**

- Les bandes verticales susmentionnées n'apparaissent pas si un signal complètement blanc est connecté.
- f L'image peut être coupée lors de l'ajustement, mais il ne s'agit pas d'un dysfonctionnement.
- f [RÉSOLUTION ENTRÉE] peut uniquement être ajusté si un signal RGB reçu par la borne <RGB 1 IN> ou <RGB 2 IN>.
- Certains signaux peuvent ne pas être ajustés.

### **[POSITION DU CLAMP]**

Vous pouvez ajuster le point optimal lorsque les parties noires de l'image sont mal définies ou vertes.

#### **1)** Appuyez sur ▲▼ pour sélectionner [POSITION DU CLAMP].

#### 2) Appuyez sur  $\blacklozenge$  pour procéder au réglage.

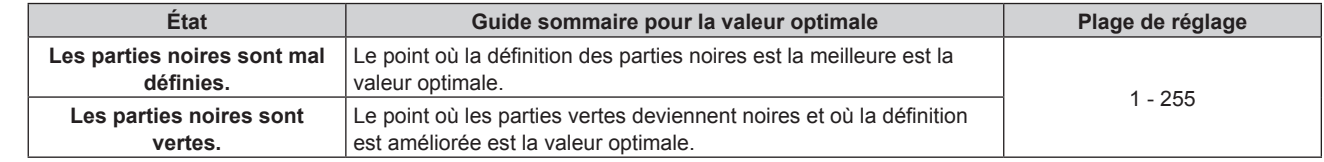

#### **Remarque**

f [POSITION DU CLAMP] peut seulement être ajusté si un signal est connecté dans la borne <RGB 1 IN> ou dans la borne <RGB 2 IN>.

• Certains signaux peuvent ne pas être ajustés.

# 76 - FRANÇAIS

### **[FUSION BORDURE]**

La fonction de fusion des bords permet à plusieurs images du projecteur d'être chevauchées sans heurts en utilisant l'inclinaison de la luminosité des zones superposées.

#### **1)** Appuyez sur ▲▼ pour sélectionner [FUSION BORDURE].

#### 2) Appuyez sur  $\blacklozenge$  pour changer d'élément.

• Les éléments changent à chaque pression de la touche.

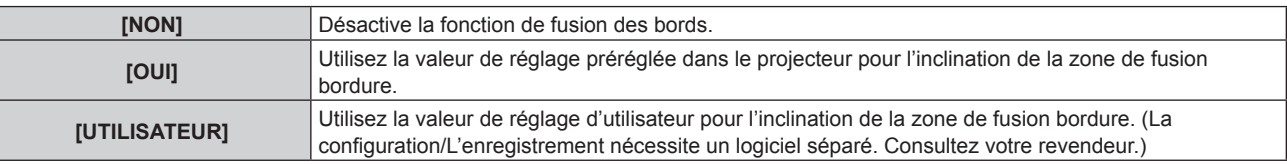

f Pour ajuster la fusion des bordures, passez à l'étape **3)**.

- **3) Lorsque [OUI] ou [UTILISATEUR] est sélectionné, appuyez sur la touche <ENTER>.**
	- f L'écran **[FUSION BORDURE]** s'affiche.

#### **4)** Appuyez sur ▲▼ pour spécifier l'emplacement à corriger.

- Lors d'un assemblage en haut : réglez [SUPÉRIEUR] sur [OUI]
- f Lors d'un assemblage en bas : réglez [INFÉRIEUR] sur [OUI].
- Lors d'un assemblage à gauche : réglez [GAUCHE] sur [OUI].
- f Lors d'un assemblage à droite : réglez [DROIT] sur [OUI].
- **5)** Appuyez sur  $\blacklozenge$  pour changer [OUI] et [NON].
- **6)** Appuyez sur ▲▼ pour sélectionner [DÉBUT] ou [LARGEUR].
- **7)** Appuyez sur  $\blacklozenge$  pour ajuster la position de départ ou la largeur de correction.
- **8)** Appuyez sur ▲▼ pour sélectionner [MARQUEUR].

#### **9) Appuyez sur**  $\blacklozenge$  **pour changer [OUI].**

f Un marqueur pour l'ajustement de la position d'image est affiché. La position dans laquelle les lignes rouge et verte se superposent pour les projecteurs à assembler sera le point optimal. Veillez à fixer la largeur de correction pour que les projecteurs soient assemblés avec la même valeur. L'assemblage optimal n'est pas possible avec les projecteurs qui ont différentes largeurs de correction.

Le point optimal est le point où ces lignes se superposent.

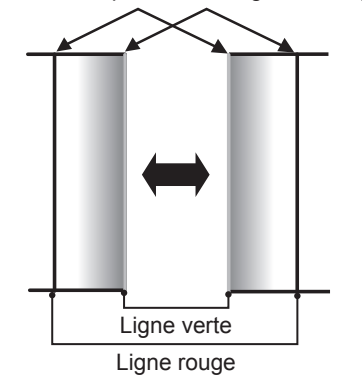

#### **10)** Appuyez sur ▲▼ pour sélectionner [RÉGLAGE DE LUMINOSITÉ].

#### **11) Appuyez sur la touche <ENTER>.**

- f L'écran **[RÉGLAGE DE LUMINOSITÉ]** s'affiche.
- f En réglant [GRILLE-TEST AUTO] de l'écran **[FUSION BORDURE]** sur [OUI], la mire de test noire est affichée lorsque vous saisissez l'écran **[RÉGLAGE DE LUMINOSITÉ]**.

#### **12)** Appuyez sur ▲▼ pour sélectionner [NIVEAU NOIR SS CHEVAUCHEMENT].

#### **13) Appuyez sur la touche <ENTER>.**

- **L'écran <b>[NIVEAU NOIR SS CHEVAUCHEMENT]** s'affiche.
- Si [VERROUILLÉ] est réglé sur [NON], [ROUGE], [VERT] et [BLEU] peuvent être ajustés.
- **14)** Appuyez sur ▲▼ pour sélectionner un élément, et sur ◀▶ pour procéder au réglage. f Une fois l'ajustement terminé, appuyez sur la touche <MENU> pour revenir à l'écran **[RÉGLAGE DE LUMINOSITÉ]**.
- **15)** Appuyez sur ▲▼ pour sélectionner [SUPÉRIEUR], [INFÉRIEUR], [GAUCHE] ou [DROIT] sous **[LARGEUR DE LA BORDURE NOIRE].**
- **16) Appuyez sur** qw **pour régler la région (largeur) de l'ajustement [LARGEUR DE LA BORDURE NOIRE].**
- **17)** Appuyez sur ▲▼ pour sélectionner [ZONE CORRECTION TRAPÈZE SUP.], [ZONE CORRECTION **TRAPÈZE INF.], [ZONE CORRECTION TRAPÈZE G.] ou [ZONE CORRECTION TRAPÈZE D.].**
- **18)** Appuyez sur ◀▶ pour ajuster l'inclinaison de la bordure entre [NIVEAU NOIR SS CHEVAUCHEMENT] **et [NIVEAU DE LA BORDURE NOIRE].**
- **19)** Appuyez sur ▲▼ pour sélectionner [NIVEAU DE LA BORDURE NOIRE].
- **20) Appuyez sur la touche <ENTER>.**
	- **L'écran <b>[NIVEAU DE LA BORDURE NOIRE]** s'affiche.
	- · Si [VERROUILLÉ] est réglé sur [NON], [ROUGE], [VERT] et [BLEU] peuvent être ajustés.
- **21)** Appuyez sur  $\blacktriangle \blacktriangledown$  pour sélectionner un élément, et sur  $\blacktriangle \blacktriangledown$  pour procéder au réglage.

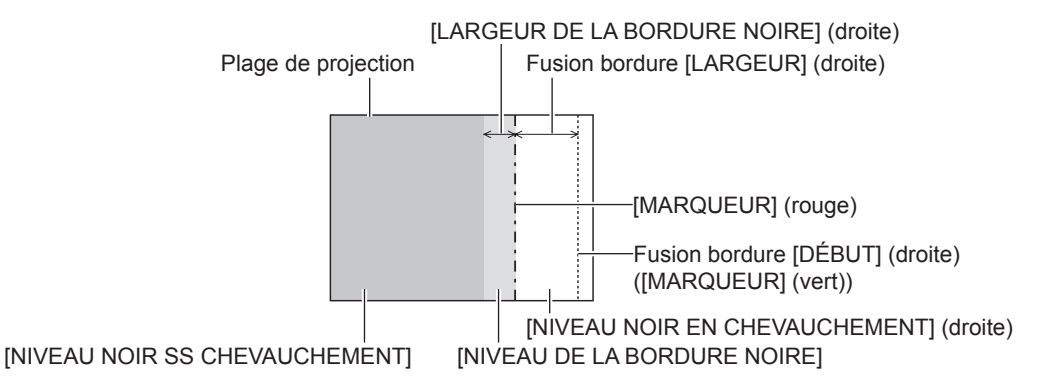

#### **Remarque**

- f [RÉGLAGE DE LUMINOSITÉ] est une fonction qui rend la luminosité augmentée du niveau de noir de la zone de l'image chevauchante difficile à remarquer lorsque [FUSION BORDURE] est utilisé pour configurer plusieurs écrans. Le point optimal de correction est réglé en ajustant [NIVEAU NOIR SS CHEVAUCHEMENT] afin que le niveau de noir de la zone superposée de l'image arrive au même niveau que les zones non-superposées. Si la zone en bordure des parties où l'image est superposée et des parties non superposées deviennent plus brillants après l'ajustement de [NIVEAU NOIR SS CHEVAUCHEMENT], ajustez la largeur du haut, du bas, de la gauche ou de la droite. Ajustez [NIVEAU DE LA BORDURE NOIRE] lorsque l'ajustement de la largeur rend uniquement la zone en bordure plus foncée.
- Les parties assemblées peuvent paraître discontinues selon la position à partir de laquelle vous regardez quand un écran à gain élevé ou un écran arrière est utilisé.
- f En configurant plusieurs écrans avec la fusion bordure horizontales et verticales, ajustez d'abord [NIVEAU NOIR EN CHEVAUCHEMENT] avant d'effectuer des réglages à l'étape **12)**. La méthode de réglage est identique à la procédure de [NIVEAU NOIR SS CHEVAUCHEMENT].
- f Si seule la fusion bordure horizontales ou verticales est utilisée, réglez tous les éléments de [NIVEAU NOIR EN CHEVAUCHEMENT] sur 0.
- **Example 15 au formuler 10 au**tons autons avec [GRILLE-TEST AUTO] de [APPARIEMENT COULEUR].
- f Le réglage de l'inclinaison de la bordure entre [NIVEAU NOIR SS CHEVAUCHEMENT] et [NIVEAU DE LA BORDURE NOIRE] est une fonction destinée à exécuter le réglage de [GÉOMÉTRIE] (+ page 72) en même temps que la fusion bordure. Si [NIVEAU NOIR SS CHEVAUCHEMENT] est incliné avec la correction de trapèze de [CORRECTION DE TRAPÈZE] dans [GÉOMÉTRIE], exécutez les étapes **17)** et **18)** pour ajuster la fusion bordure selon la forme de [NIVEAU NOIR SS CHEVAUCHEMENT].

# **[RÉGLAGE RETARD]**

Réglez le retard de trame de l'image.

#### **1)** Appuyez sur ▲▼ pour sélectionner [RÉGLAGE RETARD].

#### 2) Appuyez sur  $\blacklozenge$  pour changer d'élément.

• Les éléments changent à chaque pression de la touche.

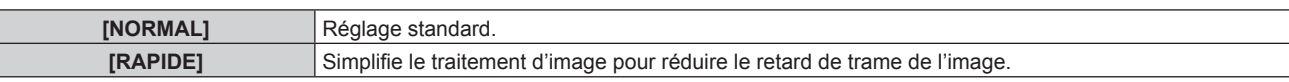

#### **Remarque**

- f Lorsque [RÉGLAGE RETARD] est réglé sur [RAPIDE], la qualité d'image se dégrade. En outre, il est impossible de régler [DIGITAL CINEMA REALITY].
- f Il est impossible de régler [RÉGLAGE RETARD] pendant P IN P.

### **[MODE TRAME]**

Cela permet à la position de l'image de se déplacer artificiellement au sein de la zone d'affichage lorsque l'image entrante n'utilise pas la totalité de l'espace d'affichage.

#### **1)** Appuyez sur ▲▼ pour sélectionner [MODE TRAME].

- **2) Appuyez sur la touche <ENTER>.** f L'écran **[MODE TRAME]** s'affiche.
- **3)** Appuyez sur  $\blacktriangle \blacktriangledown \blacktriangle \blacktriangleright$  pour ajuster la position.

# **Menu [LANGUE À L'ÉCRAN(LANGUAGE)]**

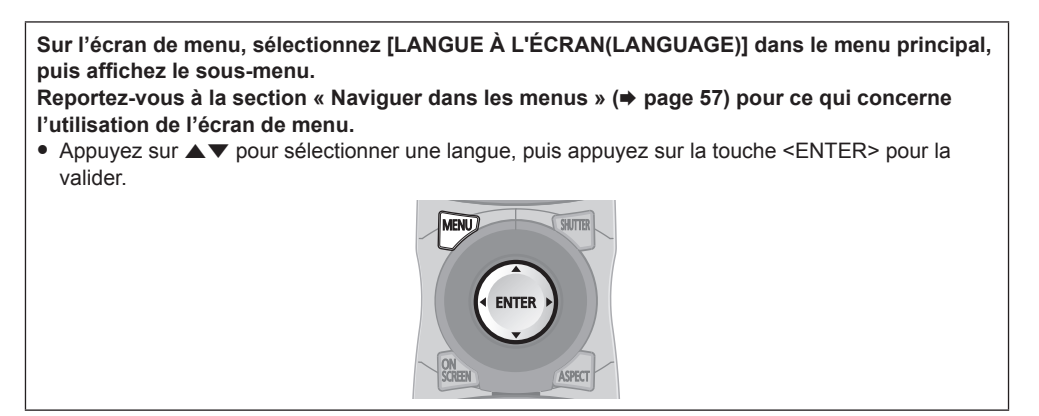

# **Changement de la langue de l'affichage**

Vous pouvez choisir la langue du menu à l'écran.

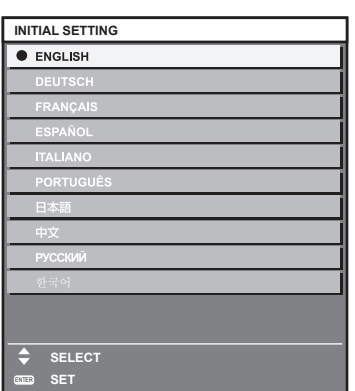

- f Les divers menus, paramètres, écrans d'ajustement, noms de touche de commande, etc. sont affichés dans la langue sélectionnée.
- f Les langues pouvant être sélectionnées sont l'anglais, l'allemand, le français, l'espagnol, l'italien, le portugais, le japonais, le chinois, le russe et le coréen.

#### **Remarque**

f La langue de l'affichage du menu à l'écran du projecteur est réglée par défaut sur l'anglais, tout comme lorsque [TOUTES LES DONNÉES UTILISATEUR] (+ page 109) sous [INITIALISER] est exécuté.

# **Menu [OPTION D'AFFICHAGE]**

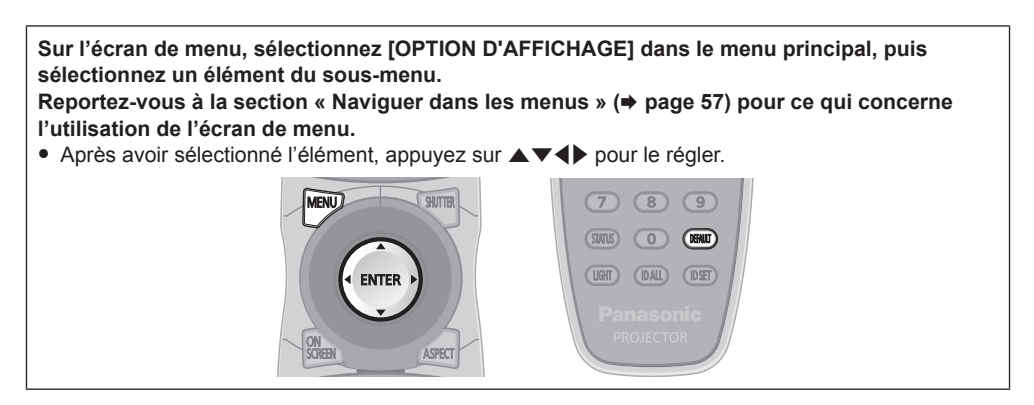

# **[APPARIEMENT COULEUR]**

Corrigez la différence de couleur entre les projecteurs à l'aide des plusieurs projecteurs simultanément.

#### **Ajustement de l'appariement couleur comme désiré**

#### **1)** Appuyez sur ▲▼ pour sélectionner [APPARIEMENT COULEUR].

#### 2) Appuyez sur  $\blacklozenge$  pour changer d'élément.

• Les éléments changent à chaque pression de la touche.

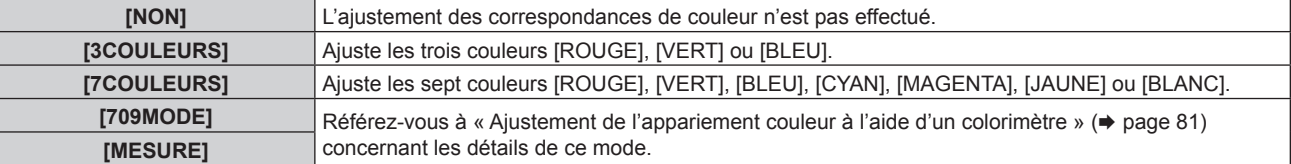

- **3) Sélectionnez [3COULEURS] ou [7COULEURS], puis appuyez sur la touche <ENTER>.** f L'écran **[3COULEURS]** ou **[7COULEURS]** est affiché.
- **4)** Appuyez sur ▲▼ pour sélectionner [ROUGE], [VERT] ou [BLEU] ([ROUGE], [VERT], [BLEU], [CYAN], **[MAGENTA], [JAUNE] ou [BLANC] pour [7COULEURS]).**
- **5) Appuyez sur la touche <ENTER>.**
	- f L'écran **[3COULEURS:ROUGE]**, **[3COULEURS:VERT]** ou **[3COULEURS:BLEU]** s'affiche. Pour [7COULEURS], l'écran **[7COULEURS:ROUGE]**, **[7COULEURS:VERT]**, **[7COULEURS:BLEU]**, **[7COULEURS:CYAN]**, **[7COULEURS:MAGENTA]**, **[7COULEURS:JAUNE]** ou **[7COULEURS:BLANC]** est affiché.
	- f Réglez [GRILLE-TEST AUTO] sur [OUI] pour afficher une mire de test des couleurs sélectionnées.

#### **6)** Appuyez sur ▲▼ pour sélectionner [ROUGE], [VERT] ou [BLEU].

#### 7) Appuyez sur  $\blacklozenge$  pour procéder au réglage.

• La valeur de réglage varie entre 0 et 2 048.

#### **Remarque**

• Fonctionnement lors de la correction de la couleur de réglage

Si la couleur de correction identique à la couleur de réglage est modifiée : la luminance de la couleur de réglage change.

Si la couleur de correction rouge est changée : du rouge est ajouté ou enlevé à la couleur de réglage.

Si la couleur de correction verte est changée : du vert est ajouté ou enlevé à la couleur de réglage.

Si la couleur de correction bleue est changée : du bleu est ajouté ou enlevé à la couleur de réglage.

f Cet ajustement devrait être effectué par une personne qui connaît les projecteurs ou par un technicien car un haut niveau de compétence est requis pour effectuer un ajustement réussi.

f Une pression sur la touche <DEFAULT> de la télécommande rétablit les réglages d'usine de tous les éléments.

f Lorsque [APPARIEMENT COULEUR] est défini sur une option autre que [NON], [TEMPÉRATURE DE COULEUR] est fixé sur [UTILISATEUR1].

#### **Ajustement de l'appariement couleur à l'aide d'un colorimètre**

Utilisez un colorimètre pouvant mesurer les coordonnées chromatiques et la luminance pour changer les couleurs [ROUGE], [VERT], [BLEU], [CYAN], [MAGENTA], [JAUNE] ou [BLANC] aux couleurs désirées.

- **1)** Appuyez sur ▲▼ pour sélectionner [APPARIEMENT COULEUR].
- **2) Appuyez sur** qw **pour sélectionner [709MODE] ou [MESURE].**
- **3) Appuyez sur la touche <ENTER>.** f L'écran **[709MODE]** ou **[APPARIEMENT COULEUR:MESURE]** s'affiche.
- **4)** Appuyez sur ▲▼ pour sélectionner [DONNÉES MESURÉES].
- **5) Appuyez sur la touche <ENTER>.** f L'écran **[DONNÉES MESURÉES]** s'affiche.
- **6) Mesurez la luminance actuelle (Y) et les coordonnées de chromaticité (x, y) à l'aide d'un colorimètre.**
- **7)** Appuyez sur  $\blacktriangle \blacktriangledown$  pour sélectionner une couleur, puis appuyez sur  $\blacktriangle \blacktriangleright$  pour la valider.
	- f Réglez [GRILLE-TEST AUTO] sur [OUI] pour afficher une mire de test des couleurs sélectionnées.
- **8) Quand toutes les entrées sont complétées, appuyez sur la touche <MENU>.**
	- f L'écran **[709MODE]** ou **[APPARIEMENT COULEUR:MESURE]** s'affiche.
	- f Lorsque [MESURE] est sélectionné à l'étape **2)**, suivez l'étape **9)** et saisissez les coordonnées des couleurs désirées.

#### **9)** Appuyez sur ▲▼ pour sélectionner [DONNÉE CIBLE].

- **10) Appuyez sur la touche <ENTER>.**
	- f L'écran **[DONNÉE CIBLE]** s'affiche.
- **11)** Appuyez sur ▲▼ pour sélectionner une couleur, puis appuyez sur ◀▶ pour saisir les coordonnées **des couleurs désirées.**
	- f Réglez [GRILLE-TEST AUTO] sur [OUI] pour afficher une mire de test des couleurs sélectionnées.

#### **12) Quand toutes les entrées sont complétées, appuyez sur la touche <MENU>.**

#### **Remarque**

- f Lorsque [709MODE] est sélectionné dans [APPARIEMENT COULEUR], les trois couleurs primaires standard ITU‑R BT.709 sont définies comme données cible.
- f Les couleurs ne s'affichent pas correctement lorsque les données cible sont des couleurs en dehors de la zone de ce projecteur.
- f Le [709MODE] peut légèrement différer des couleurs standard ITU-R BT.709.
- f Réglez [GRILLE-TEST AUTO] sur [OUI] pour afficher automatiquement une mire de test à utiliser pour le réglage des couleurs d'ajustement sélectionnées.
- f Avant d'utiliser un colorimètre ou un instrument similaire pour mesurer les données de mesure, réglez [MODE IMAGE] sur [DYNAMIQUE].
- f Pour certains instruments et environnements de mesure utilisés, une différence peut apparaître dans les coordonnées des couleurs des données cible et dans les valeurs de mesure obtenues à partir d'un instrument.
- **Les réglages [GRILLE-TEST AUTO] changent avec [GRILLE-TEST AUTO] de [FUSION BORDURE].**

# **[CORRECTION ÉCRAN LARGE]**

Corrige le phénomène par lequel les couleurs qui apparaissent plus claires lorsque vous les voyez sur un grand écran à courte distance que lorsque vous les voyez sur un écran de taille moyenne, corrige donc ce phénomène pour que les couleurs paraissent les mêmes.

#### **1)** Appuyez sur ▲▼ pour sélectionner [CORRECTION ÉCRAN LARGE].

#### 2) Appuyez sur  $\blacklozenge$  pour changer d'élément.

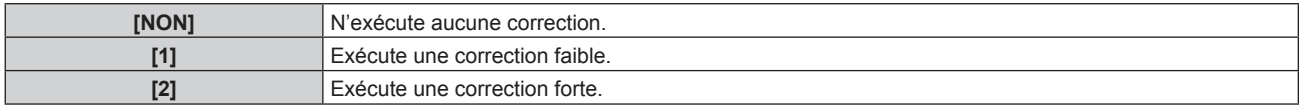

### **[RÉGLAGE IMAGE]**

Réglez la taille d'écran.

Corrigez en choisissant la position d'image optimale pour l'écran réglé lors du changement de format d'affichage de l'image projetée. Procédez aux réglages nécessaires pour l'écran utilisé.

#### **1)** Appuyez sur ▲▼ pour sélectionner [RÉGLAGE IMAGE].

#### **2) Appuyez sur la touche <ENTER>.**

- f L'écran **[RÉGLAGE IMAGE]** s'affiche.
- **3) Appuyez sur** qw **pour commuter l'élément [FORMAT D'ÉCRAN].**
	- Les éléments changent à chaque pression de la touche.

### **Chapitre 4 Réglages — Menu [OPTION D'AFFICHAGE]**

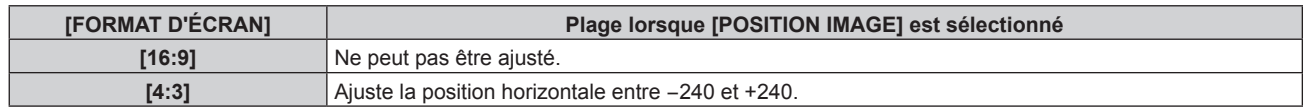

#### **4)** Appuyez sur ▲▼ pour sélectionner [POSITION IMAGE].

f Lorsque [FORMAT D'ÉCRAN] est réglé sur [16:9], [POSITION IMAGE] ne peut pas être sélectionné et réglé.

#### **5)** Appuyez sur  $\blacklozenge$  pour régler [POSITION IMAGE].

### **[SIGNAL AUTO]**

Choisissez d'exécuter automatiquement ou non la configuration automatique des signaux. Vous pouvez régler automatiquement la position de l'affichage à l'écran ou le niveau du signal sans appuyer à chaque fois sur la touche <AUTO SETUP> de la télécommande si vous saisissez fréquemment des signaux non enregistrés lors de réunions, etc.

#### **1)** Appuyez sur ▲▼ pour sélectionner [SIGNAL AUTO].

#### 2) Appuyez sur  $\blacklozenge$  pour changer d'élément.

• Les éléments changent à chaque pression de la touche.

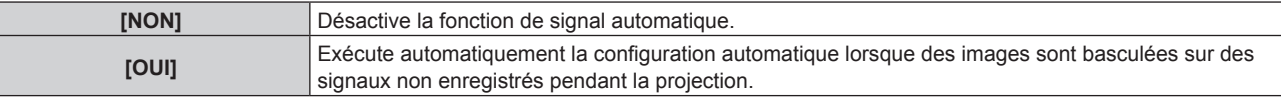

### **[RÉGLAGE AUTOMATIQUE]**

Réglez ceci lors de l'ajustement d'un signal spécial où d'un signal horizontalement important (16:9, etc.).

#### **Réglage avec [MODE]**

- **1)** Appuyez sur ▲▼ pour sélectionner [RÉGLAGE AUTOMATIQUE].
- **2) Appuyez sur la touche <ENTER>.**
	- f L'écran **[RÉGLAGE AUTOMATIQUE]** s'affiche.
- **3)** Appuyez sur ▲▼ pour sélectionner [MODE].

#### **4) Appuyez sur** qw **pour changer d'élément.**

• Les éléments changent à chaque pression de la touche.

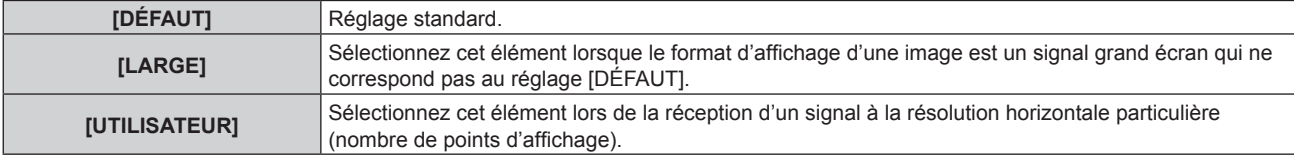

f Lorsque [DÉFAUT] ou [LARGE] est sélectionné, passez à l'étape **7)**.

f Lorsque [UTILISATEUR] est sélectionné, passez à l'étape **5)**.

- **5)** Appuyez sur  $\triangle \blacktriangledown$  pour sélectionner [POINTS D'AFFICHAGE], puis appuyez sur  $\blacktriangle \blacktriangleright$  pour ajuster **[POINTS D'AFFICHAGE] à la résolution horizontale de la source du signal.**
- **6)** Appuyez sur ▲▼ pour sélectionner [MODE].
- **7) Appuyez sur la touche <ENTER>.**
	- f Le réglage automatique est exécuté. [EN COURS] est affiché pendant l'ajustement automatique. Une fois terminé, l'écran **[RÉGLAGE AUTOMATIQUE]** revient.

#### **Réglage automatique de la position**

- **1)** Appuyez sur ▲▼ pour sélectionner [RÉGLAGE AUTOMATIQUE].
- **2) Appuyez sur la touche <ENTER>.**
	- f L'écran **[RÉGLAGE AUTOMATIQUE]** s'affiche.
- **3)** Appuyez sur ▲▼ pour sélectionner [AJUSTEMENT DE POSITION].

#### **4)** Appuyez sur ◀▶ pour changer d'élément.

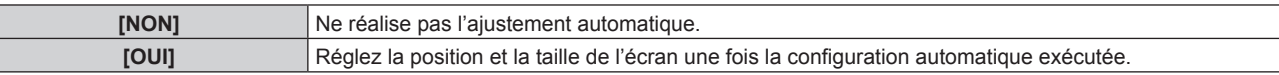

#### **Réglage automatique du niveau de signal**

- **1)** Appuyez sur ▲▼ pour sélectionner [RÉGLAGE AUTOMATIQUE].
- **2) Appuyez sur la touche <ENTER>.**
	- f L'écran **[RÉGLAGE AUTOMATIQUE]** s'affiche.
- **3)** Appuyez sur ▲▼ pour sélectionner [AJUST DU NIVEAU DE SIGNAL].
- **4)** Appuyez sur ◀▶ pour changer d'élément.

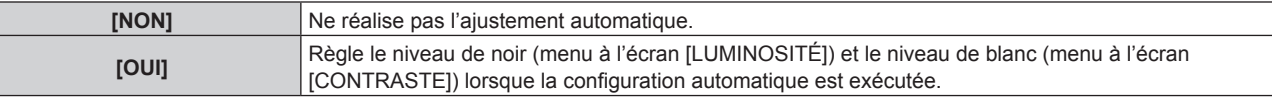

#### **Remarque**

f Il se peut que [AJUST DU NIVEAU DE SIGNAL] ne fonctionne pas correctement tant qu'une image fixe contenant des noirs et des blancs clairs est entrée.

### **[RÉGLAGE ENTRÉE AUXILIAIRE]**

Réglez la fonction de sauvegarde permettant de commuter le signal vers le signal d'entrée de sauvegarde le plus en douceur possible quand le signal d'entrée est perturbé.

- **1)** Appuyez sur ▲▼ pour sélectionner [RÉGLAGE ENTRÉE AUXILIAIRE].
- **2) Appuyez sur la touche <ENTER>.**
	- f L'écran **[RÉGLAGE ENTRÉE AUXILIAIRE]** s'affiche.

### **3)** Appuyez sur ▲▼ pour sélectionner [MODE ENTRÉE AUXILIAIRE].

#### **4)** Appuyez sur ◆ pour changer d'élément.

• Les éléments changent à chaque pression de la touche.

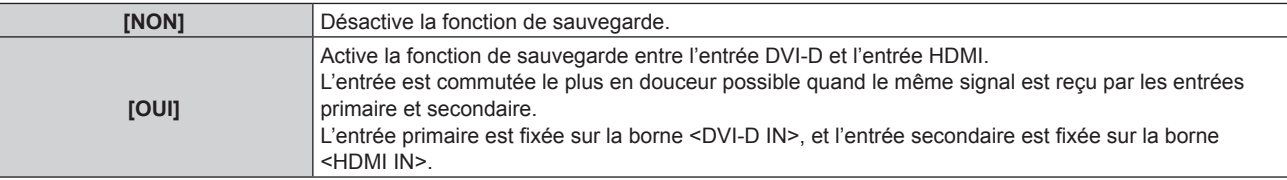

#### **5)** Appuyez sur  $\blacktriangle \blacktriangledown$  pour sélectionner [COMMUTATION AUTOMATIQUE].

f Lorsque [MODE ENTRÉE AUXILIAIRE] est réglé sur [NON], [COMMUTATION AUTOMATIQUE] est indisponible.

#### **6) Appuyez sur** qw **pour changer d'élément.**

• Les éléments changent à chaque pression de la touche.

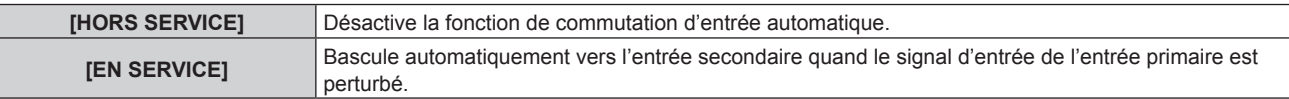

#### **Remarque**

- f La fonction de sauvegarde est activée lorsque [MODE ENTRÉE AUXILIAIRE] est réglé sur [OUI], et que le même signal est reçu par les bornes <DVI-D IN> et <HDMI IN>.
- f Pour commuter sur le signal d'entrée de sauvegarde à l'aide de la fonction de sauvegarde, vérifiez que les trois conditions suivantes sont satisfaites pour pouvoir utiliser cette fonction.
	- g Réglez [MODE ENTRÉE AUXILIAIRE] sur [OUI].
	- Entrez le même signal dans les entrées primaire et secondaire.
	- Affichez l'image de l'entrée primaire.
- f Si l'entrée est commutée sur une entrée autre que l'entrée primaire ou secondaire alors que la fonction de sauvegarde est opérationnelle, l'état de préparation permettant d'utiliser la fonction de sauvegarde est annulé. Pour commuter à nouveau sur le signal d'entrée de sauvegarde à l'aide de la fonction de sauvegarde, basculez vers l'entrée primaire.

# 84 - FRANÇAIS

f Lorsque [MODE ENTRÉE AUXILIAIRE] est réglé sur [OUI], [ÉTAT ENTRÉE AUXILIAIRE] s'affiche à la fois dans le guide d'entrée  $(\Rightarrow$  page 87) et sur l'écran [ÉTAT] ( $\Rightarrow$  pages 54, 104).

Lorsque la commutation sur le signal d'entrée de sauvegarde est possible à l'aide de la fonction de sauvegarde, [ACTIVE] s'affiche sous [ÉTAT ENTRÉE AUXILIAIRE]. Lorsque c'est impossible, [INACTIVE] s'affiche à la place.

Lorsque [ÉTAT ENTRÉE AUXILIAIRE] est [ACTIVE] alors que l'image de l'entrée primaire est affichée, l'entrée secondaire devient l'entrée de sauvegarde.

Lorsque [ÉTAT ENTRÉE AUXILIAIRE] est [ACTIVE] alors que l'image de l'entrée secondaire est affichée, l'entrée primaire devient l'entrée de sauvegarde.

- Si les entrées de DVI-D et HDMI sont commutées lorsque [MODE ENTRÉE AUXILIAIRE] est réglé sur [OUI] et que la commutation sur le signal d'entrée de sauvegarde est possible, l'entrée change sans transition.
- f Lorsque [COMMUTATION AUTOMATIQUE] est réglé sur [EN SERVICE], et que [ÉTAT ENTRÉE AUXILIAIRE] est [ACTIVE], le signal est commuté sur l'entrée de sauvegarde si le signal d'entrée est perturbé.
- f Lorsque [COMMUTATION AUTOMATIQUE] est réglé sur [EN SERVICE] et que le signal est automatiquement commuté sur l'entrée de sauvegarde en raison de la perturbation du signal d'entrée, [ÉTAT ENTRÉE AUXILIAIRE] devient [INACTIVE]. Dans ce cas, la commutation sur le signal d'entrée de sauvegarde est impossible avant le rétablissement du signal d'entrée initial. Si le signal est automatiquement commuté sur l'entrée de sauvegarde, la commutation sur le signal d'entrée de sauvegarde devient possible quand le signal d'entrée initial est rétabli. Dans ce cas, l'entrée actuelle est conservée.
- f Il est impossible de régler [RÉGLAGE ENTRÉE AUXILIAIRE] pendant P IN P. L'opération de sauvegarde n'est pas exécutée non plus.

### **[RGB IN]**

Réglez ceci pour faire correspondre le signal à l'entrée de la borne <RGB 1 IN>.

### **Réglage de [REGLAGE DE L'ENTREE RGB1]**

- **1)** Appuyez sur ▲▼ pour sélectionner [RGB IN].
- **2) Appuyez sur la touche <ENTER>.**

f L'écran **[RGB IN]** s'affiche.

- **3)** Appuyez sur ▲▼ pour sélectionner [REGLAGE DE L'ENTREE RGB1].
- **4) Appuyez sur** qw **pour changer d'élément.**

• Les éléments changent à chaque pression de la touche.

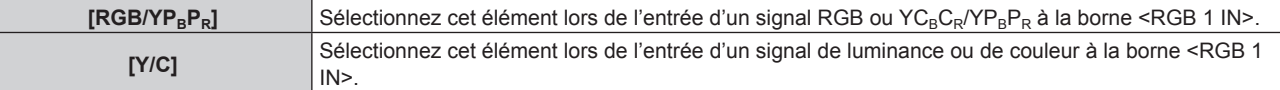

#### **Changement du niveau de tranche d'un signal de synchronisation d'entrée**

- **1)** Appuyez sur ▲▼ pour sélectionner [RGB IN].
- **2) Appuyez sur la touche <ENTER>.**
	- f L'écran **[RGB IN]** s'affiche.
- **3)** Appuyez sur  $\blacktriangle \blacktriangledown$  pour sélectionner [SEUIL DE DETECTION SYNC RGB1] ou [SEUIL DE DETECTION **SYNC RGB2].**
- 4) Appuyez sur <**>>** pour changer d'élément.

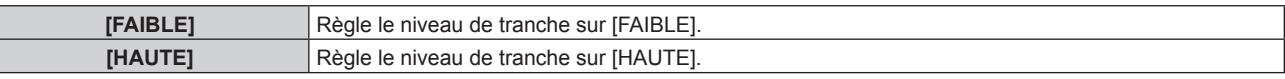

### **[DVI-D IN]**

Changez le paramètre si le périphérique externe est connecté à la borne <DVI-D IN> du projecteur et que l'image n'est pas projetée correctement.

- **1)** Appuyez sur ▲▼ pour sélectionner [DVI-D IN].
- **2) Appuyez sur la touche <ENTER>.**
	- f L'écran **[DVI-D IN]** s'affiche.
- **3)** Appuyez sur ▲▼ pour sélectionner [EDID].

#### **4)** Appuyez sur ◆ pour changer d'élément.

• Les éléments changent à chaque pression de la touche.

### **Chapitre 4 Réglages — Menu [OPTION D'AFFICHAGE]**

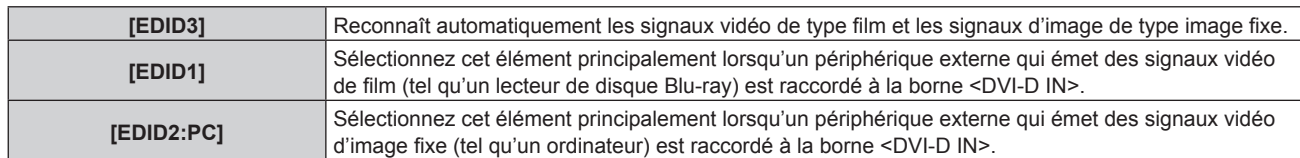

#### **5)** Appuyez sur  $\triangle \blacktriangledown$  pour sélectionner [NIVEAU DU SIGNAL].

#### **6)** Appuyez sur  $\blacklozenge$  pour changer d'élément.

• Les éléments changent à chaque pression de la touche.

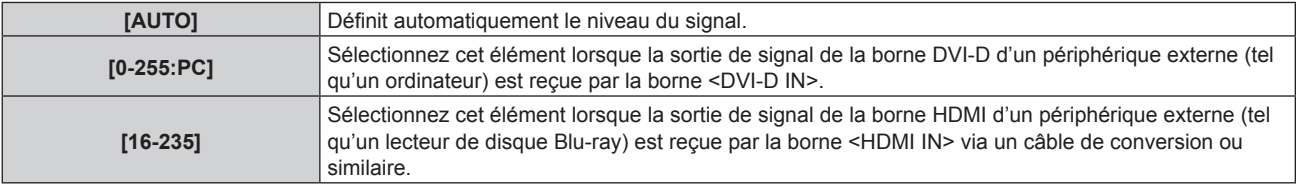

#### **Remarque**

f Le réglage optimal varie selon le réglage de sortie du périphérique externe relié. Consultez le manuel d'utilisation du périphérique externe en ce qui concerne la sortie du périphérique externe.

· Les données Plug and Play varient si le paramètre est modifié. Référez-vous à « Liste des signaux compatibles » (→ page 166) pour connaître la résolution prenant en charge la fonction Plug and Play.

### **[HDMI IN]**

Changez le paramètre si le périphérique externe est connecté à la borne <HDMI IN> du projecteur et que l'image n'est pas projetée correctement.

#### **1)** Appuyez sur ▲▼ pour sélectionner [HDMI IN].

#### **2) Appuyez sur la touche <ENTER>.**

f L'écran **[HDMI IN]** s'affiche.

#### **3) Appuyez sur** qw **pour commuter l'élément [NIVEAU DU SIGNAL].**

• Les éléments changent à chaque pression de la touche.

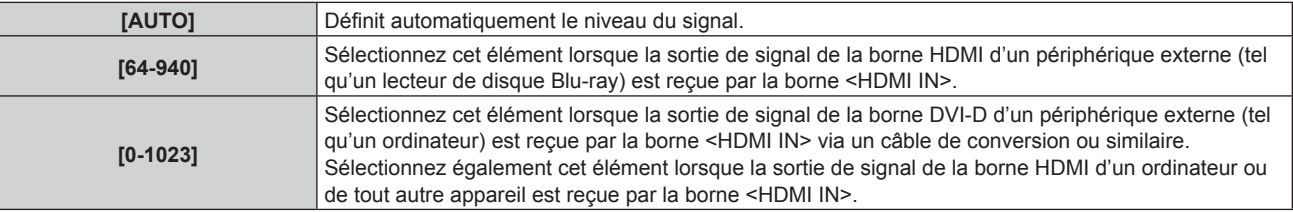

#### **Remarque**

- f Le réglage optimal varie selon le réglage de sortie du périphérique externe relié. Consultez le manuel d'utilisation du périphérique externe en ce qui concerne la sortie du périphérique externe.
- f Le niveau du signal HDMI s'affiche pour 30 bits d'entrée.

### **[SDI IN]**

Réglez cet élément pour faire correspondre le signal à l'entrée de la borne <SDI IN>.

#### **Réglage de [NIVEAU DU SIGNAL]**

Sélectionnez l'amplitude du signal à entrer.

#### **1)** Appuyez sur ▲▼ pour sélectionner [SDI IN].

- **2) Appuyez sur la touche <ENTER>.**
	- f L'écran **[SDI IN]** s'affiche.
- **3)** Appuyez sur ▲▼ pour sélectionner [NIVEAU DU SIGNAL].

#### 4) Appuyez sur  $\blacklozenge$  pour changer d'élément.

**[4-1019]** Sélectionnez cette option si le gris s'affiche en noir.

### **Réglage de [ECHANT.]**

- **1)** Appuyez sur ▲▼ pour sélectionner [SDI IN].
- **2) Appuyez sur la touche <ENTER>.**
	- f L'écran **[SDI IN]** s'affiche.
- **3)** Appuyez sur ▲▼ pour sélectionner [ECHANT.].
- 4) Appuyez sur  $\blacklozenge$  pour changer d'élément.

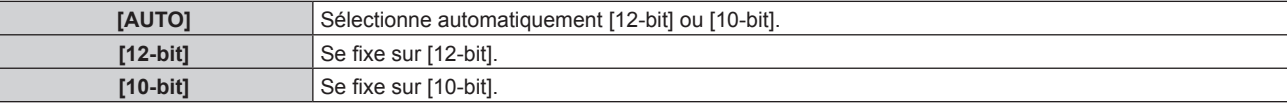

#### **Réglage de [3G-SDI MAPPING]**

- **1)** Appuyez sur ▲▼ pour sélectionner [SDI IN].
- **2) Appuyez sur la touche <ENTER>.**
	- f L'écran **[SDI IN]** s'affiche.
- **3)** Appuyez sur ▲▼ pour sélectionner [3G-SDI MAPPING].
- **4)** Appuyez sur ◆ pour changer d'élément.

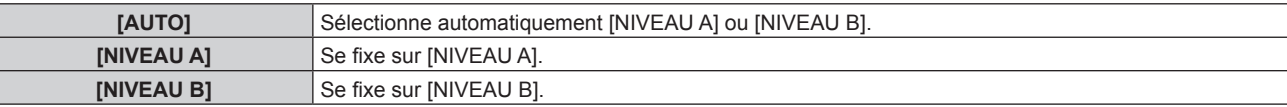

#### **Remarque**

 $\bullet$  Ne fonctionne pas pendant l'entrée SD-SDI ou HD-SDI.

### **[MENU A L'ÉCRAN]**

Réglez le menu à l'écran.

### **Réglage de [POSITION OSD]**

Réglez la position de l'écran de menu (OSD).

### **1)** Appuyez sur ▲▼ pour sélectionner [MENU A L'ÉCRAN].

#### **2) Appuyez sur la touche <ENTER>.**

f L'écran **[MENU A L'ÉCRAN]** s'affiche.

#### **3)** Appuyez sur ▲▼ pour sélectionner [POSITION OSD].

#### **4) Appuyez sur** qw **pour changer d'élément.**

• Les éléments changent à chaque pression de la touche.

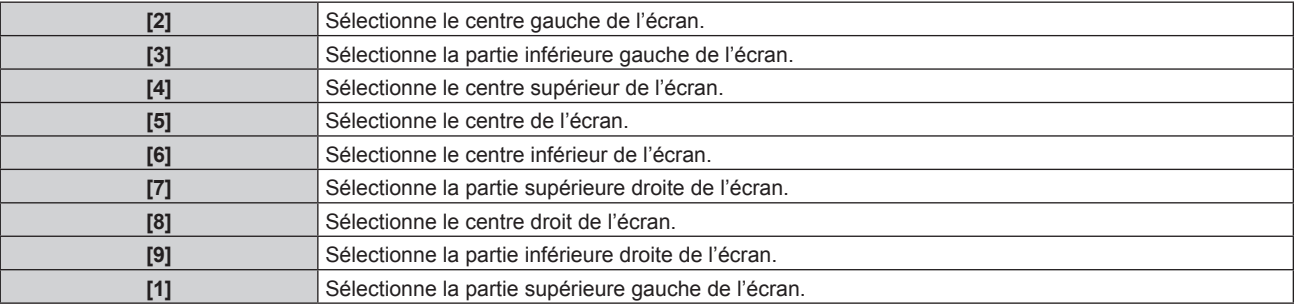

### **Réglage de [DESSIN DE L'AFFICHAGE]**

Réglez la couleur de l'écran de menu (OSD).

- **1)** Appuyez sur ▲▼ pour sélectionner [MENU A L'ÉCRAN].
- **2) Appuyez sur la touche <ENTER>.**
	- f L'écran **[MENU A L'ÉCRAN]** s'affiche.
- **3)** Appuyez sur ▲▼ pour sélectionner [DESSIN DE L'AFFICHAGE].

#### 4) Appuyez sur  $\blacklozenge$  pour changer d'élément.

• Les éléments changent à chaque pression de la touche.

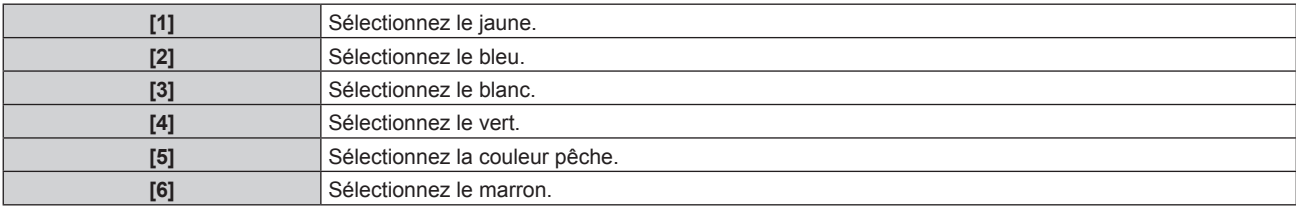

### **Réglage de [MÉMOIRE OSD]**

Réglez et maintenez la position du curseur de l'écran du menu (OSD).

- **1)** Appuyez sur ▲▼ pour sélectionner [MENU A L'ÉCRAN].
- **2) Appuyez sur la touche <ENTER>.**
	- f L'écran **[MENU A L'ÉCRAN]** s'affiche.
- **3)** Appuyez sur ▲▼ pour sélectionner [MÉMOIRE OSD].

#### **4) Appuyez sur** qw **pour changer d'élément.**

• Les éléments changent à chaque pression de la touche.

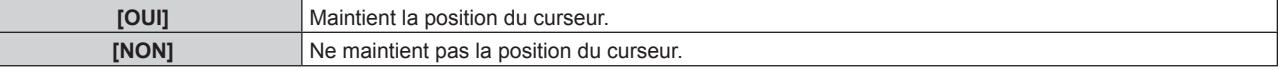

#### **Remarque**

 $\vdash$ 

f Même si [MÉMOIRE OSD] est réglé sur [OUI], la position du curseur ne sera pas maintenue si vous tournez le commutateur <MAIN POWER> du boîtier du projecteur sur <OFF>.

### **Réglage de [AFFICHAGE À L'ÉCRAN]**

Choisissez d'afficher le guide d'entrée (nom de la borne d'entrée, nom du signal, numéro de mémoire et [ÉTAT ENTRÉE AUXILIAIRE] actuellement sélectionnés) à la position définie dans [POSITION OSD].

#### **1)** Appuyez sur ▲▼ pour sélectionner [MENU A L'ÉCRAN].

#### **2) Appuyez sur la touche <ENTER>.**

f L'écran **[MENU A L'ÉCRAN]** s'affiche.

#### **3)** Appuyez sur ▲▼ pour sélectionner [AFFICHAGE À L'ÉCRAN].

#### **4) Appuyez sur** qw **pour changer d'élément.**

• Les éléments changent à chaque pression de la touche.

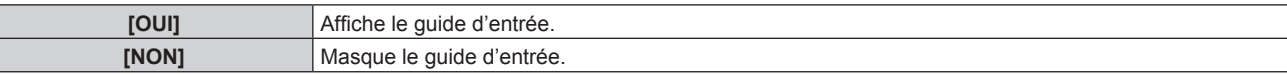

### **Réglage de [MESSAGE D'ALERTE]**

Choisissez d'afficher/de masquer le message d'avertissement.

### **1)** Appuyez sur ▲▼ pour sélectionner [MENU A L'ÉCRAN].

- **2) Appuyez sur la touche <ENTER>.**
	- f L'écran **[MENU A L'ÉCRAN]** s'affiche.

# 88 - FRANÇAIS

#### **3)** Appuyez sur ▲▼ pour sélectionner [MESSAGE D'ALERTE].

#### **4)** Appuyez sur ◆ pour changer d'élément.

• Les éléments changent à chaque pression de la touche.

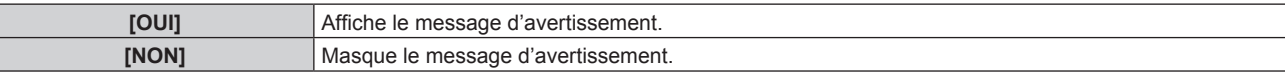

### **[COULEUR DE FOND]**

Réglez l'affichage de l'écran projeté lorsqu'il n'y a pas d'entrée de signal.

#### **1)** Appuyez sur ▲▼ pour sélectionner [COULEUR DE FOND].

### 2) Appuyez sur <**>** pour changer d'élément.

• Les éléments changent à chaque pression de la touche.

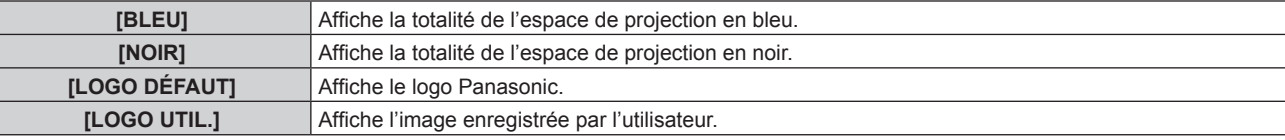

#### **Remarque**

f Pour créer/enregistrer l'image [LOGO UTIL.], utilisez le « Logo Transfer Software » figurant dans le CD-ROM fourni.

# **[DÉMARRAGE LOGO]**

Réglez l'affichage du logo lorsque le projecteur est allumé.

#### **1)** Appuyez sur ▲▼ pour sélectionner [DÉMARRAGE LOGO].

#### 2) Appuyez sur  $\blacklozenge$  pour changer d'élément.

f Les éléments changent à chaque pression de la touche.

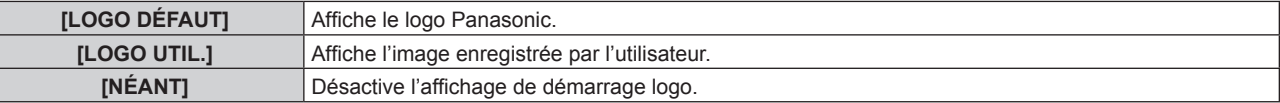

#### **Remarque**

Γ

• Le démarrage logo disparaîtra dans 15 secondes environ.

f Pour créer/enregistrer l'image [LOGO UTIL.], utilisez le « Logo Transfer Software » figurant dans le CD-ROM fourni.

### **[UNIFORMITE]**

Corrigez l'irrégularité de la luminosité et de la couleur pour l'écran tout entier.

#### **Réglage de chaque couleur**

- **1)** Appuyez sur ▲▼ pour sélectionner [UNIFORMITE].
- **2) Appuyez sur la touche <ENTER>.** f L'écran **[UNIFORMITE]** s'affiche.
- 3) Appuyez sur ▲▼ pour sélectionner [BLANC], [ROUGE], [VERT] ou [BLEU].
- 4) Appuyez sur  $\blacklozenge$  pour changer.

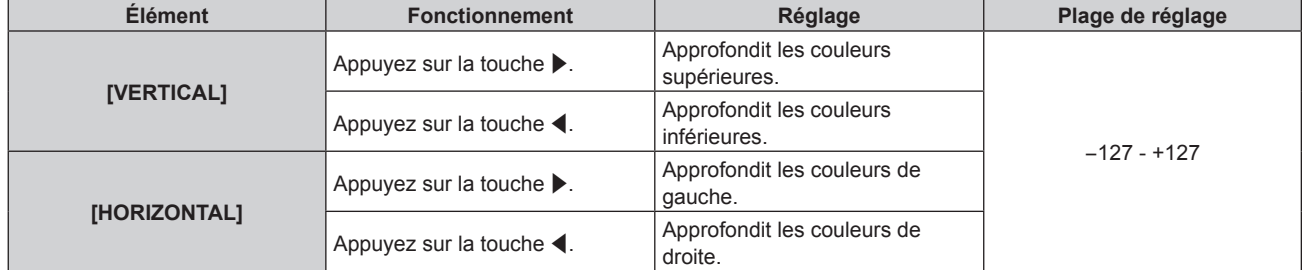

#### **Remarque**

- Vous pouvez régler [UNIFORMITE] pour chaque réglage [SÉLECTION LAMPE]
- f Les réglages d'usine de [UNIFORMITE] ne sont pas rétablis lorsque [INITIALISER] est exécuté.

### **[REGLAGE SHUTTER]**

Réglez l'effet de fondu en ouverture et de fondu en fermeture de l'image à l'ouverture et à la fermeture de l'obturateur. Réglez également l'ouverture et la fermeture automatiques de l'obturateur lors de la mise sous/hors tension.

### **Réglage de [OUVERTURE PROGRESSIVE] ou [FERMETURE PROGRESSIVE]**

#### **1)** Appuyez sur ▲▼ pour sélectionner [REGLAGE SHUTTER].

- **2) Appuyez sur la touche <ENTER>.**
	- f L'écran **[REGLAGE SHUTTER]** s'affiche.

#### **3)** Appuyez sur  $\blacktriangle \blacktriangledown$  pour sélectionner [OUVERTURE PROGRESSIVE] ou [FERMETURE PROGRESSIVE].

**4) Appuyez sur** qw **pour changer d'élément.**

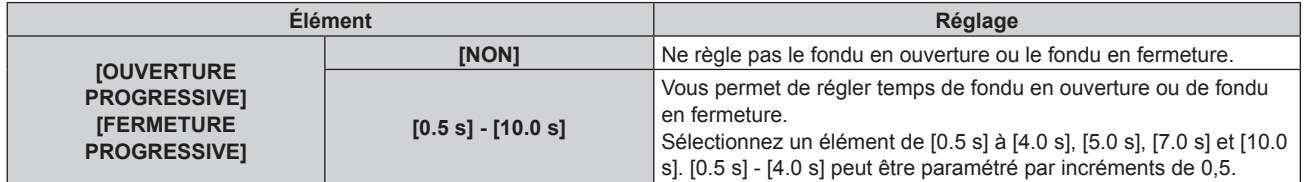

#### **Remarque**

f Appuyez sur la touche <SHUTTER> de la télécommande ou du panneau de commande pendant le fondu en ouverture ou le fondu en fermeture pour annuler l'opération de fondu.

### **Réglage de [DÉMARRAGE]**

- **1)** Appuyez sur ▲▼ pour sélectionner [REGLAGE SHUTTER].
- **2) Appuyez sur la touche <ENTER>.**

f L'écran **[REGLAGE SHUTTER]** s'affiche.

- **3)** Appuyez sur ▲▼ pour sélectionner [DÉMARRAGE].
- 4) Appuyez sur  $\blacklozenge$  pour changer d'élément.

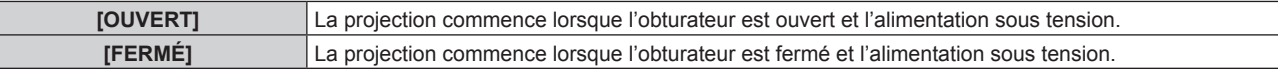

#### **Réglage de [EXTINCTION]**

- 1) Appuyez sur  $\blacktriangle \blacktriangledown$  pour sélectionner [REGLAGE SHUTTER].
- **2) Appuyez sur la touche <ENTER>.** f L'écran **[REGLAGE SHUTTER]** s'affiche.
- **3)** Appuyez sur ▲▼ pour sélectionner [EXTINCTION].
- 4) Appuyez sur <**>>** pour changer d'élément.

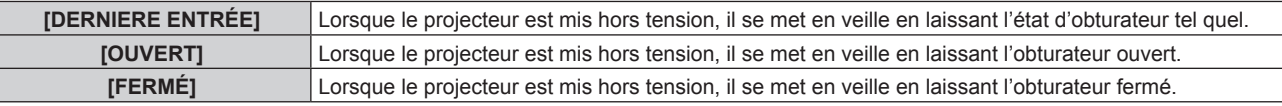

### **[GEL D'IMAGE]**

Mettez momentanément en pause l'image projetée indépendamment de la lecture du périphérique externe.

**1)** Appuyez sur ▲▼ pour sélectionner [GEL D'IMAGE].

# 90 - FRANÇAIS

#### **2) Appuyez sur la touche <ENTER>.**

f Appuyez sur la touche <MENU> pour relâcher.

#### **Remarque**

f [GEL D'IMAGE] s'affiche à l'écran lorsque la vidéo est mise en pause.

### **[MONITEUR DE PROFIL]**

Utilisez les signaux d'entrée à partir du périphérique externe raccordé pour un affichage sous forme d'onde. Vérifiez que le niveau des signaux de sortie vidéo (luminance) se situe à l'intérieur de la plage recommandée pour le projecteur et procédez au réglage.

#### **1)** Appuyez sur ▲▼ pour sélectionner [MONITEUR DE PROFIL].

#### 2) Appuyez sur  $\blacklozenge$  pour changer d'élément.

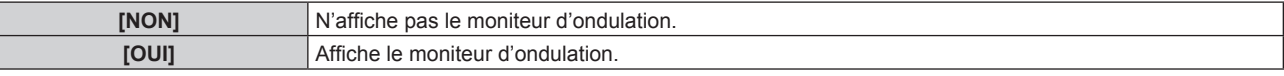

#### **3) Appuyez deux fois sur la touche <MENU> pour effacer.**

- **4)** Appuyez sur ▲▼ pour sélectionner une ligne horizontale.
- **5) Appuyez sur la touche <ENTER> pour commuter la ligne de Sélection sur luminance, rouge, vert ou bleu.**

f Les éléments de sélection de ligne changent à chaque pression sur <ENTER>, uniquement lorsque le moniteur d'ondulation s'affiche.

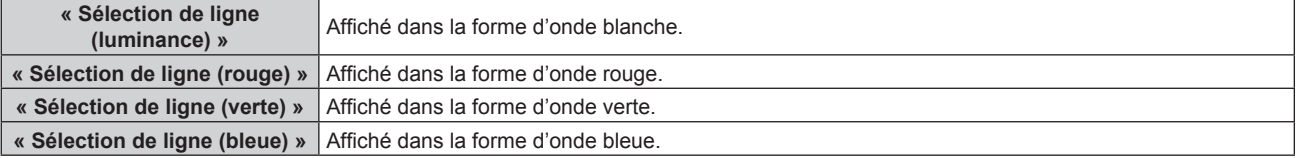

#### **Remarque**

- $\bullet$  Le paramètre est également disponible à partir de [FONCTION DU BOUTON] ( $\bullet$  page 105).
- Vous ne pouvez pas afficher le moniteur d'ondulation dans [P IN P].
- f Le moniteur d'ondulation s'éteint lorsque vous exécutez [P IN P] pendant le contrôle de forme d'onde.
- f Le moniteur d'ondulation ne s'affiche pas lorsque le menu à l'écran est caché (désactivé).

#### **Réglage de la forme d'onde**

Projetez le signal de réglage de la luminance d'un disque de test commercial (0 % (0 IRE ou 7,5 IRE) – 100 % (100 IRE)) et procédez au réglage.

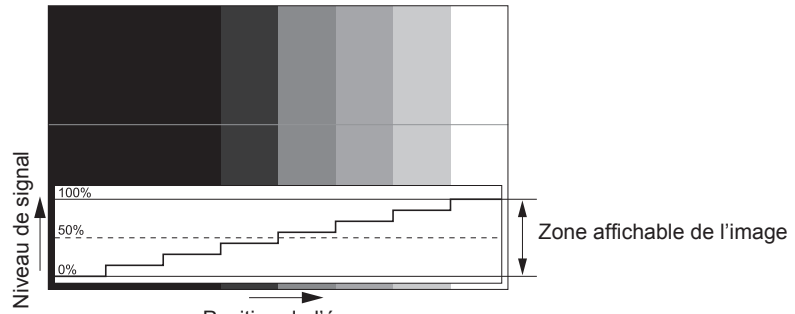

Position de l'écran

#### **1) Sélectionnez « Sélection de ligne (luminance) » sur le moniteur d'ondulation.**

#### **2) Réglez le niveau de noir.**

f Utilisez [LUMINOSITÉ] dans le menu à l'écran [IMAGE] pour régler le niveau 0 % de noir du signal vidéo à la position 0 % du moniteur d'ondulation.

### **3) Réglez le niveau de blanc.**

f Utilisez [CONTRASTE] dans le menu à l'écran [IMAGE] pour régler le niveau 100 % de blanc du signal vidéo à la position 100 % du moniteur d'ondulation.

### **Réglage du rouge, du vert et du bleu**

#### **1)** Réglez [TEMPÉRATURE DE COULEUR] sur [UTILISATEUR1] ou [UTILISATEUR2] (➡ page 64).

**2) Sélectionnez « Sélection de ligne (rouge) » sur le moniteur d'ondulation.**

#### **3) Réglez les zones rouge sombre.**

f Utilisez [ROUGE] dans [BALANCE BLANC FROID] pour régler le niveau 0 % de noir du signal vidéo à la position 0 % du moniteur d'ondulation.

#### **4) Réglez les zones rouge vif.**

f Utilisez [ROUGE] dans [BALANCE BLANC CHAUD] pour régler le niveau 100 % de blanc du signal vidéo à la position 100 % du moniteur d'ondulation.

#### **5) Utilisez la procédure pour [ROUGE] pour régler [VERT] et [BLEU].**

#### **Remarque**

f Avant de régler le niveau de noir pour les signaux DVI-D, les signaux HDMI et les signaux SDI, assurez-vous que le réglage [NIVEAU DU SIGNAL] est correct.

### **[DESACTIVATION PUCE DLP]**

Chaque composant de rouge, de vert et de bleu peut être supprimé.

#### **1)** Appuyez sur ▲▼ pour sélectionner [DESACTIVATION PUCE DLP].

- **2) Appuyez sur la touche <ENTER>.** f L'écran **[DESACTIVATION PUCE DLP]** s'affiche.
- **3)** Appuyez sur ▲▼ pour sélectionner [ROUGE], [VERT] ou [BLEU].

#### 4) Appuyez sur  $\blacklozenge$  pour changer d'élément.

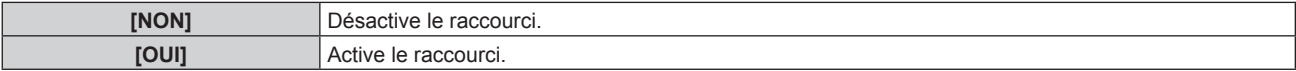

#### **Remarque**

f Lorsque l'entrée change ou qu'un signal change, le réglage du raccourci revient à son réglage d'origine (désactivé).

# **Menu [RÉGLAGE PROJECTEUR]**

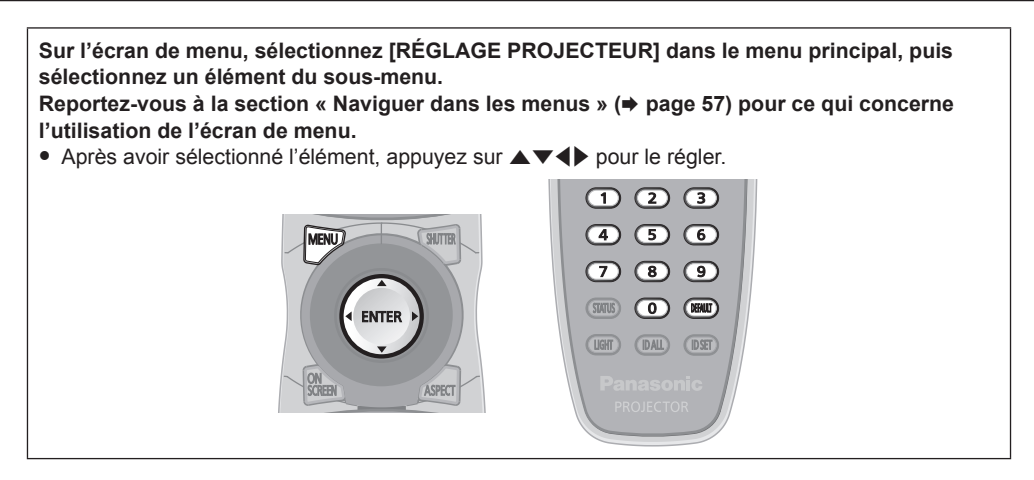

# **[NUMÉRO DU PROJECTEUR]**

Le projecteur est équipé d'une fonction de réglage du numéro ID qui peut être utilisée lorsque plusieurs projecteurs sont utilisés côte à côte, ceci afin d'en permettre la commande simultanée ou individuelle via une seule télécommande.

#### **1)** Appuyez sur ▲▼ pour sélectionner [NUMÉRO DU PROJECTEUR].

#### 2) Appuyez sur  $\blacklozenge$  pour changer d'élément.

• Les éléments changent à chaque pression de la touche.

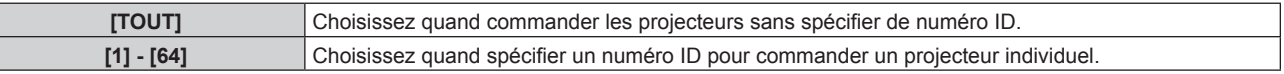

#### **Remarque**

Γ

- f Pour spécifier un numéro ID pour la commande individuelle, le numéro ID d'une télécommande doit correspondre au numéro ID du projecteur.
- f Lorsque le numéro ID est réglé sur [TOUT], le projecteur va fonctionner indépendamment du numéro ID spécifié pendant la commande via la télécommande ou l'ordinateur.
- Si plusieurs projecteurs sont installés côte à côte avec des numéros ID réglés sur [TOUT], ils ne peuvent pas être commandés séparément des projecteurs dotés de numéros ID différents.
- Reportez-vous à la section « Réglage des numéros ID de la télécommande » (+ page 30) en ce qui concerne la méthode de réglage du numéro ID de la télécommande.

### **[MÉTHODE DE PROJECTION]**

Réglez la méthode de projection en fonction de l'état d'installation du projecteur. Changez la méthode de projection si l'affichage de l'écran est retourné ou inversé.

#### **1)** Appuyez sur ▲▼ pour sélectionner [MÉTHODE DE PROJECTION].

#### **2) Appuyez sur la touche <ENTER>.**

- f L'écran **[MÉTHODE DE PROJECTION]** s'affiche.
- **3)** Appuyez sur ▲▼ pour sélectionner la méthode de projection.

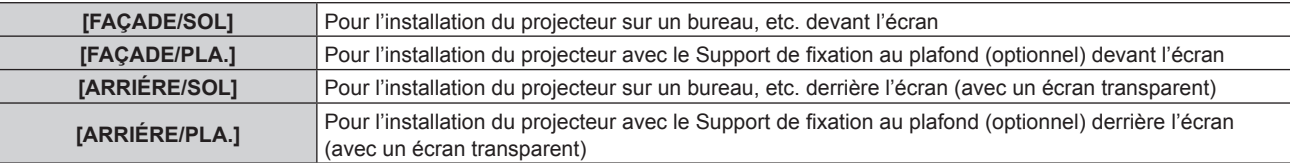

- **4) Appuyez sur la touche <ENTER>.**
- **5)** Lorsque l'écran de confirmation s'affiche, appuyez sur  $\blacklozenge$  pour sélectionner [EXÉCUTER], puis **appuyez sur la touche <ENTER>.**

#### **Attention**

<sup>●</sup> Si le réglage [MÉTHODE DE PROJECTION] est modifié, vérifiez que [MODE DE VENTILATION] (→ page 94) est réglé correctement.

# **[MODE DE VENTILATION]**

Modifiez la commande du ventilateur selon la direction de projection.

Réglez [MODE DE VENTILATION] selon la direction de projection, mais réglez-le normalement sur [AUTO]. L'utilisation du projecteur avec un réglage incorrect peut raccourcir la durée de vie de la lampe.

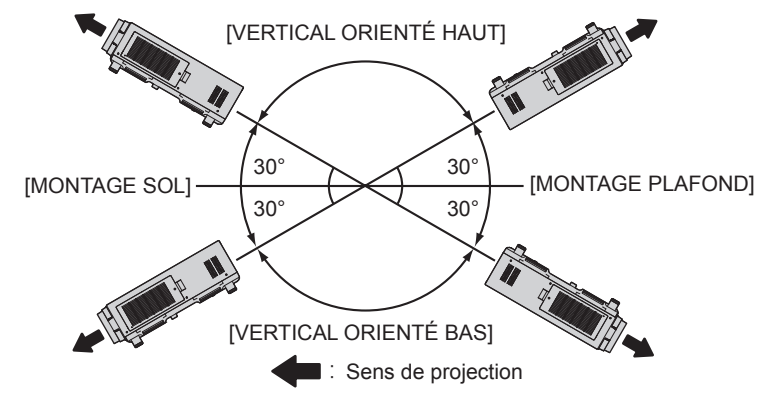

- **1)** Appuyez sur ▲▼ pour sélectionner [MODE DE VENTILATION].
- **2) Appuyez sur la touche <ENTER>.**
	- **L'écran <b>[MODE DE VENTILATION]** s'affiche.
- **3)** Appuyez sur ▲▼ pour sélectionner un mode de ventilation.
	- f Lorsque [AUTO] est sélectionné, les conditions de refroidissement de [MONTAGE SOL], [MONTAGE PLAFOND], [VERTICAL ORIENTÉ HAUT] et [VERTICAL ORIENTÉ BAS] sont réglées automatiquement. Vous pouvez vérifier le réglage à partir de [MODE DE VENTILATION] sur l'écran **[ÉTAT]**.
- **4) Appuyez sur la touche <ENTER>.**
- **5)** Lorsque l'écran de confirmation s'affiche, appuyez sur  $\blacklozenge$  pour sélectionner [EXÉCUTER], puis **appuyez sur la touche <ENTER>.**

### **[MODE HAUTE ALTITUDE]**

Réglez cet élément sur [OUI] lorsque vous utilisez le projecteur à une haute altitude comprise entre 1 400 m (4 593') et 2 700 m (8 858') audessus du niveau de la mer.

- **1)** Appuyez sur ▲▼ pour sélectionner [MODE HAUTE ALTITUDE].
- 2) Appuyez sur ◀▶ pour changer d'élément.

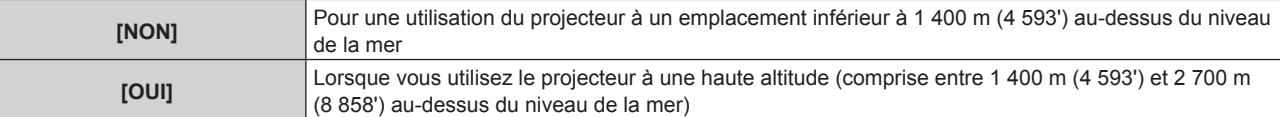

**3)** Lorsque l'écran de confirmation s'affiche, appuyez sur  $\blacklozenge$  pour sélectionner [EXÉCUTER], puis **appuyez sur la touche <ENTER>.**

#### **Remarque**

- f La vitesse du ventilateur augmente et le son de fonctionnement devient plus fort lorsque le réglage est sur [OUI].
- f Il est impossible de régler cet élément avec le Filtre coupe-fumée optionnel (N° de modèle : ET‑SFR510). (Le réglage est fixé sur [NON].) Utilisez-le à un emplacement inférieur à 1 400 m (4 593') au-dessus du niveau de la mer.

# **[SÉLECTION LAMPE]**

Sélectionnez la lampe à allumer parmi les quatre lampes lumineuses intégrées selon les conditions ou les buts d'utilisation.

#### **1)** Appuyez sur ▲▼ pour sélectionner [SÉLECTION LAMPE].

#### 2) Appuyez sur  $\blacklozenge$  pour changer d'élément.

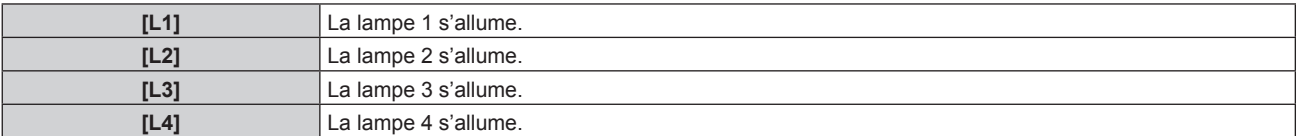

### **Chapitre 4 Réglages — Menu [RÉGLAGE PROJECTEUR]**

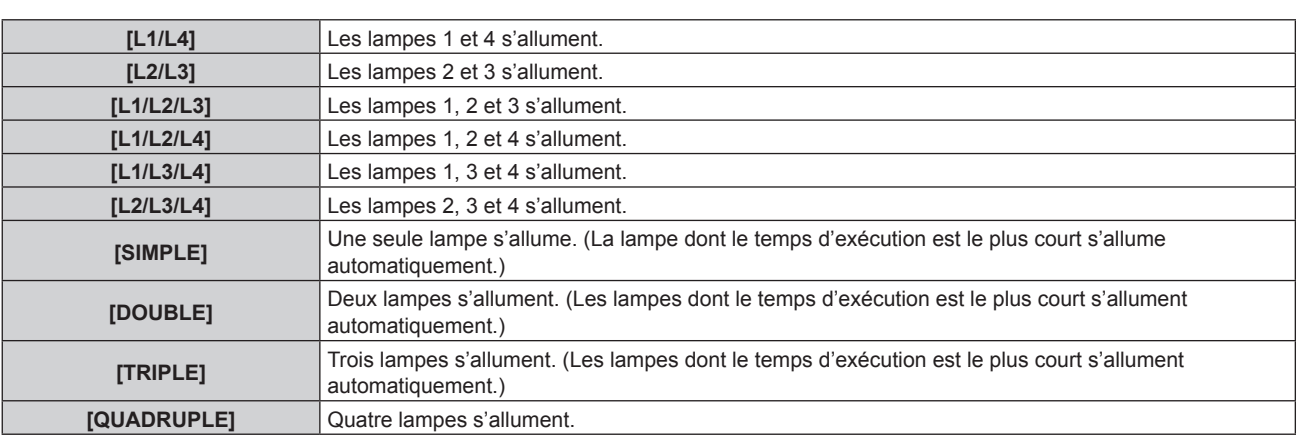

#### **3) Appuyez sur la touche <ENTER>.**

#### **Remarque**

- f Pendant un certain temps après que [SÉLECTION LAMPE] a été changé, [SÉLECTION LAMPE] ne peut pas être réactivé, parce que la vitesse du cycle de remplacement de la lampe augmentera. Changer [SÉLECTION LAMPE] à plusieurs reprises dans un court laps de temps augmentera également la vitesse du cycle de remplacement de la lampe.
- Les couleurs des éléments indiquent l'état.

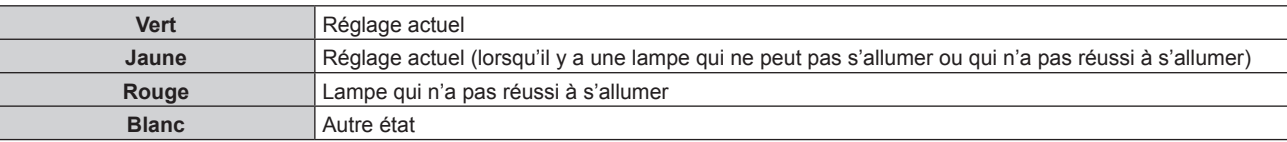

- f Parmi les réglages autres que [QUADRUPLE], lorsqu'une lampe est éteinte ou que le temps d'exécution dépasse 3 000 heures, la lamp s'éteint et les autres lampe(s) s'allument. Sous [QUADRUPLE], les lampes qui se sont éteintes ou dont le temps d'exécution dépasse 3 000 heures s'éteignent, et seules les lampes dont le temps d'exécution ne dépasse pas 3 000 heures s'allument. Le projecteur entre en mode de veille lorsque le temps d'exécution de toutes les lampes dépasse 3 000 heures.
- Assurez-vous que les lampes à ne pas allumer sont également installées.
- Plus de lampes que le nombre de lampes spécifié s'allume temporairement pour empêcher que la luminance baisse lors du changement de lampe.

### **[RELAIS LAMPE]**

Commutez la lampe à allumer automatiquement en spécifiant le jour de la semaine et l'heure.

La dégradation de la lampe due à un usage continu peut être réduite en changeant automatiquement la lampe à allumer lorsque le projecteur est utilisé en continu pendant une semaine ou plus.

#### **1)** Appuyez sur ▲▼ pour sélectionner [RELAIS LAMPE].

#### 2) Appuyez sur  $\blacklozenge$  pour changer d'élément.

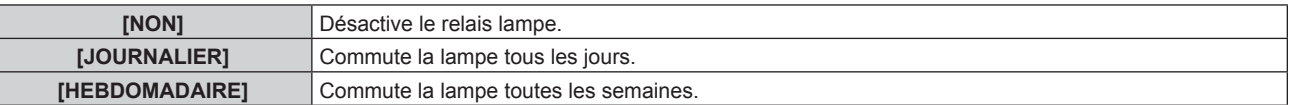

f Lorsque [JOURNALIER] ou [HEBDOMADAIRE] est sélectionné, passez à l'étape **3)**.

#### **3)** Appuyez sur ▲▼ pour sélectionner [HEURE].

#### **4) Appuyez sur la touche <ENTER>.**

- $\bullet$  Entre le mode de réglage (l'affichage clignote).
- **5)** Appuyez sur  $\blacklozenge$  pour sélectionner l'« heure » ou les « minutes », puis appuyez sur  $\blacktriangle$   $\blacktriangledown$  ou les **touches numériques (<0> - <9>) pour régler une heure.**
	- f La sélection de l'« heure » permet de définir uniquement l'heure par incréments d'une heure, et la sélection des « minutes » permet de définir uniquement les minutes par incréments d'une minute entre 00 et 59.

#### **6) Appuyez sur la touche <ENTER>.**

- L'heure réglée est établie.
- f Lorsque [HEBDOMADAIRE] est sélectionné à l'étape **2)**, passez à l'étape **7)**.

#### **7)** Appuyez sur ▲▼ pour sélectionner [JOUR DE LA SEMAINE].

8) Appuyez sur  $\blacklozenge$  pour changer d'élément.

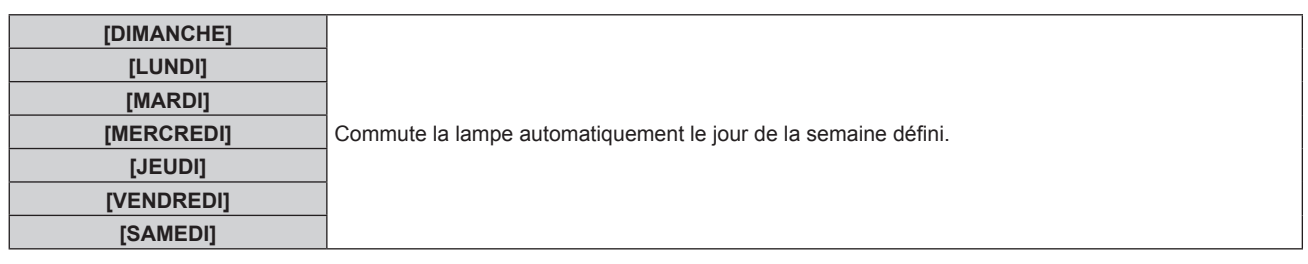

#### **Remarque**

- f La fonction [RELAIS LAMPE] est activée lorsque [SIMPLE], [DOUBLE], [TRIPLE] ou [QUADRUPLE] est sélectionné sous [SÉLECTION LAMPE].
- f Lorsque [SIMPLE] ou [DOUBLE] est sélectionné sous [SÉLECTION LAMPE], les lampes sont commutées à l'heure spécifiée. Lorsque [TRIPLE] est sélectionné sous [SÉLECTION LAMPE], les lampes s'allument trois fois toutes les deux heures après l'heure spécifiée, puis l'état précédent est maintenu jusqu'à l'heure spécifiée suivante.
- Lorsque [QUADRUPLE] est sélectionné sous [SÉLECTION LAMPE], trois lampes s'allument après l'heure spécifiée, puis trois lampes à allumer s'allument quatre fois toutes les deux heures. Huit heures après l'heure spécifiée, quatre lampes s'allument, et à partir de l'heure spécifiée suivante, trois lampes s'allument et s'éteignent à nouveau.
- $\bullet$  L'heure de fonctionnement sera l'heure locale. ( $\bullet$  page 106)

# **[CONTRÔLE DE LA LUMINOSITÉ]**

Le projecteur est équipé d'un capteur de luminance pour mesurer la luminosité et la couleur de la lampe, et il corrige la luminosité et la couleur de l'image projetée selon les changements de luminosité et de couleur de la lampe.

En utilisant cette fonction alors que plusieurs écrans sont affichés à l'aide de plusieurs projecteurs, vous pouvez atténuer les changements de luminosité et de couleur globales des différents écrans dus à la dégradation de la lampe et supprimer toute variation de luminosité et de couleur en vue de préserver l'uniformité.

### **Réglage de [CTRL DU GAIN DE LUMINOSITÉ]**

Ajustez la luminosité en affichant plusieurs écrans grâce à plusieurs projecteurs.

#### **1)** Appuyez sur ▲▼ pour sélectionner [CONTRÔLE DE LA LUMINOSITÉ].

- **2) Appuyez sur la touche <ENTER>.**
	- f L'écran **[CONTRÔLE DE LA LUMINOSITÉ]** s'affiche.

### **3)** Appuyez sur  $\blacktriangle \blacktriangledown$  pour sélectionner [CTRL DU GAIN DE LUMINOSITÉ].

#### **4)** Appuyez sur ◆ pour procéder au réglage.

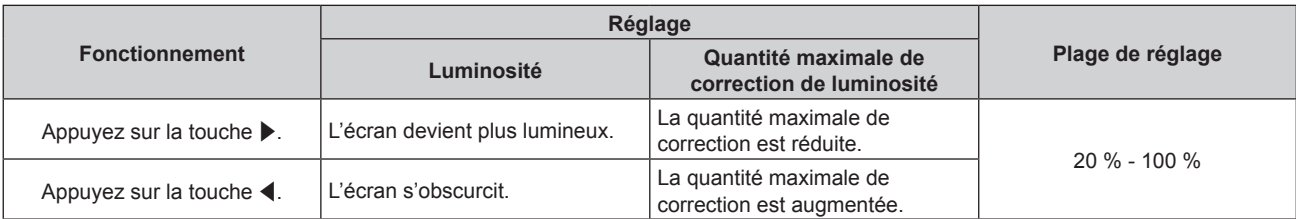

#### **Remarque**

- f Avec un seul projecteur, la valeur obtenue en soustrayant la valeur du [CTRL DU GAIN DE LUMINOSITÉ] de 100 % est la quantité maximale de correction de luminosité. La luminosité ne peut pas être corrigée grâce au contrôle de luminosité, car la quantité maximale de correction devient 0 % lorsque [CTRL DU GAIN DE LUMINOSITÉ] est à 100 %.
- La luminance demeurera instable pendant huit minutes après qu'une lampe se soit allumée. Procédez aux réglages au moins huit minutes après le démarrage de la projection.
- f Le résultat des réglages [CTRL DU GAIN DE LUMINOSITÉ] se reflète sur tous les signaux d'image, mires de test internes et menus à l'écran.
- f Le réglage [CTRL DU GAIN DE LUMINOSITÉ] est activé même si [CONFIGURATION DU CONTRÔLE DE LUMINOSITÉ] est [NON].

### **Réglage de [CONFIGURATION DU CONTRÔLE DE LUMINOSITÉ]**

Réglez l'opération de contrôle de luminosité.

#### **1)** Appuyez sur ▲▼ pour sélectionner [CONTRÔLE DE LA LUMINOSITÉ].

- **2) Appuyez sur la touche <ENTER>.**
	- f L'écran **[CONTRÔLE DE LA LUMINOSITÉ]** s'affiche.
- **3)** Appuyez sur  $\blacktriangle \blacktriangledown$  pour sélectionner [CONFIGURATION DU CONTRÔLE DE LUMINOSITÉ].

# 96 - FRANÇAIS

#### **4) Appuyez sur la touche <ENTER>.**

f L'écran **[CONFIGURATION DU CONTRÔLE DE LUMINOSITÉ]** s'affiche.

#### **5)** Appuyez sur ▲▼ pour sélectionner [MODE].

#### **6)** Appuyez sur  $\blacklozenge$  pour changer d'élément.

• Les éléments changent à chaque pression de la touche.

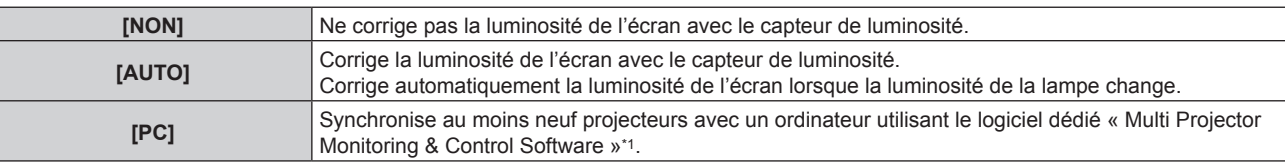

\*1 « Multi Projector Monitoring & Control Software » est inclus dans le CD-ROM fourni.

f Lorsque [AUTO] est sélectionné, passez à l'étape **7)**.

#### **7)** Appuyez sur ▲▼ pour sélectionner [LIEN].

#### 8) Appuyez sur  $\blacklozenge$  pour changer d'élément.

• Les éléments changent à chaque pression de la touche.

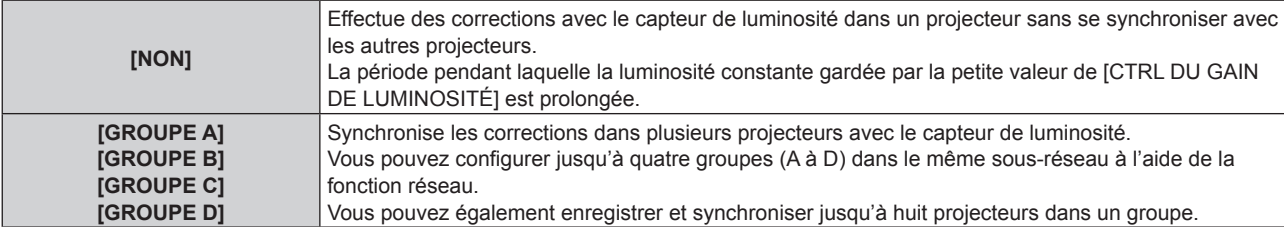

#### **9)** Appuyez sur ▲▼ pour sélectionner [CORRECTION CHROMA].

#### 10) Appuyez sur  $\blacklozenge$  pour changer d'élément.

• Les éléments changent à chaque pression de la touche.

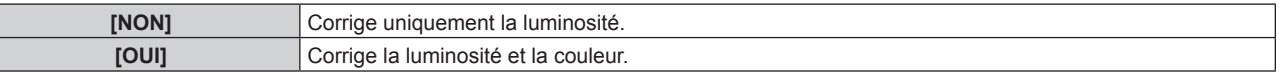

#### **11)** Appuyez sur ▲▼ pour sélectionner [HEURE DE LA CALIBRATION].

#### **12) Appuyez sur la touche <ENTER>.**

 $\bullet$  Entre le mode de réglage (l'affichage clignote).

- **13)** Appuyez sur ◀▶ pour sélectionner l'« heure » ou les « minutes », puis appuyez sur ▲▼ ou les **touches numériques (<0> - <9>) pour régler une heure.**
	- f La sélection de l'« heure » permet de définir uniquement l'heure par incréments d'une heure, et la sélection des « minutes » permet de définir uniquement les minutes par incréments d'une minute entre 00 et 59.
	- f Si vous ne spécifiez pas l'heure, sélectionnez [NON] entre 23 et 00 heure(s) ou entre 59 et 00 minute(s).

#### **14) Appuyez sur la touche <ENTER>.**

- [HEURE DE LA CALIBRATION] est choisi.
- f La luminosité et la couleur sont mesurées à l'heure spécifiée. Le diaphragme dynamique est fixé pour s'ouvrir pendant la mesure.

#### **15)** Appuyez sur ▲▼ pour sélectionner [AVERTISSEMENT CALIBRATION].

#### 16) Appuyez sur  $\blacklozenge$  pour changer d'élément.

• Les éléments changent à chaque pression de la touche.

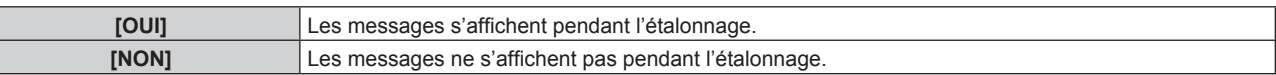

#### **17)** Appuyez sur ▲▼ pour sélectionner [APPLIQUER].

#### **18) Appuyez sur la touche <ENTER>.**

f Les paramètres [MODE] et [LIEN] sont activés, et l'alerte d'écran LAMPE DE RELAIS s'affiche lorsque le réglage [RELAIS LAMPE] est [NON]. Lorsque [AVERTISSEMENT CALIBRATION] est réglé sur [OUI], un message d'étalonnage en cours d'exécution s'affiche, message qui disparaît automatiquement 30 secondes après la fin de l'étalonnage.

- f Si vous appuyez sur la touche <ENTER> avec [MODE] sous [CONFIGURATION DU CONTRÔLE DE LUMINOSITÉ] sur un réglage autre que [NON], la luminosité et la couleur de la lampe au moment de la pression de la touche est enregistrée comme standard.
- f Si vous appuyez sur la touche <ENTER> lors du réglage de [LIEN] de [GROUPE A] à [GROUPE D], le nom de groupe s'affiche sur les écrans des projecteurs ayant été configurés dans le même groupe.

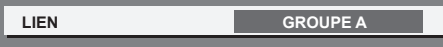

#### **Remarque**

- f Lorsque [MODE] sous [CONFIGURATION DU CONTRÔLE DE LUMINOSITÉ] est réglé sur [AUTO] ou [PC], maintenez l'obturateur ouvert pendant au moins deux minutes pour exécuter l'étalonnage du capteur de luminosité après a terminé le réglage [CONFIGURATION DU CONTRÔLE DE LUMINOSITÉ].
- f Si l'obturateur est fermé dans les 10 minutes environ après l'allumage de la lampe alors que [MODE] sous [CONFIGURATION DU CONTRÔLE DE LUMINOSITÉ] est réglé sur [AUTO] ou [PC], la luminosité et la couleur ne peuvent pas être mesurées. Par conséquent, la luminosité peut être corrigée environ deux minutes après l'ouverture de l'obturateur.
- f Lorsque [MODE] sous [CONFIGURATION DU CONTRÔLE DE LUMINOSITÉ] est réglé sur [AUTO] ou [PC], la luminosité et la couleur de la lampe est automatiquement mesurée huit minutes après l'allumage de la lampe, et la correction est exécutée de sorte que la luminosité et la couleur de l'écran soient identiques à la luminosité et à la couleur standard lors du réglage du contrôle de la luminosité. La luminosité et la couleur de la lampe ne peuvent pas être mesurées au cours des huit minutes qui suivent le moment où elle s'est allumée car cette luminosité et cette couleur ne sont pas stables.
- f Si la lampe s'est éteinte ou si un relais lampe est exécuté alors qu'au moins deux lampes sont sélectionnées pour être allumées sous [SÉLECTION LAMPE] et que [MODE] sous [CONFIGURATION DU CONTRÔLE DE LUMINOSITÉ] est réglé sur [AUTO], la luminosité et la couleur sont corrigées dans la mesure du possible une minute plus tard.
- Lorsque [MODE] sous [CONFIGURATION DU CONTRÔLE DE LUMINOSITÉ] est réglé sur [AUTO] et [LIEN] est réglé sur [NON], la luminosité est corrigée jusqu'à ce qu'elle atteigne la quantité de correction maximale.
- La variation de luminosité peut augmenter en raison de la poussière s'accumulant sur l'objectif, l'écran ou l'intérieur du projecteur, selon l'environnement d'installation du projecteur.
- f Réglez à nouveau le contrôle de la luminosité lorsque la dégradation de la lampe provoque une augmentation de la variation de la luminosité ou après le remplacement d'une lampe.
- f Pour un usage en continu sur plus de 24 heures, réglez le [CONFIGURATION DU CONTRÔLE DE LUMINOSITÉ] sur [HEURE DE LA CALIBRATION], ou réglez [RELAIS LAMPE] (→ page 95). À défaut, la correction ne sera pas exécutée automatiquement.
- f Le contrôle de la luminosité et le diaphragme dynamique fonctionnent simultanément, mais le diaphragme est entièrement ouvert et ne fonctionne pas pendant la mesure de la luminosité et de la couleur.
- $\bullet$  Le réglage [HEURE DE LA CALIBRATION] est visible au moment où vous saisissez l'heure.
- Le réglage [AVERTISSEMENT CALIBRATION] est visible au moment où les éléments sont modifiés avec <

### **Affichage de [ÉTAT DU CONTRÔLE DE LUMINOSITÉ]**

Affiche l'état du contrôle de luminosité.

- **1)** Appuyez sur ▲▼ pour sélectionner [CONTRÔLE DE LA LUMINOSITÉ].
- **2) Appuyez sur la touche <ENTER>.**
	- f L'écran **[CONTRÔLE DE LA LUMINOSITÉ]** s'affiche.

#### **3)** Appuyez sur ▲▼ pour sélectionner [ÉTAT DU CONTRÔLE DE LUMINOSITÉ].

- **4) Appuyez sur la touche <ENTER>.**
	- **L'écran <b>IÉTAT DU CONTRÔLE DE LUMINOSITÉ**] s'affiche.

### **Exemple d'affichage à l'écran [ÉTAT DU CONTRÔLE DE LUMINOSITÉ]**

#### **Lorsque [MODE] sous [CONFIGURATION DU CONTRÔLE DE LUMINOSITÉ] est réglé sur [NON]**

L'écran indique l'état suivant : le contrôle de luminosité est désactivé.

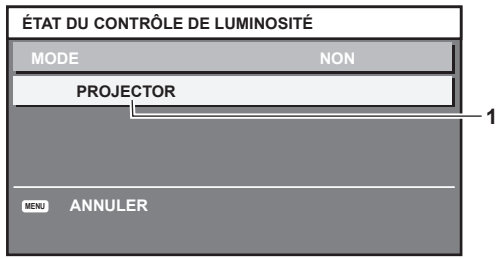

#### **Lorsque [MODE] sous [CONFIGURATION DU CONTRÔLE DE LUMINOSITÉ] est réglé sur [AUTO] et [LIEN] est réglé sur [NON]**

L'écran indique l'état du contrôle de luminosité dans un projecteur.

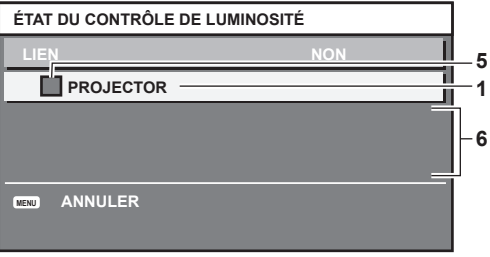

#### **Lorsque [MODE] de [CONFIGURATION DU CONTRÔLE DE LUMINOSITÉ] est réglé sur [AUTO] et [LIEN] est réglé de [GROUPE A] à [GROUPE D]**

L'écran indique l'état du contrôle de luminosité des projecteurs synchronisés (jusqu'à huit appareils), y compris du projecteur commandé par le menu à l'écran.

#### **2 1 3 4 5 7 8 192. 168. 30. 2 192. 168. 30. 3 192. 168. 30. 4 LIEN MISE A JOUR PROJECTOR GROUPE A PROJECTOR2 PROJECTOR3 ÉTAT DU CONTRÔLE DE LUMINOSITÉ SÉLECTION RUBRIQUE**

#### **Lorsque [MODE] sous [CONFIGURATION DU CONTRÔLE DE LUMINOSITÉ] est réglé sur [PC]**

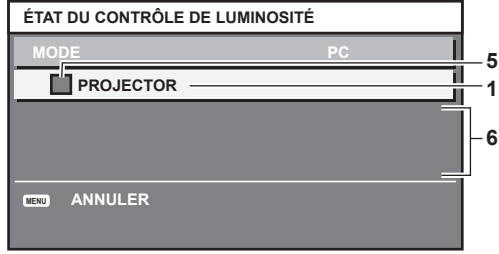

- **1 Affichez le nom du projecteur.**
- **2 Affichez le groupe synchronisé.**
- **3 Affichez l'adresse IP du projecteur.**
- **4 Affichez les noms et adresses IP des projecteurs du même groupe détectés sur le réseau.**

#### **5 Affichez l'état par couleur.**

Vert : tient compte de la correction de luminosité. Jaune : tient peu compte de la correction de luminosité. Rouge : il y a une erreur de contrôle de luminosité.

- **6 Affichez les messages d'erreur détaillés.**
- **7 Affichez les messages d'erreur.**

Quand le message [ERREUR D'APPLICATION DU CONTRÔLE DE LUMINOSITÉ A CERTAINS PROJ] apparaît, cela signifie que la synchronisation avec le projecteur affiché en rouge a échoué.

Appuyez sur  $\blacktriangle\blacktriangledown$  pour sélectionner le projecteur affiché en rouge, puis appuyez sur la touche <ENTER> pour afficher les détails de l'erreur.

**8 Mettez à jour aux dernières informations d'état.**

#### ■ Détails de l'erreur

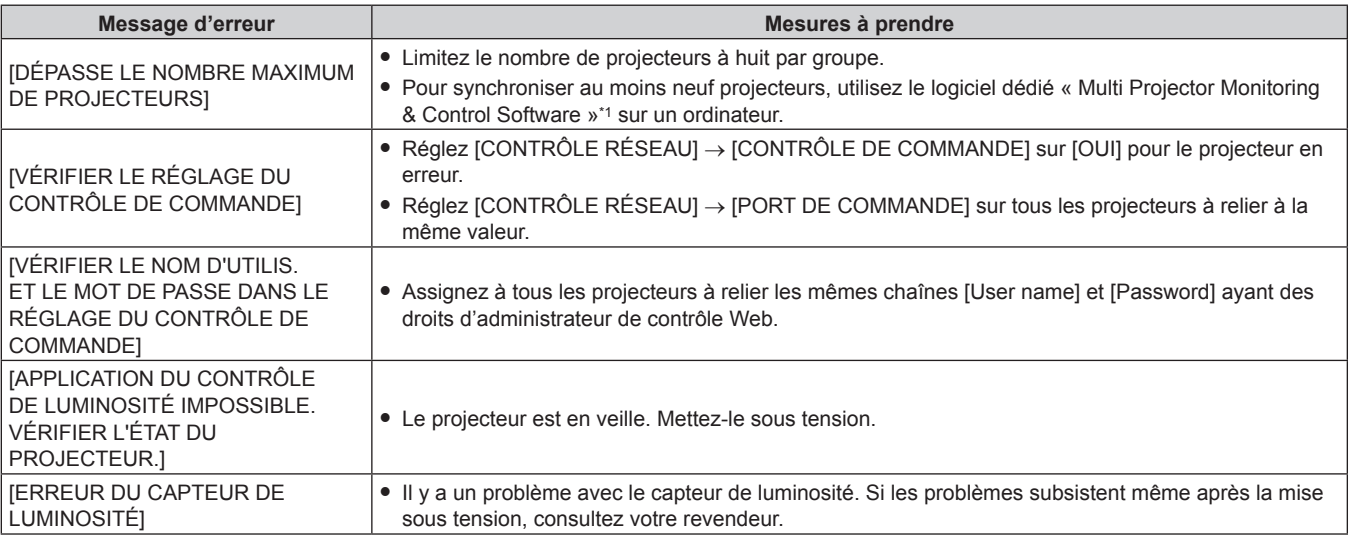

\*1 « Multi Projector Monitoring & Control Software » est inclus dans le CD-ROM fourni.

#### **Remarque**

f Si les projecteurs synchronisés ne sont pas affichés dans la liste, vérifiez ce qui suit : - Y a-t-il des périphériques avec la même adresse IP sur le réseau ?

- Les câbles réseau local sont-ils branchés correctement ? (→ page 122)
- Les sous-réseaux des projecteurs sont-ils les mêmes ?
- Est-ce que les mêmes réglages [LIEN] sont appliqués à un groupe ?
- Référez-vous à la section [RÉGLAGE RÉSEAU] (→ page 121) ou « Page [Network config] » (→ page 130) pour ce qui concerne la modification du nom de projecteur.

### **Exemple de procédure de réglage du contrôle de luminosité**

Les étapes montrent l'exemple d'un réglage pour relier la luminosité de huit projecteurs connectés dans un réseau.

- **1)** Connectez tous les projecteurs au concentrateur avec des câbles réseau local. (→ page 122)
- **2) Mettez tous les projecteurs sous tension et démarrez la projection.**
- **3) Procédez au même réglage de [SÉLECTION LAMPE] pour tous les projecteurs afin que le nombre de lampes à allumer soit identique.**
- **4) Réglez [MODE] du [CONFIGURATION DU CONTRÔLE DE LUMINOSITÉ] sur [NON], puis sélectionnez [APPLIQUER], avant d'appuyer sur la touche <ENTER>.**
- **5) Réglez [MASQUE SOUS-RÉSEAU] et [ADRESSE IP] pour chaque projecteur.**
	- f Pour pouvoir communiquer sur le réseau, réglez la même valeur sous [MASQUE SOUS-RÉSEAU] pour tous les projecteurs et définissez une valeur différente sous [ADRESSE IP] pour chaque projecteur.
- **6) Attendez au moins huit minutes après le démarrage de la projection, jusqu'à ce que la luminosité de la lampe se stabilise.**
- **7) Réglez sur la même valeur tous les éléments du menu [IMAGE] de tous les projecteurs.**
- **8) Ajustez [APPARIEMENT COULEUR] pour faire correspondre les couleurs.**
- **9) Affichez la mire de test interne « Tout blanc » pour tous les projecteurs.**
- **10) Réglez [CTRL DU GAIN DE LUMINOSITÉ] sur 100 % pour tous les projecteurs.**
- **11) Réglez [CTRL DU GAIN DE LUMINOSITÉ] sur 90 % pour le projecteur dont la luminosité est la plus faible.**
- **12) Réglez [CTRL DU GAIN DE LUMINOSITÉ] pour chaque projecteur.**
	- f Réglez [CTRL DU GAIN DE LUMINOSITÉ] pour tous les autres projecteurs afin de faire correspondre la luminosité du projecteur dont le [CTRL DU GAIN DE LUMINOSITÉ] est réglé sur 90 %.
- **13) Réglez [MODE] sous [CONFIGURATION DU CONTRÔLE DE LUMINOSITÉ] sur [AUTO], puis [LIEN] sur [GROUPE A] pour tous les projecteurs.**
- **14) Sélectionnez [APPLIQUER] sous [CONFIGURATION DU CONTRÔLE DE LUMINOSITÉ], puis appuyez sur la touche <ENTER> de tous les projecteurs.**
	- Le contrôle de luminosité démarre.

#### **Remarque**

- La luminosité est automatiquement corrigée à chaque fois que la lampe clignote lors de la mise sous tension ou hors tension.
- f Réglez à nouveau le contrôle de la luminosité lorsque la dégradation de la lampe provoque une augmentation de la variation de la luminosité ou lors du remplacement d'une lampe.

### **[MODE STANDBY]**

Réglez la consommation électrique pendant la veille.

**1)** Appuyez sur ▲▼ pour sélectionner [MODE STANDBY].

#### 2) Appuyez sur  $\blacklozenge$  pour changer d'élément.

• Les éléments changent à chaque pression de la touche.

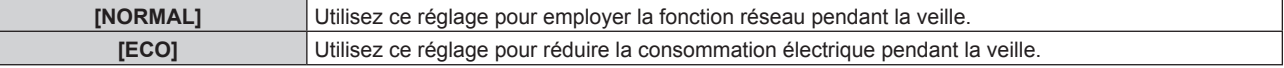

#### **Remarque**

- f Lorsque [ECO] est sélectionné, la fonction de réseau, la borne <SERIAL OUT> et certaines commandes RS-232C ne sont plus opérationnelles pendant la veille. Par ailleurs, l'éclairage des bornes de connexion et du panneau de commande n'est pas allumé. En cas d'erreur ou d'avertissement sur le projecteur, l'affichage d'auto-diagnostic apparaît sur le panneau de commande indépendamment des réglages de [MODE STANDBY]. (→ page 151)
- f En cas de réglage sur [ECO], cela peut prendre environ 10 secondes de plus avant que le projecteur ne démarre la projection après la mise sous tension par rapport au moment où [NORMAL] est sélectionné.

### **[PLANIFICATEUR]**

Réglez la programmation de l'exécution de commande pour chaque jour de la semaine.

#### **Activer/Désactiver la fonction de planificateur**

#### **1)** Appuyez sur ▲▼ pour sélectionner [PLANIFICATEUR].

#### 2) Appuyez sur  $\blacklozenge$  pour changer d'élément.

• Les éléments changent à chaque pression de la touche.

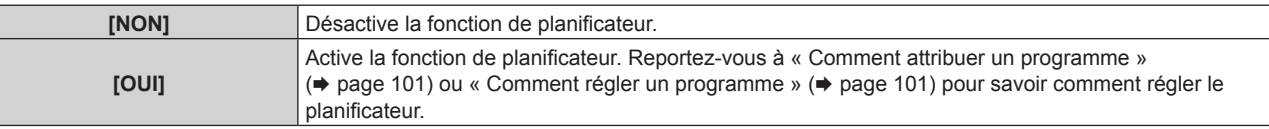

#### **Remarque**

f Lorsque [PLANIFICATEUR] est réglé sur [OUI], le réglage [MODE STANDBY] sera forcé de basculer sur [NORMAL], et il sera impossible de changer ce réglage. Même si [PLANIFICATEUR] est ensuite réglé sur [NON] lorsqu'il est dans cet état, le réglage de [MODE STANDBY] reste sur [NORMAL].

#### **Comment attribuer un programme**

- **1)** Appuyez sur ▲▼ pour sélectionner [PLANIFICATEUR].
- **2) Appuyez sur** qw **pour sélectionner [OUI], puis appuyez sur la touche <ENTER>.**
	- f L'écran **[PLANIFICATEUR]** s'affiche.
- **3) Sélectionnez et attribuez un programme pour chaque jour de la semaine.**
	- Appuyez sur  $\blacktriangle\blacktriangledown$  pour sélectionner le jour de la semaine, puis appuyez sur  $\blacklozenge$  pour sélectionner un numéro de programme.
	- f Vous pouvez régler le programme du N°1 au N°7. « - » indique que le numéro de programme n'a pas encore été placé.

#### **Comment régler un programme**

Définissez jusqu'à 16 commandes pour chaque programme.

- **1)** Appuyez sur ▲▼ pour sélectionner [PLANIFICATEUR].
- **2) Appuyez sur** qw **pour sélectionner [OUI], puis appuyez sur la touche <ENTER>.** f L'écran **[PLANIFICATEUR]** s'affiche.
- **3)** Appuyez sur ▲▼ pour sélectionner [ÉDITION DU PROGRAMME].
- **4) Appuyez sur** qw **pour sélectionner un numéro de programme, puis appuyez sur la touche <ENTER>.**
- **5)** Appuyez sur ▲▼ pour sélectionner un numéro de commande, puis appuyez sur la touche <ENTER>.  $\bullet$  Vous pouvez modifier la page à l'aide de  $\blacklozenge$ .
- **6)** Appuyez sur  $\blacktriangle \blacktriangledown \blacktriangle \blacktriangleright$  pour sélectionner [HEURE], puis appuyez sur la touche <ENTER>.
- **7)** Appuyez sur ◀▶ pour sélectionner l'« heure » ou les « minutes », puis appuyez sur ▲▼ ou sur les **touches numériques (<0> - <9>) pour régler une heure, avant d'appuyer sur la touche <ENTER>.**
- 8) Appuyez sur  $\blacktriangle \blacktriangledown \blacktriangle \blacktriangleright$  pour sélectionner [COMMANDE].
- **9) Appuyez sur la touche <ENTER>.**
	- f L'écran détaillé **[COMMANDE]** s'affiche.

#### **10)** Appuyez sur ▲▼ pour sélectionner [COMMANDE].

- f Pour [COMMANDE], qui nécessite des réglages détaillées, les éléments des réglages détaillés commutent à chaque pression des touches  $\blacklozenge$ .
- Une fois [ENTRÉE] sélectionné, appuyez sur la touche <ENTER>, puis appuyez sur  $\blacktriangleleft \blacktriangleright$  pour choisir l'entrée à définir.

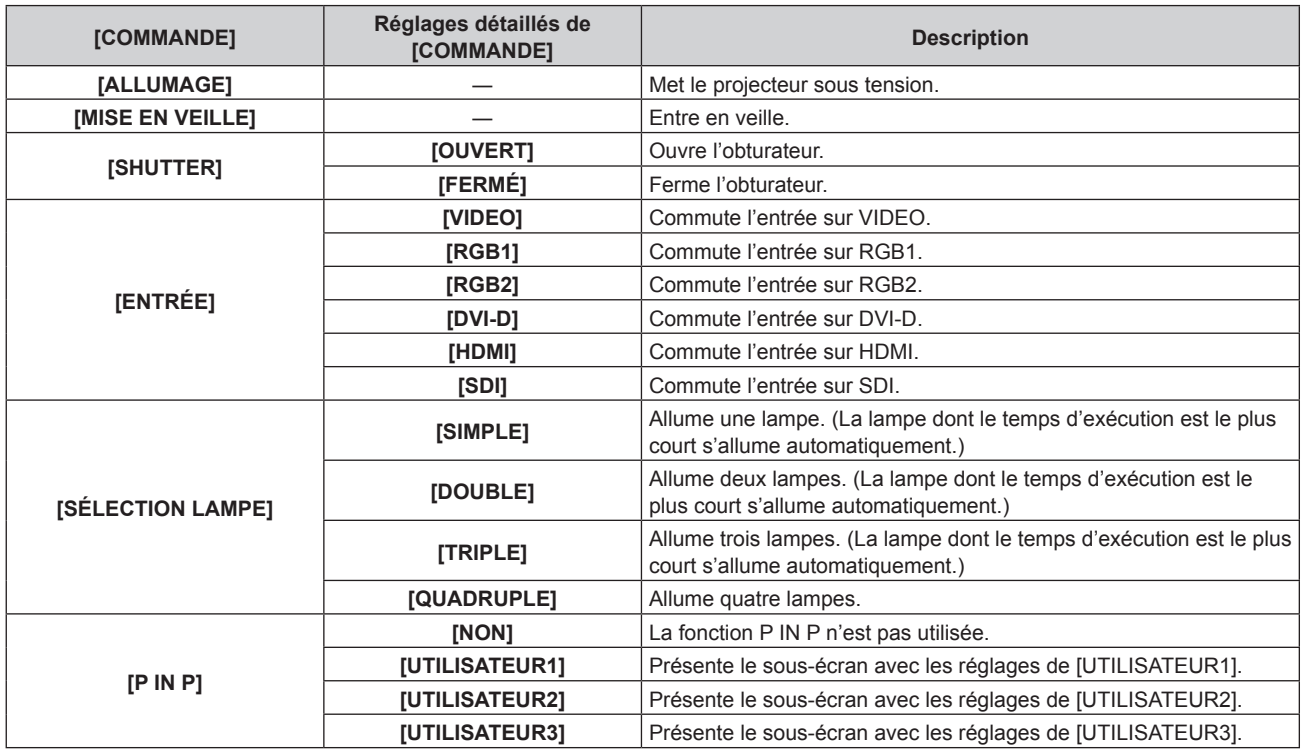

#### **11) Appuyez sur la touche <ENTER>.**

- La commande a été fixée et  $\bullet$  s'affiche à gauche de la commande sélectionnée.
- f Une fois la commande fixée, appuyez sur la touche <MENU> pour fermer le menu des réglages détaillés.

#### **12)** Appuyez sur ▲▼◆▶ pour sélectionner [ENREGISTRER], puis appuyez sur la touche <ENTER>.

#### **Remarque**

- f Si vous tentez d'enregistrer le réglage qui provoquerait l'allumage de la lampe pendant une courte période, un message d'erreur s'affiche à l'écran. Réglez de nouveau le temps et la commande.
- f Pour supprimer une commande déjà réglée, appuyez sur la touche <DEFAULT> de la télécommande sur l'écran de l'étape **5)** ou sélectionnez [SUPPRIMER] sur l'écran de l'étape **6)** et appuyez sur la touche <ENTER>.
- f Si plusieurs commandes ont été réglées pour le même moment, elles sont exécutées dans l'ordre chronologique en partant du plus petit numéro de commande.
- L'heure de fonctionnement sera l'heure locale.  $(\Rightarrow$  page 106)
- f Si une opération est exécutée avec la télécommande ou le panneau de commande du projecteur ou une commande de contrôle avant l'exécution du réglage de la commande en [PLANIFICATEUR], la commande réglée avec cette fonction pourrait ne pas être exécutée.

# **[ENTRÉE AU DÉMARRAGE]**

Règle l'entrée pour démarrer la projection lors de la mise sous tension du projecteur.

#### **1)** Appuyez sur ▲▼ pour sélectionner [ENTRÉE AU DÉMARRAGE].

#### 2) Appuyez sur  $\blacklozenge$  pour changer d'élément.

• Les éléments changent à chaque pression de la touche.

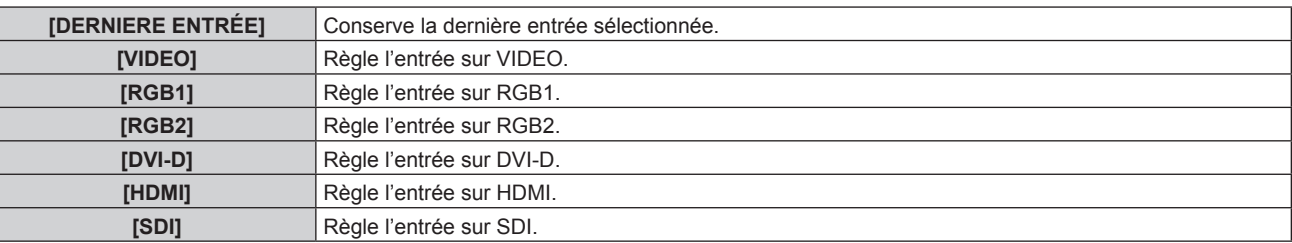

#### **Remarque**

• Si IMODE ENTRÉE AUXILIAIREI dans le menu IOPTION D'AFFICHAGEI → IRÉGLAGE ENTRÉE AUXILIAIREI (→ page 84) a été défini sur [OUI] et si le projecteur a été mis hors tension alors que l'entrée était réglée sur HDMI, la projection démarre avec l'entrée DVI-D, même si [ENTRÉE AU DÉMARRAGE] est défini sur [DERNIERE ENTRÉE].

## **[RS-232C]**

Réglez les conditions de communication de la borne <SERIAL IN>/<SERIAL OUT>.

#### **Réglage des conditions de communication de la borne <SERIAL IN>**

- **1)** Appuyez sur ▲▼ pour sélectionner [RS-232C].
- **2) Appuyez sur la touche <ENTER>.**
	- f L'écran **[RS-232C]** s'affiche.
- **3)** Appuyez sur ▲▼ pour sélectionner [(EN.)DÉBIT EN BAUDS].

#### **4)** Appuyez sur ◆ pour changer d'élément.

• Les éléments changent à chaque pression de la touche.

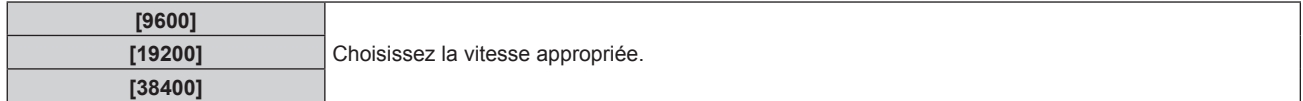

#### **5)** Appuyez sur ▲▼ pour sélectionner [(EN.)PARITÉ].

#### **6)** Appuyez sur  $\blacklozenge$  pour changer d'élément.

• Les éléments changent à chaque pression de la touche.

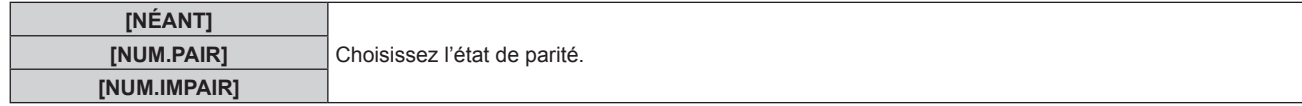

#### **Réglage des conditions de communication de la borne <SERIAL OUT>**

- **1)** Appuyez sur ▲▼ pour sélectionner [RS-232C].
- **2) Appuyez sur la touche <ENTER>.**
	- f L'écran **[RS-232C]** s'affiche.
- **3)** Appuyez sur ▲▼ pour sélectionner [(SOR.)DÉBIT EN BAUDS].
- **4)** Appuyez sur ◀▶ pour changer d'élément.

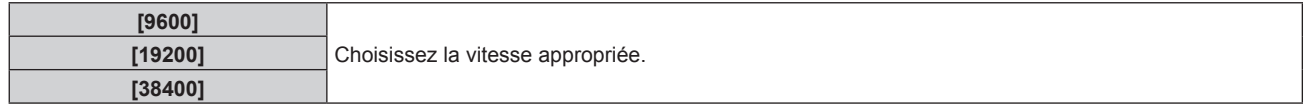

#### **5)** Appuyez sur ▲▼ pour sélectionner [(SOR.)PARITÉ].

#### **6)** Appuyez sur  $\blacklozenge$  pour changer d'élément.

• Les éléments changent à chaque pression de la touche.

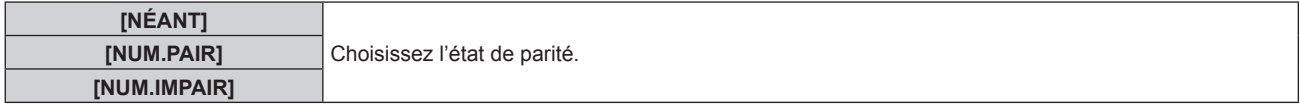

#### **Réglage de la réponse**

- **1)** Appuyez sur ▲▼ pour sélectionner [RS-232C].
- **2) Appuyez sur la touche <ENTER>.**
	- f L'écran **[RS-232C]** s'affiche.

### **3)** Appuyez sur ▲▼ pour sélectionner [RÉPONSE (TOUT ID)].

#### 4) Appuyez sur <**>>** pour changer d'élément.

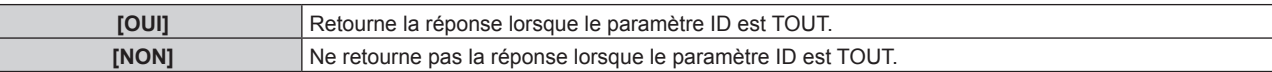

#### **5)** Appuyez sur ▲▼ pour sélectionner [GROUPE].

#### **6)** Appuyez sur  $\blacklozenge$  pour changer d'élément.

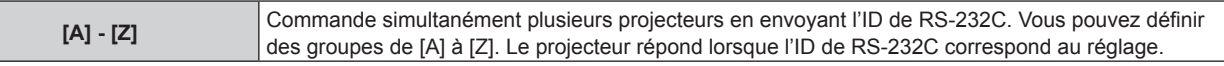

### **7)** Appuyez sur ▲▼ pour sélectionner [RÉPONSE (GROUPE ID)].

#### 8) Appuyez sur  $\blacklozenge$  pour changer d'élément.

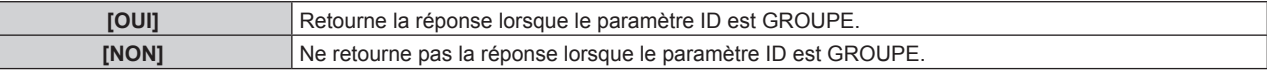

#### **Remarque**

• Référez-vous à la section « Borne <SERIAL IN>/<SERIAL OUT> » (→ page 160).

### **[ÉTAT]**

Affichez l'état du projecteur.

### **1)** Appuyez sur ▲▼ pour sélectionner [ÉTAT].

#### **2) Appuyez sur la touche <ENTER>.**

f L'écran **[ÉTAT]** s'affiche.

#### **3)** Appuyez sur  $\blacklozenge$  pour changer de page.

• La page change chaque fois que vous appuyez sur la touche.

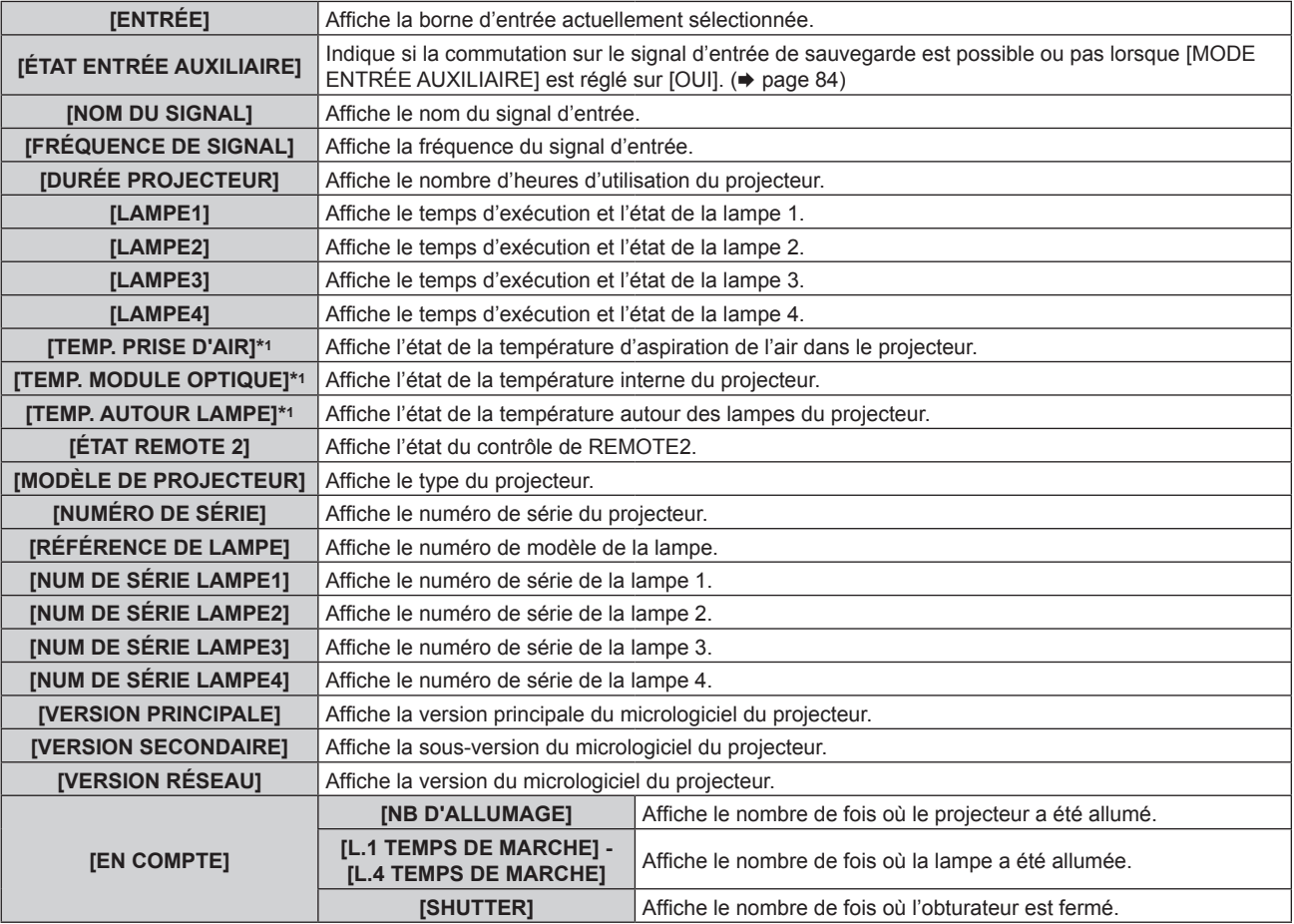

### **Chapitre 4 Réglages — Menu [RÉGLAGE PROJECTEUR]**

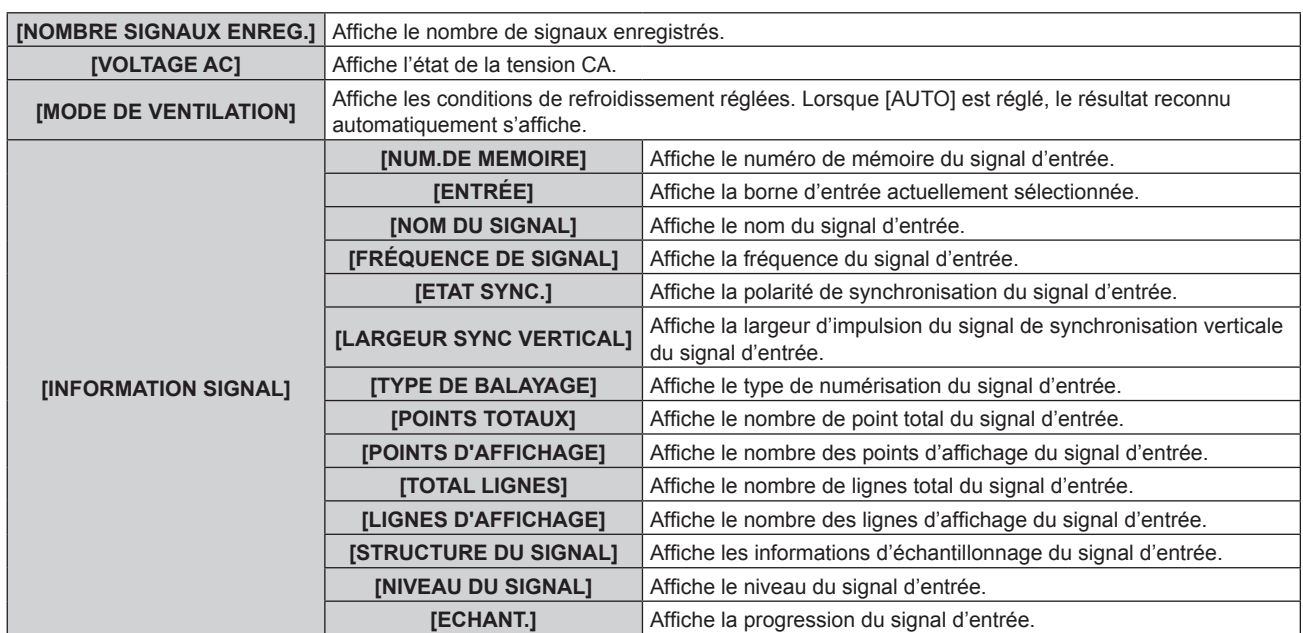

\*1 L'état de la température est indiqué par la couleur du texte (vert/jaune/rouge) et l'échelle de distance. Utilisez le projecteur dans la plage indiquée en vert.

#### **Remarque**

f Le contenu de l'état peut être envoyé par e-mail en appuyant sur la touche <ENTER> lors de l'affichage de l'état.

- f Certains éléments de [INFORMATION SIGNAL] peuvent s'afficher et d'autres non, selon le signal entré.
- f Si vous fixez à ce projecteur la lampe utilisée dans un projecteur d'un modèle différent de ce projecteur (série PT‑DZ16K), ou si vous fixez la lampe utilisée dans ce projecteur à un projecteur d'un modèle différent, le « temps d'éclairage » et le « temps d'exécution » de la lampe affichée sous [ÉTAT] peuvent différer du temps réel.

### **[HORS MAR. SANS SIG.]**

Fonction qui met automatiquement la lampe du projecteur en veille s'il n'y a pas de signal d'entrée pendant le laps de temps spécifié. Il est possible de régler la durée écoulée avant la mise en veille.

#### **1)** Appuyez sur ▲▼ pour sélectionner [HORS MAR. SANS SIG.].

#### **2)** Appuyez sur ◀▶ pour changer d'élément.

f Les éléments changent à chaque pression de la touche.

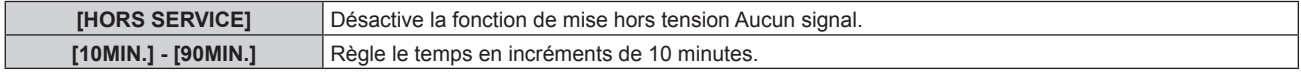

### **[MODE REMOTE2]**

Vous pouvez choisir la borne <REMOTE 2 IN>.

#### **1)** Appuyez sur ▲▼ pour sélectionner [MODE REMOTE2].

#### 2) Appuyez sur  $\blacklozenge$  pour changer d'élément.

• Les éléments changent à chaque pression de la touche.

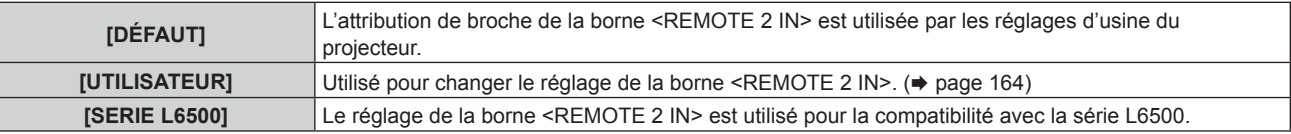

f Lorsque [UTILISATEUR] est sélectionné, passez à l'étape **3)**.

- **3) Appuyez sur la touche <ENTER>.**
- **4)** Appuyez sur ▲▼ pour sélectionner une option de [PIN2] à [PIN8], puis appuyez sur ♦ pour changer **le réglage.**

### **[FONCTION DU BOUTON]**

Réglez les fonctions de la touche <FUNC> de la télécommande.

- **1)** Appuyez sur ▲▼ pour sélectionner [FONCTION DU BOUTON].
- **2) Appuyez sur la touche <ENTER>.**
	- **L'écran <b>[FONCTION DU BOUTON]** s'affiche.
- **3)** Appuyez sur ▲▼ pour sélectionner une fonction.

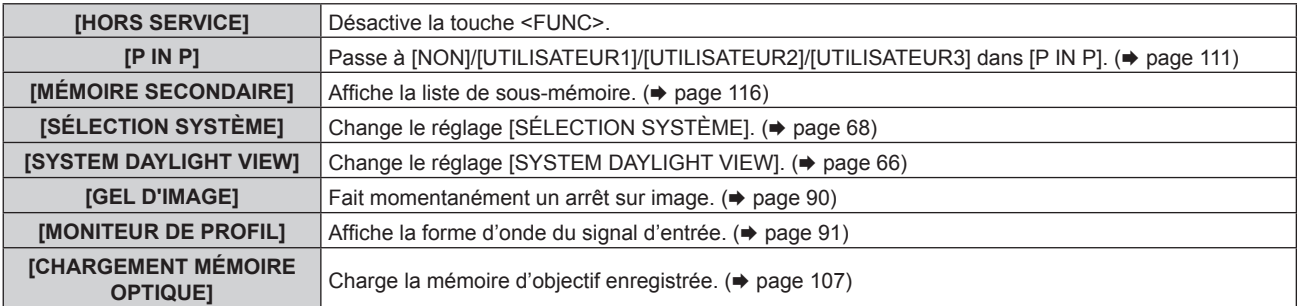

### **4) Appuyez sur la touche <ENTER>.**

### **[DATE ET HEURE]**

Réglez le fuseau horaire, la date et l'heure de l'horloge intégrée du projecteur.

### **Sélection du fuseau horaire**

- **1)** Appuyez sur ▲▼ pour sélectionner [DATE ET HEURE].
- **2) Appuyez sur la touche <ENTER>.** f L'écran **[DATE ET HEURE]** s'affiche.
- **3)** Appuyez sur ▲▼ pour sélectionner [FUSEAU HORAIRE].
- **4)** Appuyez sur  $\blacklozenge$  pour commuter [FUSEAU HORAIRE].

#### **Réglage manuel de la date et de l'heure**

- **1)** Appuyez sur ▲▼ pour sélectionner [DATE ET HEURE].
- **2) Appuyez sur la touche <ENTER>.** f L'écran **[DATE ET HEURE]** s'affiche.
- **3)** Appuyez sur ▲▼ pour sélectionner [AJUSTEMENT HORLOGE].
- **4) Appuyez sur la touche <ENTER>.** f L'écran **[AJUSTEMENT HORLOGE]** s'affiche.
- **5)** Appuyez sur  $\blacktriangle \blacktriangledown$  pour sélectionner un élément et appuyez sur  $\blacktriangle \blacktriangledown$  pour régler la date et l'heure **locales.**
- **6)** Appuyez sur ▲▼ pour sélectionner [VALIDER], puis appuyez sur la touche <ENTER>.
	- Le réglage de la date et l'heure est terminé.

#### **Réglage automatique de la date et de l'heure**

- **1)** Appuyez sur ▲▼ pour sélectionner [DATE ET HEURE].
- **2) Appuyez sur la touche <ENTER>.**
	- f L'écran **[DATE ET HEURE]** s'affiche.
- **3)** Appuyez sur ▲▼ pour sélectionner [AJUSTEMENT HORLOGE].
- **4) Appuyez sur la touche <ENTER>.** f L'écran **[AJUSTEMENT HORLOGE]** s'affiche.
- **5)** Appuyez sur  $\blacktriangle \blacktriangledown$  pour sélectionner [SYNCHRONISATION NTP], puis appuyez sur  $\blacktriangle \blacktriangleright$  pour modifier **le paramètre sur [OUI].**

# 106 - FRANÇAIS

#### **6)** Appuyez sur ▲▼ pour sélectionner [VALIDER], puis appuyez sur la touche <ENTER>.

• Le réglage de la date et l'heure est terminé.

#### **Remarque**

- f Pour régler automatiquement la date et l'heure, le projecteur doit être connecté au réseau.
- · Si la synchronisation avec le serveur NTP échoue juste après que la réglage de [SYNCHRONISATION NTP] sur [OUI], ou si [SYNCHRONISATION NTP] est réglé sur [OUI] alors que le serveur NTP n'est pas configuré, [SYNCHRONISATION NTP] revient sur [NON].
- f Accédez au projecteur via un navigateur Web pour configurer le serveur NTP. Reportez-vous à la section « Page [Adjust clock] » (→ page 131) pour plus de détails.

## **[CALIBRATION OPTIQUE]**

Réglez automatiquement les valeurs limites du déplacement de l'objectif et de la position d'origine pour le projecteur.

#### **1)** Appuyez sur ▲▼ pour sélectionner [CALIBRATION OPTIQUE].

#### **2) Appuyez sur la touche <ENTER>.**

- L'écran de confirmation s'affiche.
- **3) Appuyez sur** qw **pour sélectionner [EXÉCUTER], puis appuyez sur la touche <ENTER>.**
	- Pour annuler, sélectionnez [SORTIR].
	- f L'objectif se déplace vers le haut, le bas, la gauche et la droite pour régler automatiquement les valeurs limites du déplacement de l'objectif et de la position d'origine.
	- L'objectif s'arrête pour terminer l'étalonnage.

#### **Remarque**

- f [EN COURS] s'affiche sur le menu pendant l'étalonnage de l'objectif. Impossible d'annuler à mi-opération.
- f Lorsque l'étalonnage de l'objectif s'exécute correctement, [TERMINÉ NORMAL.] s'affiche et [TERMINÉ ANORMAL.] s'affiche s'il ne se réalise pas correctement.
- f Une pression sur la touche <FOCUS> de télécommande pendant au moins trois secondes affiche également l'écran de confirmation pour l'exécution de l'étalonnage de l'objectif.

# **[MÉMOIRE OPTIQUE]**

Enregistrez et chargez la position de mise au point, la position de déplacement et la position de zoom d'un objectif réglé.

### **Sauvegarde de la position de l'objectif**

- **1)** Appuyez sur ▲▼ pour sélectionner [MÉMOIRE OPTIQUE].
- **2) Appuyez sur la touche <ENTER>.**
- **3)** Appuyez sur ▲▼ pour sélectionner [SAUVEGARDE MÉMOIRE OPTIQUE].
- **4) Appuyez sur la touche <ENTER>.**
	- **L'écran <b>[SAUVEGARDE MÉMOIRE OPTIQUE]** s'affiche.
- **5)** Appuyez sur ▲▼ pour sélectionner l'élément à sauvegarder, puis appuyez sur la touche <ENTER>.
- **6)** Lorsque l'écran de confirmation s'affiche, appuyez sur  $\blacklozenge$  pour sélectionner [EXÉCUTER], puis **appuyez sur la touche <ENTER>.**
	- f L'écran **[NOMMER MÉMOIRE OPTIQUE]** s'affiche.
- **7)** Appuyez sur  $\blacktriangle \blacktriangledown \blacktriangle \blacktriangleright$  pour sélectionner le texte, puis appuyez sur la touche <ENTER> pour saisir le **texte.**
- **8)** Une fois le nom saisi, appuyez sur ▲▼◀▶ pour sélectionner [OK], puis appuyez sur la touche **<ENTER>.**
	- f L'enregistrement se termine et revient à l'écran **[SAUVEGARDE MÉMOIRE OPTIQUE]**.
	- Si vous appuyez sur ▲▼◆ pour sélectionner [CANCEL] et que vous appuyez ensuite sur la touche <ENTER>, la mémoire d'objectif n'est pas sauvegardée.
	- · Si vous appuyez sur ▲▼◆ pour sélectionner [DEFAULT] et que vous appuyez ensuite sur la touche <ENTER>, le nom saisi n'est pas enregistré et le nom par défaut est utilisé.
	- f Si vous sélectionnez [OK] sans saisir aucun caractère et que vous appuyez ensuite sur la touche <ENTER>, le nom par défaut est utilisé.

### **Chargement de la position d'objectif**

- **1)** Appuyez sur ▲▼ pour sélectionner [MÉMOIRE OPTIQUE].
- **2) Appuyez sur la touche <ENTER>.**
- **3)** Appuyez sur ▲▼ pour sélectionner [CHARGEMENT MÉMOIRE OPTIQUE].
- **4) Appuyez sur la touche <ENTER>.** f L'écran **[CHARGEMENT MÉMOIRE OPTIQUE]** s'affiche.
- **5)** Appuyez sur ▲▼ pour sélectionner l'élément à charger, puis appuyez sur la touche <ENTER>.
- **6)** Lorsque l'écran de confirmation s'affiche, appuyez sur  $\blacklozenge$  pour sélectionner [EXÉCUTER], puis **appuyez sur la touche <ENTER>.**

f L'objectif se déplace automatiquement vers les positions de déplacement, de zoom et de mise au point enregistrées.

#### **Remarque**

- f Il n'est pas garanti que la mémoire d'objectif soit reproduite à 100 %.
- f Les positions de zoom et de mise au point peuvent s'être décalées après le chargement de la mémoire d'objectif. Réglez à nouveau si nécessaire.
- Méfiez-vous des décalages car des erreurs dans les positions de zoom sont particulièrement significatives.
- f Lorsque vous remplacez un objectif, réglez et sauvegardez à nouveau la mémoire d'objectif.
- f Si vous utilisez un objectif sans fonction de zoom, la mémoire d'objectif de la position de zoom ne fonctionne pas.
- f Lorsque [CHARGEMENT MÉMOIRE OPTIQUE] est attribué à la touche <FUNC>, la mémoire d'objectif est chargée dans l'ordre à chaque fois que vous appuyez sur la touche <FUNC>.

#### **Effacer une mémoire d'objectif**

- **1)** Appuyez sur ▲▼ pour sélectionner [MÉMOIRE OPTIQUE].
- **2) Appuyez sur la touche <ENTER>.**
- **3)** Appuyez sur ▲▼ pour sélectionner [EDITION MÉMOIRE OPTIQUE].
- **4) Appuyez sur la touche <ENTER>.** f L'écran **[EDITION MÉMOIRE OPTIQUE]** s'affiche.
- **5)** Appuyez sur ▲▼ pour sélectionner [SUPPRIMER MÉMOIRE OPTIQUE].
- **6) Appuyez sur la touche <ENTER>. • L'écran [SUPPRIMER MÉMOIRE OPTIQUE]** s'affiche.
- 7) Appuyez sur ▲▼ pour sélectionner l'élément à effacer, puis appuyez sur la touche <ENTER>.
- 8) Lorsque l'écran de confirmation s'affiche, appuyez sur  $\blacklozenge$  pour sélectionner [EXÉCUTER], puis **appuyez sur la touche <ENTER>.**

#### **Renommer la mémoire d'objectif**

- **1)** Appuyez sur ▲▼ pour sélectionner [MÉMOIRE OPTIQUE].
- **2) Appuyez sur la touche <ENTER>.**
- **3)** Appuyez sur ▲▼ pour sélectionner [EDITION MÉMOIRE OPTIQUE].
- **4) Appuyez sur la touche <ENTER>. • L'écran <b>[EDITION MÉMOIRE OPTIQUE]** s'affiche.
- **5)** Appuyez sur ▲▼ pour sélectionner [RENOMMER MÉMOIRE OPTIQUE].
- **6) Appuyez sur la touche <ENTER>.** f L'écran **[RENOMMER MÉMOIRE OPTIQUE]** s'affiche.
- **7)** Appuyez sur ▲▼ pour sélectionner le nom à modifier, puis appuyez sur la touche <ENTER>. f L'écran **[NOMMER MÉMOIRE OPTIQUE]** s'affiche.

108 - FRANÇAIS
- **8)** Appuyez sur  $\blacktriangle \blacktriangledown \blacktriangle \blacktriangleright$  pour sélectionner le texte, puis appuyez sur la touche <ENTER> pour saisir le **texte.**
- **9)** Une fois le nom modifié, appuyez sur  $\blacktriangle \blacktriangledown \blacktriangle \blacktriangledown$  pour sélectionner [OK], puis appuyez sur la touche **<ENTER>.**
	- f L'enregistrement se termine et revient à l'écran **[RENOMMER MÉMOIRE OPTIQUE]**.
	- · Si vous appuyez sur ▲▼◆ pour sélectionnez [CANCEL] et que vous appuyez ensuite sur la touche <ENTER>, le nom modifié n'est pas enregistré.
	- Si vous appuyez sur ▲▼◆ pour sélectionner [DEFAULT] et que vous appuyez ensuite sur la touche <ENTER>, le nom modifié n'est pas enregistré et le nom par défaut est utilisé.
	- f Si vous sélectionnez [OK] sans saisir aucun caractère et que vous appuyez ensuite sur la touche <ENTER>, le nom par défaut est utilisé.

# **[SAUVEGARDER LES DONNÉES UTILIS.]**

Enregistrez les diverses valeurs de réglage dans une copie de sauvegarde dans la mémoire intégrée du projecteur.

- **1)** Appuyez sur ▲▼ pour sélectionner [SAUVEGARDER LES DONNEES UTILIS.].
- **2) Appuyez sur la touche <ENTER>.**
	- f L'écran **[MOT DE PASSE SÉCURITÉ]** s'affiche.
- **3) Saisissez le mot de passe de sécurité et appuyez sur la touche <ENTER>.**
- **4)** Lorsque l'écran de confirmation s'affiche, appuyez sur  $\blacklozenge$  pour sélectionner [EXÉCUTER], puis **appuyez sur la touche <ENTER>.**
	- f [EN COURS] s'affiche pendant la sauvegarde des données.

# **[CHARGER LES DONNÉES UTILISATEUR]**

Chargez les diverses valeurs de réglage par une copie de sauvegarde enregistrée dans la mémoire intégrée du projecteur.

- **1)** Appuyez sur ▲▼ pour sélectionner [CHARGER LES DONNÉES UTILISATEUR].
- **2) Appuyez sur la touche <ENTER>.**
	- f L'écran **[MOT DE PASSE SÉCURITÉ]** s'affiche.
- **3) Saisissez le mot de passe de sécurité et appuyez sur la touche <ENTER>.**
- 4) Lorsque l'écran de confirmation s'affiche, appuyez sur <**D** pour sélectionner [EXÉCUTER], puis **appuyez sur la touche <ENTER>.**

#### **Remarque**

- f Le projecteur entre en mode de veille pour appliquer les valeurs ajustées lorsque [CHARGER LES DONNÉES UTILISATEUR] est exécuté.
- f Les données enregistrées à partir d'un ordinateur ne sont pas incluses dans [TOUTES LES DONNÉES UTILISATEUR].

# **[INITIALISER]**

Restaurez les différentes valeurs de réglage à leurs réglages d'usine.

#### **1)** Appuyez sur ▲▼ pour sélectionner [INITIALISER].

- **2) Appuyez sur la touche <ENTER>.**
	- f L'écran **[MOT DE PASSE SÉCURITÉ]** s'affiche.
- **3) Saisissez le mot de passe de sécurité et appuyez sur la touche <ENTER>.**
	- f L'écran **[INITIALISER]** s'affiche.
- **4)** Appuyez sur ▲▼ pour sélectionner un élément à initialiser.

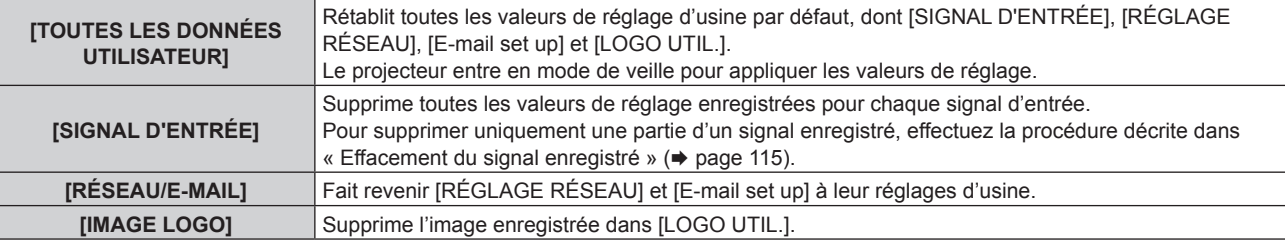

- **5) Appuyez sur la touche <ENTER>.**
- 6) Lorsque l'écran de confirmation s'affiche, appuyez sur <>>> **pour sélectionner [EXÉCUTER], puis <br> appuyez sur la touche <ENTER>.**

# **[MOT DE PASSE SERVICE]**

Cette fonction est utilisée par les techniciens.

# **Menu [P IN P]**

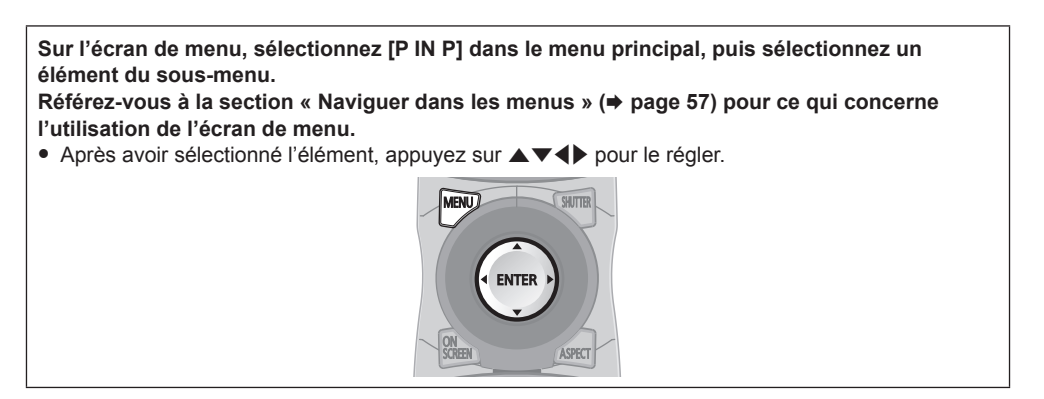

# **Utilisation de la fonction P IN P**

Permet de situer un petit sous-écran séparé dans l'écran principal afin de projeter deux images simultanément.

#### **1)** Appuyez sur ▲▼ pour sélectionner [MODE P IN P].

- **2) Appuyez sur la touche <ENTER>.**
	- **L'écran <b>[MODE P IN P]** s'affiche.
- **3)** Appuyez sur ▲▼ pour sélectionner une fonction.

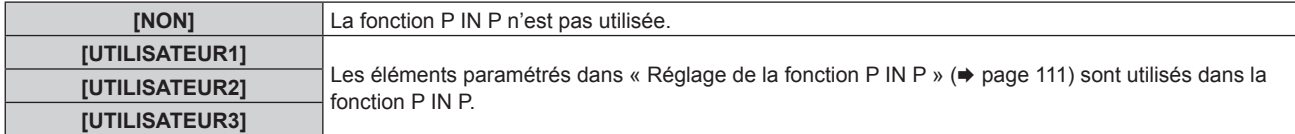

**4) Appuyez sur la touche <ENTER>.**

#### **Réglage de la fonction P IN P**

Les réglages de la fonction P IN P peuvent être sauvegardés dans [UTILISATEUR1], [UTILISATEUR2] et [UTILISATEUR3].

- **1)** Appuyez sur ▲▼ pour sélectionner [MODE P IN P].
- **2) Appuyez sur la touche <ENTER>.**
	- f L'écran **[MODE P IN P]** s'affiche.
- 3) Appuyez sur ▲▼ pour sélectionner le mode désiré à partir de [UTILISATEUR1], [UTILISATEUR2] et **[UTILISATEUR3], puis appuyez sur la touche <ENTER>.**
- **4)** Appuyez sur ▲▼ pour sélectionner [FENÊTRE PRINCIPALE] ou [FENÊTRE SECONDAIRE], puis **appuyez sur la touche <ENTER>.**
- 5) Appuyez sur ▲▼ pour sélectionner la borne d'entrée à afficher dans la fenêtre, puis appuyez sur la **touche <ENTER>.**
- **6)** Appuyez sur ▲▼ pour sélectionner un élément.

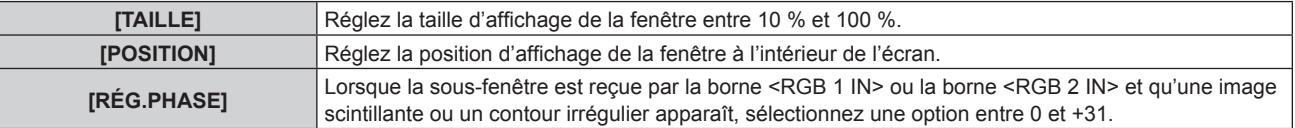

**7) Si [TAILLE] est sélectionné à l'étape 6), appuyez sur la touche <ENTER>.**

• Le sous-menu s'affiche.

- 8) Appuyez sur ▲▼ pour sélectionner un élément.
- **9) Appuyez sur** qw **pour procéder au réglage, puis appuyez sur la touche <MENU>.**
- **10) Si [POSITION] est sélectionné à l'étape 6), appuyez sur la touche <ENTER>.**
- **11)** Appuyez sur  $\triangle \blacktriangledown \triangle \blacktriangleright$  pour régler la position, puis appuyez sur la touche <MENU>.
- **12)** Si [RÉG.PHASE] est sélectionné à l'étape 6), appuyez sur la touche ◀▶ pour procéder au réglage.
- **13)** Appuyez sur ▲▼ pour sélectionner [BLOCAGE DE TRAME].
- 14) Appuyez sur <**>** pour changer d'élément.

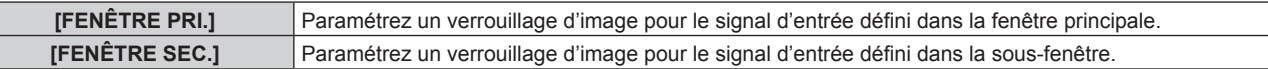

#### **15)** Appuyez sur ▲▼ pour sélectionner [TYPE].

#### 16) Appuyez sur  $\blacklozenge$  pour changer d'élément.

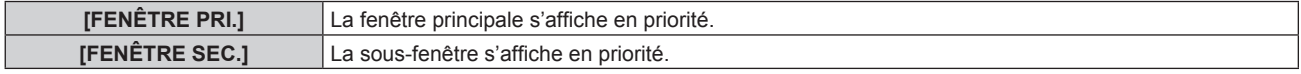

#### **Remarque**

- f Il se peut que la fonction P IN P ne soit pas disponible pour certains signaux reçus ou certaines bornes sélectionnées. Référez-vous à la section « Liste de combinaison d'affichage à deux fenêtres » (+ page 165) pour plus de détails.
- f Les valeurs définies pour la fenêtre principale s'appliquent à des valeurs de réglage d'image telles que [MODE IMAGE], [GAMMA] et [TEMPÉRATURE DE COULEUR].
- Sur l'écran principal (en l'absence de menu affiché), appuyez sur < pour basculer les tailles et les positions de la fenêtre principale et de la sous-fenêtre lorsque P IN P fonctionne.
- Lorsque [RÉGLAGE RETARD] est réglé sur [RAPIDE], [P IN P] ne peut pas être réglé.
- f Lorsque [MODE ENTRÉE AUXILIAIRE] est réglé sur [OUI], [P IN P] ne peut pas être réglé.

# **Menu [MIRE DE TEST]**

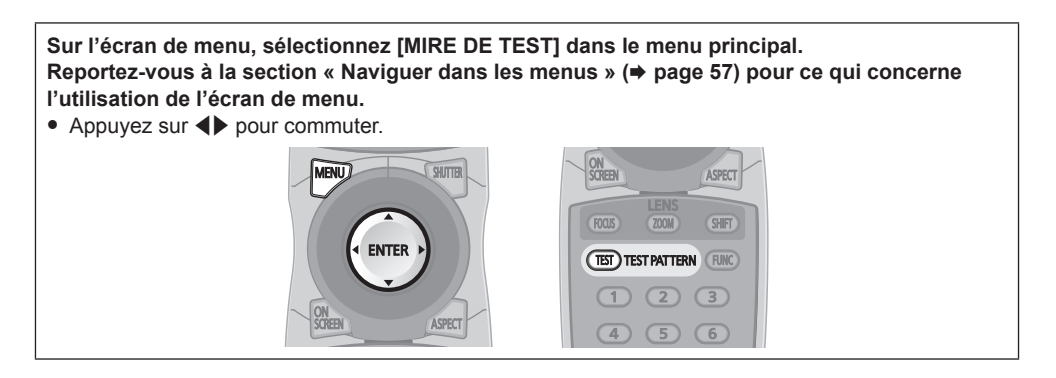

# **[MIRE DE TEST]**

Affichez la mire de test intégrée au projecteur.

Les paramètres de la position, de la taille et des autres facteurs ne sont pas reflétés dans les mires de test. Veillez à afficher le signal d'entrée avant d'effectuer les divers ajustements.

## 1) Appuyez sur <>>>
pour commuter l'élément [MIRE DE TEST].

f Les éléments changent à chaque pression de la touche.

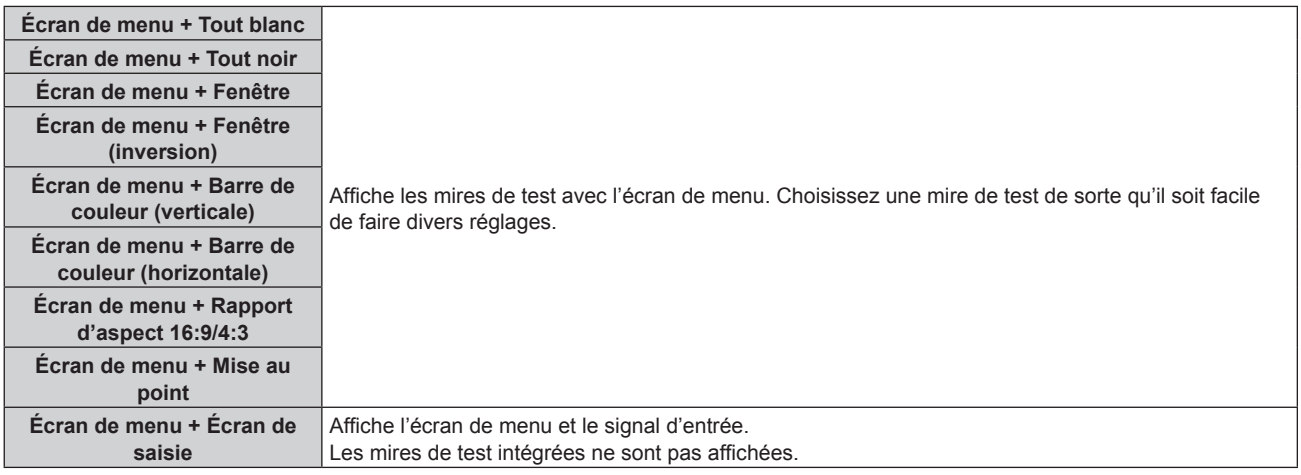

## **Remarque**

f Appuyez sur la touche <ON SCREEN> de la télécommande pendant que la mire de test est affichée pour masquer l'écran de menu.

## **Modifier la couleur ou une mire de test de la mise au point**

Lorsque la mire de test de l'« Écran du menu + Mise au point » s'affiche, vous pouvez modifier la couleur.

#### **1)** Appuyez sur ◀▶ pour sélectionner la mire de test de l'« Écran du menu + Mise au point ».

- **2) Appuyez sur la touche <ENTER>.**
	- f L'écran **[COULEUR DE LA MIRE DE TEST]** s'affiche.
- **3)** Appuyez sur ▲▼ pour sélectionner une couleur, puis appuyez sur la touche <ENTER>.

f La couleur de la mire de test passe à la couleur sélectionnée.

#### **Remarque**

f Les réglages de la couleur de la mire de test reviennent à [BLANC] lorsque vous éteignez le projecteur.

f Il est impossible de modifier les couleurs des mires de test autres que les mires de test de mise au point.

# **Menu [LISTE SIGNAUX ENREGISTRÉS]**

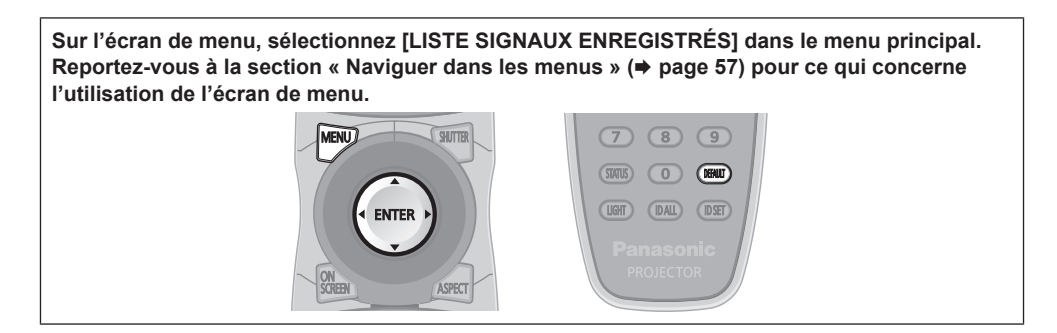

# ■ Détails du signal enregistré

**A1 (1-2) Numéro de mémoire :**

**Numéro de sous-mémoire**

**Lorsque le signal du numéro d'adresse (A1, A2... L7, L8) est enregistré**

**Il est possible de définir un nom pour chaque sous-mémoire (+ page 116).** 

# **Enregistrement de nouveaux signaux**

Après la connexion d'un nouveau signal et une pression sur la touche <MENU> de la télécommande ou du panneau de commande, l'enregistrement est terminé et l'écran **[MENU PRINCIPAL]** s'affiche.

#### **Remarque**

- f Vous pouvez enregistrer dans le projecteur jusqu'à 96 signaux incluant les sous-mémoires.
- f Il y 12 pages (huit mémoires de A à L, avec huit mémoires possibles pour chaque page) pour les numéros de mémoire, et le signal est enregistré au nombre le plus bas disponible. S'il n'y a pas de numéro de mémoire disponible, le plus ancien signal sera écrasé.
- f Les noms à enregistrer sont automatiquement déterminés par les signaux d'entrée et les numéros de mémoire.
- f Si un menu est en cours d'affichage, les nouveaux signaux seront enregistrés dès l'instant de leur connexion.

# **Changement du nom du signal enregistré**

Les signaux enregistrés peuvent être renommés.

- **1)** Appuyez sur ▲▼◀▶ pour sélectionner le signal dont le nom doit être changé.
- **2) Appuyez sur la touche <ENTER>.**
	- **L'écran <b>[STATUT SIGNAUX ENREGISTRÉS]** s'affiche.
	- f Le numéro de mémoire, la borne d'entrée, le nom du signal d'entrée, la fréquence, la polarité de synchronisation, etc. sont affichés.
	- f Appuyez sur la touche <MENU> pour revenir à l'écran **[LISTE SIGNAUX ENREGISTRÉS]**.

#### **3) Appuyez sur la touche <ENTER>.**

- f L'écran **[REGLAGE SIGNAUX ENREGISTRÉS]** s'affiche.
- **4)** Appuyez sur ▲▼ pour sélectionner [CHANGEMENT DU NOM DU SIGNAL].
- **5) Appuyez sur la touche <ENTER>.**
	- **L'écran <b>[CHANGEMENT DU NOM DU SIGNAL]** s'affiche.
- **6)** Appuyez sur  $\blacktriangle \blacktriangledown \blacktriangle \blacktriangleright$  pour sélectionner le texte, puis appuyez sur la touche <ENTER> pour saisir le **texte.**
- **7)** Une fois le nom modifié, appuyez sur ▲▼◆ pour sélectionner [OK], puis appuyez sur la touche **<ENTER>.**
	- f L'enregistrement est terminé et l'écran **[REGLAGE SIGNAUX ENREGISTRÉS]** réapparaît.
	- Si vous appuyez sur ▲▼◀▶ pour sélectionner [CANCEL] et appuyez sur la touche <ENTER>, le nom du signal modifié ne sera pas enregistré et un nom de signal enregistré automatiquement sera utilisé.

# **Effacement du signal enregistré**

Les signaux enregistrés peuvent être effacés.

- **1)** Appuyez sur ▲▼◀▶ pour sélectionner le signal à supprimer.
- **2) Appuyez sur la touche <DEFAULT> de la télécommande.**
	- f L'écran **[SUPPRIMER SIGNAL D'ENTRÉE]** s'affiche.
		- f Pour annuler la suppression, appuyez sur la touche <MENU> pour revenir à l'écran **[LISTE SIGNAUX ENREGISTRÉS]**.
- **3) Appuyez sur la touche <ENTER>.**
	- Le signal sélectionné sera supprimé.

#### **Remarque**

f Vous pouvez également supprimer un signal enregistré à partir de [SUPPRIMER SIGNAL D'ENTRÉE] sur l'écran **[REGLAGE SIGNAUX ENREGISTRÉS]**.

# **Protection du signal enregistré**

- **1)** Appuyez sur  $\blacktriangle \blacktriangledown \blacktriangle \blacktriangledown$  pour sélectionner le signal à protéger.
- **2) Appuyez sur la touche <ENTER>.**
	- f L'écran **[STATUT SIGNAUX ENREGISTRÉS]** s'affiche.
- **3) Appuyez sur la touche <ENTER>.**
	- f L'écran **[REGLAGE SIGNAUX ENREGISTRÉS]** s'affiche.
- **4)** Appuyez sur ▲▼ pour sélectionner [VERROUILLAGE].

#### **5)** Appuyez sur  $\blacklozenge$  pour changer d'élément.

• Les éléments changent à chaque pression de la touche.

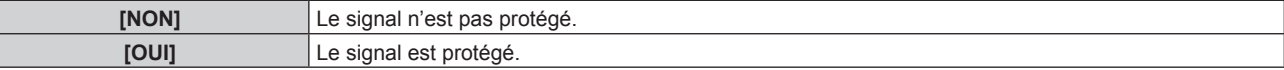

#### **Remarque**

- f Lorsque [VERROUILLAGE] est réglé sur [OUI], les fonctions de suppression du signal, de réglage de l'image et de configuration automatique ne sont pas disponibles. Pour effectuer ces opérations, réglez [VERROUILLAGE] sur [NON].
- Il est possible d'enregistrer un signal dans la sous-mémoire même s'il est protégé.
- · Même un signal protégé sera supprimé si [INITIALISER] est exécuté.

## **Extension de la gamme de verrouillage de signaux**

- **1)** Appuyez sur ▲▼◀▶ pour sélectionner le signal à régler.
- **2) Appuyez sur la touche <ENTER>.**
	- f L'écran **[STATUT SIGNAUX ENREGISTRÉS]** s'affiche.
- **3) Appuyez sur la touche <ENTER>.**
	- f L'écran **[REGLAGE SIGNAUX ENREGISTRÉS]** s'affiche.
- **4)** Appuyez sur ▲▼ pour sélectionner [TYPE DE VERROUILLAGE].

#### **5)** Appuyez sur  $\blacklozenge$  pour changer d'élément.

• Les éléments changent à chaque pression de la touche.

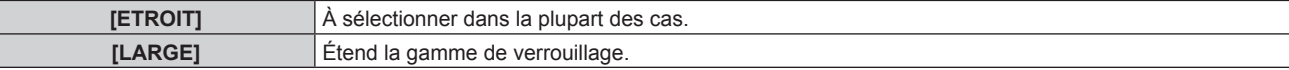

#### **Remarque**

- f Passez à la gamme qui détermine qu'un signal à entrer est le même signal que celui déjà enregistré.
- f Pour donner la priorité à la détermination qu'il s'agit du même signal déjà enregistré, réglez-le sur le paramètre [LARGE].
- f À utiliser dans certains cas, comme par exemple lorsque la fréquence de synchronisation d'un signal d'entrée a légèrement été modifié ou lorsque des listes de signaux multiples sont enregistrées.
- f Ne peut être utilisé que lorsqu'un signal est entré à partir de la borne <RGB 1 IN>, de la borne <RGB 2 IN>, de la borne <DVI-D IN> ou de la borne <HDMI IN>.
- f Lorsque [LARGE] est réglé, il se peut que l'image soit déformée parce qu'un signal est estimé être le même signal, même si une fréquence de synchronisation est légèrement modifiée.
- f Quand un signal à l'entrée correspond à plusieurs signaux réglés dans [LARGE], un signal enregistré avec un numéro de mémoire élevé reçoit la priorité. Exemple : un signal pour être une entrée qui correspond aux numéros de mémoire A2, A4 et B1 sera déterminé pour être B1.
- f Lorsqu'un signal d'enregistrement est supprimé, les paramètres sont également supprimés.
- f Dans un environnement où plusieurs types de signaux sont entrés à la même borne, les signaux ne sont parfois pas déterminés correctement lorsque le paramètre est réglé sur [LARGE].

# **Mémoire secondaire**

Le projecteur a une fonction de sous-mémoire qui permet d'enregistrer les données d'ajustement d'images multiples, même si elles sont reconnues comme un même signal par la fréquence ou le format de la source du signal de synchronisation.

Utilisez cette fonction lorsque vous avez besoin d'ajuster la qualité d'image comme le changement du format d'affichage ou de l'équilibre des blancs pour la même source du signal de synchronisation. La sous-mémoire inclut toute les données qui peuvent être ajustées pour chaque signal, comme le rapport d'aspect de l'écran et les données ajustées dans l'élément [IMAGE] ([CONTRASTE], [LUMINOSITÉ], etc.).

# **Enregistrement dans la sous-mémoire**

### **1)** Dans l'écran normal (lorsque le menu n'est pas affiché), appuyez sur  $\blacklozenge$ .

- f L'écran d'enregistrement dans la sous-mémoire s'affiche si la sous-mémoire n'est pas enregistrée. Passez à l'étape **3)**.
- f Une liste de sous-mémoires enregistrées pour le signal actuellement connecté s'affiche.
- f En sélectionnant [MÉMOIRE SECONDAIRE] dans le menu [RÉGLAGE PROJECTEUR] → [FONCTION DU BOUTON], la touche <FUNC> de la télécommande peut être utilisée à la place de  $\blacklozenge$ .

### **2)** Appuyez sur  $\blacktriangle \blacktriangledown \blacktriangle \blacktriangleright$  pour sélectionner le numéro de sous-mémoire à enregistrer dans [LISTE **MÉMOIRE SECONDAIRE].**

**3) Appuyez sur la touche <ENTER>.**

**• L'écran [CHANGEMENT DU NOM DU SIGNAL]** s'affiche.

**4)** Appuyez sur  $\blacktriangle \blacktriangledown \blacktriangle \blacktriangleright$  pour sélectionner [OK], puis appuyez sur la touche <ENTER>. f Pour renommer le signal enregistré, suivez la procédure des étapes **6)** et **7)** dans « Changement du nom du signal enregistré »  $\Leftrightarrow$  page 114).

## **Commutation sur la sous-mémoire**

- **1)** Dans l'écran normal (lorsque le menu n'est pas affiché), appuyez sur  $\blacklozenge$ . f Une liste de sous-mémoires enregistrées pour le signal actuellement connecté s'affiche.
- **2)** Appuyez sur  $\blacktriangle \blacktriangledown \blacktriangle \blacktriangleright$  pour sélectionner le signal à changer dans [LISTE MÉMOIRE SECONDAIRE].
- **3) Appuyez sur la touche <ENTER>.**
	- f Cela permet de basculer sur le signal sélectionné à l'étape **2)**.

## **Effacement de la sous-mémoire**

- **1)** Dans l'écran normal (lorsque le menu n'est pas affiché), appuyez sur  $\blacklozenge$ .
	- f L'écran **[LISTE MÉMOIRE SECONDAIRE]** s'affiche.
- **2)** Appuyez sur  $\blacktriangle \blacktriangledown \blacktriangle \blacktriangleright$  pour sélectionner la sous-mémoire à effacer, puis appuyez sur la touche **<DEFAULT> de la télécommande.**
	- f L'écran **[SUPPRIMER SIGNAL D'ENTRÉE]** s'affiche.
	- f Pour annuler la suppression, appuyez sur la touche <MENU> pour revenir à l'écran **[LISTE MÉMOIRE SECONDAIRE]**.
- **3) Appuyez sur la touche <ENTER>.**
	- La sous-mémoire sélectionnée sera effacée.

# **Menu [SÉCURITÉ]**

**Sur l'écran de menu, sélectionnez [SÉCURITÉ] dans le menu principal, puis sélectionnez un élément du sous-menu. Reportez-vous à la section « Naviguer dans les menus » (→ page 57) pour ce qui concerne l'utilisation de l'écran de menu.**

- Lorsque le projecteur est utilisé pour la première fois
- Mot de passe initial : appuyez sur  $\blacktriangle\blacktriangleright\blacktriangledown\blacktriangle\blacktriangleright\blacktriangledown\blacktriangle\blacktriangle$  dans l'ordre, puis appuyez sur la touche <ENTER>.
- Après avoir sélectionné l'élément, appuyez sur  $\blacktriangle \blacktriangledown \blacktriangle \blacktriangleright$  pour le régler.

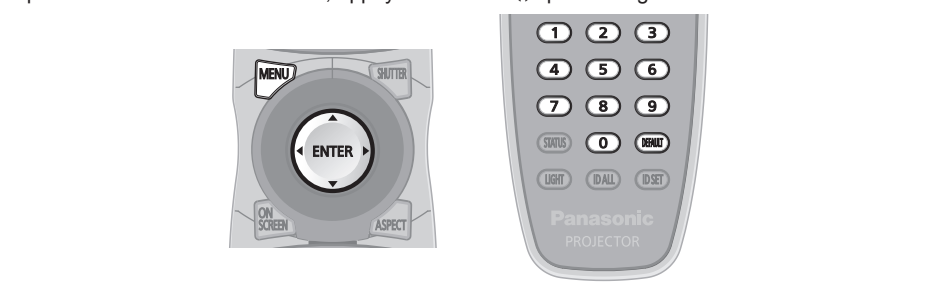

#### **Attention**

- f Quand vous choisissez le menu [SÉCURITÉ] et appuyez sur la touche <ENTER>, vous devez saisir un mot de passe. Saisissez le mot de passe prédéfini, puis continuez la procédure du menu [SÉCURITÉ].
- Si le mot de passe a été changé précédemment, saisissez le nouveau mot de passe et appuyez sur la touche <ENTER>.

#### **Remarque**

• Le mot de passe saisi est affiché sous forme de \* à l'écran.

f Un message d'erreur est affiché sur l'écran quand le mot de passe saisi est incorrect. Saisissez de nouveau le mot de passe correct.

# **[MOT DE PASSE SÉCURITÉ]**

Affichez l'écran **[MOT DE PASSE SÉCURITÉ]** lorsque l'alimentation est sous tension et que le commutateur <MAIN POWER> est réglé sur le côté <OFF>. Si le mot de passe saisi est incorrect, le fonctionnement sera réduit à la touche veille < $\phi$ >, à la touche <SHUTTER> et aux touches <LENS> (<FOCUS>, <ZOOM>, <SHIFT>).

#### **1)** Appuyez sur ▲▼ pour sélectionner [MOT DE PASSE SÉCURITÉ].

#### 2) Appuyez sur  $\blacklozenge$  pour changer d'élément.

• Les éléments changent à chaque pression de la touche.

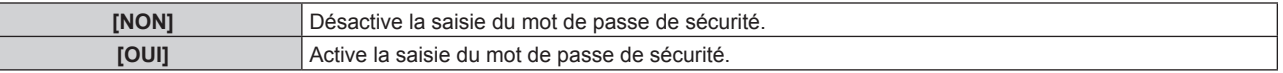

#### **Remarque**

Ī

- f [MOT DE PASSE SÉCURITÉ] est défini sur [NON] par le réglage d'usine ou lorsque [TOUTES LES DONNÉES UTILISATEUR] sous [INITIALISER] (→ page 109) est exécuté.
- Changez périodiquement le mot de passe afin qu'il soit difficile à deviner.
- f Le mot de passe de sécurité est activé après avoir réglé [MOT DE PASSE SÉCURITÉ] sur [OUI] et après avoir basculé le commutateur <MAIN POWER> sur <OFF>.

# **[CHANGER MOT DE PASSE SÉCURITÉ]**

Modifiez le mot de passe de sécurité.

- **1)** Appuyez sur ▲▼ pour sélectionner [CHANGER MOT DE PASSE SÉCURITÉ].
- **2) Appuyez sur la touche <ENTER>.**
	- f L'écran **[CHANGER MOT DE PASSE SÉCURITÉ]** s'affiche.
- **3)** Appuyez sur  $\blacktriangle \blacktriangledown \blacktriangle \blacktriangleright$  et sur les touches numériques (<0> <9>) pour définir le mot de passe. • Vous pouvez régler jusqu'à huit opérations de touche.
- **4) Appuyez sur la touche <ENTER>.**
- **5) Saisissez de nouveau le mot de passe pour confirmation.**
- **6) Appuyez sur la touche <ENTER>.**

#### **Remarque**

- f Le mot de passe saisi est affiché sous forme de \* à l'écran.
- f Lorsque des valeurs numériques sont utilisées pour le mot de passe de sécurité, le mot de passe de sécurité doit être réinitialisé en cas de perte de la télécommande. Consultez votre revendeur pour connaître la méthode de réinitialisation.

# **[RÉGLAGE AFFICHAGE]**

Faite chevaucher le message de sécurité (texte ou image) par-dessus l'image projetée.

### **1)** Appuyez sur ▲▼ pour sélectionner [RÉGLAGE AFFICHAGE].

#### 2) Appuyez sur  $\blacklozenge$  pour changer d'élément.

• Les éléments changent à chaque pression de la touche.

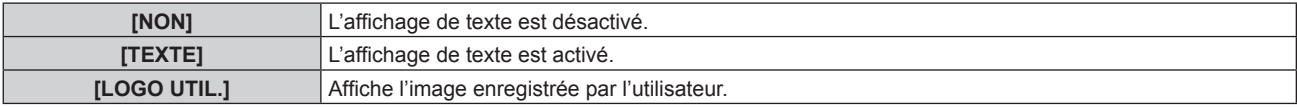

#### **Remarque**

f Pour créer/enregistrer l'image [LOGO UTIL.], utilisez le « Logo Transfer Software » figurant dans le CD-ROM fourni.

# **[CHANGE TEXTE]**

Modifiez le texte affiché lorsque l'affichage de texte est activé en sélectionnant [TEXTE] dans [RÉGLAGE AFFICHAGE].

- **1)** Appuyez sur ▲▼ pour sélectionner [CHANGE TEXTE].
- **2) Appuyez sur la touche <ENTER>.**
	- **L'écran <b>[CHANGE TEXTE]** s'affiche.
- **3)** Appuyez sur  $\blacktriangle \blacktriangledown \blacktriangle \blacktriangleright$  pour sélectionner le texte, puis appuyez sur la touche <ENTER> pour saisir le **texte.**
- **4)** Appuyez sur  $\blacktriangle \blacktriangledown \blacktriangle \blacktriangleright$  pour sélectionner [OK], puis appuyez sur la touche <ENTER>.
	- Le texte est modifié.

# **[RÉGLAGE APPAREIL DE CONTRÔLE]**

Activez/Désactivez l'utilisation des touches du panneau de commande et de la télécommande.

- **1)** Appuyez sur ▲▼ pour sélectionner [RÉGLAGE APPAREIL DE CONTRÔLE].
- **2) Appuyez sur la touche <ENTER>.**
	- f L'écran **[RÉGLAGE APPAREIL DE CONTRÔLE]** s'affiche.
- **3)** Appuyez sur ▲▼ pour sélectionner [PANNEAU DE CONTRÔLE] ou [TÉLÉCOMMANDE].

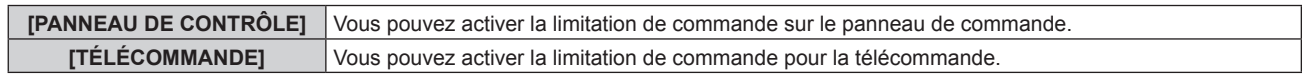

#### **4) Appuyez sur la touche <ENTER>.**

f L'écran **[PANNEAU DE CONTRÔLE]** ou **[TÉLÉCOMMANDE]** s'affiche.

## **5)** Appuyez sur ▲▼ pour sélectionner [PANNEAU DE CONTRÔLE] ou [TÉLÉCOMMANDE].

#### **6)** Appuyez sur ◀▶ pour changer d'élément.

f Vous pouvez régler la restriction de fonctionnement du panneau de commande ou de la télécommande.

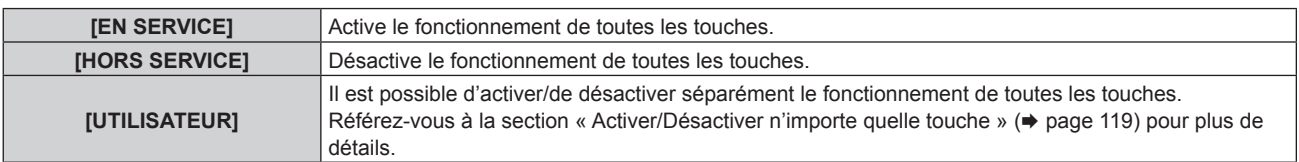

- **7)** Appuyez sur ▲▼ pour sélectionner [VALIDER], puis appuyez sur la touche <ENTER>.
	- L'écran de confirmation s'affiche.
- **8) Appuyez sur** qw **pour sélectionner [EXÉCUTER], puis appuyez sur la touche <ENTER>.**

# 118 - FRANÇAIS

# **Activer/Désactiver n'importe quelle touche**

- **1)** Appuyez sur ▲▼ pour sélectionner [RÉGLAGE APPAREIL DE CONTRÔLE].
- **2) Appuyez sur la touche <ENTER>.** f L'écran **[RÉGLAGE APPAREIL DE CONTRÔLE]** s'affiche.
- **3)** Appuyez sur ▲▼ pour sélectionner [PANNEAU DE CONTRÔLE] ou [TÉLÉCOMMANDE].
- **4) Appuyez sur la touche <ENTER>.**
- **5)** Appuyez sur ▲▼ pour sélectionner [PANNEAU DE CONTRÔLE] ou [TÉLÉCOMMANDE].
- **6) Appuyez sur** qw **pour changer [UTILISATEUR].**

### **7)** Appuyez sur ▲▼ pour sélectionner l'élément de touche à ajuster.

• Une fois [TOUCHE SELECTION ENTREES] sélectionné, appuyez sur la touche <ENTER>, puis appuyez sur ▲▼ pour choisir la touche à ajuster.

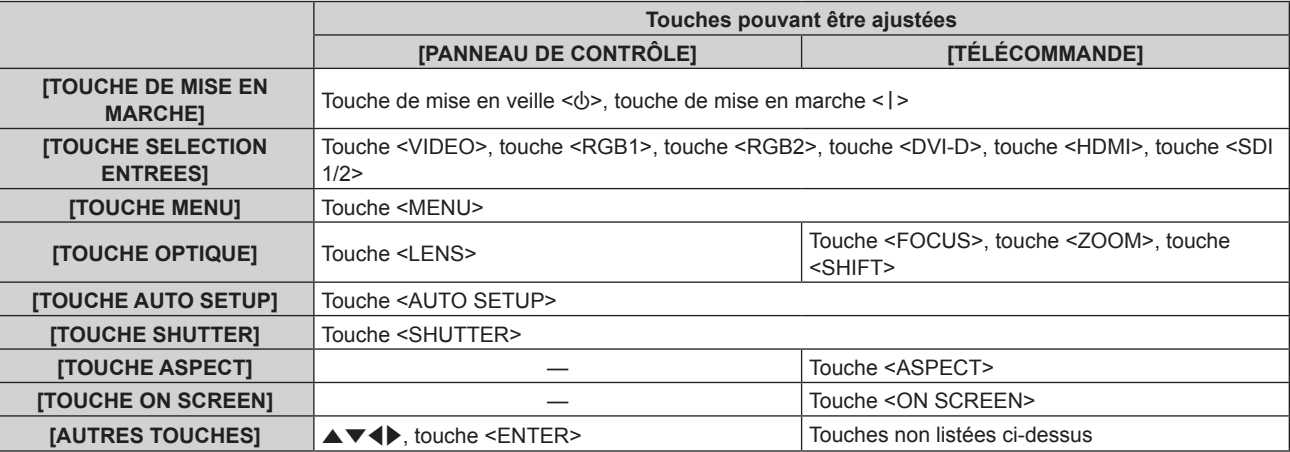

#### 8) Appuyez sur  $\blacklozenge$  pour changer d'élément.

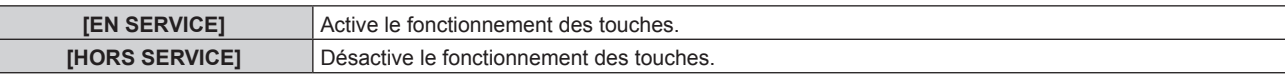

f Lorsque [TOUCHE SELECTION ENTREES] est sélectionné à l'étape **7)**, appuyez sur la touche <MENU> pour revenir à l'écran **[PANNEAU DE CONTRÔLE]** ou à l'écran **[TÉLÉCOMMANDE]**.

#### **9)** Appuyez sur  $\triangle \blacktriangledown$  pour sélectionner [VALIDER], puis appuyez sur la touche <ENTER>.

• L'écran de confirmation s'affiche.

#### **10) Appuyez sur** qw **pour sélectionner [EXÉCUTER], puis appuyez sur la touche <ENTER>.**

#### **Remarque**

- f Lorsqu'une touche est utilisée alors que le périphérique est réglé sur [HORS SERVICE], l'écran **[MOT DE PASSE APPAREIL DE CONTRÔLE]** s'affiche.
- Saisissez le mot de passe appareil de contrôle.
- f L'écran **[MOT DE PASSE APPAREIL DE CONTRÔLE]** apparaît lorsqu'aucune opération n'est réalisée pendant environ 10 secondes.
- f Si l'utilisation de [PANNEAU DE CONTRÔLE] et [TÉLÉCOMMANDE] sont réglés sur [HORS SERVICE], le projecteur ne pourra pas être mis hors tension (ni entrer en veille).
- f Lorsque le réglage est terminé, l'écran de menu disparaît. Pour un fonctionnement sans interruption, appuyez sur la touche <MENU> pour afficher le menu principal.
- f Même lorsque vous sélectionnez les opérations de touche à désactiver sur la télécommande, les opérations des touches <ID SET> et <ID ALL> de la télécommande restent activées.

# **[CHGT MOT PASSE APPAREIL DE CONTRÔLE]**

Il est possible de modifier le mot de passe appareil de contrôle.

# **1)** Appuyez sur ▲▼ pour sélectionner [CHGT MOT PASSE APPAREIL DE CONTRÔLE].

- **2) Appuyez sur la touche <ENTER>.**
	- f L'écran **[CHGT MOT PASSE APPAREIL DE CONTRÔLE]** s'affiche.
- 3) Appuyez sur  $\blacktriangle \blacktriangledown \blacktriangle \blacktriangleright$  pour sélectionner le texte, puis appuyez sur la touche <ENTER> pour saisir le **texte.**
- **4)** Appuyez sur ▲▼◀▶ pour sélectionner [OK], puis appuyez sur la touche <ENTER>. • Pour annuler, sélectionnez [CANCEL].

### **Attention**

f Le mot de passe initial est défini sur « AAAA » par le réglage d'usine ou lorsque [TOUTES LES DONNÉES UTILISATEUR] sous  $[INITIALISER]$  ( $\Rightarrow$  page 109) est exécuté.

f Changez périodiquement le mot de passe afin qu'il soit difficile à deviner.

# **Menu [RÉG.RÉSEAU]**

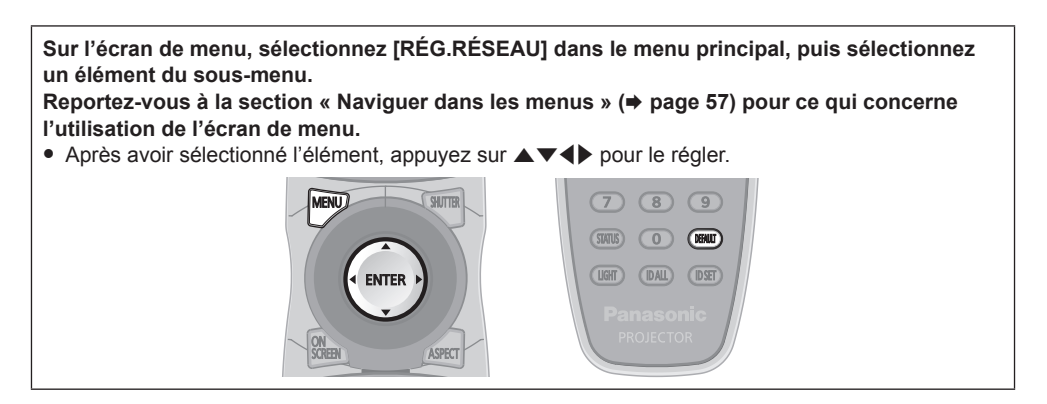

# **[RÉGLAGE RÉSEAU]**

Effectuez les réglages initiaux du réseau avant d'utiliser la fonction réseau.

### **1)** Appuyez sur ▲▼ pour sélectionner [RÉGLAGE RÉSEAU].

- **2) Appuyez sur la touche <ENTER>.**
	- f L'écran **[RÉGLAGE RÉSEAU]** s'affiche.
- **3)** Appuyez sur  $\triangle \blacktriangledown$  pour sélectionner un élément, puis changez les réglages en fonction des **instructions d'utilisation du menu.**

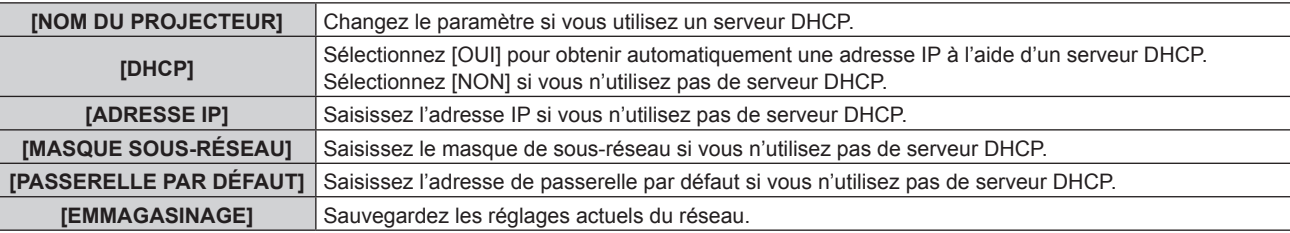

- **4)** Appuyez sur ▲▼ pour sélectionner [EMMAGASINAGE], puis appuyez sur la touche <ENTER>.
- **5) Lorsque l'écran de confirmation s'affiche, appuyez sur** qw **pour sélectionner [EXÉCUTER], puis appuyez sur la touche <ENTER>.**

#### **Remarque**

- f Si vous utilisez un serveur DHCP, confirmez que le serveur DHCP est actif.
- f Contactez l'administrateur de votre réseau en ce qui concerne l'adresse IP, le masque de sous-réseau et la passerelle par défaut.

# **[CONTRÔLE RÉSEAU]**

Installez la méthode de commande du réseau.

- **1)** Appuyez sur ▲▼ pour sélectionner [CONTRÔLE RÉSEAU].
- **2) Appuyez sur la touche <ENTER>.**
	- f L'écran **[CONTRÔLE RÉSEAU]** s'affiche.
- **3)** Appuyez sur  $\blacktriangle \blacktriangledown$  pour sélectionner un élément, et sur  $\blacktriangle \blacktriangleright$  pour changer le réglage.

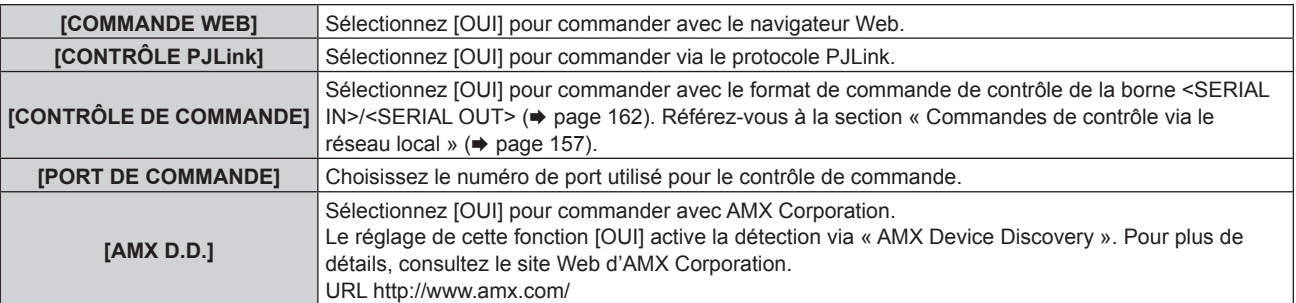

**[EMMAGASINAGE]** Sauvegardez les réglages actuels du contrôle de réseau.

- **4)** Appuyez sur ▲▼ pour sélectionner [EMMAGASINAGE], puis appuyez sur la touche <ENTER>.
- **5)** Lorsque l'écran de confirmation s'affiche, appuyez sur  $\blacklozenge$  pour sélectionner [EXÉCUTER], puis **appuyez sur la touche <ENTER>.**

# **[ÉTAT DU RÉSEAU]**

Affichez l'état du réseau du projecteur.

- **1)** Appuyez sur ▲▼ pour sélectionner [ÉTAT DU RÉSEAU].
- **2) Appuyez sur la touche <ENTER>.** f L'écran **[ÉTAT DU RÉSEAU]** s'affiche.

# **[RÉGLAGE Art-Net]**

Procédez aux réglages pour utiliser la fonction Art-Net.

#### **1)** Appuyez sur ▲▼ pour sélectionner [RÉGLAGE Art-Net].

#### **2) Appuyez sur la touche <ENTER>.**

f L'écran **[RÉGLAGE Art-Net]** s'affiche.

**3)** Appuyez sur ▲▼ pour sélectionner un élément.

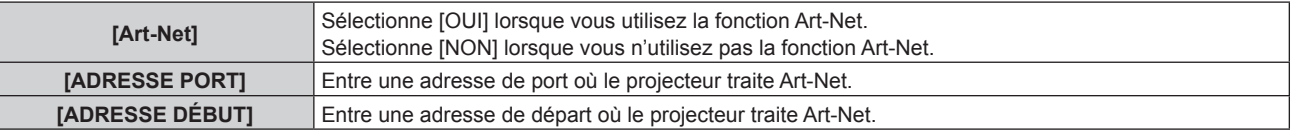

- **4)** Appuyez sur ◀▶ pour changer de réglage.
- **5)** Appuyez sur ▲▼ pour sélectionner [EMMAGASINAGE], puis appuyez sur la touche <ENTER>.
- **6)** Lorsque l'écran de confirmation s'affiche, appuyez sur  $\blacklozenge$  pour sélectionner [EXÉCUTER], puis **appuyez sur la touche <ENTER>.**

## **Connexion réseau**

Le projecteur est doté d'une fonction réseau, et les utilisations suivantes sont disponibles depuis un ordinateur utilisant le contrôle Web.

- Réglage et ajustement du projecteur
- Affichage de l'état du projecteur
- Réglage de l'e-mail à envoyer

#### **Attention**

f Lorsqu'un câble réseau local est directement connecté au projecteur, la connexion réseau doit être effectuée à l'intérieur.

#### **Remarque**

 $\bullet$  Un câble réseau local est nécessaire pour utiliser la fonction réseau.

## **Exemple de connexion réseau normale**

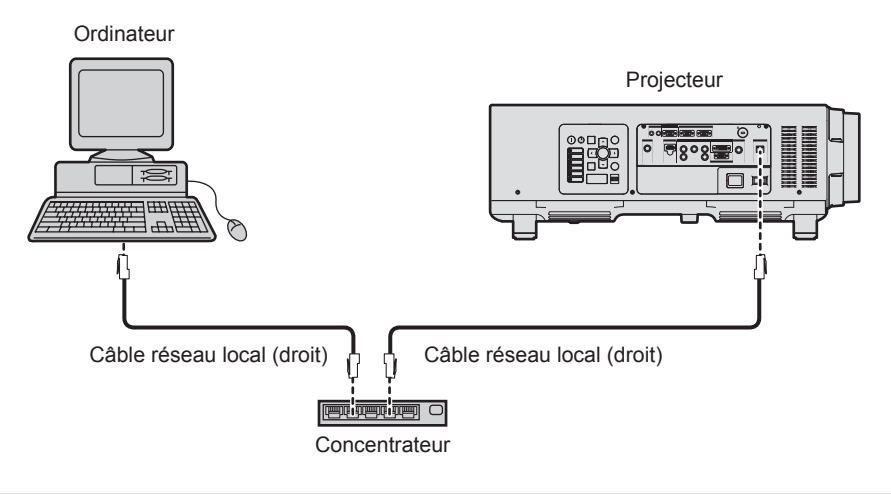

- f Un navigateur Web est nécessaire pour utiliser cette fonction. Assurez-vous auparavant que le navigateur Web peut être utilisé. Navigateur compatible : Internet Explorer 7.0/8.0/9.0/10.0/11.0 (Windows OS), Safari 4.0/5.0/6.0/7.0 (Mac OS)
- f Une communication avec un serveur e-mail est nécessaire pour utiliser la fonction e-mail. Vérifiez au préalable que l'e-mail est utilisable.
- f Utilisez un câble réseau local compatible avec la catégorie 5 ou supérieure.
- f Utilisez un câble réseau local d'une longueur maximale de 100 m (328'1").

# **Nom et fonction des éléments de fonction réseau**

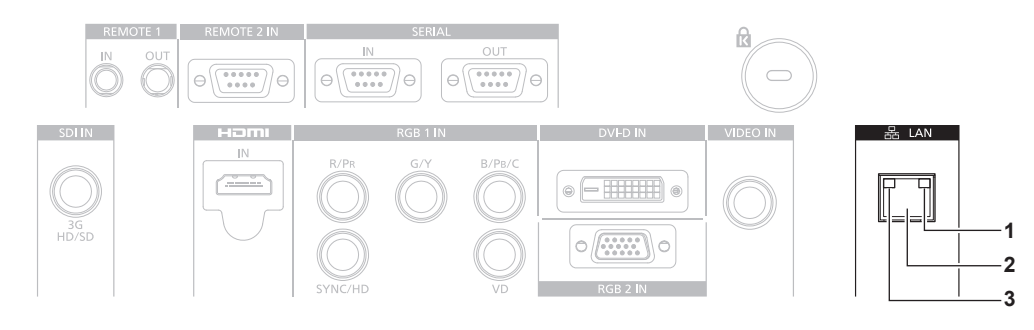

#### **1 Lampe LAN LINK/ACT (verte)** S'allume une fois branchée.

Clignote lors de la transmission/réception des données.

- **2 Borne <LAN> (10Base‑T/100Base‑TX)** Utilisée pour connecter le câble réseau local.
- **3 Lampe LAN10/100 (jaune)** S'allume une fois branchée au 100Base-TX.

# **Accès par le navigateur Web**

- **1) Démarrez votre navigateur Web sur l'ordinateur.**
- **2) Saisissez l'adresse IP réglée sur le projecteur dans la barre d'adresse de votre navigateur Web.**

#### **3) Saisissez le nom d'utilisateur et le mot de passe.**

f Le réglage d'usine du nom d'utilisateur est user1 (droits d'utilisateur)/admin1 (droits d'administrateur) et le mot de passe est panasonic (en minuscule).

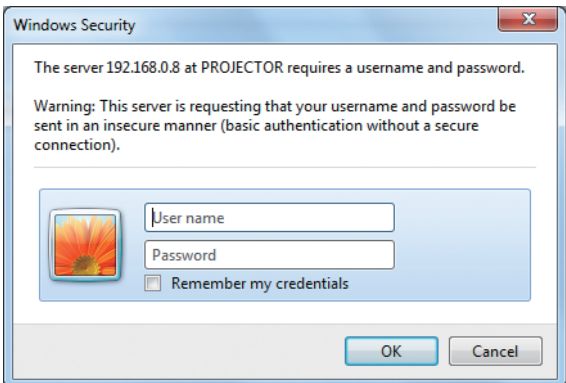

### **4) Cliquez sur OK.**

• La page [Projector status] s'affiche.

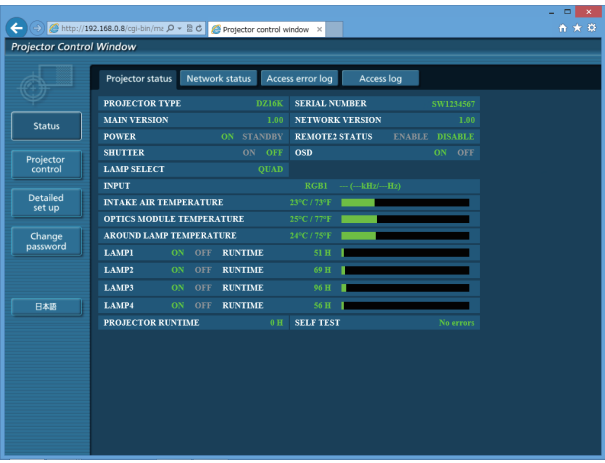

#### **Remarque**

- f Si vous utilisez un navigateur Web pour commander votre projecteur, réglez [COMMANDE WEB] sur [OUI] dans [CONTRÔLE RÉSEAU]  $\Leftrightarrow$  page 121).
- f Ne pas effectuer simultanément le réglage ou le contrôle en démarrant plusieurs navigateurs Web. Ne pas régler ou commander le projecteur avec plusieurs ordinateurs.
- $\bullet$  Changez le mot de passe en premier. ( $\bullet$  page 137)
- f Les droits d'administrateur permettent l'utilisation de toutes les fonctions. Les droits d'utilisateur permettent l'utilisation de [Projector status] ( $\Rightarrow$  page 125), la confirmation de la page des informations d'erreurs ( $\Rightarrow$  page 126), [Network status] ( $\Rightarrow$  page 127), [Basic control]  $\Leftrightarrow$  page 128) et [Change password] ( $\Leftrightarrow$  page 137) uniquement.
- L'accès sera verrouillé pendant quelques minutes si un mot de passe incorrect est saisi trois fois de suite.
- f Certains éléments de la page de configuration du projecteur utilisent la fonction Javascript du navigateur Web. Il est possible que le projecteur ne puisse pas être commandé correctement si cette fonction est désactivée dans les réglages du navigateur.
- f Si l'écran pour le contrôle Web n'est pas affiché, consultez votre administrateur réseau.
- f Pendant la mise à jour de l'écran pour le contrôle Web, l'écran peut être blanc pendant un moment, mais il ne s'agit pas d'un dysfonctionnement.

# **Description des éléments**

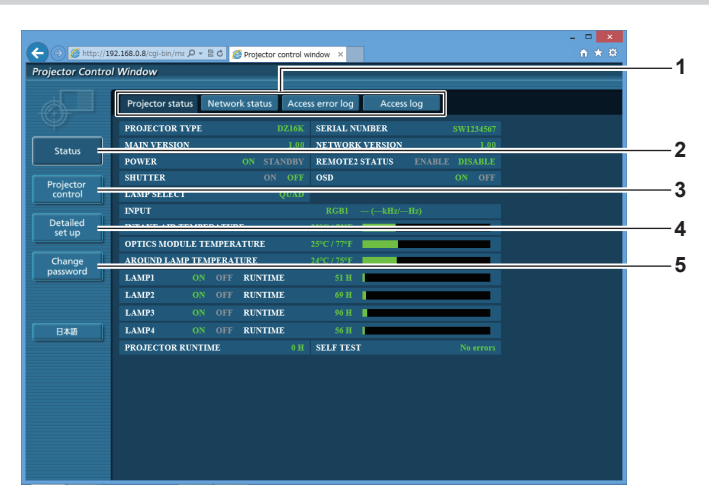

#### **1 Onglet de page**

- Change de page en cliquant sur cet élément.
- **2 [Status]**

L'état du projecteur s'affiche si vous cliquez sur cet élément.

#### **3 [Projector control]**

La page [Projector control] s'affiche si vous cliquez sur cet élément.

# **Page [Projector status]**

Cliquez sur [Status] → [Projector status]. Affichez l'état du projecteur pour les éléments suivants.

**1**  $P - B C$   $C$ **2 3 JECTOR TYP 4 <sup>5</sup> <sup>10</sup>** .<br>AKE AIR TEMPERATUR Change **RUNTIME** 日本語 **RUNTIME** 

E SELF TEST

PROJECTOR RUNTIME

#### **4 [Detailed set up]**

La page [Detailed set up] s'affiche si vous cliquez sur cet élément.

**5 [Change password]**

La page [Change password] s'affiche si vous cliquez sur cet élément.

> **13 14**

**11 12**

**15**

**16**

# **1 [PROJECTOR TYPE]** Affiche le type du projecteur.

- **2 [MAIN VERSION]**
	- Affiche la version du micrologiciel du projecteur.
- **3 [POWER]**
- Affiche l'état de l'alimentation.
- **4 [SHUTTER]** Affiche l'état de l'obturateur (ON : fermé, OFF : ouvert).

#### **5 [LAMP SELECT]** Affiche l'état des réglages de [SÉLECTION LAMPE]  $($  page 94).

- **6 [SERIAL NUMBER]** Affiche le numéro de série du projecteur.
- **7 [NETWORK VERSION]** Affiche la version du micrologiciel du réseau.
- **8 [REMOTE2 STATUS]** Affiche l'état de contrôle de la borne <REMOTE 2 IN>.
- **9 [OSD]**
- Affiche l'état du menu à l'écran.
- **10 [INPUT]** Affiche l'état de l'entrée sélectionnée.
- **11 [INTAKE AIR TEMPERATURE]** Affiche l'état de la température d'aspiration de l'air dans le projecteur.
- **12 [OPTICS MODULE TEMPERATURE]** Affiche l'état de la température interne du projecteur.
- **13 [AROUND LAMP TEMPERATURE]** Affiche l'état de la température autour de la lampe du projecteur.
- **14 [LAMP1], [LAMP2], [LAMP3], [LAMP4], [RUNTIME]** Affiche l'état d'éclairage et le temps d'exécution de la lampe.
- **15 [SELF TEST]** Affiche les informations d'auto-diagnostic.
- **16 [PROJECTOR RUNTIME]** Affiche la durée de vie du projecteur.

## **Page des informations d'erreurs**

Lorsque [Error (Detail)] ou [Warning (Detail)] s'affiche dans l'affichage d'auto-diagnostic de l'écran **[Projector status]**, cliquez dessus pour afficher les détails d'erreur/d'avertissement.

f Le projecteur pourrait entrer à l'état de veille pour se protéger selon le contenu de l'erreur.

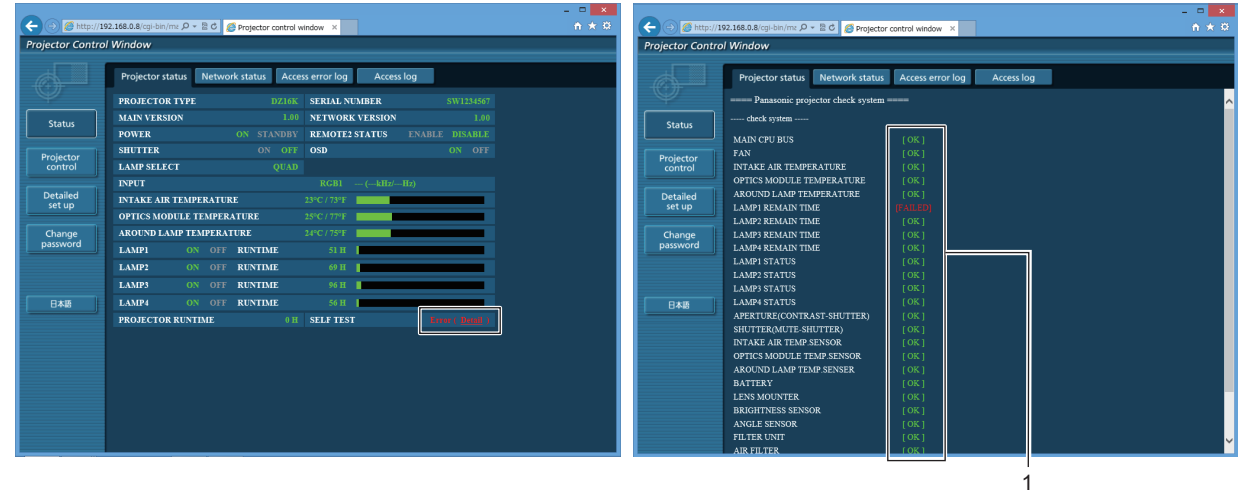

**1 Affichage du résultat de l'auto-diagnostic** Affiche les résultats de la vérification d'élément. **[OK] :** Indique que le fonctionnement est normal. **[FAILED] :** Indique qu'il y a un problème. **[WARNING] :** Indique qu'il y a un avertissement.

# r **Éléments [FAILED]**

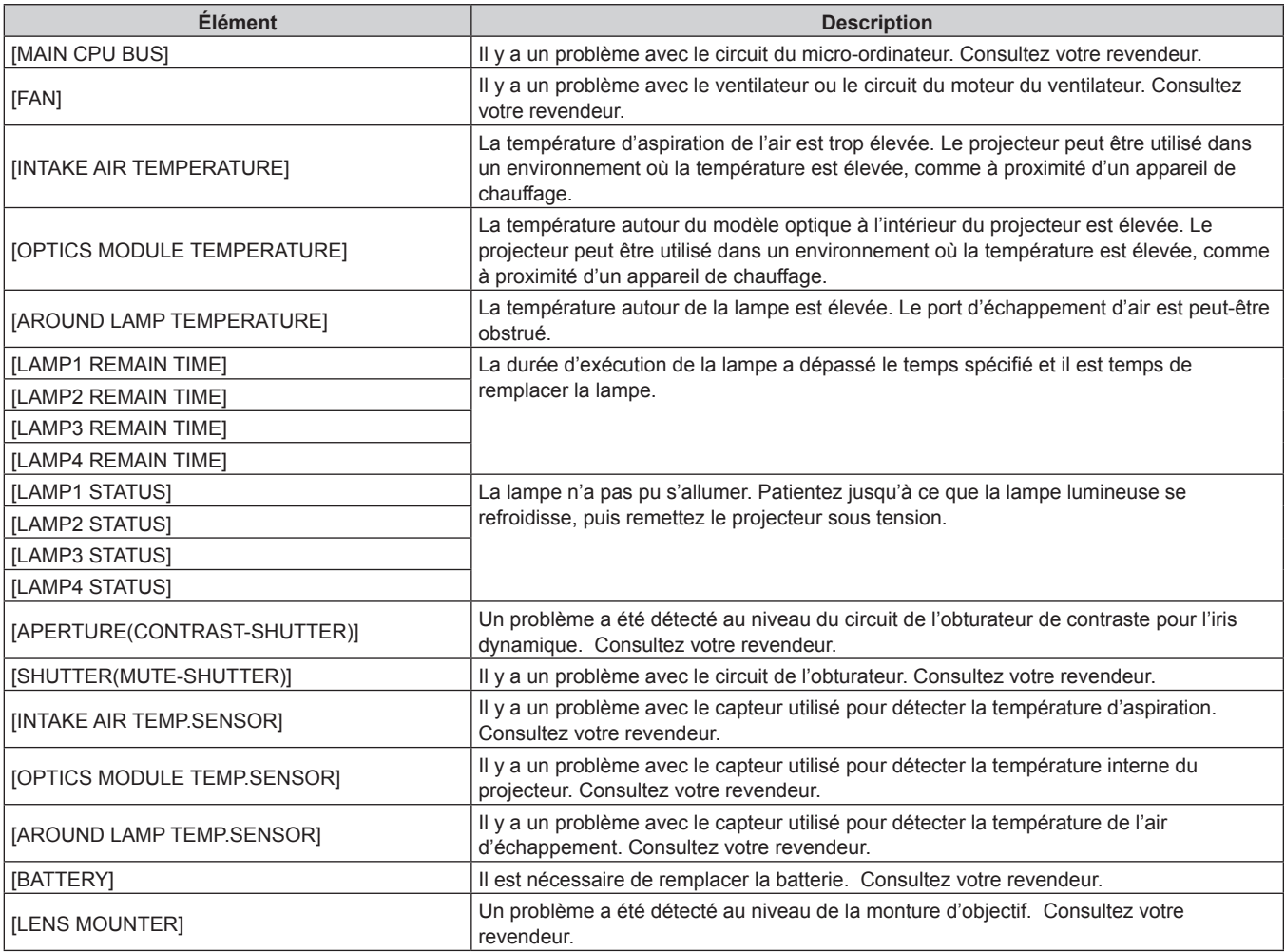

# 126 - FRANÇAIS

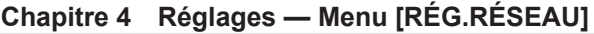

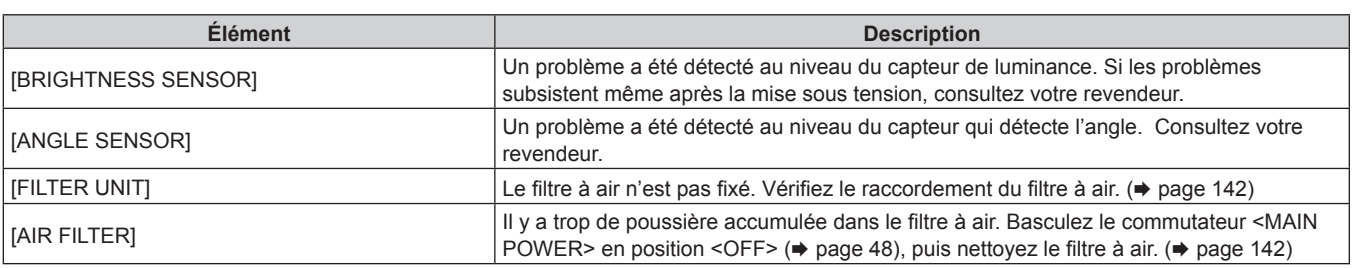

# r **Éléments [WARNING]**

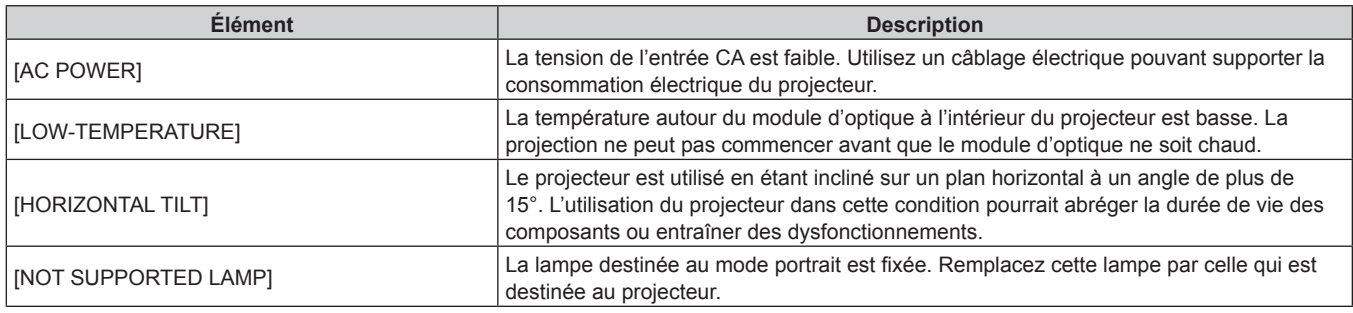

# **Page [Network status]**

Cliquez sur [Status] → [Network status]. L'état du réglage de réseau actuel est affiché.

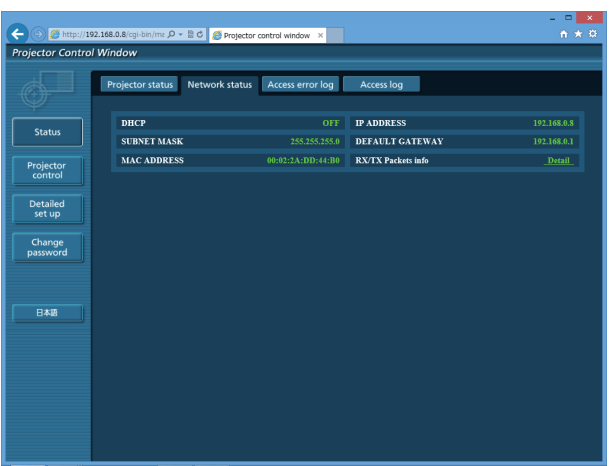

# **Page [Access error log]**

Cliquez sur [Status] → [Access error log].

Le journal d'erreur du serveur Web est affiché, comme par exemple un accès à des pages qui n'existent pas ou un accès avec des noms d'utilisateur ou des mots de passe non autorisés.

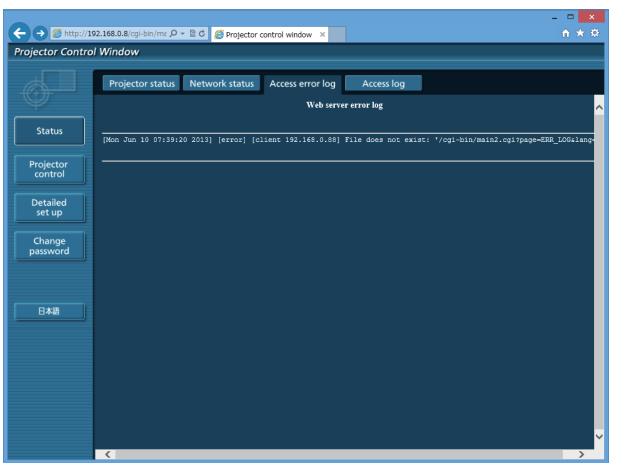

# **Page [Access log]**

#### Cliquez sur [Status] → [Access log].

Le journal comprenant les noms d'utilisateur qui accèdent à la page de commande WEB, les adresses IP d'accès et les heures d'accès sont affichés.

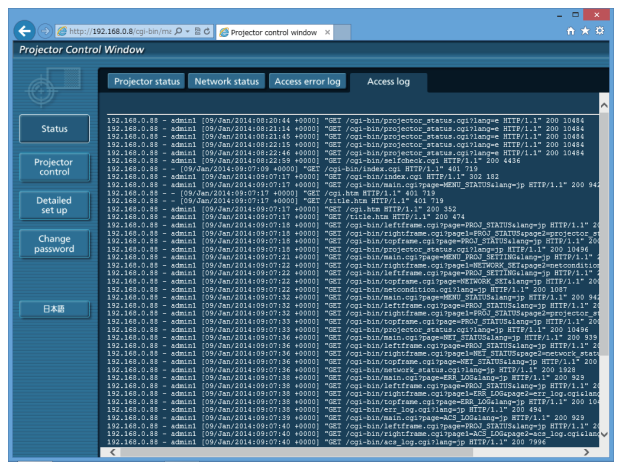

#### **Remarque**

- f [Access error log]/[Access log] affiche les mille derniers accès et requêtes. Toutes les informations ne peuvent pas être affichées lorsque de nombreux accès/requêtes se font en même temps.
- f Lorsque les informations sous [Access error log]/[Access log] dépassent une certaine quantité, les plus anciennes sont effacées.
- f Vérifiez [Access error log]/[Access log] périodiquement.

### **Page [Basic control]**

Cliquez sur [Projector control] → [Basic control].

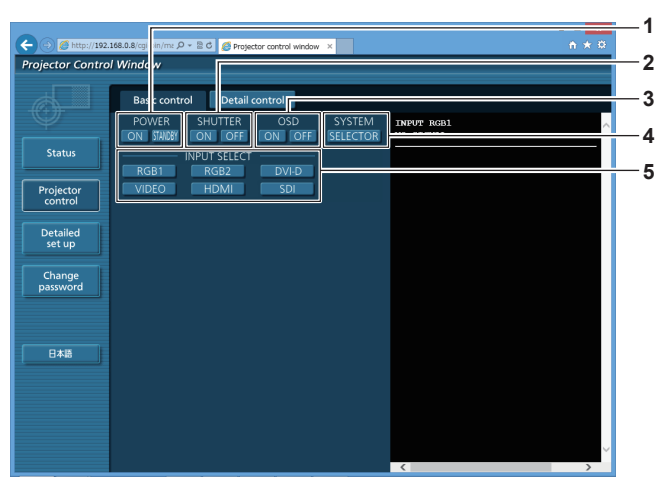

#### **1 [POWER]**

Met l'appareil sous/hors tension.

**2 [SHUTTER]**

Commute le réglage pour utiliser ou non la fonction obturateur (fermeture/ouverture de l'obturateur).

#### **3 [OSD]**

Active (affichage)/désactive (masquage) la fonction de menu à l'écran.

#### **4 [SYSTEM]**

Change la méthode de système.

# **5 [INPUT SELECT]**

Change le signal d'entrée.

# **Page [Detail control]**

Cliquez sur [Projector control] → [Detail control].

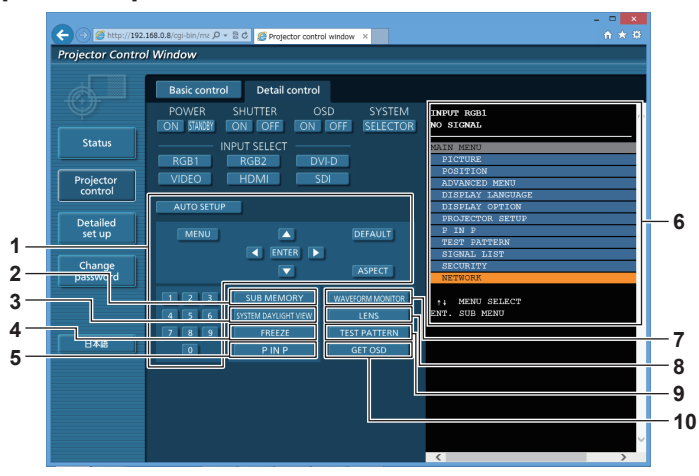

### **1 Contrôle du projecteur**

Le projecteur est contrôlé en cliquant sur les touches de la même façon que sur les touches de la télécommande. Après le contrôle, le menu à l'écran du projecteur à droite de la page de contrôle est mis à jour.

- **2 [SUB MEMORY]** Change la sous-mémoire.
- **3 [SYSTEM DAYLIGHT VIEW]**

Bascule sur les réglages de visionnage de lumière du jour du système.

#### **4 [FREEZE]**

Fait momentanément un arrêt sur image.

**5 [P IN P]**

Change le réglage P IN P.

#### **6 Menu à l'écran du projecteur**

Affiche les mêmes éléments que ceux qui sont affichés sur le menu à l'écran du projecteur. Vous pouvez vérifier ou changer les réglages des menus. S'affiche même si la fonction menu à l'écran est désactivée (masquage).

**7 [WAVEFORM MONITOR]** Affiche la forme d'onde du signal d'entrée.

#### **8 [LENS]**

Ajuste l'objectif de projection.

#### **9 [TEST PATTERN]**

Affiche la mire de test.

**10 [GET OSD]**

Met à jour le menu à l'écran du projecteur à droite de la page de contrôle.

# **Page [Network config]**

Cliquez sur [Detailed set up]  $\rightarrow$  [Network config].

- f Cliquez sur [Network config] pour afficher l'écran **[CAUTION!]**.
- Les réglages actuels sont affichés en appuyant sur la touche [Next].
- f Cliquez sur [Change] pour afficher l'écran de changement de réglage.

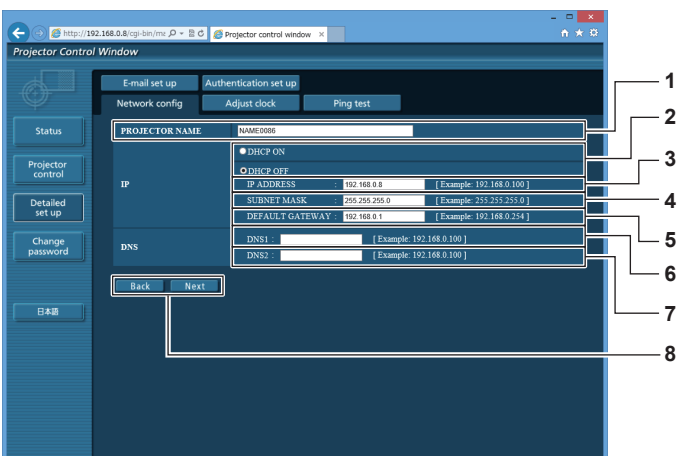

#### **1 [PROJECTOR NAME]**

Saisissez le nom du projecteur. Saisissez le nom d'hôte, si c'est nécessaire, lors de l'utilisation d'un serveur DHCP, etc.

#### **2 [DHCP ON], [DHCP OFF]**

Pour activer la fonction client DHCP, réglez sur [DHCP ON].

#### **3 [IP ADDRESS]**

Saisissez l'adresse IP si vous n'utilisez pas de serveur DHCP.

### **4 [SUBNET MASK]**

Saisissez le masque de sous-réseau si vous n'utilisez pas de serveur DHCP.

#### **5 [DEFAULT GATEWAY]**

Saisissez l'adresse de passerelle par défaut si vous n'utilisez pas de serveur DHCP.

#### **6 [DNS1]**

Saisissez l'adresse du serveur DNS1. Caractères permis pour saisir l'adresse du serveur DNS1 (primaire) : Nombres (0 à 9), point (.) (Exemple : 192.168.0.253)

#### **7 [DNS2]**

Saisissez l'adresse du serveur DNS2. Caractères disponibles pour saisir l'adresse du serveur DNS2 (secondaire) : Nombres (0 à 9), point (.) (Exemple : 192.168.0.254)

#### **8 [Back], [Next]**

Appuyez sur la touche [Back] pour revenir à l'écran initial. Les réglages actuels sont affichés en appuyant sur la touche [Next]. Cliquez sur la touche [Submit] pour mettre à jour les réglages.

#### **Remarque**

- f Lorsque vous utilisez les fonctions « Avant » et « Arrière » de votre navigateur, le message d'avertissement « La page a expiré » peut s'afficher. Dans ce cas, cliquez de nouveau sur [Network config], car l'opération suivante ne sera pas garantie.
- f La modification des paramètres du réseau local lors de la connexion au réseau local peut provoquer la coupure de la connexion.

# **Page [Adjust clock]**

Cliquez sur [Detailed set up] → [Adjust clock].

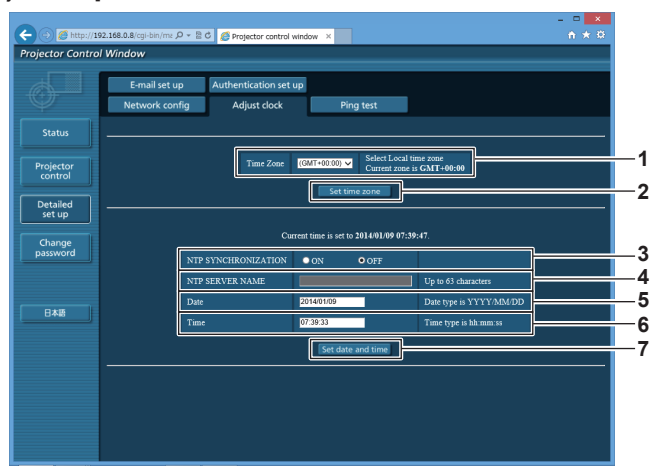

- **1 [Time Zone]** Sélectionnez le fuseau horaire.
- **2 [Set time zone]** Met à jour le réglage du fuseau horaire.
- **3 [NTP SYNCHRONIZATION]** Sélectionnez [ON] pour ajuster automatiquement la date et l'heure.

#### **4 [NTP SERVER NAME]**

Saisissez l'adresse IP ou le nom de serveur du serveur NTP lorsque vous paramétrez manuellement la date et l'heure. (Pour saisir le nom du serveur, l'installation du serveur DNS est nécessaire.)

**5 [Date]** Saisissez la date à modifier.

### **6 [Time]**

- Saisissez l'heure à modifier.
- **7 [Set date and time]** Met à jour les paramètres de date et heure.

#### **Remarque**

f Le remplacement de la batterie interne du projecteur est nécessaire lorsque l'horloge se décale tout de suite après son réglage. Consultez votre revendeur.

#### **Page [Ping test]**

Vérifiez si le réseau est connecté au serveur e-mail, au serveur POP, au serveur DNS, etc. Cliquez sur [Detailed set up]  $\rightarrow$  [Ping test].

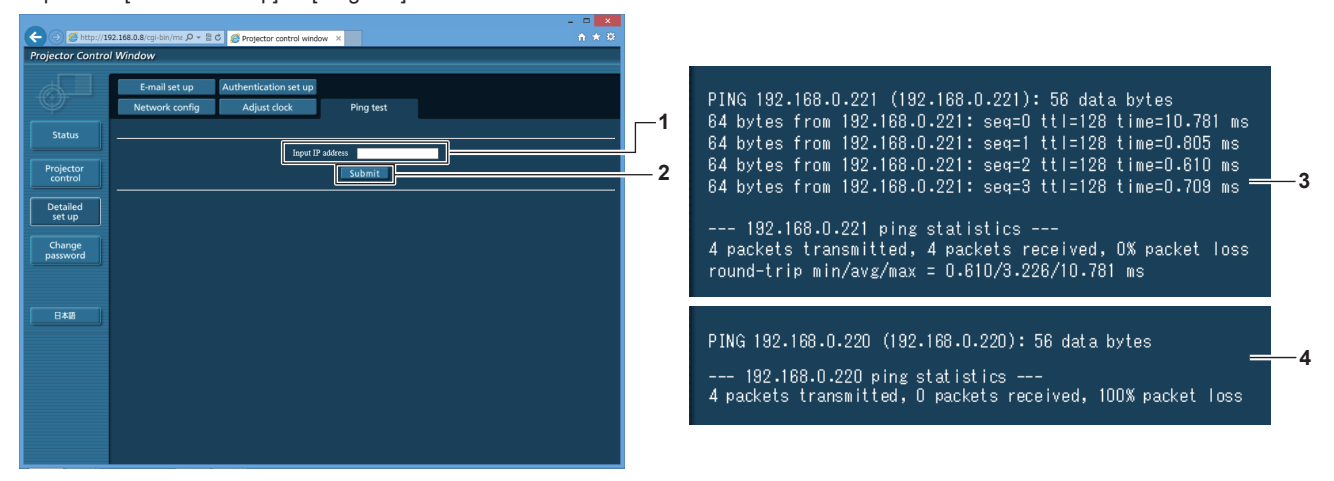

**1 [Input IP address]**

Saisissez l'adresse IP du serveur qui doit être testé.

**2 [Submit]**

Exécute le test de connexion.

- **3 Exemple d'affichage lorsque la connexion est un succès**
- **4 Exemple d'affichage lorsque la connexion est un échec**

# **Page [E-mail set up]**

Lorsqu'il y a un problème ou que le temps d'exécution d'une lampe atteint une valeur définie, un e-mail peut être envoyé à des adresses e-mail prédéfinies (jusqu'à deux adresses).

Cliquez sur [Detailed set up]  $\rightarrow$  [E-mail set up].

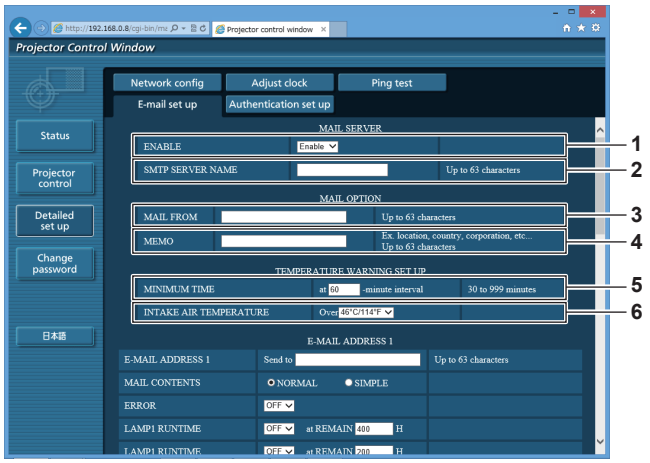

#### **1 [ENABLE]**

Sélectionnez [Enable] pour utiliser la fonction e-mail.

### **2 [SMTP SERVER NAME]**

Saisissez l'adresse IP ou le nom du serveur e-mail (SMTP). Pour saisir le nom du serveur, l'installation du serveur DNS est nécessaire.

#### **3 [MAIL FROM]**

Saisissez l'adresse e-mail du projecteur. (Jusqu'à 63 caractères en octet simple)

#### **4 [MEMO]**

Saisissez les informations telles que la localisation du projecteur qui informent l'expéditeur de l'e-mail. (Jusqu'à 63 caractères en octet simple)

#### **5 [MINIMUM TIME]**

Changez l'intervalle minimal pour l'e-mail d'avertissement de température. La valeur par défaut est 60 minutes. Le cas échéant, aucun autre e-mail ne sera envoyé dans les 60 minutes suivant l'envoi du premier e-mail d'avertissement de température, même si la température d'avertissement est atteinte.

#### **6 [INTAKE AIR TEMPERATURE]**

Changez le réglage de température pour l'e-mail d'avertissement de température. Un e-mail d'avertissement de température est envoyé si la température dépasse cette valeur.

# **Chapitre 4 Réglages — Menu [RÉG.RÉSEAU]**

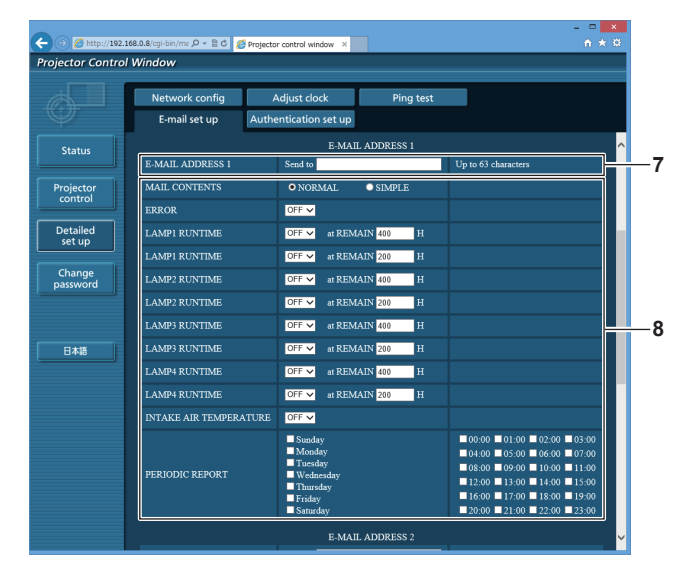

#### **7 [E-MAIL ADDRESS 1], [E-MAIL ADDRESS 2]** Saisissez l'adresse e-mail à laquelle l'e-mail doit être expédié. Laissez le champ [E-MAIL ADDRESS 2] vide si vous utilisez une seule adresse e-mail.

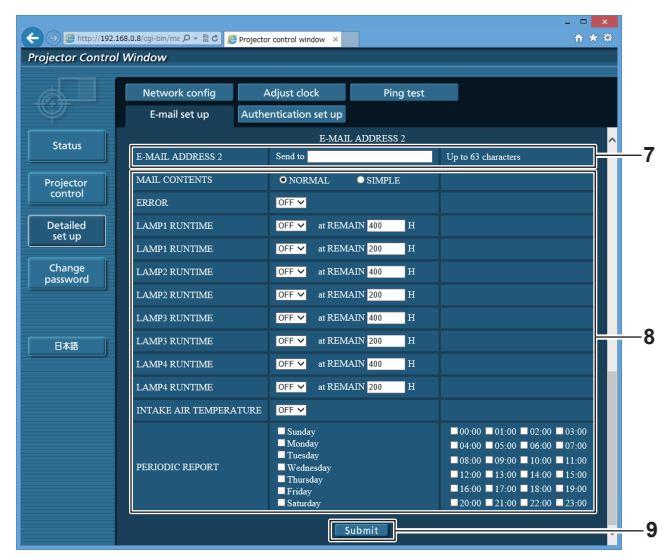

#### **8 Réglage des conditions de l'envoi d'e-mail** Sélectionnez les conditions d'envoi d'e-mail. **[MAIL CONTENTS] :**

Sélectionnez [NORMAL] ou [SIMPLE]. **[ERROR]:** 

Envoyez un e-mail en cas d'erreur dans l'auto-diagnostic. **[LAMP1 RUNTIME]:**

Envoie un e-mail lorsque le temps d'exécution restant pour la lampe 1 a atteint la valeur sélectionnée dans le champ droit. **[LAMP2 RUNTIME]:**

Envoie un e-mail lorsque le temps d'exécution restant pour la lampe 2 a atteint la valeur sélectionnée dans le champ droit. **[LAMP3 RUNTIME]:** 

Envoie un e-mail lorsque le temps d'exécution restant pour la lampe 3 a atteint la valeur sélectionnée dans le champ droit. **[LAMP4 RUNTIME]:** 

Envoie un e-mail lorsque le temps d'exécution restant pour la lampe 4 a atteint la valeur sélectionnée dans le champ droit. **[INTAKE AIR TEMPERATURE]:** 

Envoyez un e-mail quand la température d'aspiration d'air a atteint la valeur réglée dans le champ ci-dessus. **[PERIODIC REPORT] :** 

Cochez cette marque pour envoyer un e-mail périodiquement. L'envoi sera effectué aux jours et heures cochés.

#### **9 [Submit]**

Met à jour les paramètres.

# **Page [Authentication set up]**

Réglez les éléments d'authentification lorsque l'authentification POP ou l'authentification SMTP sont nécessaires pour envoyer un e-mail. Cliquez sur [Detailed set up]  $\rightarrow$  [Authentication set up].

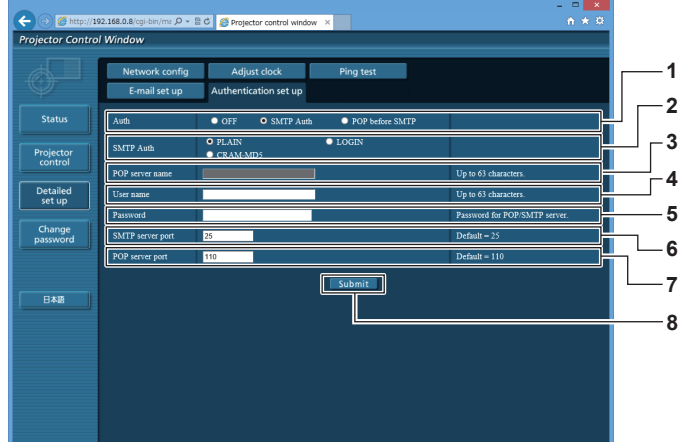

### **1 [Auth]**

Sélectionnez la méthode d'authentification spécifiée par votre fournisseur internet.

#### **2 [SMTP Auth]**

Réglez lorsque l'authentification SMTP est sélectionnée.

#### **3 [POP server name]**

Saisissez le nom du serveur POP. Caractères permis : Chiffres (A - Z, a - z, 0 - 9) Signe moins (-) et point (.)

#### **4 [User name]**

Saisissez le nom d'utilisateur pour le serveur POP ou le serveur SMTP.

**5 [Password]**

Saisissez le mot de passe pour le serveur POP ou le serveur SMTP.

- **6 [SMTP server port]** Saisissez le numéro de port du serveur SMTP. (Normalement 25)
- **7 [POP server port]** Saisissez le numéro de port du serveur POP. (Normalement 110)

#### **8 [Submit]**

Met à jour les paramètres.

#### **Contenu d'e-mail envoyé**

#### **Exemple d'un e-mail envoyé lorsqu'e-mail est réglé**

L'e-mail suivant est envoyé lorsque les réglages d'e-mail ont été établis.

=== Panasonic projector report(CONFIGURE) === Projector Type : DZ16K Serial No : SW1234567 - E-mail setup data -TEMPERATURE WARNING SETUP<br>MINIMUM TIME at [60] m MINIMUM TIME at [ 60] minutes interval<br>INTAKE AIR TEMPERATURE Over [ 46degC / 114degF ] ERROR [OFF ]<br>LAMP1 RUNTIME LAMP1 RUNTIME [ OFF ] at REMAIN [ 400] H LAMP1 RUNTIME [OFF] at REMAIN [200] H<br>LAMP2 RUNTIME [OFF] at REMAIN [400] H<br>LAMP2 RUNTIME [OFF] at REMAIN [200] H<br>LAMP3 RUNTIME [OFF] at REMAIN [200] H<br>LAMP4 RUNTIME [OFF] at REMAIN [200] H<br>LAMP4 RUNTIME [OFF] at REMAIN [4 LAMP4 RUNTIME<br>INTAKE AIR TEMPERATURE [ OFF ]<br>PERIODIC REPORT<br>Sunday [ OFF ] Monday [ OFF ] Tuesday [ OFF ] Wednesday [ OFF ]<br>Sunday [ ON ] Friday [ OFF ] Saturday [ OFF ]<br>Thursday [ ON ] Friday [ OFF ] Saturday [ OFF ] 00:00 [ OFF ] 01:00 [ OFF ] 02:00 [ OFF ] 03:00 [ OFF ] 04:00 [ OFF ] 05:00 [ OFF ] 06:00 [ OFF ] 07:00 [ OFF 04:00 [OFF] 05:00 [OFF] 06:00 [OFF] 07:00 [OFF]<br>08:00 [OFF] 03:00 [OFF] 10:00 [OFF] 11:00 [OFF]<br>12:00 [OFF] 13:00 [OFF] 14:00 [OFF] 15:00 [OFF]<br>16:00 [OFF] 17:00 [OFF] 18:00 [OFF] 15:00 [OFF]<br>20:00 [OFF] 21:00 [OFF] 22:00 ----- check system -----<br>MAIN CPU BUS [ OK ] FAN [ OK ] INTAKE AIR TEMPERATURE [ OK ] OPTICS MODULE TEMPERATURE [ OK ]<br>AROUND LAMP TEMPERATURE [ OK ]<br>LAMP1 REMAIN TIME [ OK ] LAMP2 REMAIN TIME [ OK ] LAMP3 REMAIN TIME [ OK ] LAMP4 REMAIN TIME [ OK<br>LAMP1 STATUS [ OK LAMP1 STATUS [ OK<br>LAMP2 STATUS [ OK LAMP2 STATUS [ OK ] LAMP3 STATUS [ OK ] LAMP4 STATUS [ OK ] APERTURE(CONTRAST-SHUTTER) [ OK ] SHUTTER(MUTE-SHUTTER) [ OK ] INTAKE AIR TEMP.SENSOR [ OK ] OPTICS MODULE TEMP.SENSOR [ OK ] AROUND LAMP TEMP.SENSOR [ OK<br>BATTERY [ OK BATTERY [ OK ] LENS MOUNTER [ OK ] EENS MOONTEN<br>BRIGHTNESS SENSOR [ OK<br>ANGLE SENSOR [ OK ANGLE SENSOR [ OK ] FILTER UNIT [ OK<br>FILTER UNIT [ OK<br>AIR FILTER [ OK AIR FILTER [ OK<br>AC POWER [ OK AC POWER [ OK ] (Error code 00 00 00 00 00 00 00 00 00 00 00 00 00 00 00 00) Intake air temperature : 27 degC / 80 degF Optics module temperature : 33 degC / 91 degF Around lamp temperature : 32 degC / 89 degF PROJECTOR RUNTIME 0 H POWER ON 0 times<br>LAMP1 ON 0 times LAMP1 0 H LAMP1 REMAIN 3000 H LAMP2 ON 0 times<br>LAMP2 ON 0 times<br>LAMP2 0 H LAMP2 0 H LAMP2 REMAIN 3000 H LAMP3 ON 0 times<br>LAMP3 ON 0 times LAMP3 0 H LAMP3 REMAIN 3000 H LAMP4 ON 0 times LAMP4 0 H LAMP4 REMAIN 3000 H -- Current status ---------<br>N VERSION 1.00 MAIN VERSION 1.00 NETWORK VERSION 1.00 SUB VERSION<br>LAMP STATUS NUT DON MARRION<br>LAMP STATUS LAMP1=OFF LAMP2=OFF LAMP3=OFF LAMP4=OFF<br>INPUT DORB1 INPUT RGB1 REMOTE2 STATUS DISABLE - Wired Network configuration --<br>CP Client OFF DHCP Client OFF<br>IP address 192.168.0.8 IP address<br>MAC address 00:40:63:00:01:24 Tue Jan 07 17:20:39 2014 ----- Memo -----

# **Exemple d'e-mail envoyé pour une erreur**

L'e-mail suivant est envoyé en cas d'erreur.

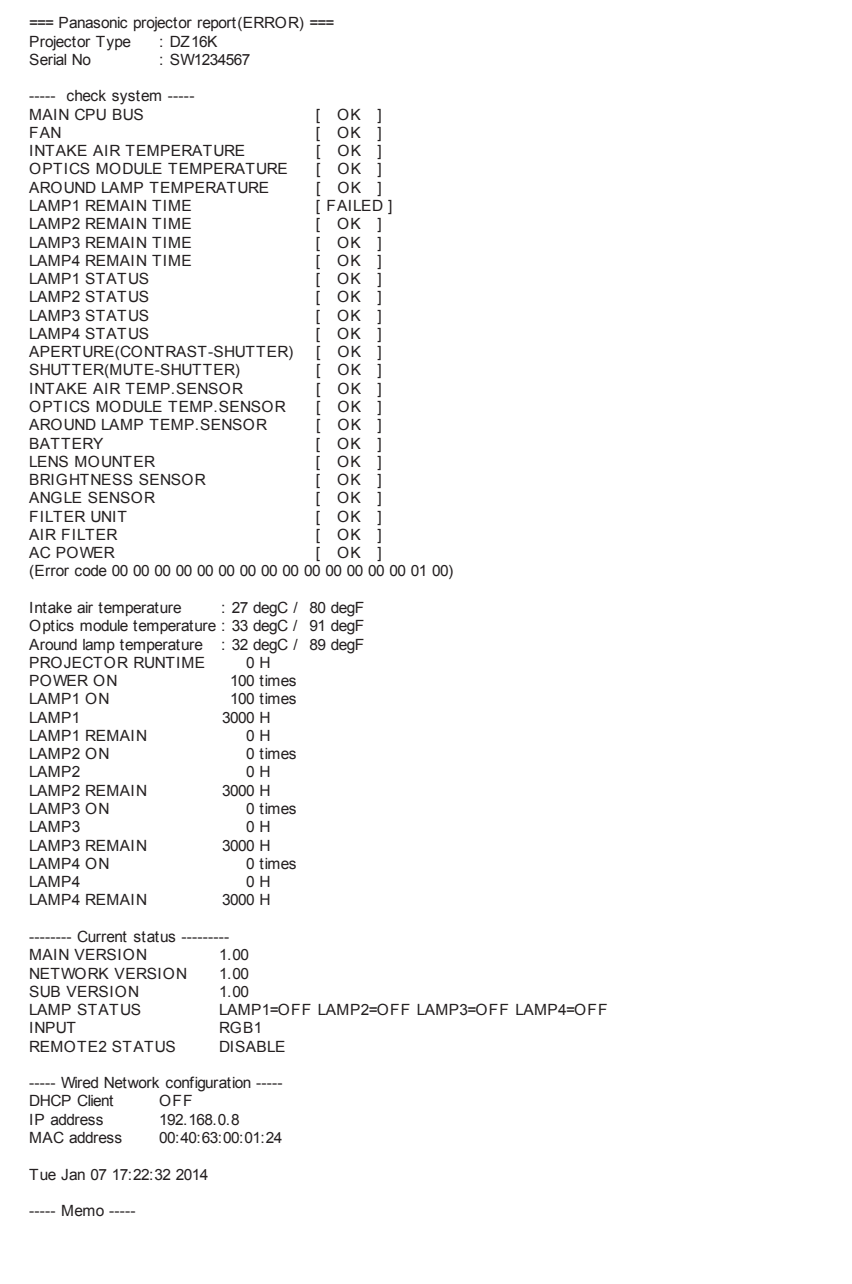

# **Page [Change password]**

Cliquez sur [Change password].

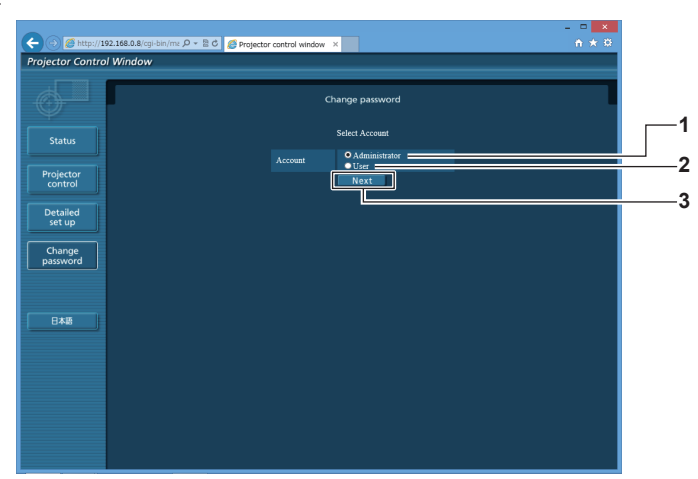

#### **1 [Administrator]**

Utilisé pour changer le réglage de [Administrator].

**2 [User]**

Utilisé pour changer le réglage de [User].

### **Compte [Administrator]**

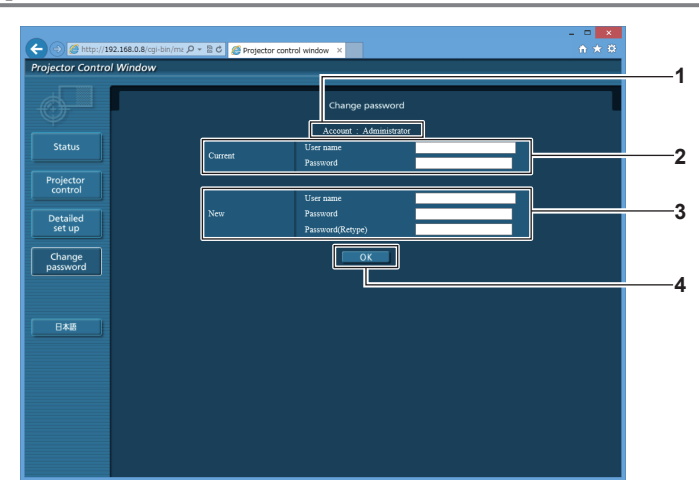

**1 [Account]**

Affiche le compte à modifier.

#### **2 [Current]**

**[User name]:**  Saisissez le nom d'utilisateur avant le changement. **[Password]:**  Saisissez le mot de passe actuel.

#### **3 [New]**

**3 [Next]**

**[User name]:**  Saisissez le nouveau nom d'utilisateur désiré. (Jusqu'à 16 caractères en octet simple) **[Password]:**  Saisissez le nouveau mot de passe désiré. (Jusqu'à 16 caractères en octet simple) **[Password(Retype)]:**  Saisissez encore une fois le nouveau mot de passe souhaité.

#### **4 [OK]**

Pour valider le changement de mot de passe.

Utilisé pour changer le réglage du mot de passe.

FRANÇAIS - 137

## **Compte [User]**

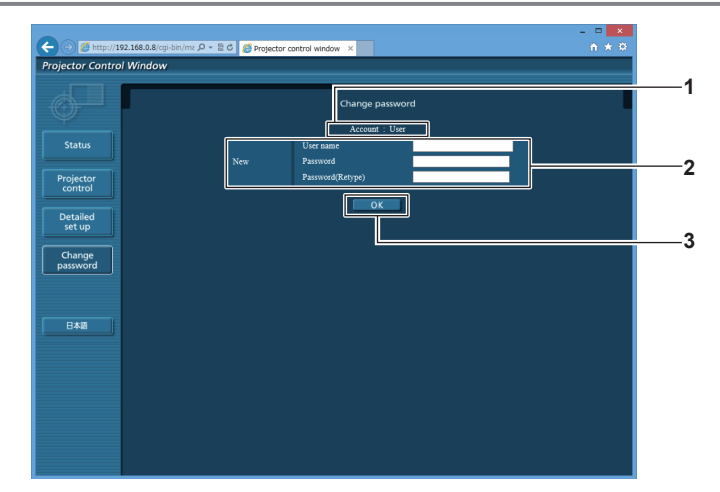

#### **1 [Account]**

**3 [OK]** Pour valider le changement de mot de passe.

Affiche le compte à modifier.

#### **2 [New]**

**[User name]:** 

Saisissez le nouveau nom d'utilisateur désiré. (Jusqu'à 16 caractères en octet simple) **[Password]:**  Saisissez le nouveau mot de passe désiré. (Jusqu'à 16

caractères en octet simple)

**[Password(Retype)]:**  Saisissez encore une fois le nouveau mot de passe souhaité.

## **[Change password] (pour les droits d'utilisateur)**

Seul le changement de mot de passe est activé avec les droits d'utilisateur.

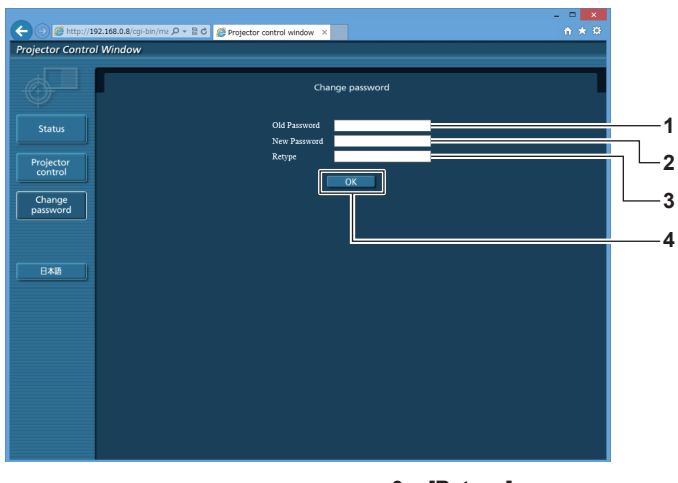

#### **1 [Old Password]**

Saisissez le mot de passe actuel.

#### **2 [New Password]**

Saisissez le nouveau mot de passe désiré. (Jusqu'à 16 caractères en octet simple)

**3 [Retype]**

Saisissez encore une fois le nouveau mot de passe souhaité.

**4 [OK]**

Pour valider le changement de mot de passe.

#### **Remarque**

f Pour modifier le compte de l'administrateur, vous devez saisir les [User name] et [Password] sous [Current].

# **Chapitre 5 Entretien**

Ce chapitre décrit les méthodes d'inspection en cas de problèmes, d'entretien et de remplacement des appareils.

# **Voyants de lampe/température/filtre**

# **Quand un voyant s'allume**

Si un problème survient à l'intérieur du projecteur, les voyants de lampe <LAMP1>/<LAMP2>/<LAMP3>/<LAMP4>, le voyant de température <TEMP> et le voyant de filtre <FILTER> vous en informent en s'allumant ou en clignotant. Vérifiez l'état des voyants et gérez les problèmes indiqués comme suit.

### **Attention**

Lors de la mise hors tension du projecteur pour régler les problèmes, veillez à suivre les procédures de « Mise hors tension du projecteur »  $\Leftrightarrow$  page 48).

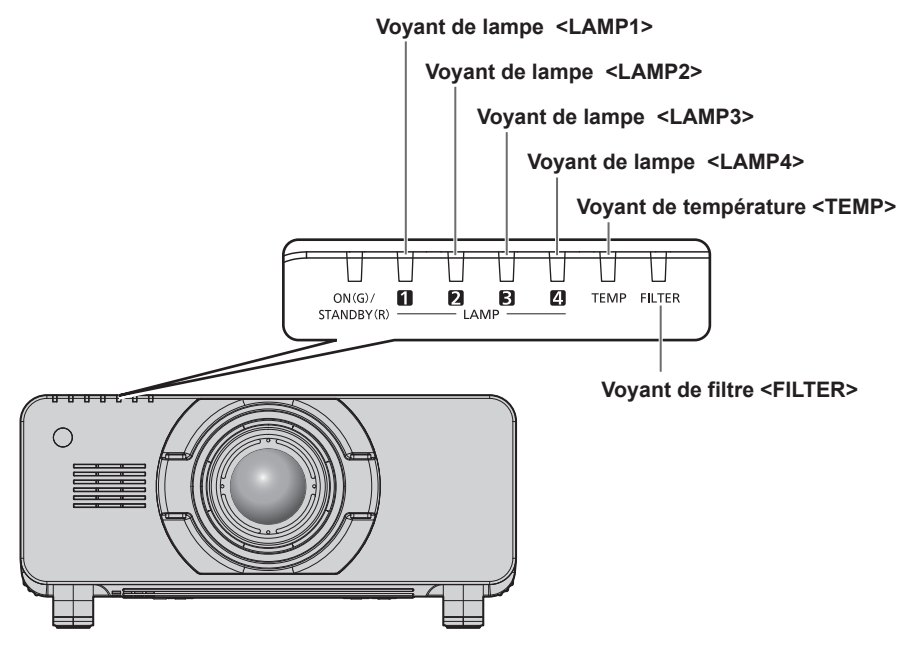

## **Voyants de lampe <LAMP1>/<LAMP2>/<LAMP3>/<LAMP4>**

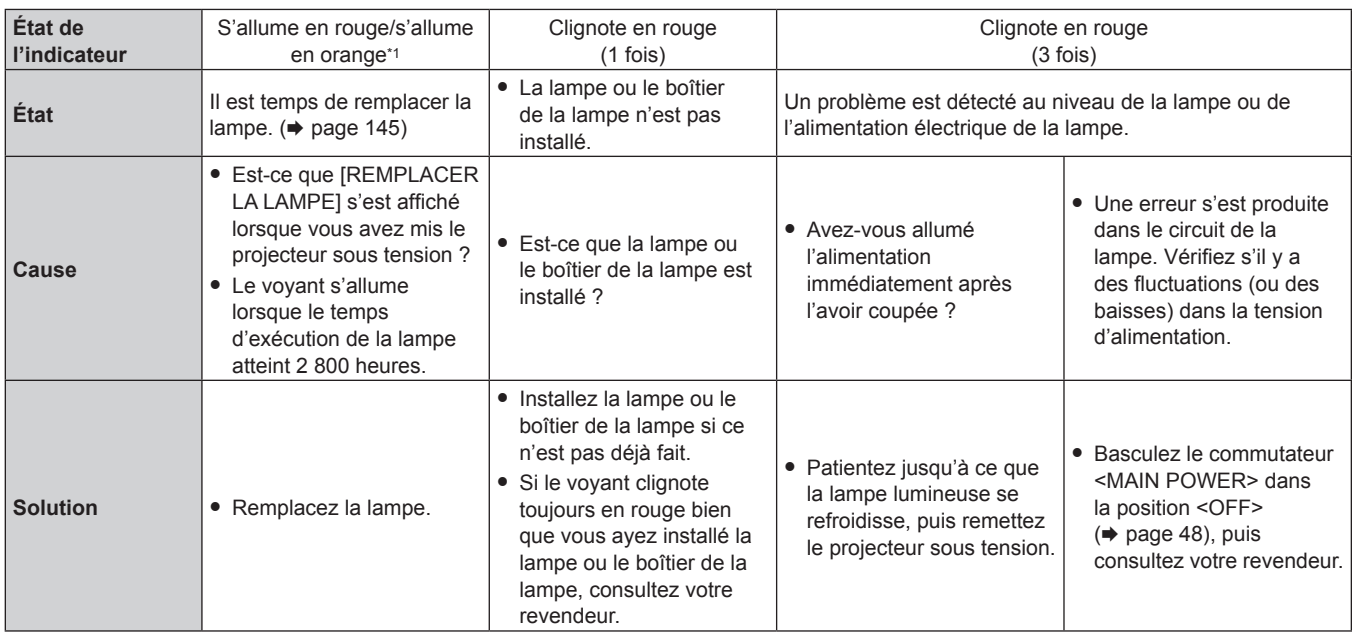

\*1 Le voyant s'allume en rouge lorsque la lampe est éteinte, puis s'allume en orange lorsque la lampe est allumée.

#### **Remarque**

f Si les voyants de lampe <LAMP1>/<LAMP2>/<LAMP3>/<LAMP4> sont toujours allumés ou clignotent toujours après l'application de ces mesures, demandez une réparation de votre appareil à votre revendeur.

# **Voyant de température <TEMP>**

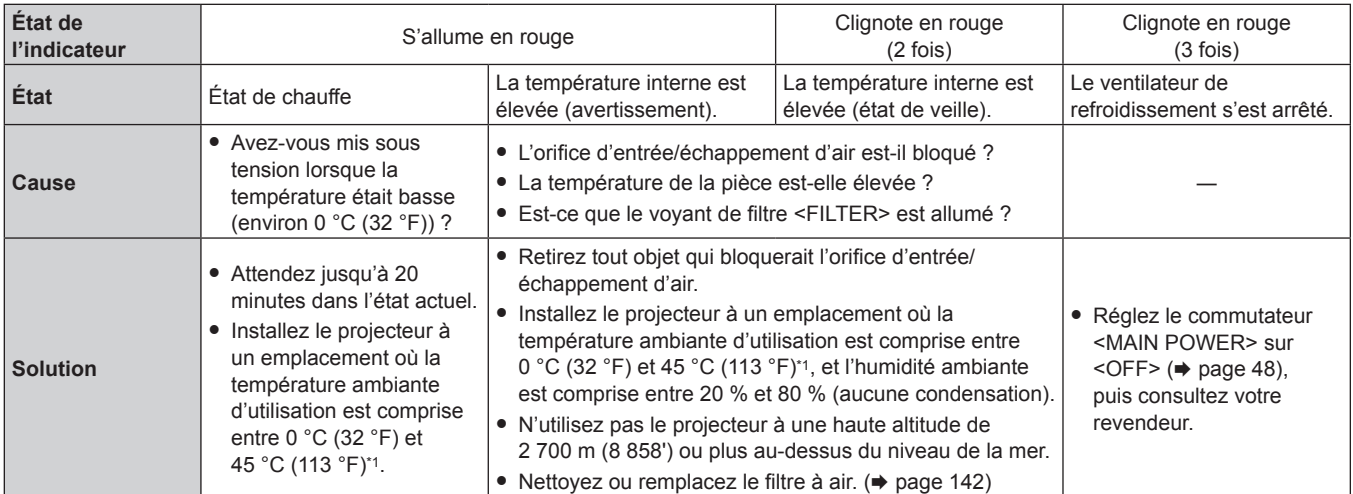

\*1 Pour utiliser le projecteur à haute altitude (comprise entre 1 400 m (4 593') et 2 700 m (8 858') au-dessus du niveau de la mer), la température ambiante d'utilisation doit être comprise entre 0 °C (32 °F) et 40 °C (104 °F). Si vous utilisez le filtre coupe-fumée, la température ambiante d'utilisation doit être comprise entre 0 °C (32 °F) et 35 °C (95 °F). Néanmoins, celuici ne peut pas être utilisé à haute altitude.

#### **Remarque**

• Si le voyant de température <TEMP> est toujours allumé ou clignote toujours après l'application de ces mesures, demandez une réparation de votre appareil à votre revendeur.

# **Voyant de filtre <FILTER>**

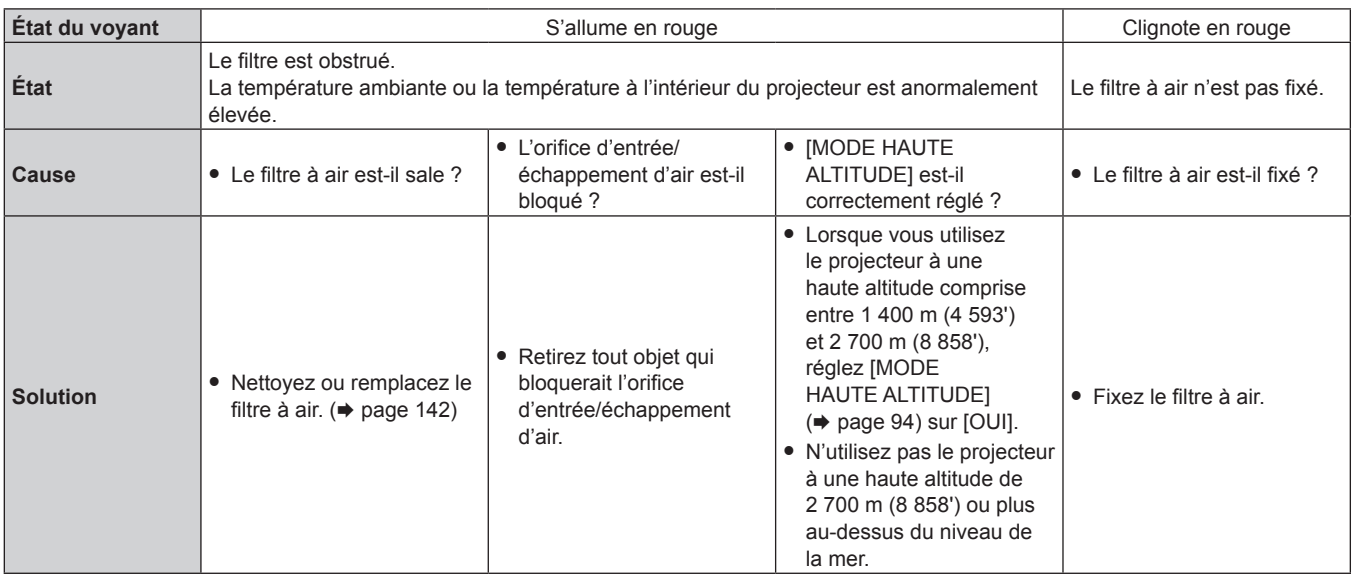

#### **Remarque**

f Si le voyant de filtre <FILTER> est toujours allumé ou clignote toujours après l'application de ces mesures, demandez une réparation de votre appareil à votre revendeur.

Si le filtre est obstrué alors que [SÉLECTION LAMPE] est réglé sur [QUADRUPLE] ou [TRIPLE], le réglage sera forcé de basculer sur [DOUBLE]. Pour réinitialiser le réglage, nettoyez le filtre à air ou remplacez-le par un neuf.

# **Entretien/Remplacement**

# **Avant d'exécuter l'entretien/le remplacement**

- · Veillez à couper l'alimentation avant l'entretien du projecteur ou le remplacement de l'appareil. (→ pages 45, 48)
- · Lors de la mise hors tension du projecteur, veillez à suivre les procédures décrites dans « Mise hors tension du projecteur » (→ page 48).

# **Entretien**

#### **Boîtier externe**

Essuyez la saleté et la poussière avec un chiffon doux et sec.

- f Si la saleté persiste, humidifiez le chiffon avec de l'eau et essorez-le complètement avant d'essuyer le projecteur. Séchez le projecteur avec un chiffon sec.
- f N'utilisez pas de benzène, de diluant, d'alcool à brûler, d'autres solvants ou de nettoyants ménagers. Cela pourrait endommager le boîtier externe.
- f Lorsque vous utilisez des chiffons à poussière traités chimiquement, suivez les instructions décrites sur l'emballage.

### **Surface frontale de l'objectif**

Essuyez la saleté et la poussière de la surface frontale de l'objectif avec un chiffon propre et doux.

- f N'utilisez pas de chiffon pelucheux, sale ou imbibé d'huile/d'eau.
- L'objectif est fragile, n'exercez pas une force excessive lorsque vous l'essuyez.

#### **Attention**

f L'objectif est constitué de verre optique. Des impacts ou une force excessive lors du nettoyage pourrait rayer sa surface. À manipuler avec soin.

#### **Filtre à air**

Effectuer l'entretien du filtre à air dans les cas suivants.

f Le filtre à air est obstrué par de la poussière, ce qui provoque l'apparition du message de remplacement à l'écran et l'allumage en rouge du voyant de filtre <FILTER>.

#### **Attention**

- Veillez à couper l'alimentation avant l'entretien du filtre à air.
- Assurez-vous que le projecteur est stable, puis procédez à l'entretien en lieu sûr même si vous le faites tomber accidentellement.

#### **Retrait du filtre à air**

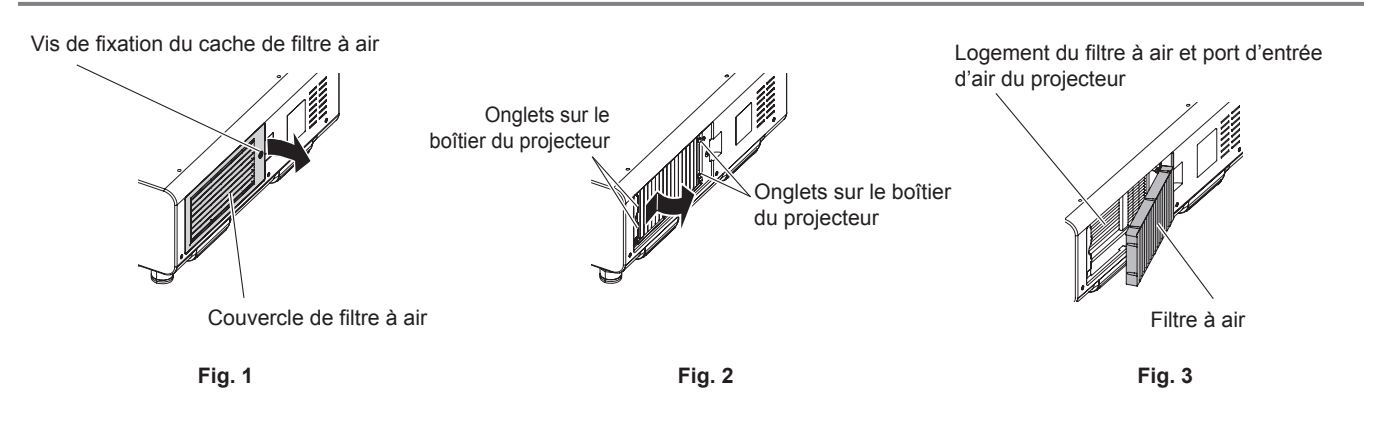

#### **1) Retirez le couvercle de filtre à air. (Fig. 1)**

- f Utilisez un tournevis cruciforme pour dévisser dans le sens antihoraire la vis de fixation du couvercle de filtre à air jusqu'à ce qu'elle tourne librement, puis retirez le couvercle de filtre à air.
- Desserrez la vis de fixation du couvercle de filtre à air tout en posant la main dessus.

#### **2) Sortez le filtre à air.**

- f Sortez le cadre du filtre à air des onglets du boîtier du projecteur tout en appuyant légèrement vers l'intérieur autour du centre du cadre du côté avant (avec l'objectif) comme l'indique la flèche, puis retirez le cadre du côté opposé des onglets pour retirer le filtre à air. **(Fig. 2)**
- f Après avoir retiré le filtre à air, retirez les corps étrangers et la poussière du compartiment du filtre à air et du port d'entrée d'air du boîtier du projecteur s'il y en a. **(Fig. 3)**

# 142 - FRANÇAIS

#### **Nettoyage du filtre à air**

Retirez le filtre à air au préalable en suivant la procédure « Retrait du filtre à air » précédemment décrite.

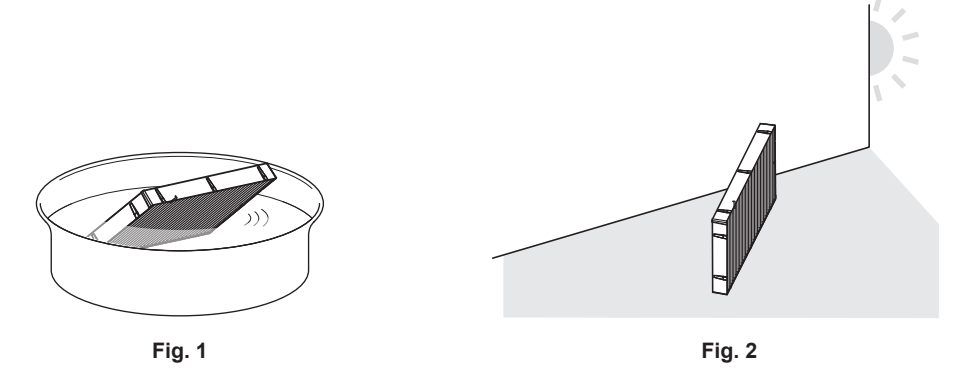

#### **1) Lavez le filtre à air. (Fig. 1)**

- i) Faites tremper le filtre à air dans de l'eau froide ou chaude, puis rincez-le délicatement.
	- f N'utilisez pas d'outil de nettoyage comme une brosse.
	- f Lors du rinçage, maintenez le cadre du filtre à air sans y appliquer de forte pression.
- ii) Rincez le filtre à air deux ou trois fois en utilisant à chaque fois de l'eau claire.
	- Un rinçage insuffisant pourrait lui laisser une odeur.

#### **2) Séchez le filtre à air. (Fig. 2)**

- f Laissez le filtre à air sécher naturellement dans un endroit bien aéré où il y a peu de poussière et où il n'est pas exposé à la lumière directe du soleil.
- f N'utilisez pas d'appareil de séchage comme un sèche-cheveux.
- Une fois le filtre à air séché, passez à la section « Fixation du filtre à air » (+ page 143).

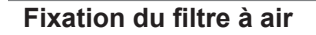

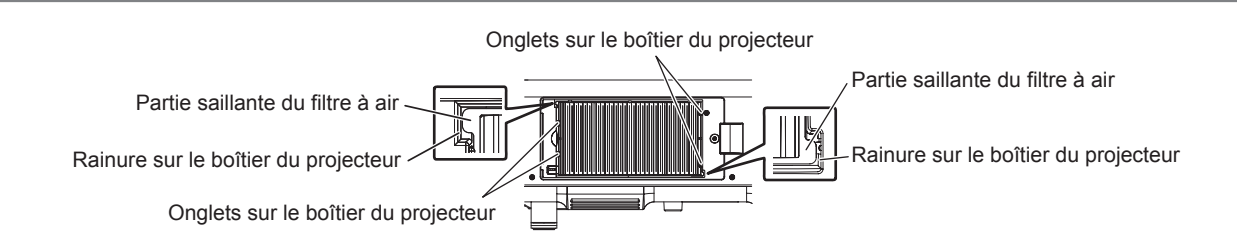

#### **1) Fixez le filtre à air au projecteur.**

- f Les parties supérieure et inférieure du filtre à air sont identiques, mais le filtre est bilatéral. Faites correspondre la partie saillante du filtre à air avec les rainures du boîtier du projecteur.
- f Accrochez le cadre du filtre à air du côté du port d'échappement d'air aux deux languettes de l'arrière du compartiment du filtre à air du projecteur et exécutez l'étape **2)** sous « Retrait du filtre à air » dans l'ordre inverse pour le fixer.
- f Vérifiez que les onglets du compartiment du filtre à air du boîtier du projecteur sont accrochés au cadre du filtre à air.

#### **2) Fixez le couvercle de filtre à air au projecteur à l'aide d'un tournevis cruciforme pour en serrer la vis.**

**Effectuez l'étape 2)** sous « Retrait du filtre à air » ( $\Rightarrow$  page 142) dans l'ordre inverse.

#### **Attention**

- Après le nettoyage du filtre à air, séchez-le complètement avant de le refixer au projecteur. La fixation d'un filtre humide pourrait provoquer une électrocution ou un dysfonctionnement.
- Ne désassemblez pas le filtre à air.
- f Ne touchez pas à l'ailette du radiateur lorsque vous enlevez de la poussière ou de la saleté.

#### **Remarque**

- f Assurez-vous que le filtre à air est correctement fixé avant d'utiliser le projecteur. S'il n'est pas correctement installé, le projecteur aspirera des saletés et de la poussière, ce qui pourrait provoquer un dysfonctionnement.
- f Si vous utilisez le projecteur sans fixer le filtre à air, le voyant de filtre <FILTER> clignote en rouge et le message apparaît sur l'image projetée pendant environ 30 secondes.
- f Remplacez le filtre à air avec la nouvelle Unité de remplacement du filtre optionnelle (N° de modèle : ET‑EMF510) s'il est endommagé ou si un nettoyage ne vient pas à bout de sa saleté.
- Le remplacement du filtre à air est recommandé après l'avoir nettoyé deux fois.
- Les propriétés anti-poussière peuvent se réduire après chaque nettoyage.

# **Remplacement de l'unité**

#### **Filtre à air**

Si vous ne venez pas à bout de sa saleté après l'entretien, il est temps de le remplacer. L'Unité de remplacement du filtre (N° de modèle : ET-EMF510) est un accessoire optionnel. Pour acheter le produit, consultez votre revendeur.

#### **Remplacement du filtre à air**

#### **Attention**

• Veillez à couper l'alimentation avant l'entretien ou le remplacement du filtre à air.

f Pour fixer l'appareil, assurez-vous que le projecteur est stable, puis procédez au remplacement en lieu sûr même si vous le faites tomber accidentellement.

**1) Retirez le filtre à air.**

- $\bullet$  Référez-vous à la section « Retrait du filtre à air » ( $\bullet$  page 142).
- **2) Fixez l'Unité de remplacement du filtre optionnelle (N° de modèle : ET-EMF510) au projecteur.**
	- f Les parties supérieure et inférieure du filtre à air sont identiques, mais le filtre est bilatéral. Faites correspondre la partie saillante du filtre à air avec les rainures du boîtier du projecteur.
	- $\bullet$  Référez-vous à la section « Fixation du filtre à air » ( $\bullet$  page 143).

#### **Attention**

- f Lorsque vous mettez le projecteur sous tension, assurez-vous que le filtre à air est fixé. S'il n'est pas correctement installé, le projecteur aspirera des saletés et de la poussière, ce qui pourrait provoquer un dysfonctionnement.
- f Si vous utilisez le projecteur sans fixer le filtre à air, le voyant de filtre <FILTER> clignote en rouge et le message apparaît sur l'image projetée pendant environ 30 secondes.

#### **Remarque**

• Le cycle de remplacement du filtre à air varie grandement en fonction de l'environnement d'utilisation.

#### **Lampe**

La lampe est un consommable. Référez-vous à la section « Quand remplacer la lampe » (→ page 145) pour en savoir plus à propos du cycle de remplacement.

Pour acheter la Lampe de remplacement optionnelle (N° de modèle : ET-LAD510 (1 pièce), ET-LAD510F (4 pièces)), consultez votre revendeur.

Il est recommandé de demander les services d'un technicien qualifié pour remplacer la lampe. Consultez votre revendeur.

# **AVERTISSEMENT**

**Remplacez la lampe après son refroidissement (après une attente d'au moins une heure).** La haute température à l'intérieur du couvercle peut entraîner des brûlures.

#### **Vérification de la lampe à remplacer**

#### **1) Vérifiez l'état des voyants de lampe <LAMP1>/<LAMP2>/<LAMP3>/<LAMP4> du projecteur.**

• La lampe correspondant au voyant de lampe allumé en rouge doit être remplacée.

#### **Remarques sur le remplacement de la lampe**

- f Un tournevis cruciforme est nécessaire pour le remplacement de la lampe.
- f Comme la lampe lumineuse est faite de verre, elle pourrait se briser si elle tombait ou si elle était cognée contre un objet dur. À manipuler avec soin.
- Ne désassemblez pas et ne modifiez pas le bloc-lampe.
- f Lors du remplacement de la lampe, assurez-vous de la tenir par la poignée car sa surface est aiguisée et sa forme saillante.
- f L'ampoule de la lampe a peut-être éclaté. Remplacez soigneusement la lampe afin que les fragments de verre de la lampe ne se dispersent pas. Lorsque le projecteur est fixé au plafond, ne procédez pas au remplacement directement sous la lampe ou éloignez le visage, car des fragments de verre de la lampe risquent de tomber.
- f La lampe contient du mercure. Lorsque vous devez jeter des lampes usagées, contactez vos autorités locales ou votre revendeur pour connaître les méthodes de mise au rebut appropriées.

# 144 - FRANÇAIS
#### **Attention**

f Panasonic n'est pas responsable des éventuels dommages ou dysfonctionnements du produit résultant de l'utilisation des lampes qui ne seraient pas fabriquées par Panasonic. N'utilisez que les lampes spécifiées.

#### **Remarque**

f Les numéros de modèle des accessoires et accessoires optionnels sont sujets à des modifications sans préavis.

#### **Quand remplacer la lampe**

La lampe est un consommable. Comme sa luminosité décroit au fil du temps, il est nécessaire de remplacer régulièrement la lampe. La durée estimée avant le remplacement est de 3 000 heures, mais la lampe peut s'éteindre avant d'avoir atteint les 3 000 heures en fonction des caractéristiques de chaque lampe, des conditions d'utilisation et de l'environnement d'installation. Il est recommandé de préparer la lampe de remplacement plus tôt.

Si vous continuez à utiliser la lampe une fois les 3 000 heures écoulées, la lampe s'éteint automatiquement après environ 10 minutes, car cela risque de provoquer le dysfonctionnement du projecteur.

Si le temps d'exécution des quatre lampes dépasse 3 000 heures, l'alimentation sera coupée au bout de 10 minutes environ.

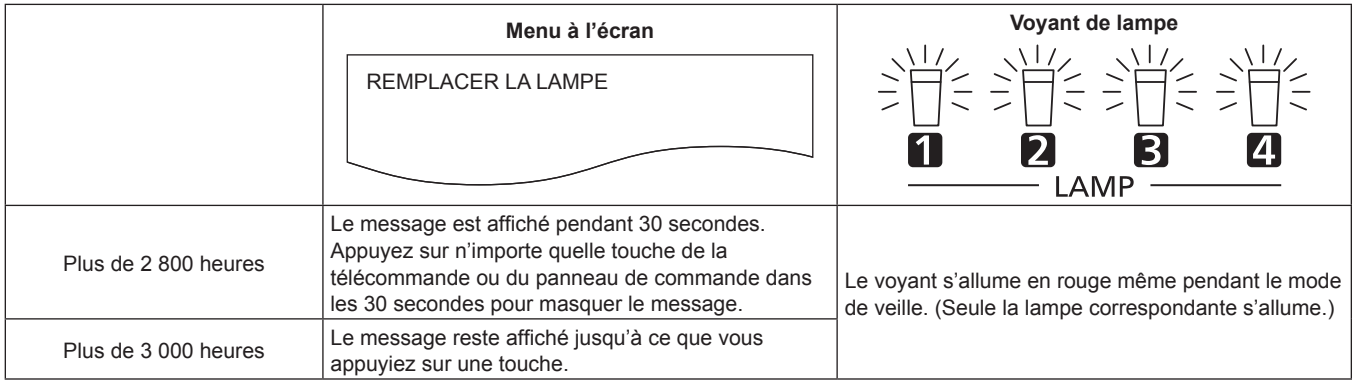

#### **Remarque**

- f Afin de prévoir quand remplacer la lampe, vérifiez le temps d'exécution de la lampe affiché dans [LAMPE1] à [LAMPE4] sous [ÉTAT]  $\Leftrightarrow$  page 104).
- f Le temps d'exécution de 3 000 heures est une estimation approximative et n'est pas garanti.

#### **Comment remplacer la lampe**

#### **Attention**

- f Lorsque le projecteur est fixé au plafond, n'effectuez pas de travaux tant que votre visage se trouve à proximité de la lampe.
- f Ne retirez pas ou ne desserrez pas d'autres vis que celles qui sont spécifiées pour remplacer la lampe.

#### **Remarque**

- f Lorsque vous remplacez la lampe par une neuve, le projecteur réinitialise automatiquement le temps d'exécution de la lampe.
- Vous sentirez un blocage au moment de retirer ou de fixer le boîtier de la lampe, mais cela est dû à la butée anti-chute et ne constitue pas un problème.

#### **Retrait de la lampe**

# **AVERTISSEMENT**

**Lorsque vous remplacez la lampe alors que le projecteur est installé vers le haut à la verticale, veillez à maintenir le couvercle de la lampe tout en desserrant la vis de fixation du couvercle de la lampe.**

Le couvercle de la lampe risque de s'ouvrir et de tomber sous son propre poids, provoquant ainsi un accident ou des blessures graves.

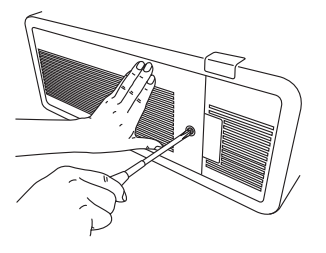

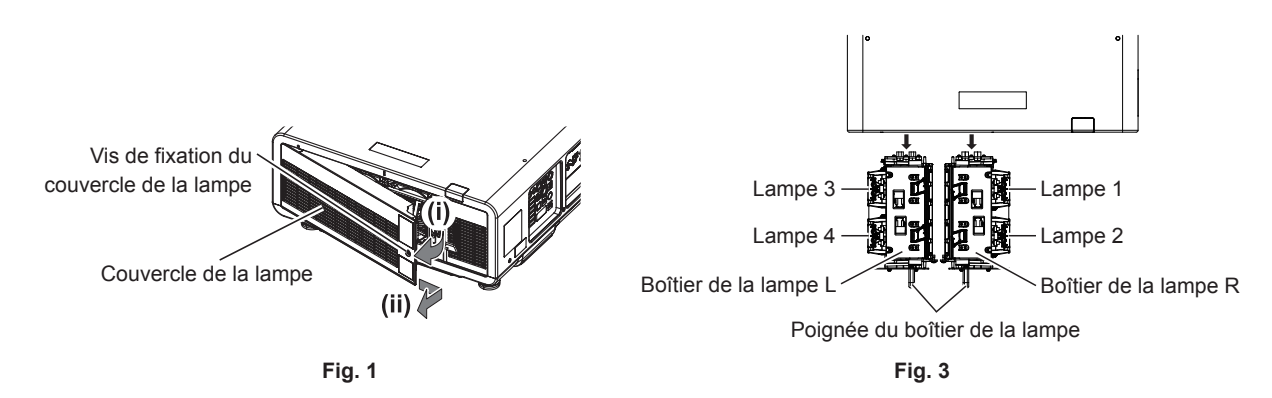

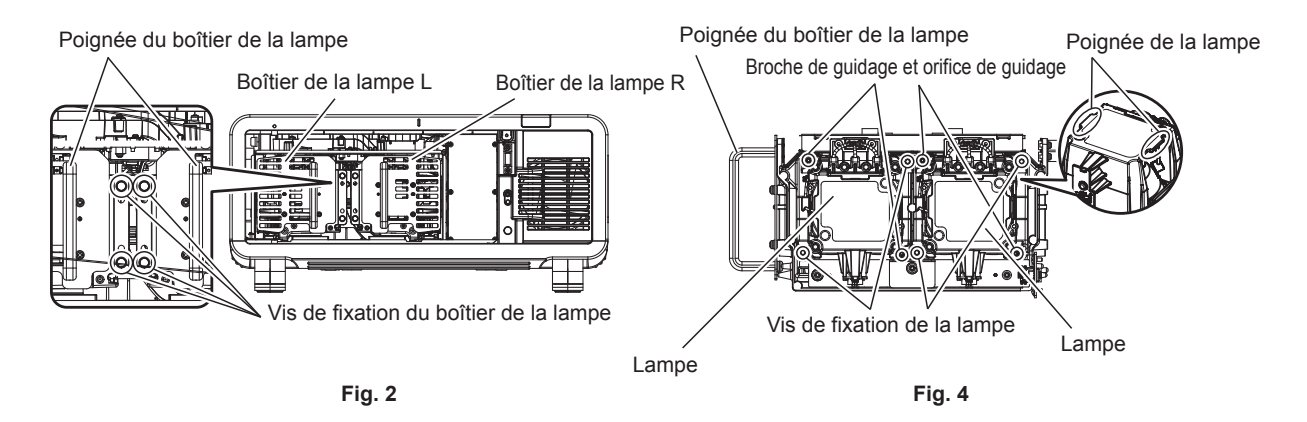

#### **1) Placez le commutateur <MAIN POWER> sur <OFF> et démontez la fiche d'alimentation de la prise d'alimentation.**

• Attendez au moins une heure pour vérifier si la lampe a refroidi.

#### **2) Retirez le couvercle de la lampe. (Fig. 1)**

- i) Utilisez un tournevis cruciforme pour faire pivoter la vis de fixation du couvercle de la lampe (x1) dans le sens inverse des aiguilles d'une montre jusqu'à ce qu'elle tourne librement, puis ouvrez lentement le couvercle de la lampe dans la direction de la flèche.
	- f L'ouverture du couvercle de la lampe peut rapidement endommager celui-ci.

# 146 - FRANÇAIS

- f Si vous desserrez la vis de fixation du couvercle de la lampe alors que le projecteur est installé vers le haut à la verticale, le couvercle de la lampe risque de s'ouvrir et de tomber sous son propre poids.
- ii) Maintenez fermement le couvercle de la lampe et glissez-le dans le sens de la flèche, puis retirez-le en tirant vers l'arrière.
	- f Comme le ventilateur et d'autres composants sont fixés au couvercle de la lampe, manipulez le couvercle de la lampe avec soin.

#### **3) Sortez le boîtier de la lampe.**

- i) Utilisez un tournevis cruciforme pour faire pivoter les vis de fixation du boîtier de la lampe (x2 chacun) sur le côté où la lampe à remplacer a été fixée dans le sens inverse des aiguilles d'une montre jusqu'à ce qu'elles tournent librement. (Fig. 2)
	- $\bullet$  Ne retirez pas les vis noires autres que les vis de fixation du boîtier de la lampe.
	- f Si vous desserrez les vis de fixation du boîtier de la lampe alors que le projecteur est installé vers le haut à la verticale, le boîtier de la lampe risque de tomber sous son propre poids. Redoublez de prudence en tenant la poignée du boîtier de la lampe lorsque vous desserrez les vis de fixation du boîtier de la lampe.
- ii) Maintenez la poignée du boîtier de la lampe sur le côté où la lampe à remplacer a été fixée, puis retirez le boîtier de la lampe vers l'arrière. (Fig. 3)
	- f Pour retirer le boîtier de la lampe, assurez-vous que le projecteur est stable, puis procédez au remplacement en lieu sûr même si vous le faites tomber accidentellement.

#### **4) Retirez la lampe. (Fig. 4)**

- i) Utilisez un tournevis cruciforme pour faire pivoter les vis de fixation de la lampe (x2) dans le sens inverse des aiguilles d'une montre jusqu'à ce qu'elles tournent librement, puis retirez la lampe du boîtier de la lampe.
	- f Maintenez les poignées de la lampe et retirez la lampe.
	- $\bullet$  Ne retirez que les vis de fixation de la lampe.

#### **Fixation de la lampe**

Rainure pour le guide de fixation du boîtier de la lampe

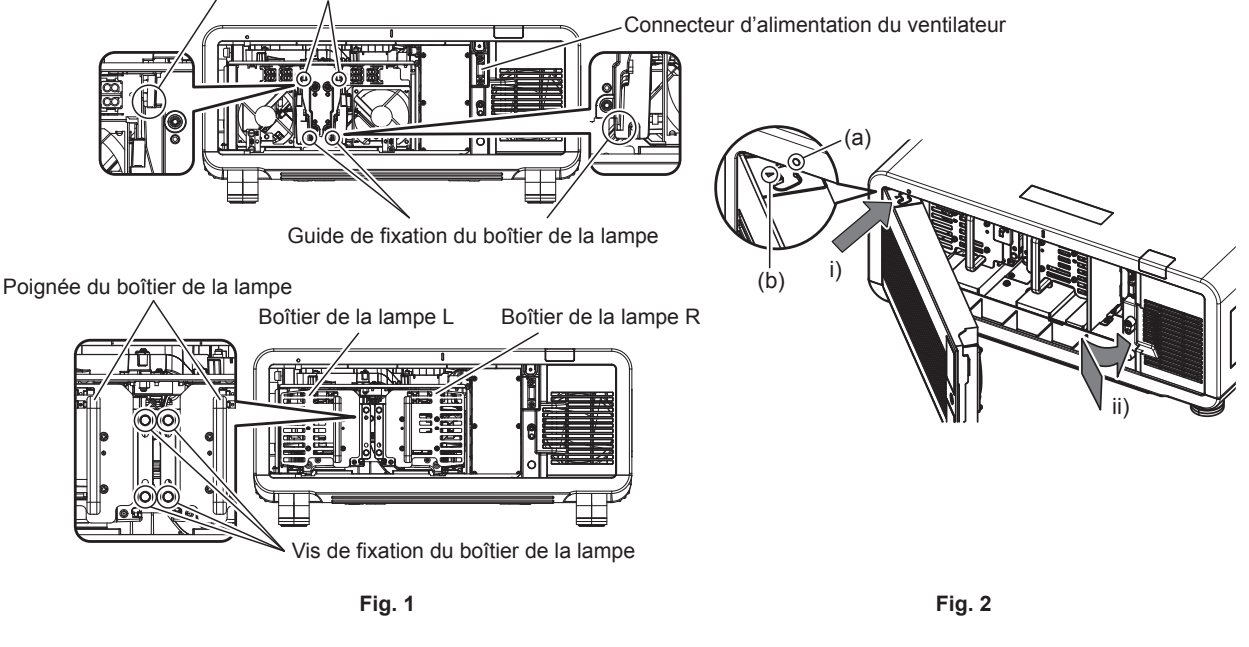

#### **1) Fixez la lampe.**

- f Insérez lentement une nouvelle lampe dans le boîtier de la lampe. Fixez la lampe de sorte que les broches de guidage s'emboîtent dans les orifices de guidage de la lampe.
- f Si vous avez des difficultés à fixer la lampe, retirez-la avant de l'enfoncer à nouveau lentement. La pousser rapidement ou de force pourrait casser le connecteur.

#### **2) Utilisez un tournevis cruciforme pour visser fermement les vis de fixation de la lampe (x2 chacune).**

• Veillez à fixer fermement la lampe.

#### **3) Fixez le boîtier de la lampe. (Fig. 1)**

- f Insérez lentement le boîtier de la lampe dans le projecteur le long des rainures pour guide de fixation du boîtier de la lampe, puis vissez fermement les vis de fixation du boîtier de la lampe (x2).
- f Si vous fixez le boîtier de la lampe alors que le projecteur est installé vers le haut à la verticale, le boîtier de la lampe risque de tomber sous son propre poids. Redoublez de prudence en tenant la poignée du boîtier de la lampe lorsque vous serrez les vis de fixation du boîtier de la lampe.
- f Si vous avez des difficultés à fixer le boîtier de la lampe, retirez-le avant de l'enfoncer à nouveau lentement. La pousser rapidement ou de force pourrait casser le connecteur.
- Veillez à fixer fermement le boîtier de la lampe.

#### **4) Fixez le couvercle de la lampe. (Fig. 2)**

- i) Alignez le repère (a) avec le repère (b) ( $\bigcirc$  et  $\bigtriangleup$ ), puis fixez le couvercle de la lampe comme l'indique la flèche.
- ii) Faites glisser le couvercle de la lampe comme l'indique la flèche afin de l'emboîter dans le projecteur.
	- f Fixez le couvercle de la lampe de sorte que son connecteur s'insère fermement dans le connecteur d'alimentation du ventilateur.
- iii) Utilisez un tournevis cruciforme pour visser fermement la vis de fixation du couvercle de la lampe (x1).
	- Veillez à fixer fermement le couvercle de la lampe.

# **Résolution des problèmes**

Reconsidérez les points suivants. Pour plus de détails, voir les pages correspondantes.

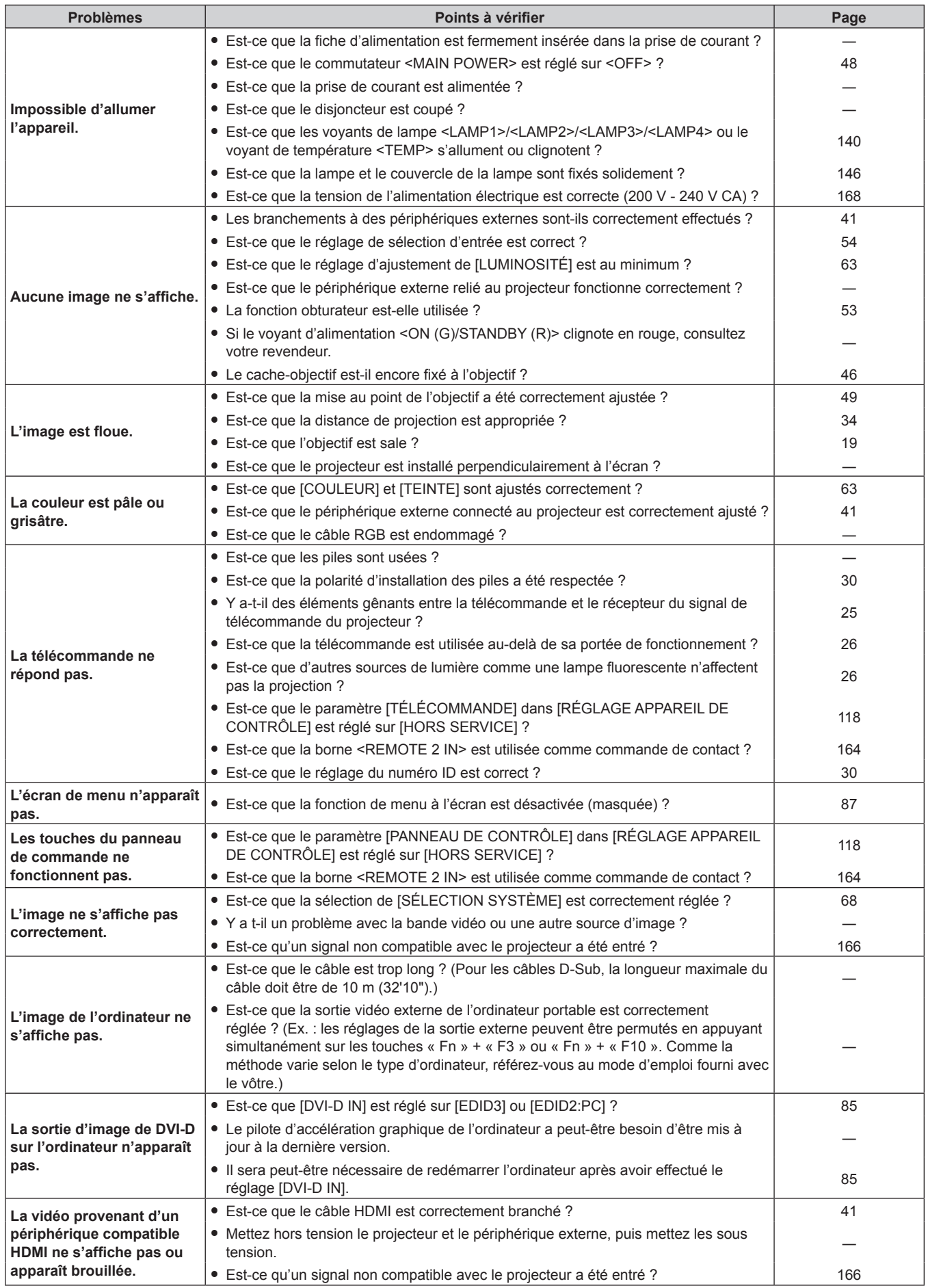

# **Chapitre 5 Entretien — Résolution des problèmes**

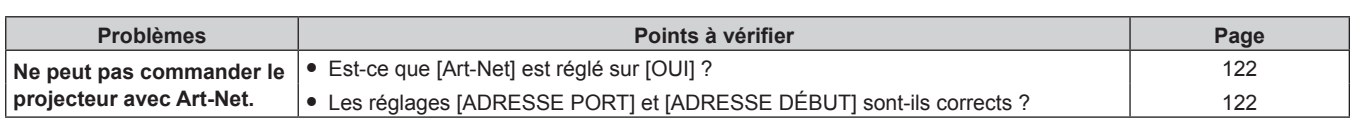

# **Attention**

f Si les problèmes persistent après la vérification des points précédents, consultez votre revendeur.

# **Affichage d'auto-diagnostic**

Le projecteur dispose d'un affichage d'auto-diagnostic sur le côté pour indiquer automatiquement les erreurs ou les avertissements.  $($  page 28)

Dans les cas suivants, l'affichage d'auto-diagnostic apparaît à l'envers.

- · Lorsque [MODE DE VENTILATION] (+ page 94) est réglé sur [AUTO], le résultat reconnu automatiquement s'affichant sous [MODE DE VENTILATION] sur l'écran [ÉTAT] est [AUTO - PLAFOND].
- Lorsque [MODE DE VENTILATION] (+ page 94) est réglé sur [MONTAGE PLAFOND].

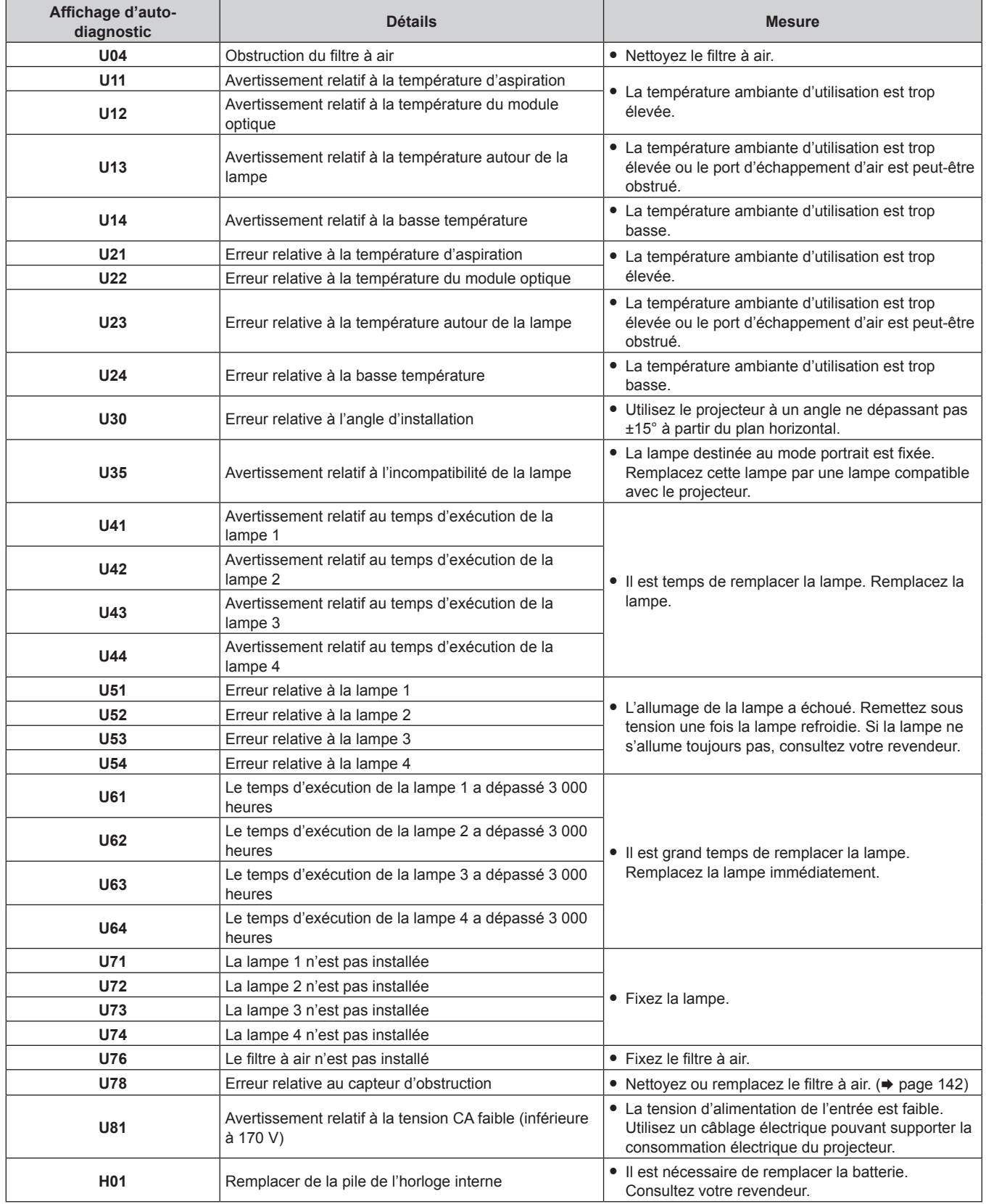

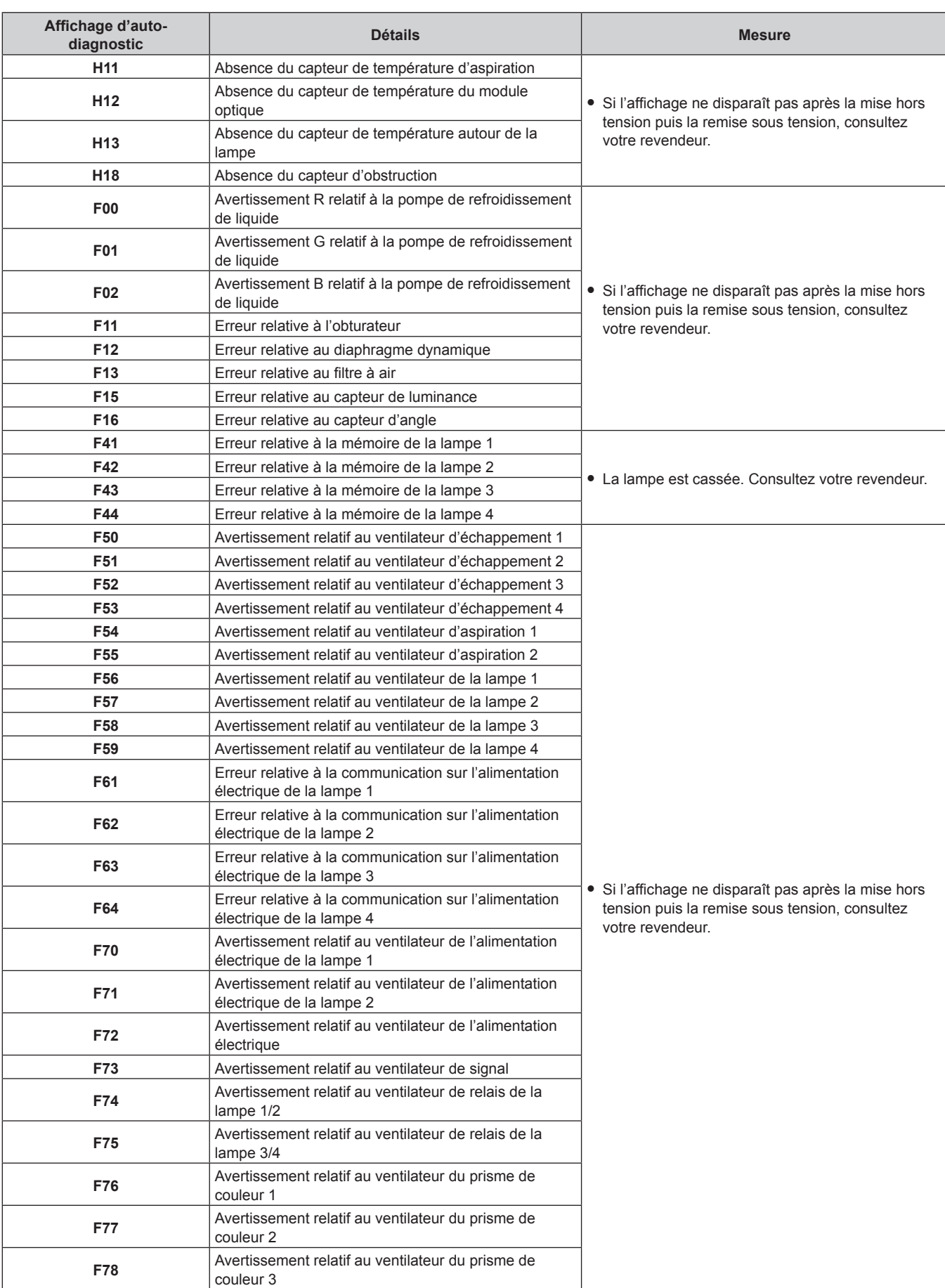

# **Chapitre 5 Entretien — Affichage d'auto-diagnostic**

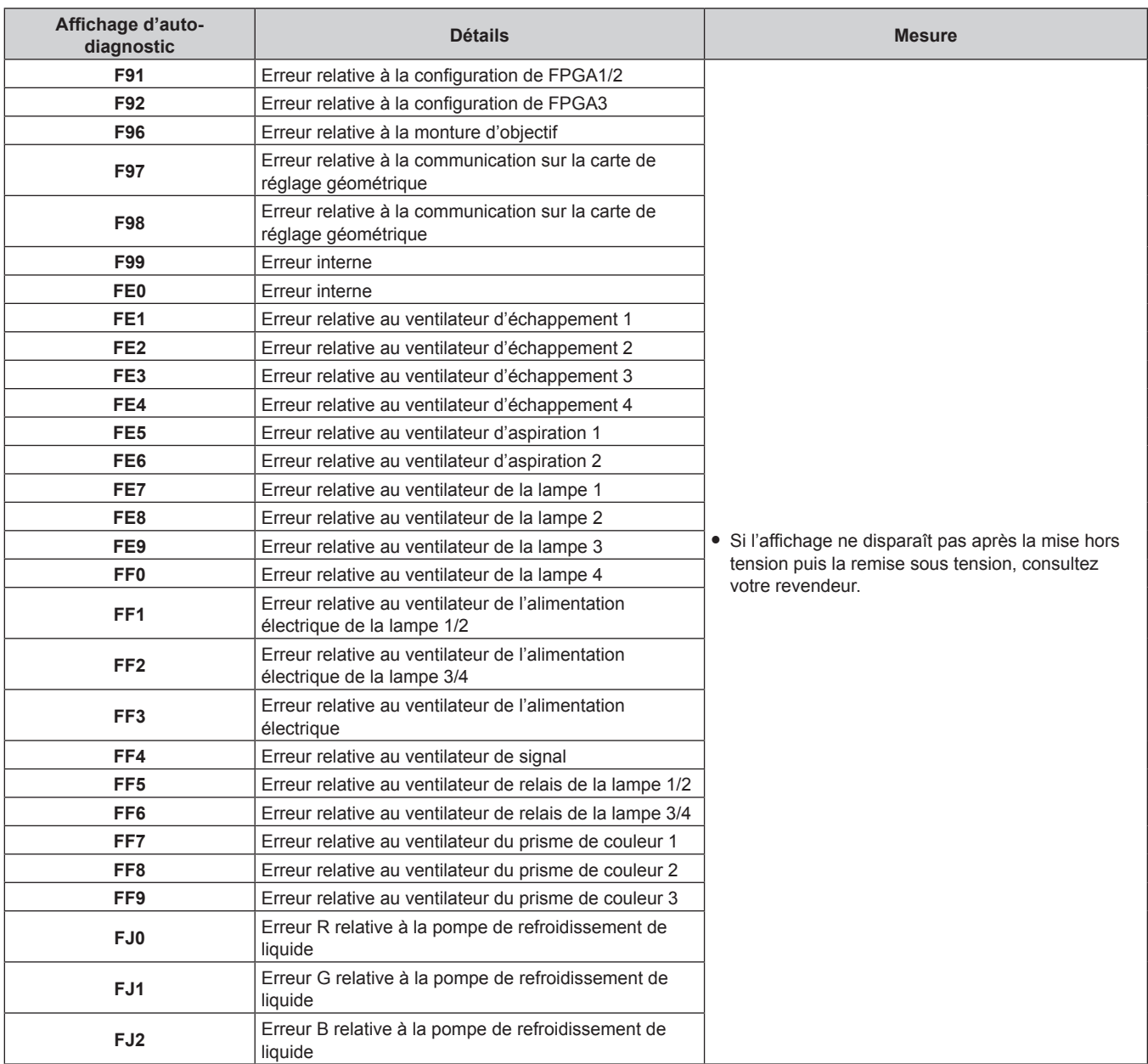

# **Chapitre 5 Entretien — Affichage d'auto-diagnostic**

# **Remarque**

f L'affichage d'auto-diagnostic et les détails du dysfonctionnement peuvent varier.

# **Chapitre 6 Annexe**

Ce chapitre aborde les caractéristiques techniques et le service après-vente du projecteur.

# **Informations techniques**

### **Protocole PJLink**

La fonction réseau de ce projecteur prend en charge la classe 1 PJLink, et le protocole PJLink peut être utilisé pour effectuer le réglage du projecteur et les opérations de demande d'état du projecteur depuis un ordinateur.

#### **Commandes de contrôle**

Le tableau suivant répertorie les commandes de protocole PJLink qui peuvent être utilisées pour contrôler le projecteur. f Les caractères X dans les tableaux sont des caractères non spécifiques.

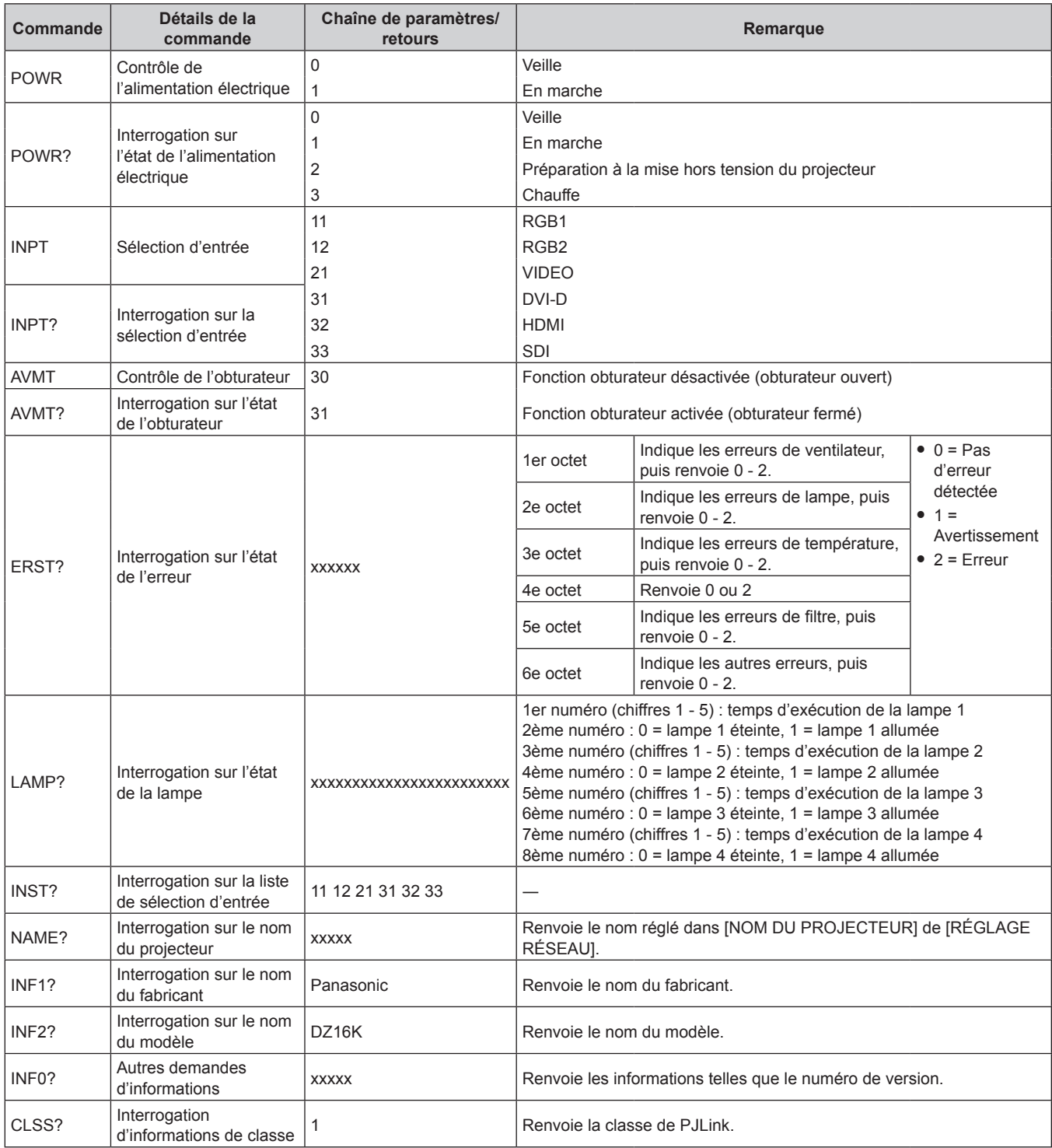

#### **Authentification de sécurité PJLink**

Le mot de passe utilisé pour PJLink est le même que le mot de passe réglé pour le contrôle Web.

- Lors de l'utilisation du projecteur sans authentification de sécurité, ne définissez aucun mot de passe pour le contrôle Web.
- f Pour les caractéristiques techniques concernant PJLink, consultez le site Web de « Japan Business Machine and Information System Industries Association ».
	- URL http://pjlink.jbmia.or.jp/english/

# **Utilisation de la fonction Art-Net**

Comme la fonction réseau du projecteur prend en charge la fonction Art-Net, vous pouvez commander le réglage du projecteur à l'aide du contrôleur DMX et du logiciel d'application utilisant le protocole Art-Net.

#### **Définition de canal**

Le tableau suivant répertorie les définitions de canal utilisées pour commander le projecteur avec la fonction Art-Net.

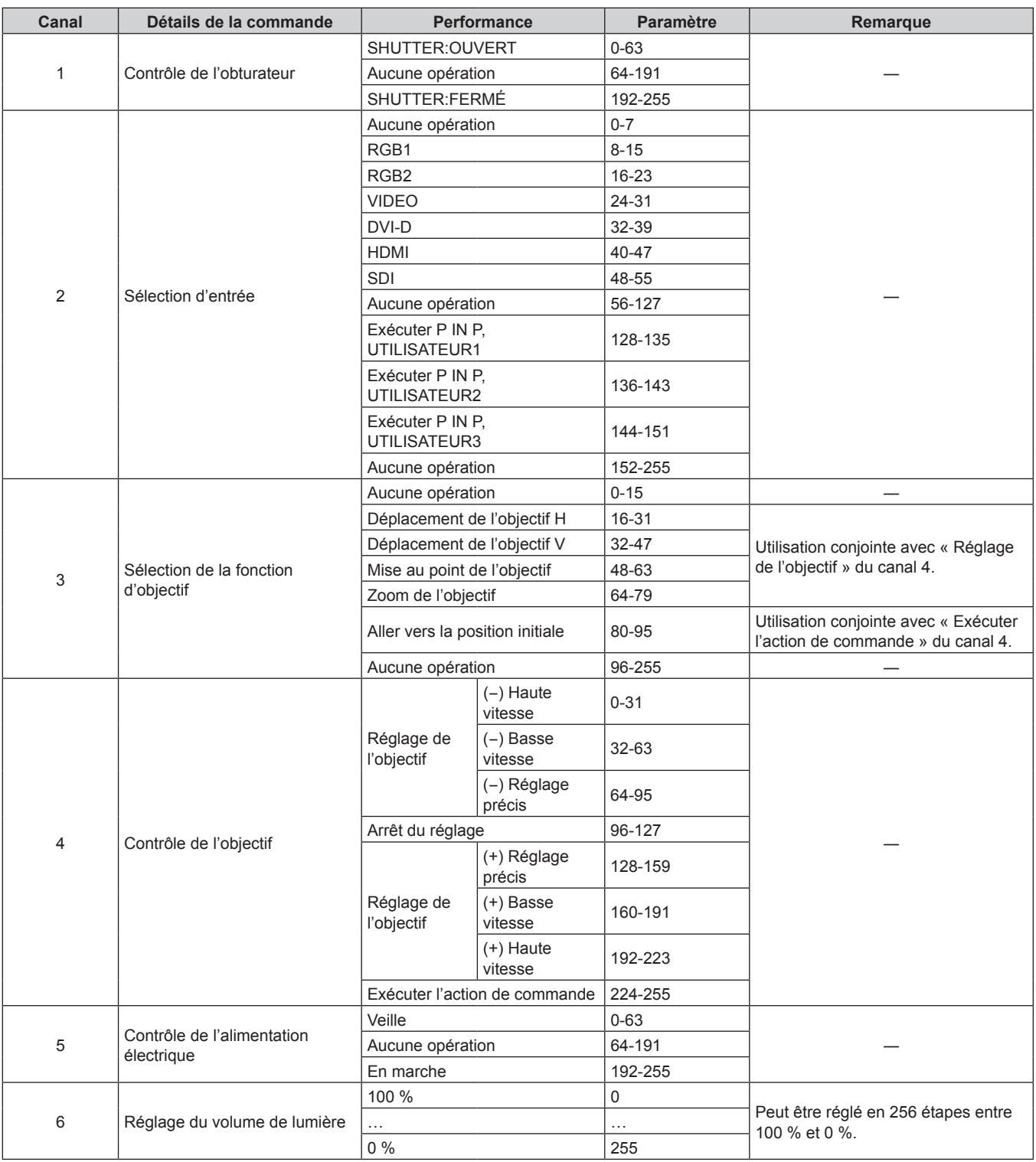

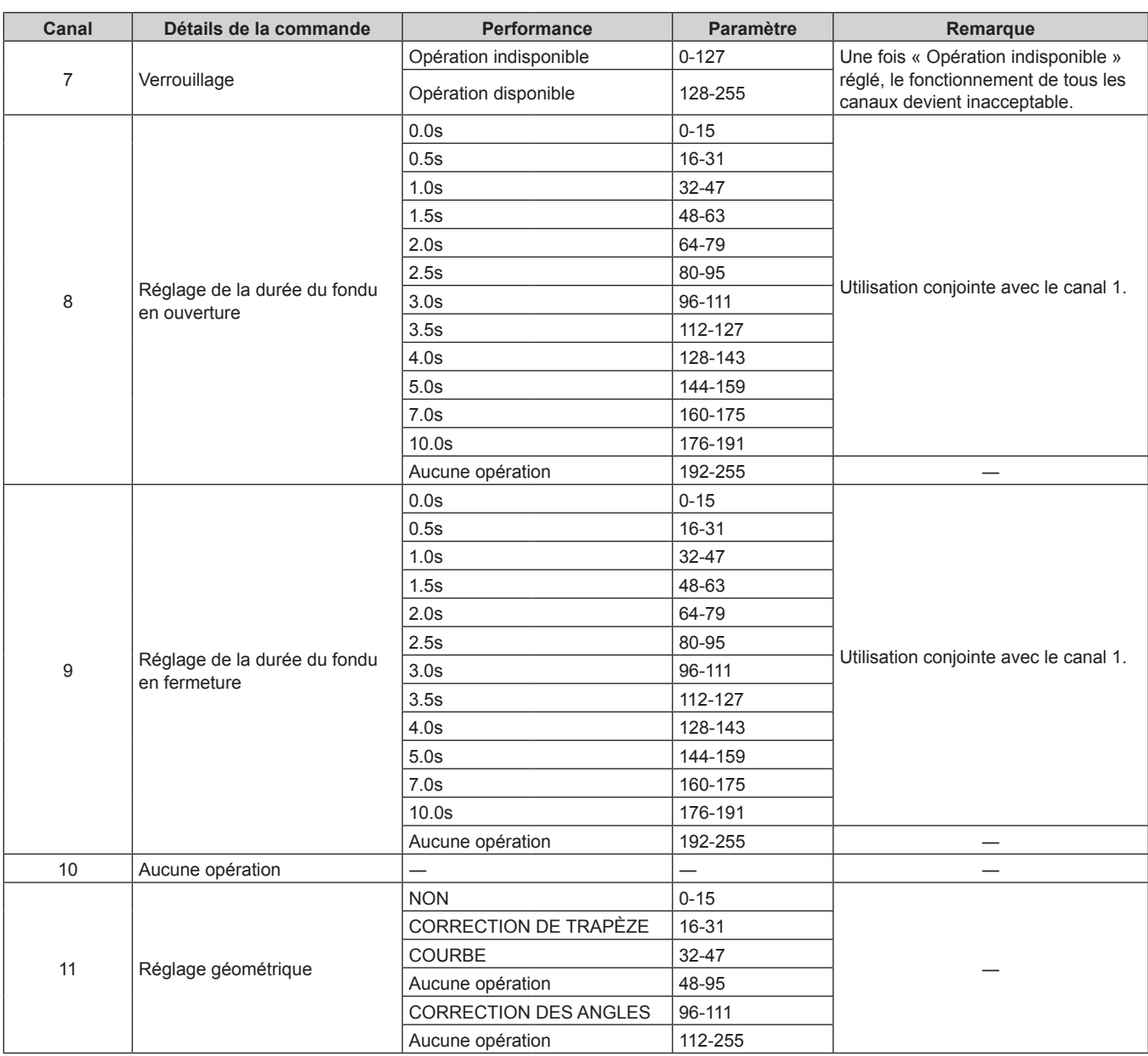

#### **Remarque**

f Si le projecteur est utilisé avec la télécommande ou le panneau de commande ou par commande de contrôle tout en commandant le projecteur à l'aide de la fonction Art-Net, le réglage du contrôleur DMX et l'application informatique peuvent différer de l'état du projecteur. Pour refléter les contrôles de tous les canaux sur le projecteur dans ce cas, réglez « Verrouillage » du canal 7 sur « Opération indisponible » puis à nouveau sur « Opération disponible ».

#### **Commandes de contrôle via le réseau local**

#### **Si un mot de passe pour les droits d'administrateur du contrôle Web est défini (mode de protection)**

#### **Raccordement**

**1) Obtenez une adresse IP et un numéro de port (valeur initiale définie = 1024) du projecteur et effectuez une requête de connexion au projecteur.**

f Vous pouvez obtenir l'adresse IP et un numéro de port depuis l'écran du menu du projecteur.

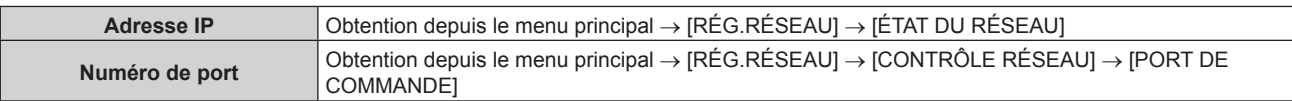

#### **2) Vérifiez la réponse du projecteur.**

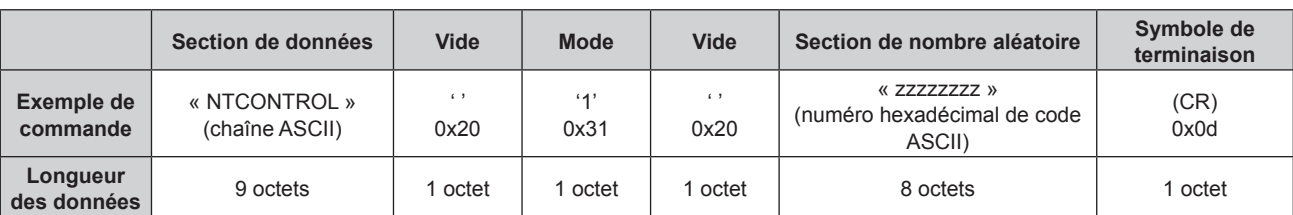

 $\bullet$  Mode : 1 = mode de protection

#### **3) Générez une valeur de compression de 32 octets à partir des données suivantes à l'aide de l'algorithme MD5.**

 $\bullet\;$  « xxxxxx:yyyyy:zzzzzzzz »

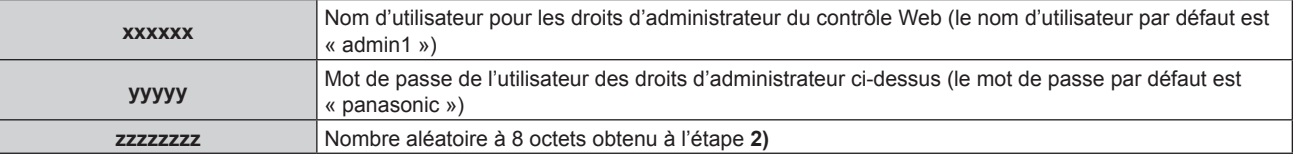

#### **Méthode de transmission de commande**

Transmission à l'aide des formats de commande suivant.

#### $\blacksquare$  Données transmises

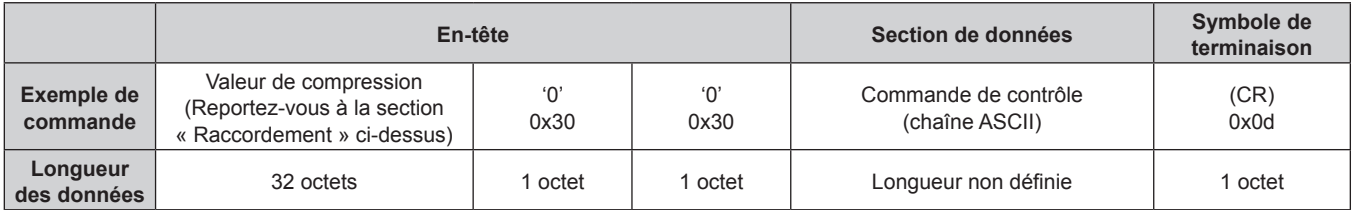

#### $\blacksquare$  Données reçues

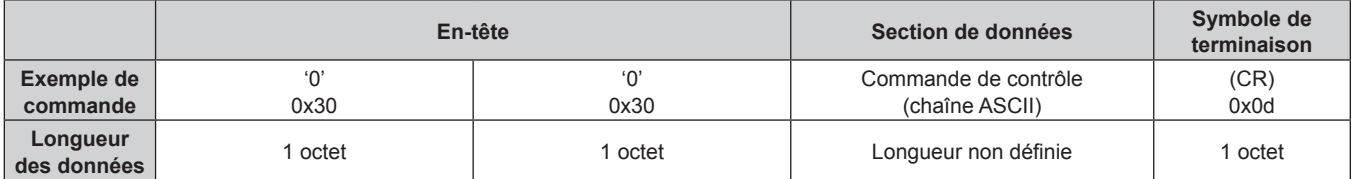

#### ■ Réponse d'erreur

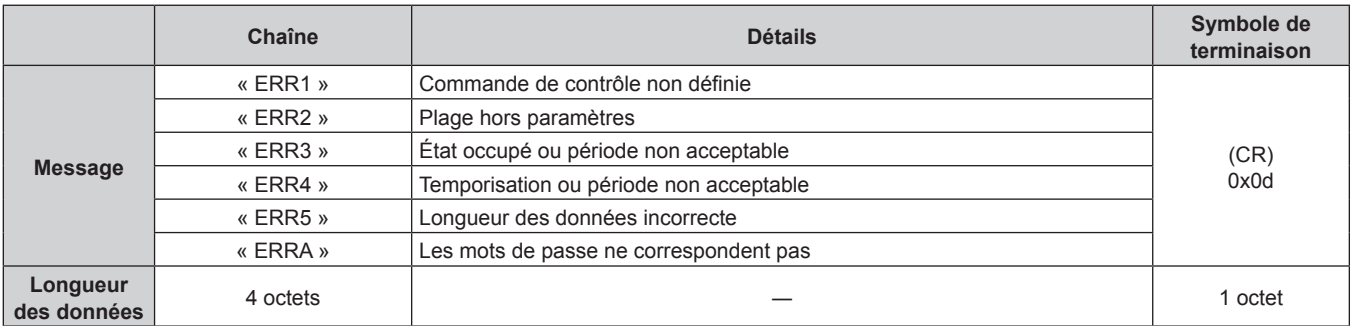

#### **Lorsque le mot de passe des droits d'administrateur du contrôle Web n'est pas défini (mode non protégé)**

#### **Raccordement**

**1) Obtenez une adresse IP et un numéro de port (valeur initiale définie = 1024) du projecteur et effectuez une requête de connexion au projecteur.**

f Vous pouvez obtenir l'adresse IP et un numéro de port depuis l'écran du menu du projecteur.

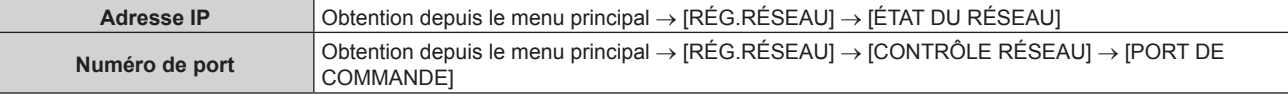

#### **2) Vérifiez la réponse du projecteur.**

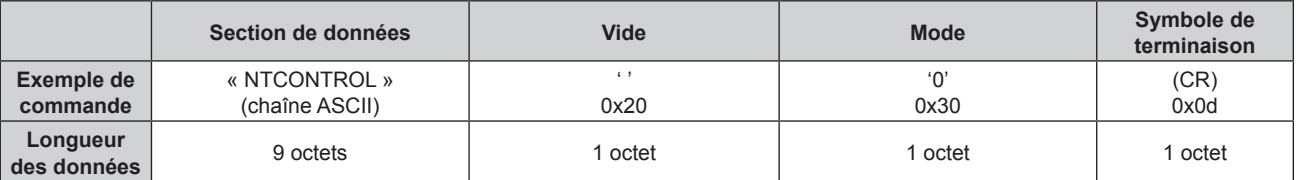

 $\bullet$  Mode : 0 = mode non protégé

#### **Méthode de transmission de commande**

Transmission à l'aide des formats de commande suivant.

#### ■ Données transmises

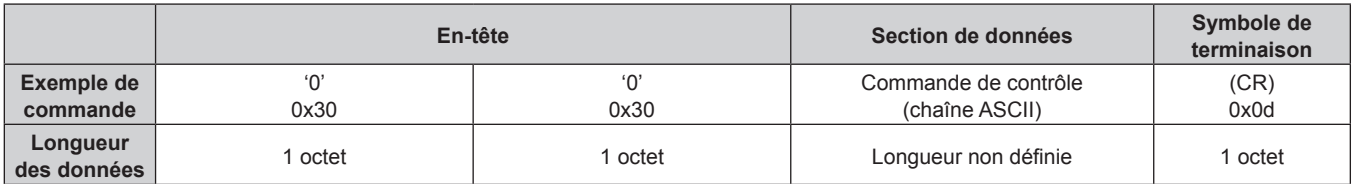

#### $\blacksquare$  Données reçues

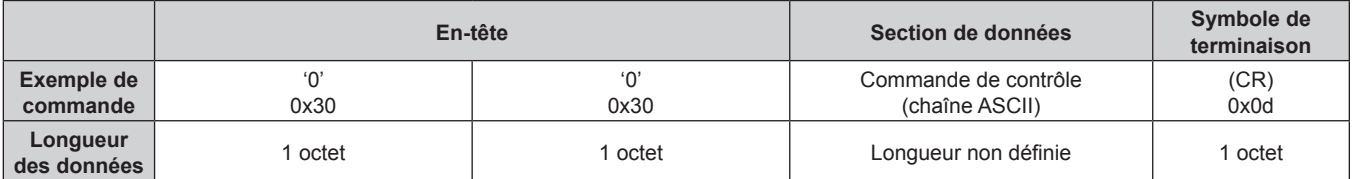

#### Réponse d'erreur

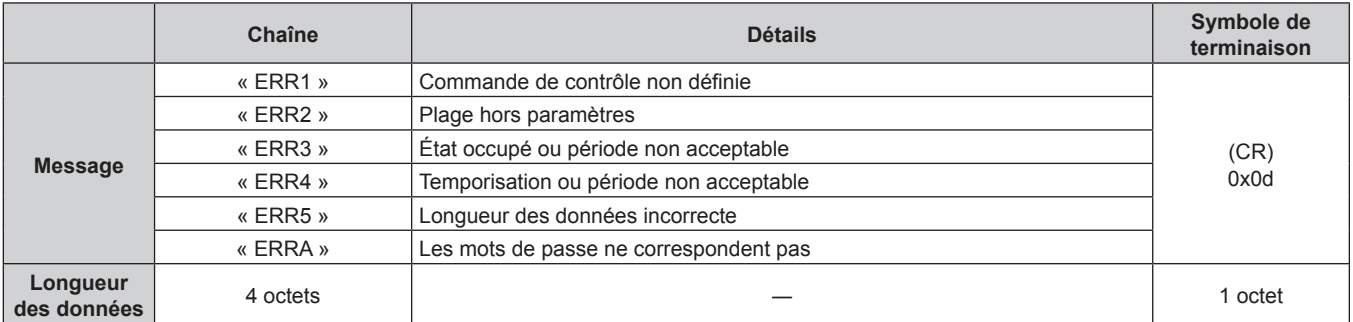

### **Borne <SERIAL IN>/<SERIAL OUT>**

La borne <SERIAL IN>/<SERIAL OUT> du projecteur est conforme avec RS‑232C afin que le projecteur puisse être connecté à/contrôlé par un ordinateur.

#### **Raccordement**

#### **Projecteur unique**

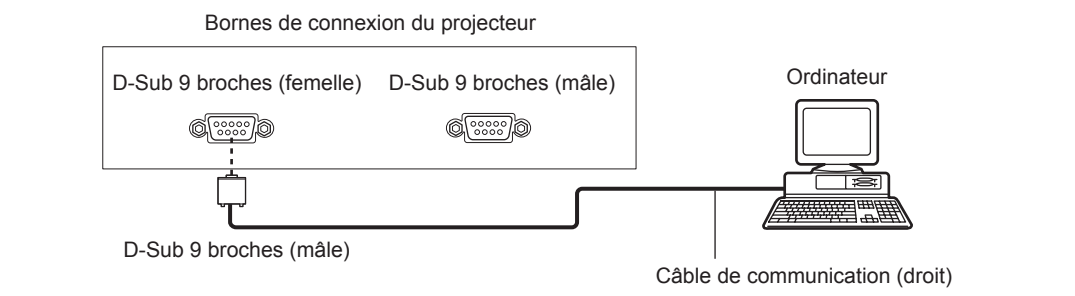

#### **Plusieurs projecteurs**

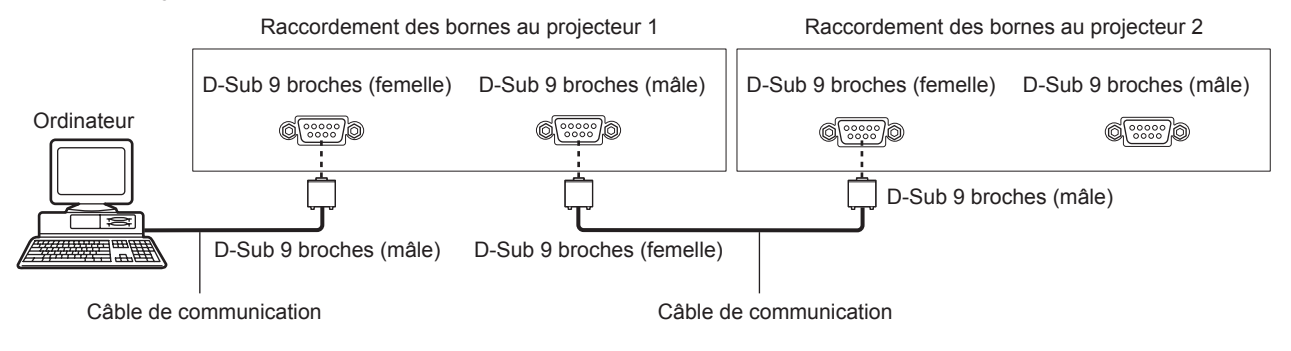

#### **Remarque**

• La destination de [RS-232C] (+ page 103) doit être réglée selon la méthode de connexion.

#### **Attributions des broches et noms des signaux**

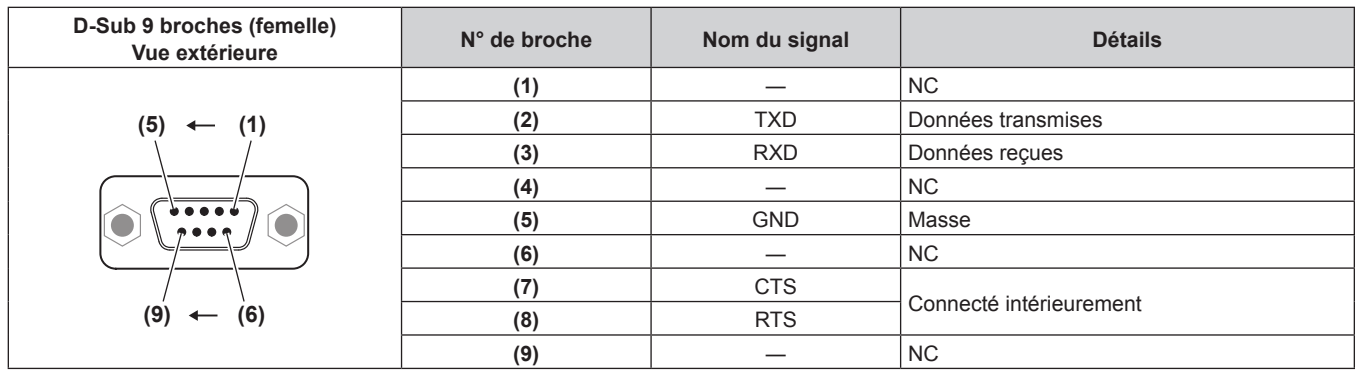

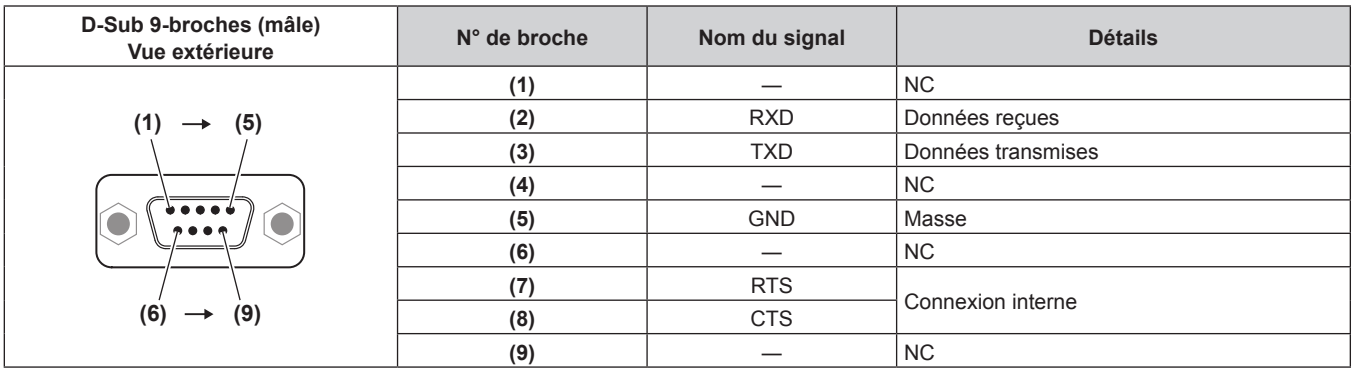

# **Conditions de communication (réglages d'usine par défaut) Niveau de signal** Compatible avec RS-232C **Méthode de synchronisation** Asynchrone

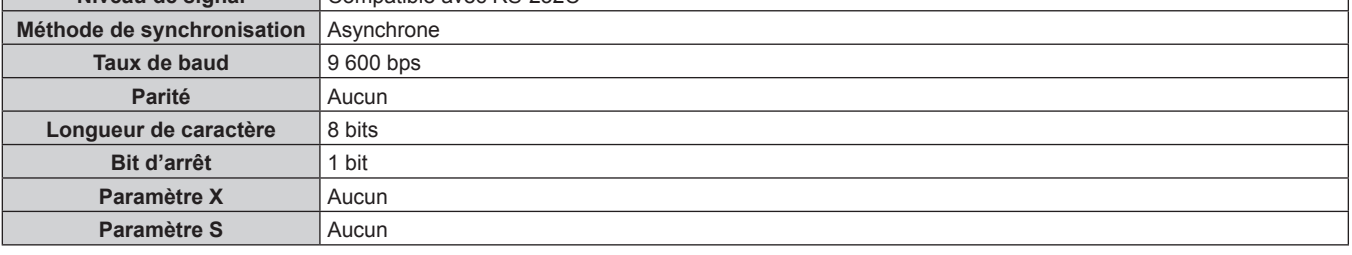

### **Format basique**

La transmission depuis l'ordinateur démarre avec STX, puis le numéro ID, la commande, le paramètre et ETX sont envoyés dans cet ordre. Ajoutez des paramètres en fonction des détails de contrôle.

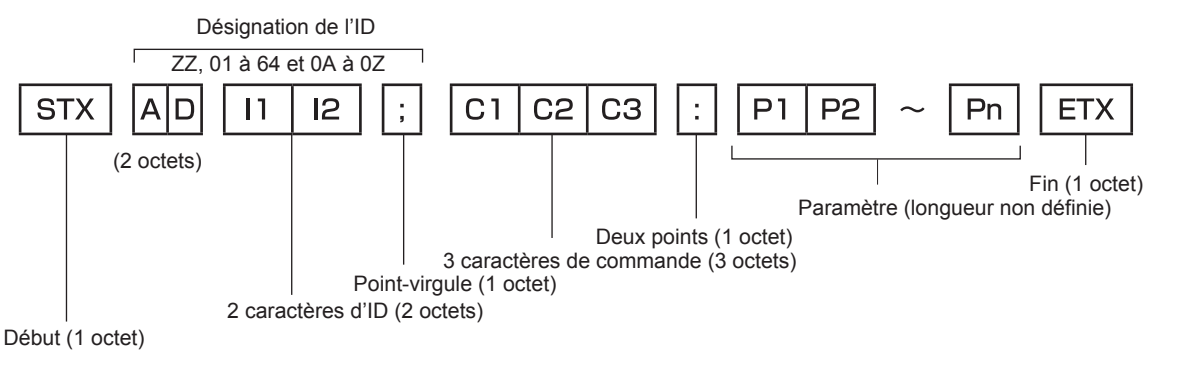

#### **Format basique (doté de sous-commandes)**

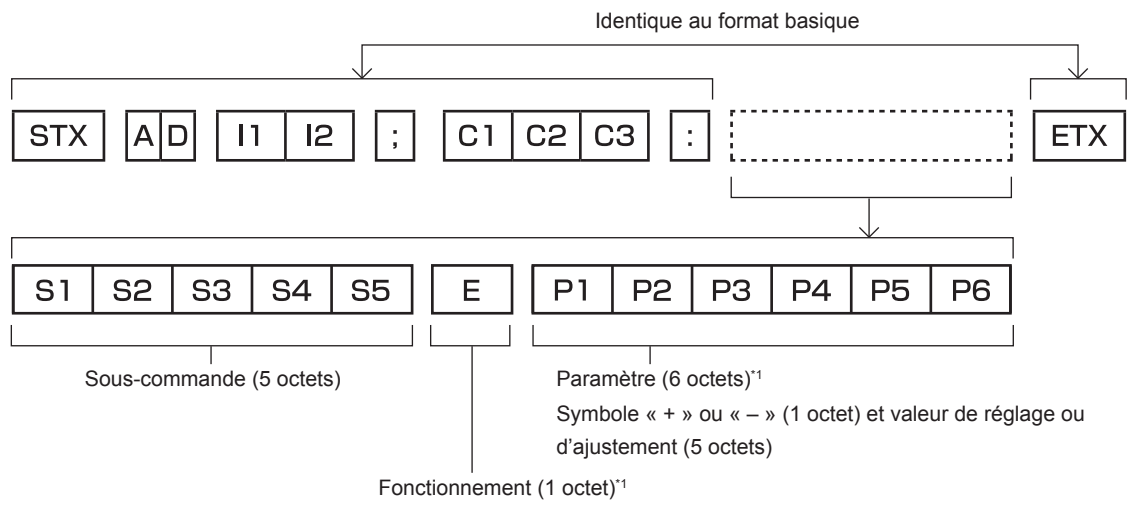

« = » (Définissez la valeur spécifiée à l'aide du paramètre)

\*1 Lorsqu'une commande ne nécessitant pas de paramètre est transmise, aucune opération (E) et aucun paramètre ne sont nécessaires.

#### **Attention**

- Si une commande est transmise après le démarrage de l'allumage de la lampe, il pourrait y avoir un délai de réponse ou la commande pourrait ne pas s'exécuter. Essayez d'envoyer ou de recevoir votre commande après 60 secondes.
- f Lors de la transmission de commandes multiples, veillez à attendre 0,5 seconde après la réception d'une réponse de la part du projecteur avant d'envoyer la commande suivante. Lorsqu'une commande ne nécessitant pas de paramètre est transmise, les deux points (:) ne sont pas nécessaires.

#### **Remarque**

- f Si une commande ne peut pas être exécutée, la réponse « ER401 » est envoyée par le projecteur à l'ordinateur.
- f Si un paramètre non valide est envoyé, la réponse « ER402 » est envoyée par le projecteur à l'ordinateur.
- f La transmission ID dans RS-232C est compatible avec ZZ (TOUT) et 01 à 64, ainsi qu'avec les groupes de 0A à 0Z.
- f Si une commande avec un ID spécifique est envoyée, une réponse sera envoyée à l'ordinateur uniquement dans les cas suivants.
- Correspondance avec le numéro ID du projecteur
- g Les paramètres de l'ID sont réglés sur TOUT et [RÉPONSE (TOUT ID)] est [OUI]
- Les paramètres de l'ID sont réglés sur GROUPE et [RÉPONSE (GROUPE ID)] est [OUI]
- f STX et ETX sont des codes de caractères. STX en hexadécimal correspond à 02 et ETX en hexadécimal correspond à 03.

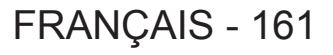

#### **Lorsque vous commandez plusieurs projecteurs**

#### **Lorsque vous commandez tous les projecteurs**

Lorsque vous contrôlez plusieurs projecteurs ensemble via RS-232C, effectuez les réglages suivants.

- **1) Réglez un numéro ID différent pour chaque projecteur.**
- **2) Réglez [RÉPONSE (TOUT ID)] sur [OUI] pour un seul projecteur.**
- **3) Réglez [RÉPONSE (TOUT ID)] sur [NON] pour tous les projecteurs réglés à l'étape 2)**

#### **Lorsque vous contrôlez tous les projecteurs par unité de groupe**

Lorsque vous contrôlez plusieurs projecteurs par unité de groupe via RS-232C, effectuez les réglages suivants.

- **1) Réglez un numéro ID différent pour chaque projecteur.**
- **2) Réglez [RÉPONSE (GROUPE ID)] sur [OUI] pour un seul projecteur.**
- **3) Réglez [RÉPONSE (GROUPE ID)] sur [NON] pour tous les projecteurs réglés à l'étape 2)**

#### **Remarque**

- f Il n'y aura aucune réponse si plusieurs projecteurs ont [RÉPONSE (TOUT ID)] réglé sur [OUI].
- f Il n'y aura aucune réponse si plusieurs projecteurs du même groupe ont [RÉPONSE (GROUPE ID)] réglé sur [OUI].
- f Lorsque vous réglez plusieurs groupe, réglez [RÉPONSE (TOUT ID)] sur [OUI] pour un seul projecteur de chaque groupe.

#### **Caractéristiques techniques des câbles**

#### **Lors de la connexion à un ordinateur**

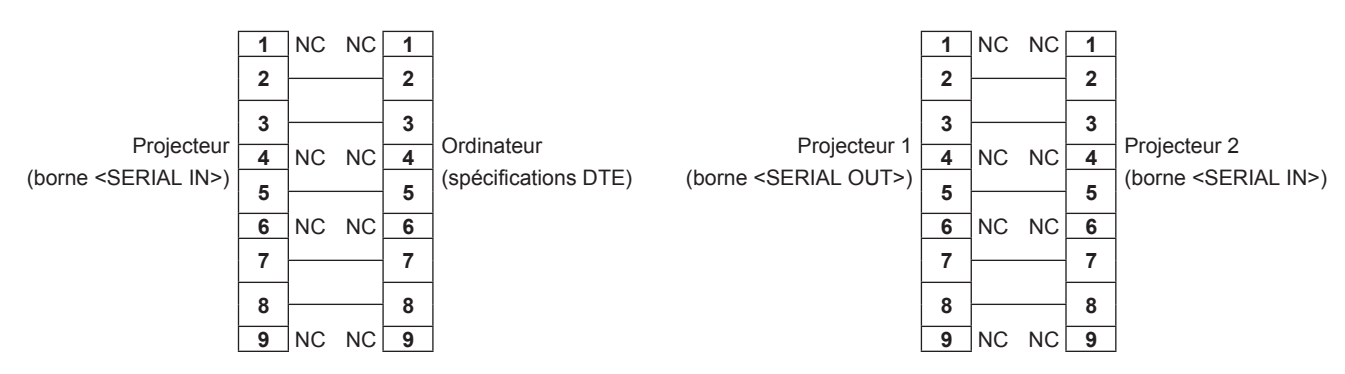

**Lorsque vous raccordez plusieurs projecteurs**

#### **Commande de contrôle**

162 - FRANÇAIS

Le tableau suivant répertorie les commandes qui peuvent être utilisées pour contrôler le projecteur à l'aide d'un ordinateur.

#### ■ Commande de contrôle du projecteur

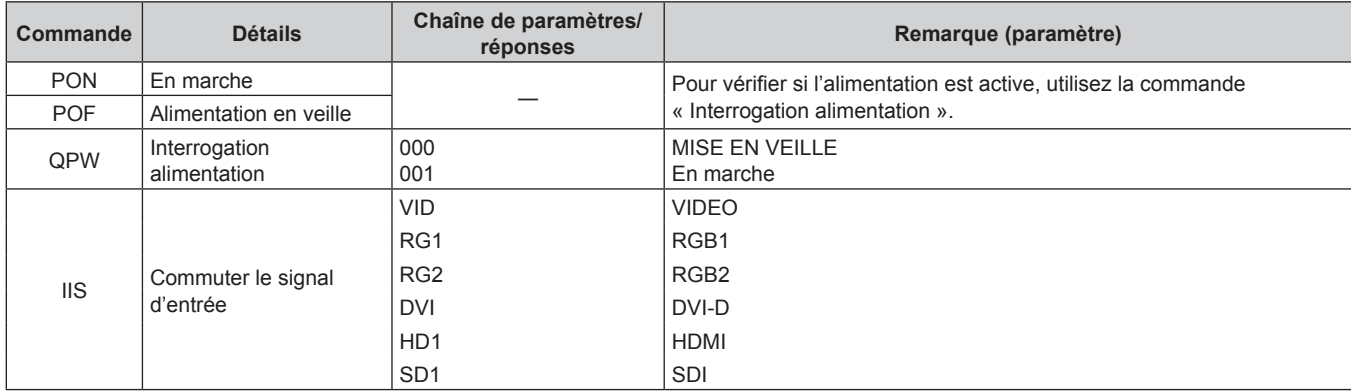

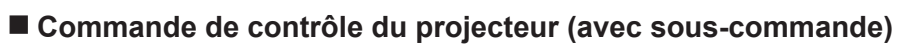

\*1 De la Lampe 1 à la Lampe 4, choisir celle dont le temps d'exécution est le plus court.

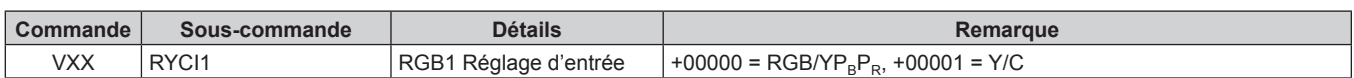

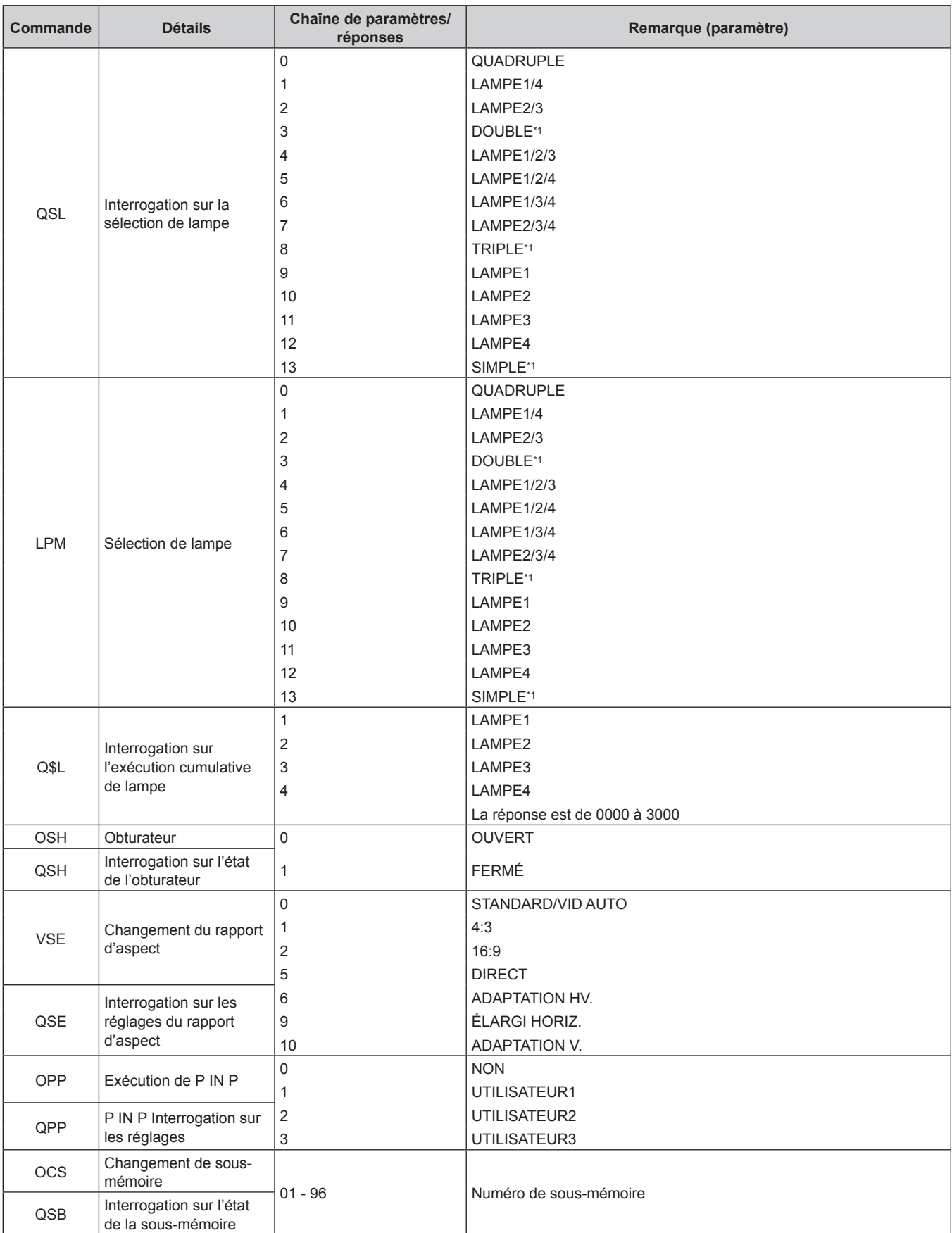

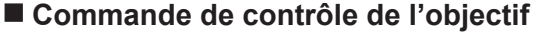

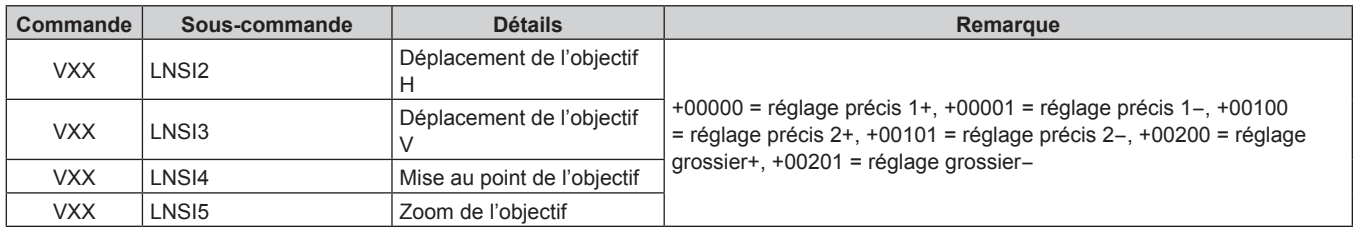

### **Borne <REMOTE 2 IN>**

Il est possible de contrôler le projecteur à distance (par contact externe) depuis un panneau de commande éloigné du projecteur où les signaux de la télécommande ne peuvent pas l'atteindre.

Utilisez la borne <REMOTE 2 IN> sur les bornes de connexion du projecteur pour connecter le panneau de commande.

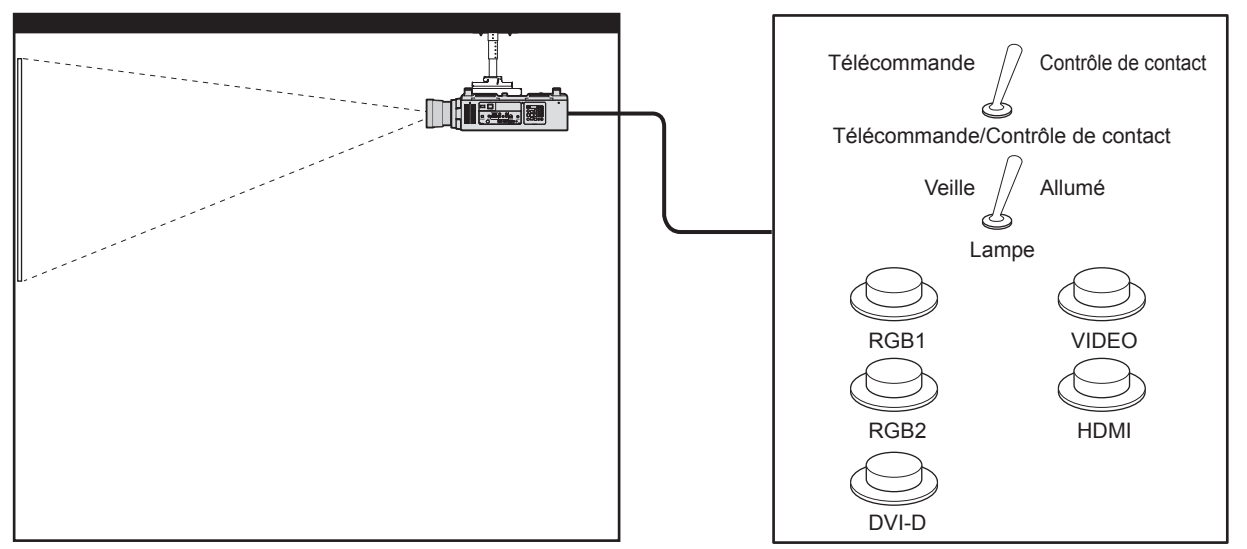

#### **Emplacements d'installation en salle de réunion, etc. Panneau de télécommande à un autre emplacement**

#### **Attributions des broches et noms des signaux**

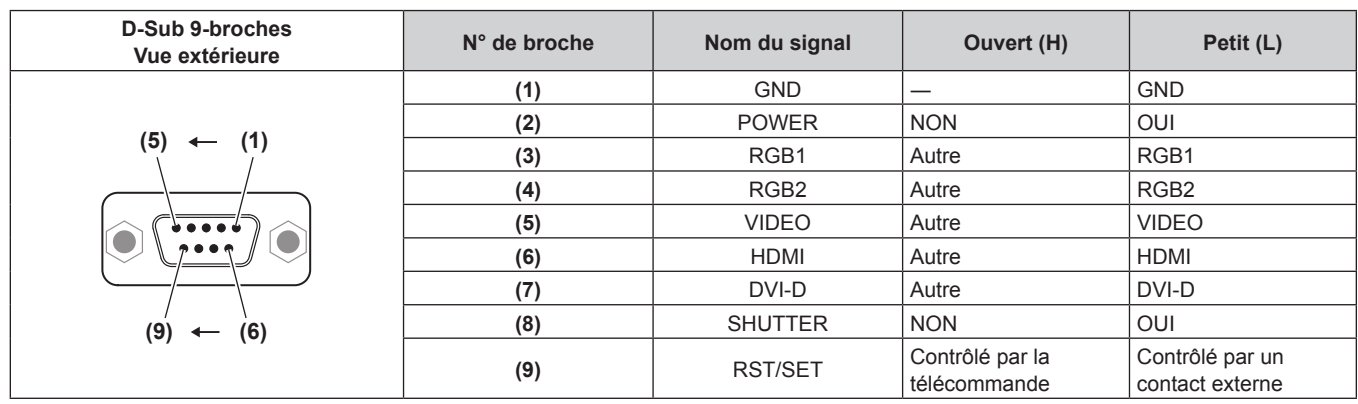

#### **Attention**

f Lors du contrôle, veillez à court-circuiter les broches (1) et (9).

f Lorsque les broches (1) et (9) sont court-circuitées, les touches suivantes du panneau de commande et de la télécommande sont désactivées. Les commandes du RS-232C et les fonctions réseau correspondant à ces fonctions sont également désactivées. Touche de mise en marche < | >, touche de mise en veille <  $\phi$  >, touche < SHUTTER >

f Si les broches (1) et (9) sont court-circuitées, et si une broche de (3) à (7) est court-circuitée avec la broche (1), les touches suivantes du panneau de commande et de la télécommande sont désactivées. Les commandes du RS-232C et les fonctions réseau correspondant à ces fonctions sont également désactivées.

- Touche de mise en marche < | >, touche de mise en veille < $\phi$ >, touche <RGB1>, touche <RGB2>, touche <DVI-D>, touche <VIDEO>, touche <HDMI>, touche <SDI 1/2>, touche <SHUTTER>

#### **Remarque**

f Pour les réglages de la broche (2) à la broche (8), vous pouvez effectuer des changements si vous réglez [MODE REMOTE2] sur [UTILISATEUR]. ( $\Rightarrow$  page 105)

### **Liste de combinaison d'affichage à deux fenêtres**

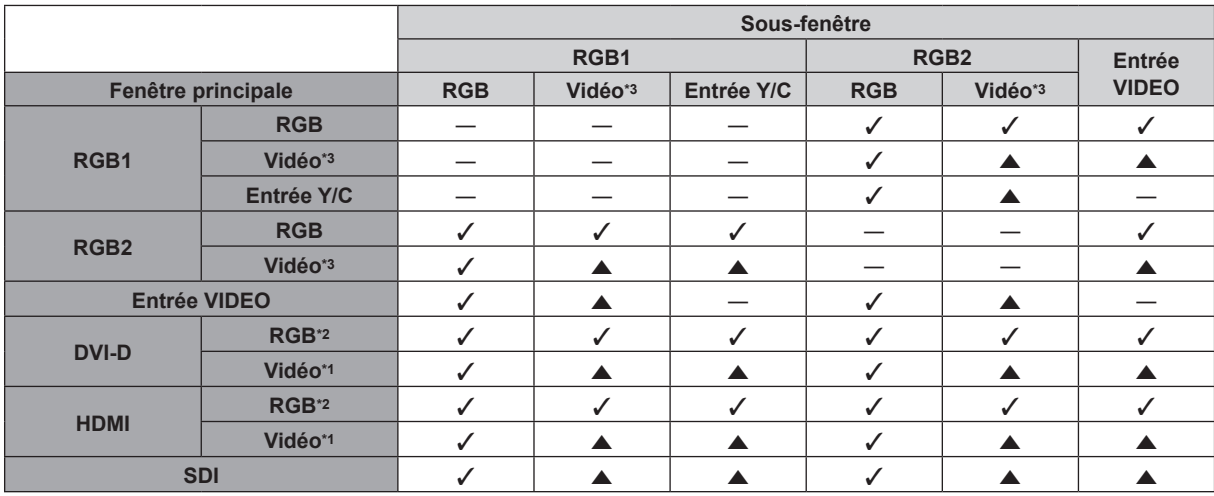

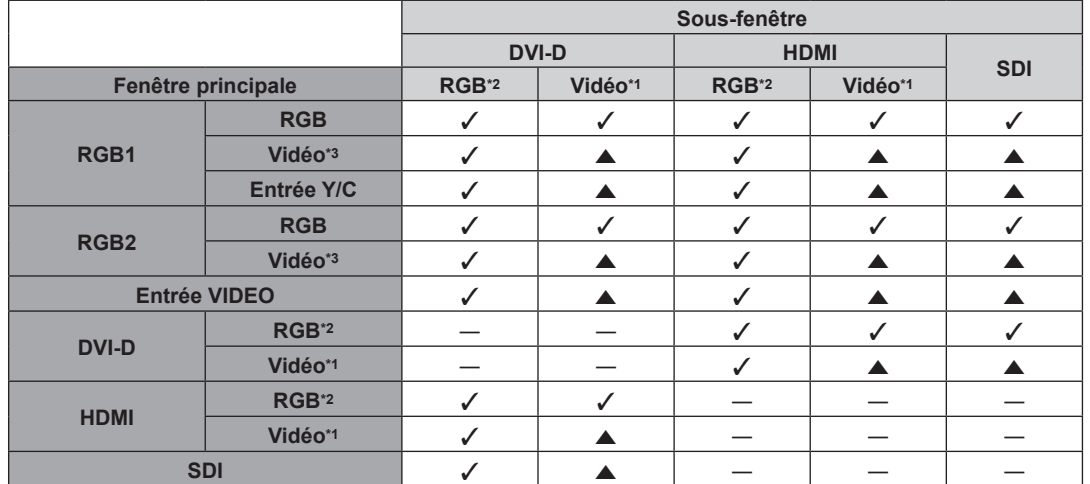

 $\checkmark$ : la combinaison P IN P (image dans image) est possible

 $\blacktriangle$  : la combinaison P IN P (image dans image) est possible par la même fréquence

― : la combinaison P IN P (image dans image) est impossible

\*1 Prend uniquement en charge 480p, 576p, 720/60p, 720/50p, 1080/60i, 1080/50i, 1080/24sF, 1080/24p, 1080/25p, 1080/30p, 1080/50p et 1080/60p VGA (640 x 480) - WUXGA (1 920 x 1 200)

Signal non entrelacé, fréquence d'horloge à points : 25 MHz à 162 MHz (le signal WUXGA est uniquement compatible avec les signaux VESA CVT RB (Reduced Blanking).)

\*3 480i, 480p, 576i, 576p, 720/60p, 720/50p, 1080/60i, 1080/50i, 1080/24sF, 1080/24p, 1080/25p, 1080/30p, 1080/50p, 1080/60p

#### **Remarque**

f Lorsque la résolution du signal d'entrée de sous-fenêtre dépasse 1 280 pixels horizontaux, la qualité d'image de la sous-fenêtre peut se détériorer.

· Dans la combinaison de ▲, si P IN P (image dans image) est effectué avec les signaux de différentes fréquences, les images de la sousfenêtre ne s'affichent pas.

#### **Mot de passe du dispositif de commande**

Pour initialiser votre mot de passe, consultez votre revendeur.

# **Liste des signaux compatibles**

Le tableau suivant spécifie les signaux vidéo compatibles avec le projecteur.

• Les symboles indiquant les formats sont les suivants.

g V : VIDEO, Y/C

- $-R : RGB$
- $Y$  :  $YC_BC_R/YP_BP_R$
- $-$  D : DVI-D
- $H : H$ DMI
- $-S : SDI$

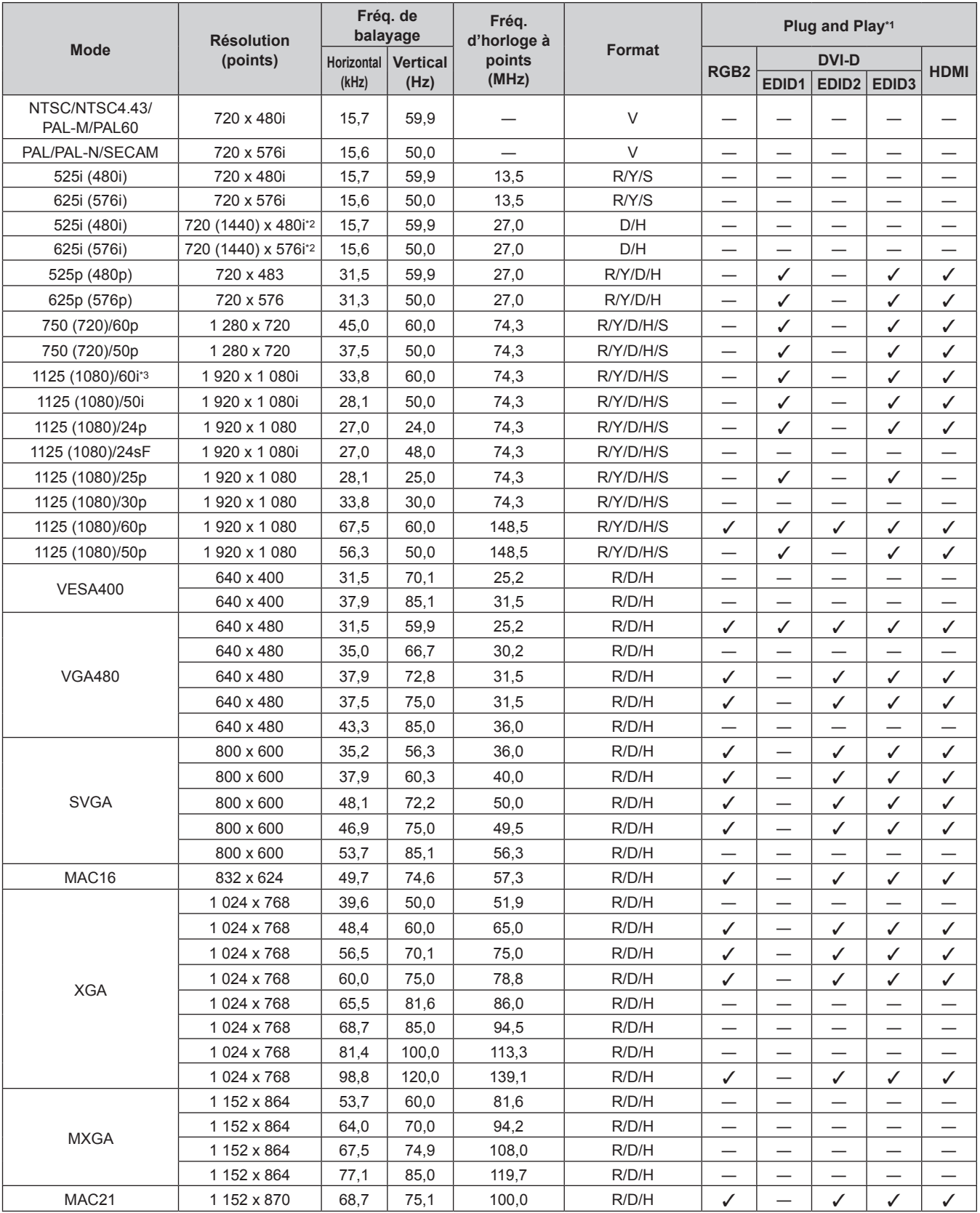

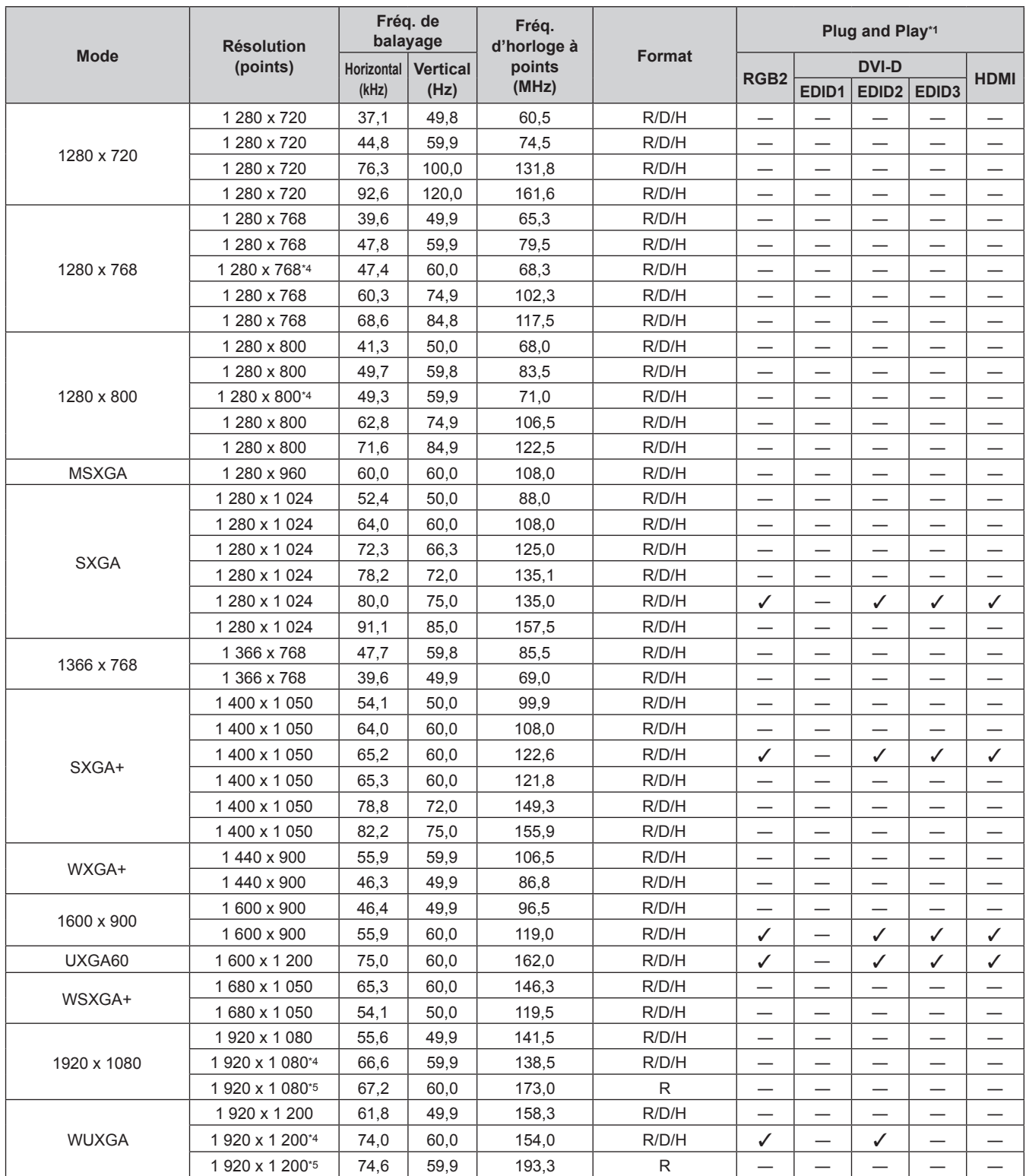

### **Chapitre 6 Annexe — Informations techniques**

\*1 Les signaux avec un / dans les colonnes du Plug and Play sont des signaux décrits dans l'EDID (données d'identification de l'affichage étendu) du projecteur. Si un signal n'a pas de / dans les colonnes du Plug and Play, mais possède une entrée dans la colonne Format, il peut être entré. Pour les signaux sans  $\checkmark$  dans les colonnes du Plug and Play, il se peut que la résolution ne puisse pas être sélectionnée dans l'ordinateur même si le projecteur les prend en charge.

\*2 Signal Pixel-Repetition (fréquence d'horloge à points 27,0 MHz) uniquement

\*3 Lorsque un signal 1125 (1035)/60i est entré, il s'affiche comme un signal 1125 (1080)/60i.

Compatible avec VESA CVT-RB (Reduced Blanking)

\*5 Échantillonne les pixels dans le circuit de traitement d'image et projette l'image.

#### **Remarque**

f Le nombre de points d'affichage pour la série PT‑DZ16K est 1 920 x 1 080. Un signal avec une résolution différente est converti en nombre de points d'affichage.

• Le « i » à la fin de la résolution indique un signal entrelacé.

f Lors de la connexion de signaux entrelacés, l'image projetée peut scintiller.

# **Caractéristiques techniques**

Les caractéristiques techniques du projecteur sont les suivantes.

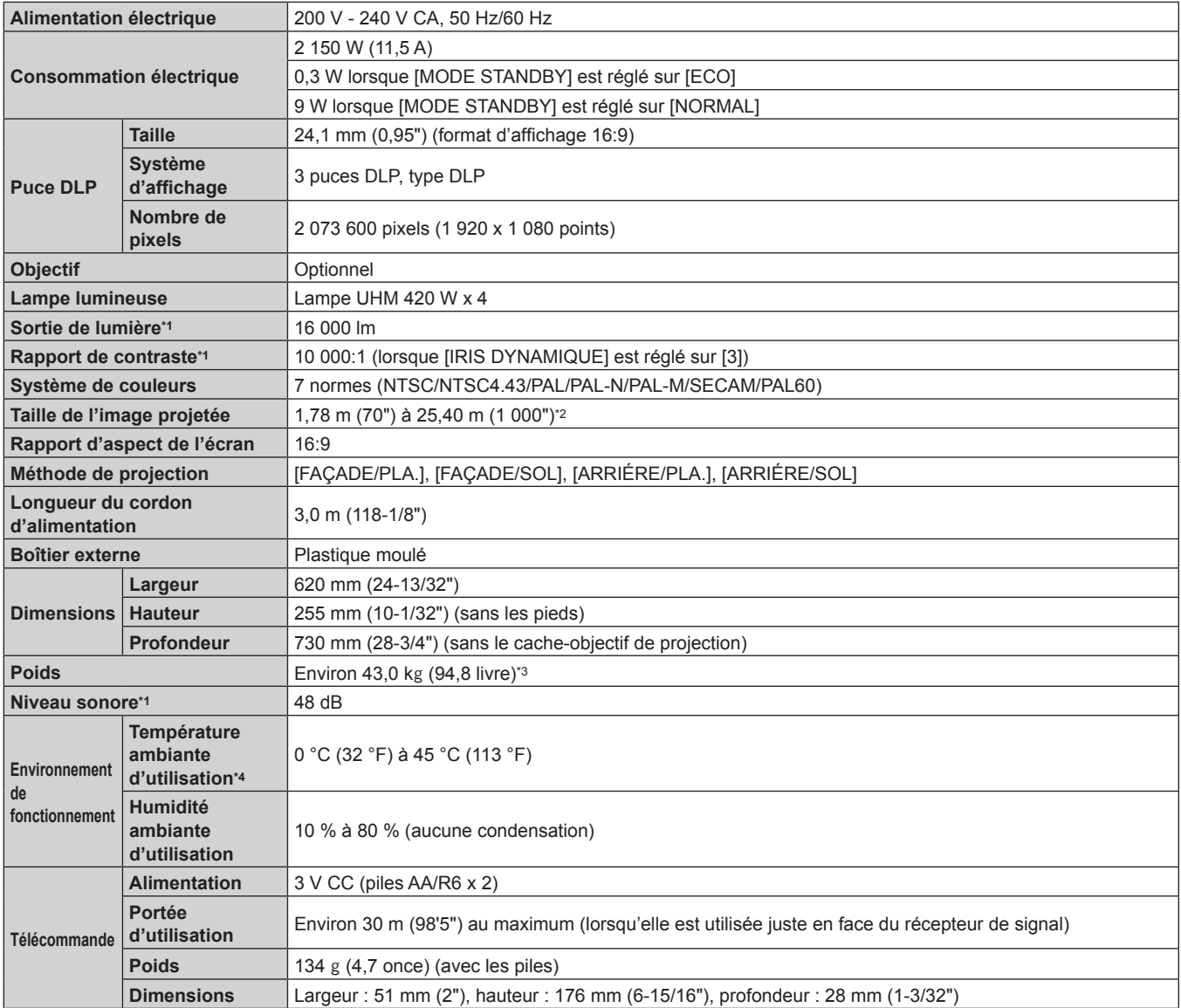

\*1 La mesure, les conditions de mesure et la méthode de notation sont conformes aux normes internationales ISO21118.

\*2 1,78 m (70") à 7,62 m (300") lorsque l'objectif de projection ET‑D75LE5 est fixé, et 1,78 m (70") à 15,24 m (600") lorsque l'objectif de projection

ET‑D75LE8 est fixé.

\*3 Valeur moyenne. Le poids varie pour chaque produit.

\*4 Pour utiliser le projecteur à haute altitude (comprise entre 1 400 m (4 593') et 2 700 m (8 858') au-dessus du niveau de la mer), la température ambiante d'utilisation doit être comprise entre 0 °C (32 °F) et 40 °C (104 °F).

Si vous utilisez le filtre coupe-fumée, la température ambiante d'utilisation doit être comprise entre 0 °C (32 °F) et 35 °C (95 °F). Néanmoins, celuici ne peut pas être utilisé à haute altitude.

#### **Fréquence de balayage applicable**

Reportez-vous à la section « Liste des signaux compatibles » (+ page 166) pour connaître les types de signaux vidéo pouvant être utilisés avec le projecteur.

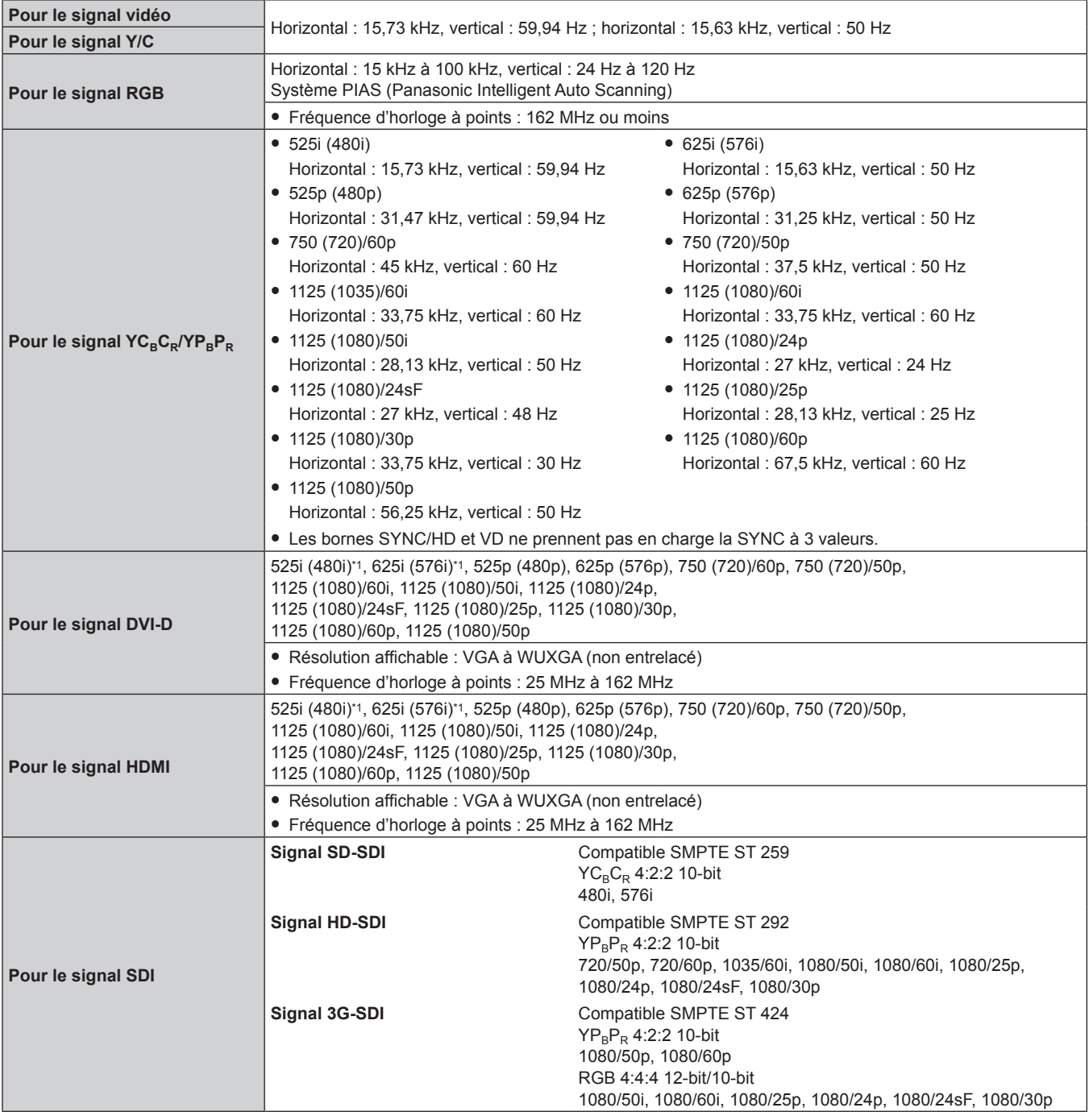

\*1 Signal Pixel-Repetition (fréquence d'horloge à points 27,0 MHz) uniquement

#### ■ Borne

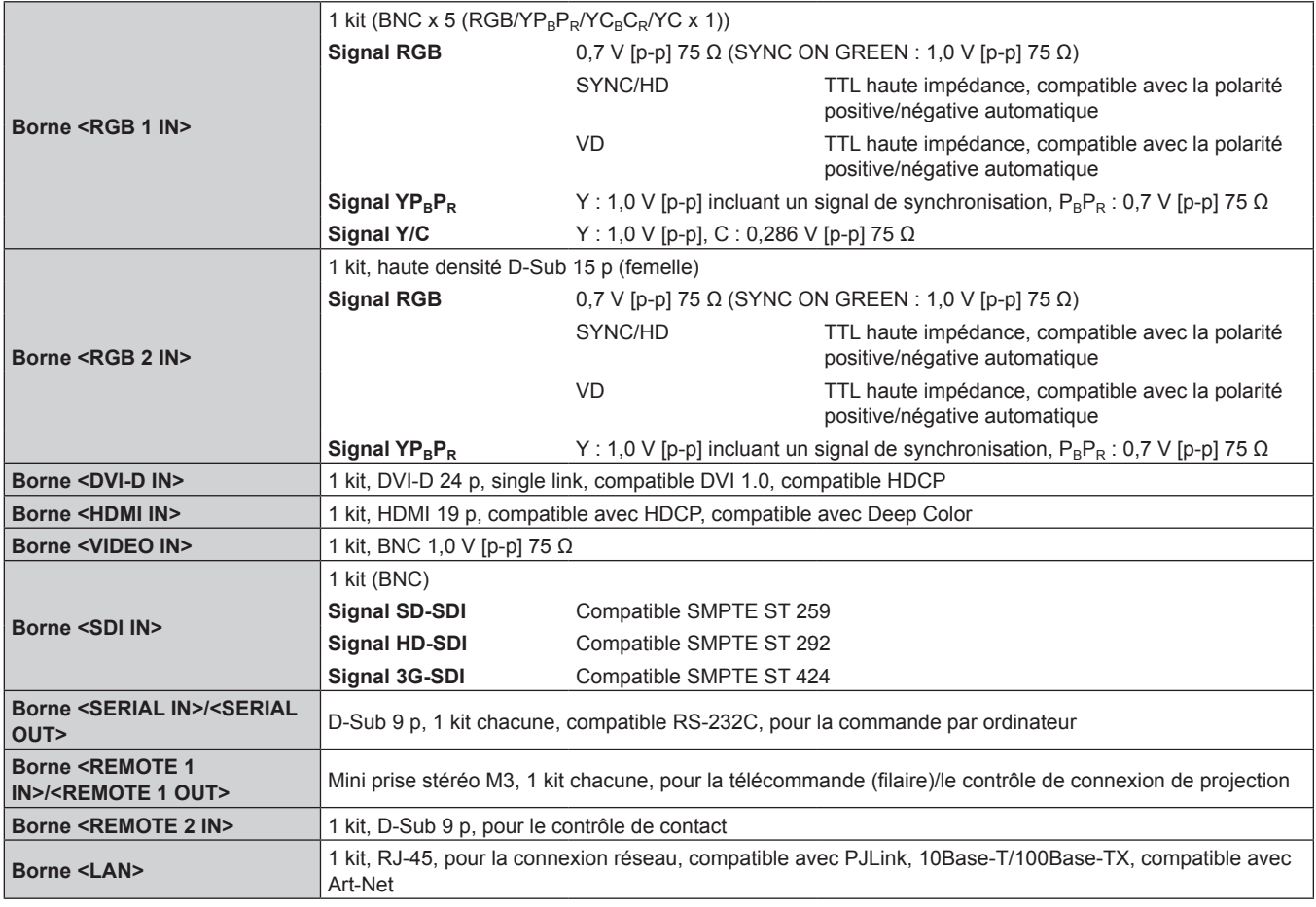

### **Remarque**

f Les numéros de modèle des accessoires et accessoires optionnels sont sujets à des modifications sans préavis.

# **Dimensions**

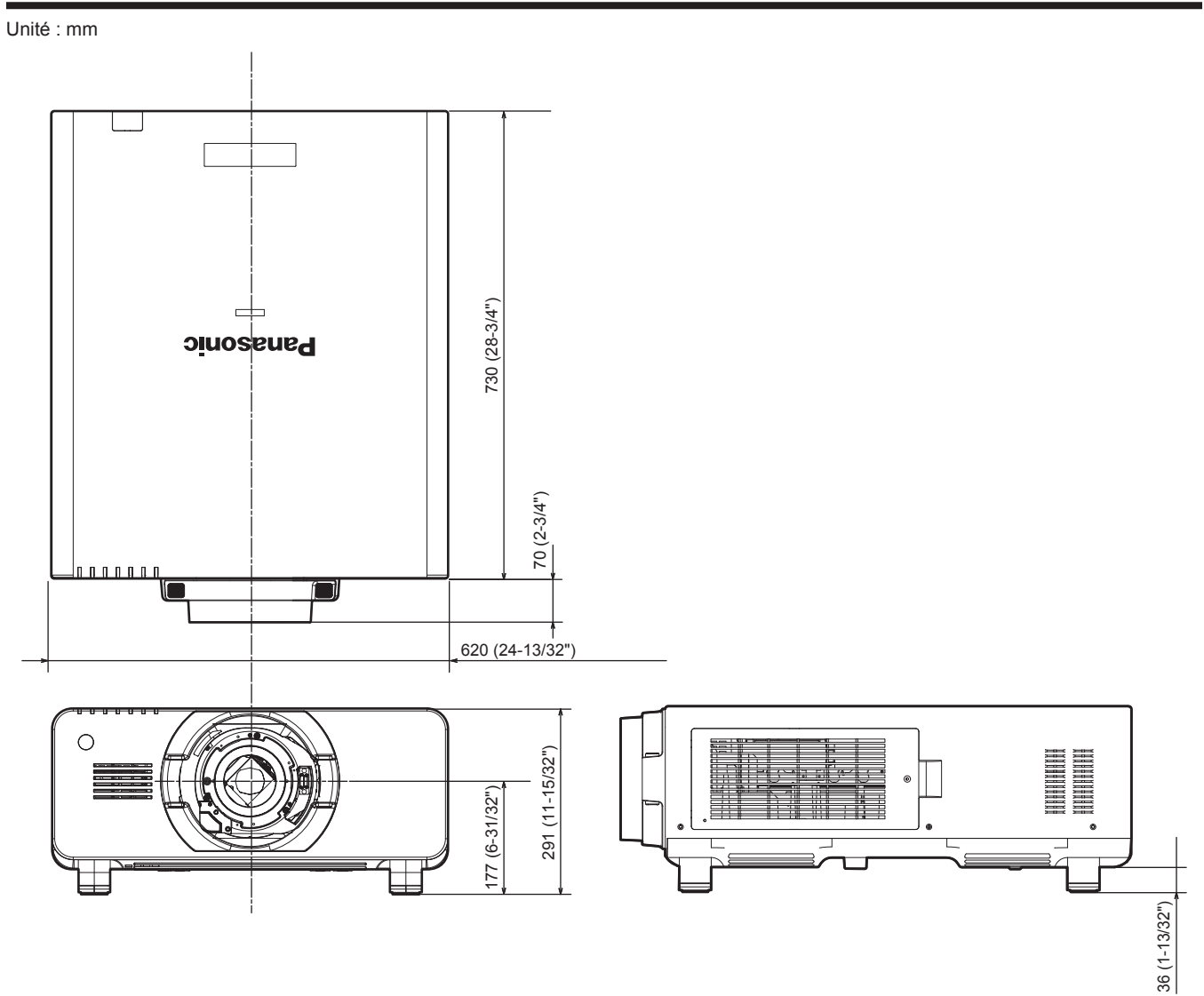

\* Les dimensions réelles peuvent différer selon le produit.

# **Précautions relatives à la fixation du support de fixation au plafond**

- Si vous installez le projecteur au plafond, veillez à utiliser le Support de fixation au plafond optionnel spécifié (N° de modèle : ET-PKD510H (pour plafonds élevés), ET-PKD510S (pour plafonds bas)).
- f Lors de l'installation du projecteur, fixez au projecteur le kit de prévention de chute inclus avec le support de fixation au plafond. Si vous avez besoin du kit de prévention de chute (boulon à tête hexagonale avec rondelle (M10 x 40), câble métallique : TTRA0143) séparément, consultez votre revendeur.
- f Demandez l'aide d'un technicien qualifié pour procéder à l'installation, par exemple pour monter le projecteur au plafond.
- f Panasonic n'est pas responsable des éventuels dommages au projecteur provoqués par l'utilisation d'un support de montage au plafond qui ne serait pas fabriqué par Panasonic ou le choix d'un emplacement d'installation inapproprié, même si la période de garantie du projecteur n'est pas expirée.
- Les produits non utilisés doivent être repris rapidement par un technicien qualifié.
- En vous reportant aux orifices pour les vis de montage au plafond suivants, utilisez des vis d'une longueur suffisante pour atteindre les écrous intégrés.
- f Utilisez un tournevis dynamométrique ou une clé Allen dynamométrique pour serrer les boulons au couple de serrage spécifié. N'utilisez pas de tournevis électriques ou de tournevis à frapper.
- f Pour plus de détails, consultez les Instructions d'installation du support de fixation au plafond.
- f Les numéros de modèle des accessoires et accessoires optionnels sont sujets à des modifications sans préavis.

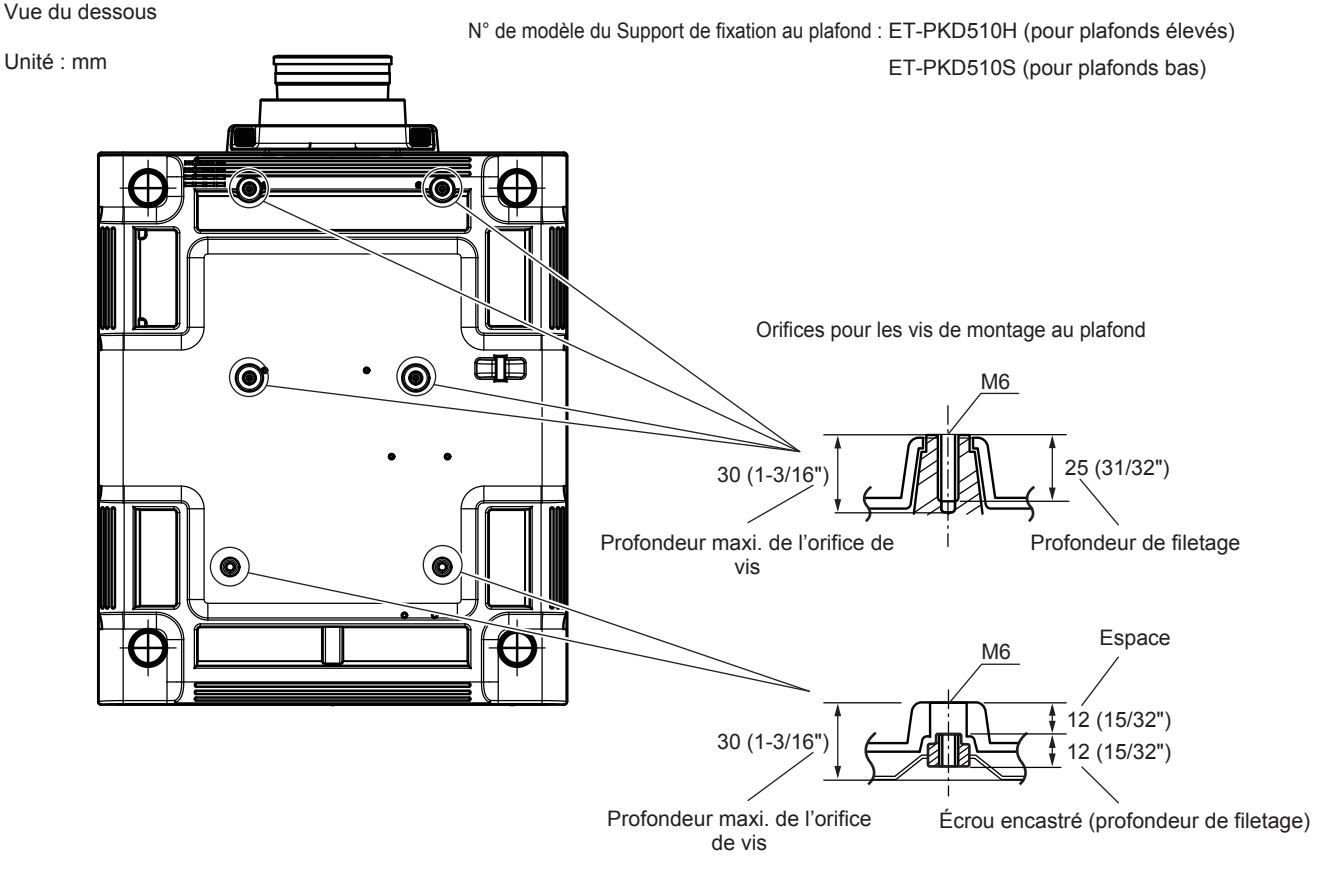

Couple de serrage : (M6) 4 ± 0,5 N·m

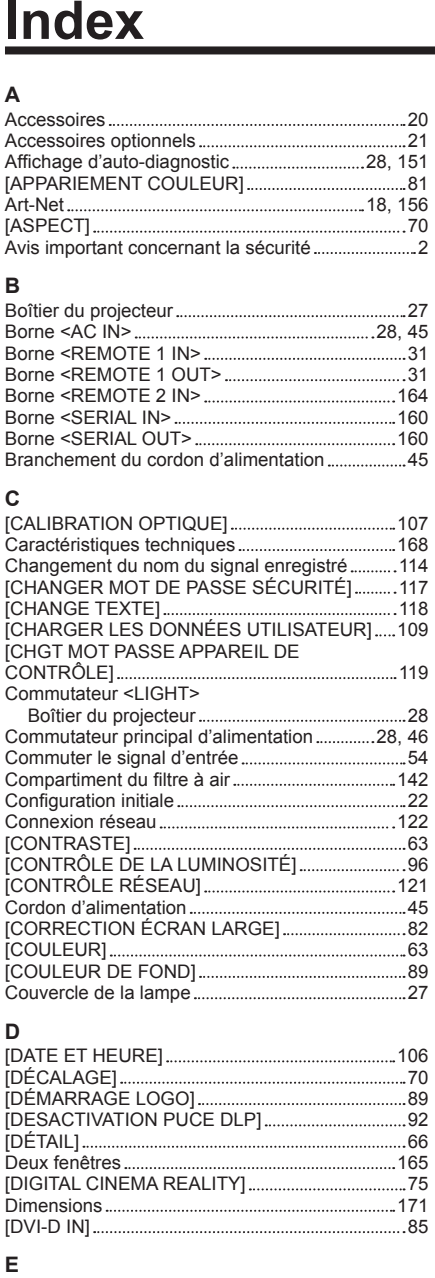

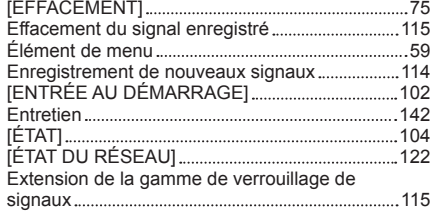

#### **F**

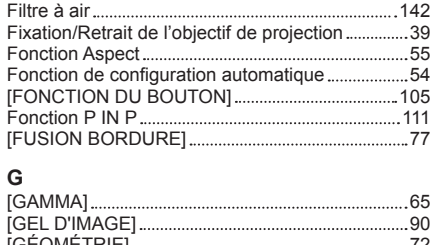

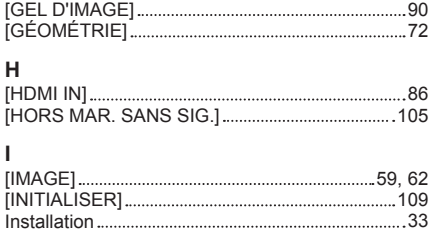

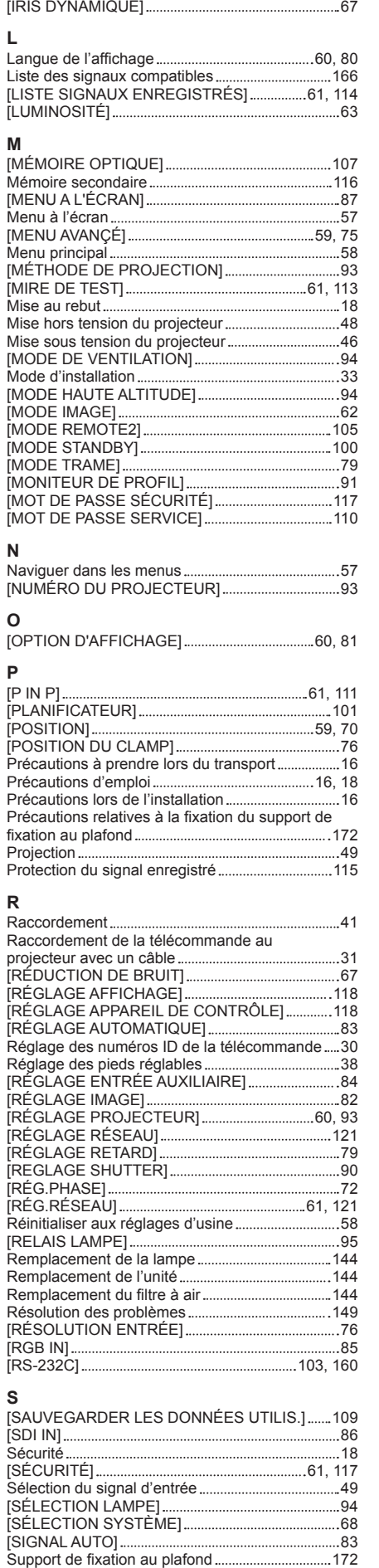

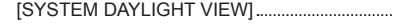

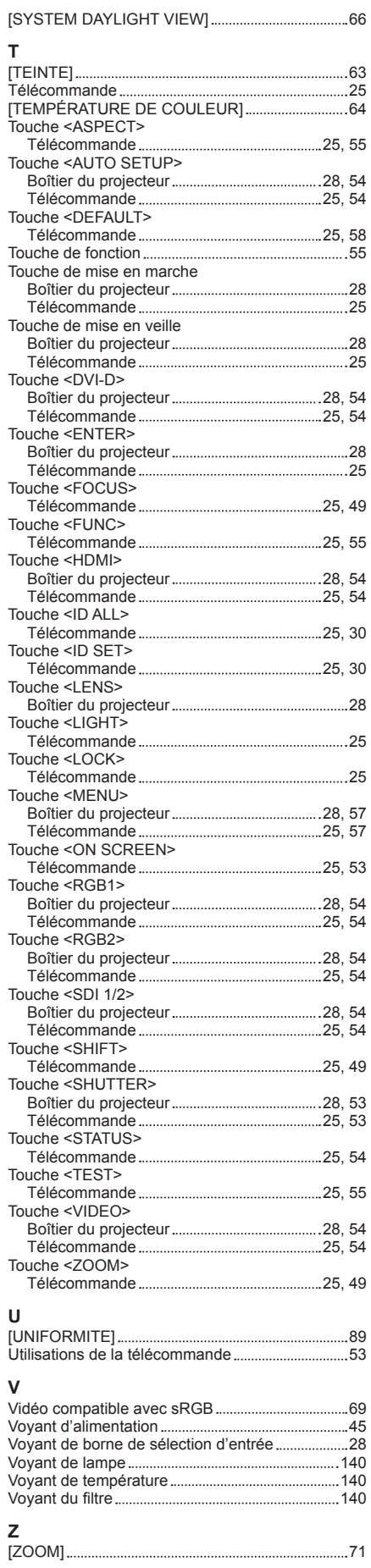

### **Avis aux utilisateurs concernant la collecte et l'élimination des piles et des appareils électriques et électroniques usagés**

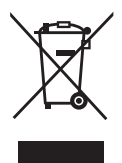

Apposé sur le produit lui-même, sur son emballage, ou figurant dans la documentation qui l'accompagne, ce pictogramme indique que les piles et appareils électriques et électroniques usagés doivent être séparés des ordures ménagères.

Afin de permettre le traitement, la valorisation et le recyclage adéquats des piles et des appareils usagés, veuillez les porter à l'un des points de collecte prévus, conformément à la législation nationale en vigueur ainsi qu'aux directives 2002/96/CE et 2006/66/CE.

En éliminant piles et appareils usagés conformément à la réglementation en vigueur, vous contribuez à prévenir le gaspillage de ressources précieuses ainsi qu'à protéger la santé humaine et l'environnement contre les effets potentiellement nocifs d'une manipulation inappropriée des déchets.

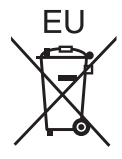

Pour de plus amples renseignements sur la collecte et le recyclage des piles et appareils usagés, veuillez vous renseigner auprès de votre mairie, du service municipal d'enlèvement des déchets ou du point de vente où vous avez acheté les articles concernés.

Le non-respect de la réglementation relative à l'élimination des déchets est passible d'une peine d'amende.

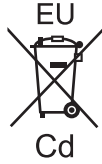

#### **Pour les utilisateurs professionnels au sein de l'Union européenne**

Si vous souhaitez vous défaire de pièces d'équipement électrique ou électronique, veuillez vous renseigner directement auprès de votre détaillant ou de votre fournisseur.

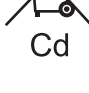

#### **Information relative à l'élimination des déchets dans les pays extérieurs à l'Union européenne**

Ce pictogramme n'est valide qu'à l'intérieur de l'Union européenne. Pour connaître la procédure applicable dans les pays hors Union Européenne, veuillez vous renseigner auprès des autorités locales compétentes ou de votre distributeur.

**Note relative au pictogramme à apposer sur les piles (voir les 2 exemples ci-contre)** Le pictogramme représentant une poubelle sur roues barrée d'une croix est conforme à la réglementation. Si ce pictogramme est combiné avec un symbole chimique, il remplit également les exigences posées par la Directive relative au produit chimique concerné.

### **Informations concernant la protection de l'environnement à l'intention des utilisateurs chinois**

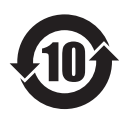

Ce symbole n'est valable qu'en Chine.

# Panasonic Corporation

Web Site : http://panasonic.net/avc/projector/ © Panasonic Corporation 2014

### **Panasonic System Communications Company of North America**

5th Floor, Two Riverfront Plaza, Newark, NJ 07102-5490 TEL: (877) 803 - 8492

## **Panasonic Canada Inc.**

5770 Ambler Drive, Mississauga, Ontario L4W 2T3 TEL: (905) 624 - 5010